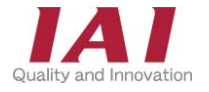

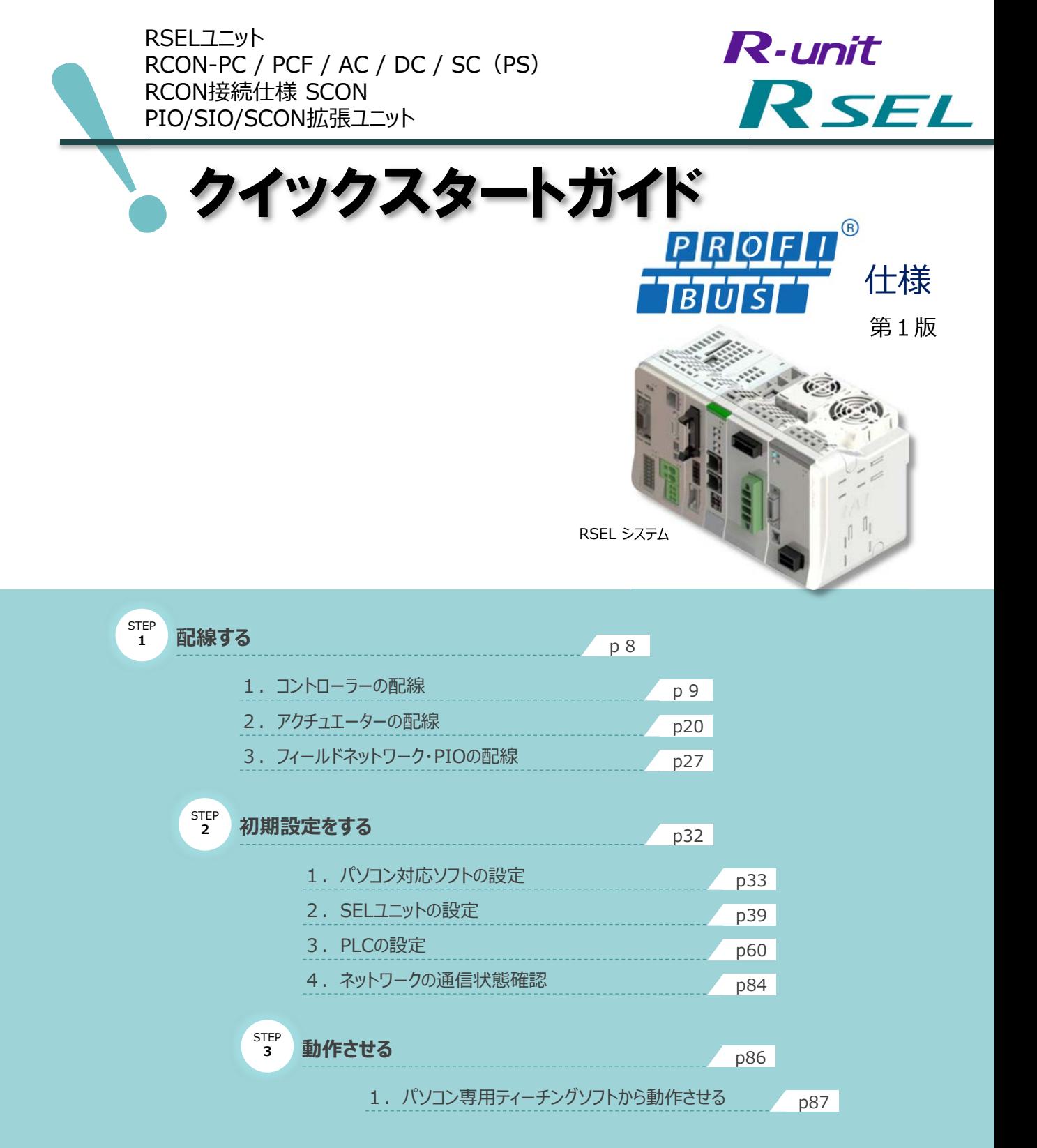

株式会社アイエイアイ

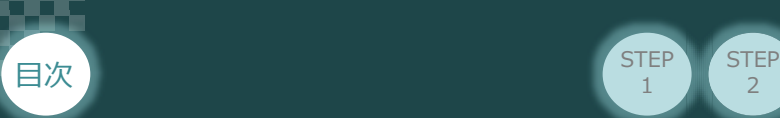

## **はじめに**

本書は、 PROFIBUS-DP仕様のRSEL立上げ作業を、より早く・簡単に行うために作られた資料です。 取扱いの詳細内容に関しましては、別途弊社RSEL取扱説明書(MJ0392)をご覧いただきますよう お願いします。

 $\overline{2}$ 

**STEP** 3

また、RSELの各ユニットが連結したものを 『RSELシステム』 という表記で説明をしています。

**STEP** 1

**【本書対応の内容】** RSELユニット RCON-PC / PCF / AC / DC / SC(PS) RCON接続仕様 SCON PIO/SIO/SCON拡張ユニット

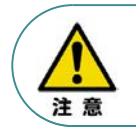

本書では、RユニットのRSEL・PROFIBUS-DP仕様に共通した内容に関して、RCP6/RCS4 アクチュエーター+RSELシステムを例に説明いたします。 また、ツール操作は、XSEL用パソコン対応ソフト、パソコンOS環境はWindows 10 にて説明します。

#### **SELユニットの型式確認** $\blacksquare$

SELユニット本体右側面部分に張付けられた型式銘版の "Model" 部分に型式が記載してあります。 この項目★部記載内容 (I/O種類を表示) が "PR" (PROFIBUS-DP接続) であることをご確認ください。

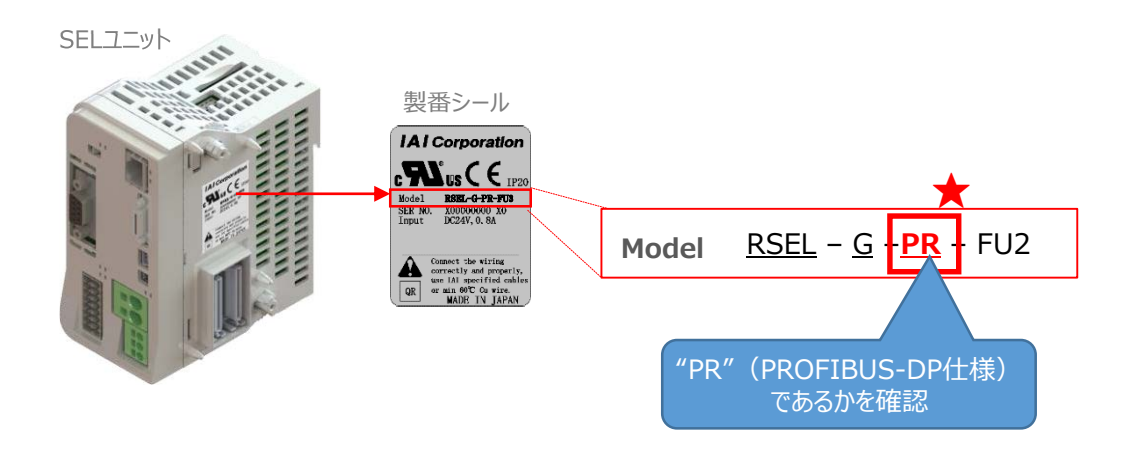

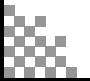

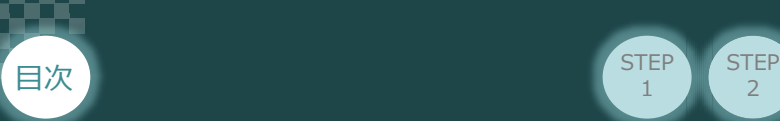

## 1 **必要な機器の確認**

以下の機器を用意してください。

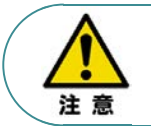

RSELシステムは各ユニットを連結せず、個々のユニットを包装し出荷をしています。 開梱時、まずお客様で注文された各ユニットが必要数あることをご確認ください。 以下に同梱されている製品の例を掲載します。

 $\overline{2}$ 

**STEP** 1

**STEP** 3

**SELユニット** (型式例: RSEL-G-PR-TRN) 数量: 1

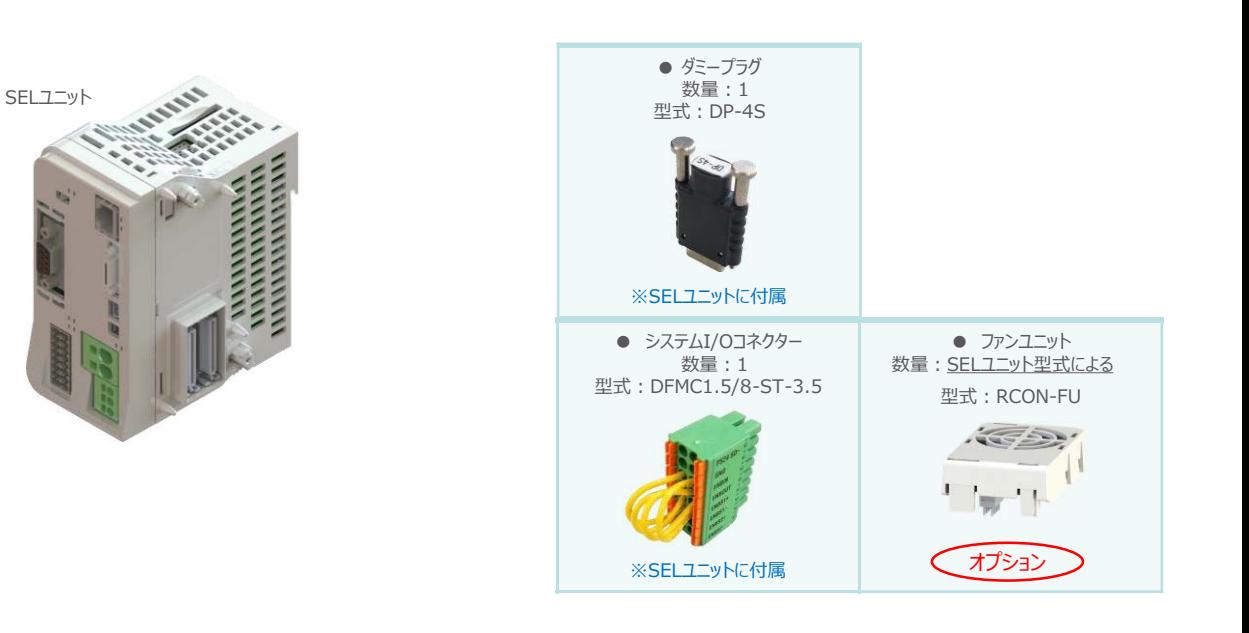

● 24Vドライバーユニット (型式例: RCON-PC/PCF/AC/DC) 数量:お客様の仕様による

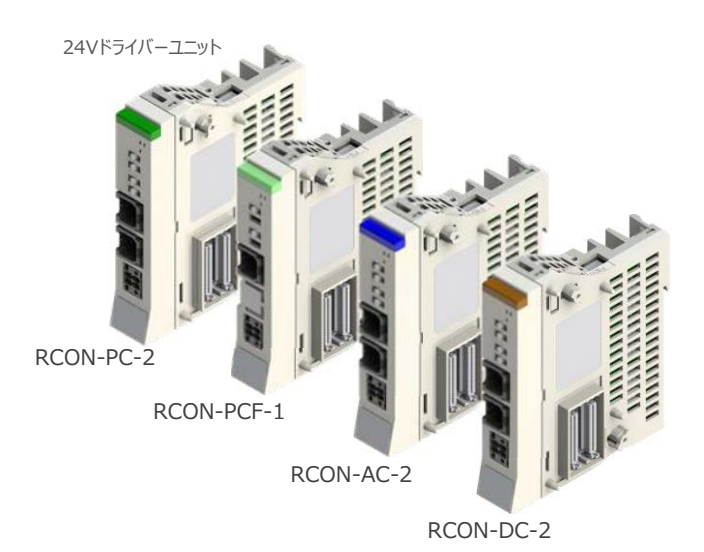

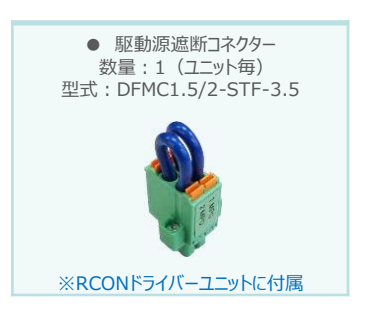

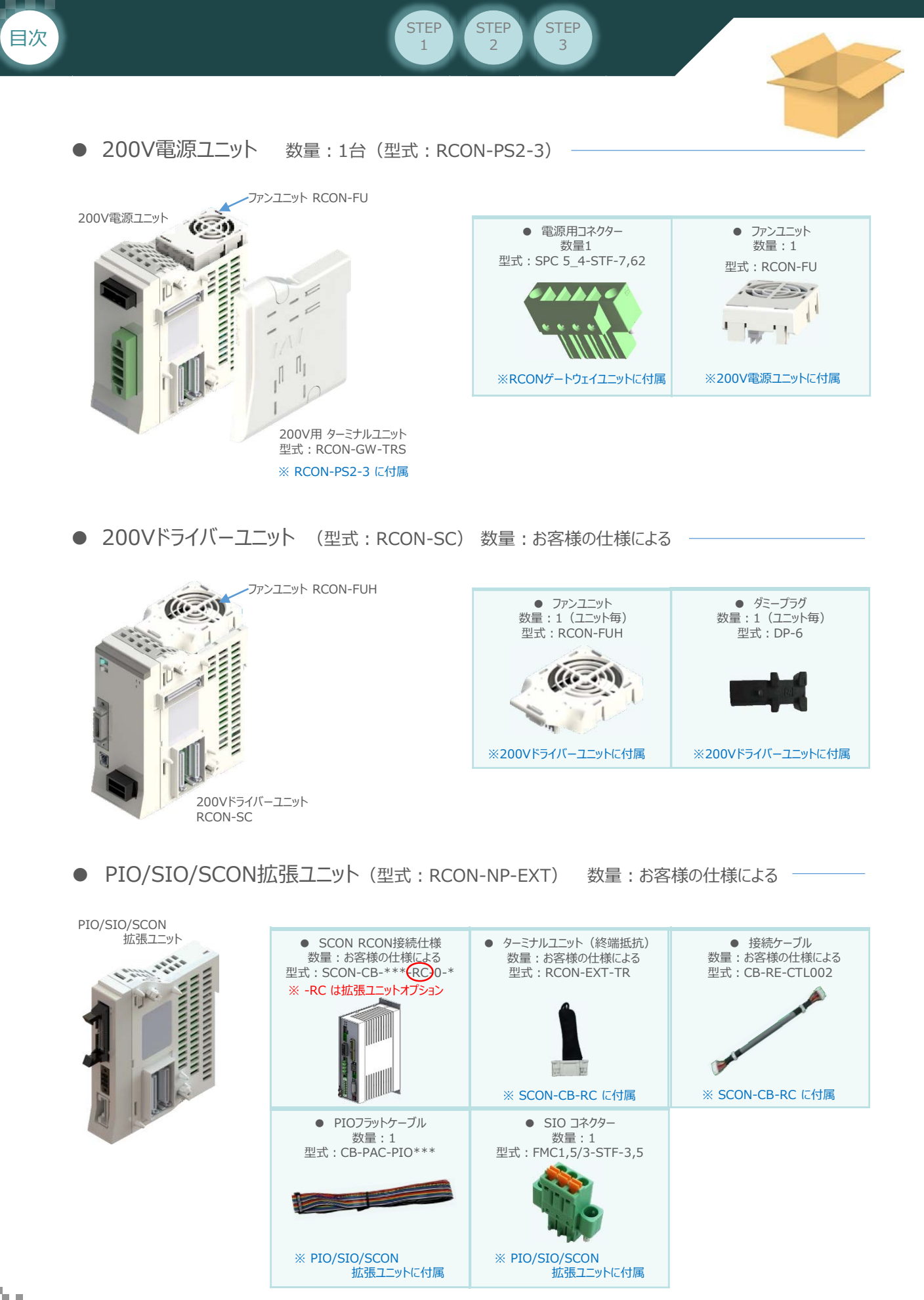

**クイックスタートガイド ~ RSEL PROFIBUS-DP仕様 ~ クイックスタートガイド**

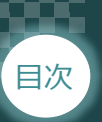

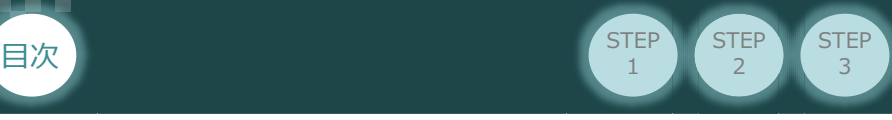

● 24V電源ユニット (型式例: PSA-24(L)) 数量:お客様の仕様による

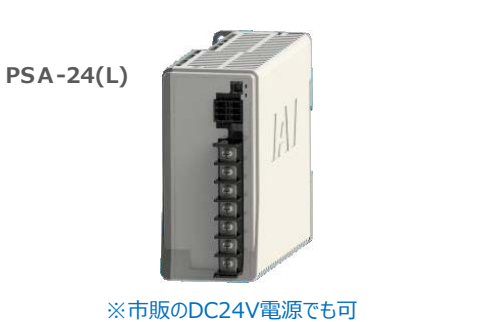

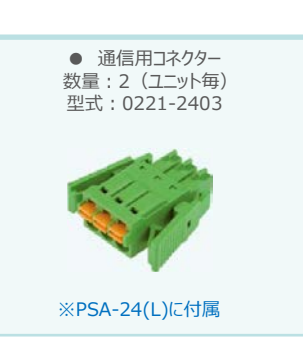

● ティーチングツール

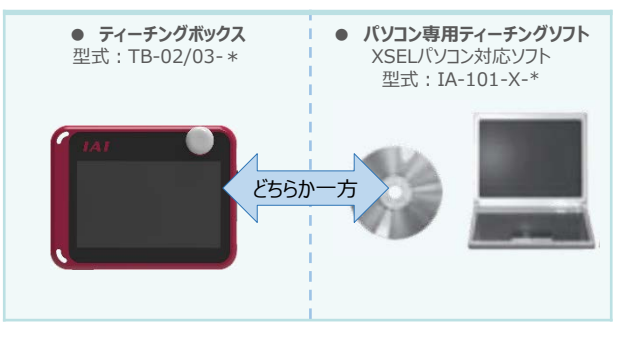

※ティーチングボックスとパソコン専用ティーチングソフトはどちらか一方が必要

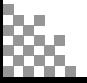

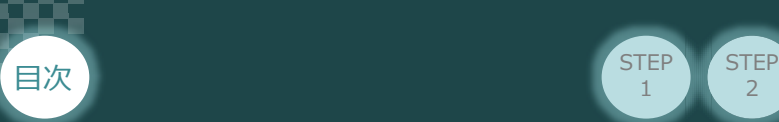

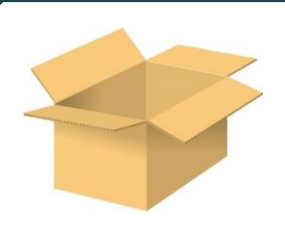

● アクチュエーター (型式例: RCP6-\*\* / RCS4-\*\*) 数量:お客様の仕様による

**STEP** 1

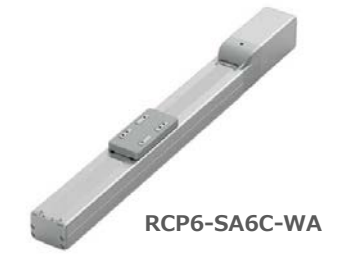

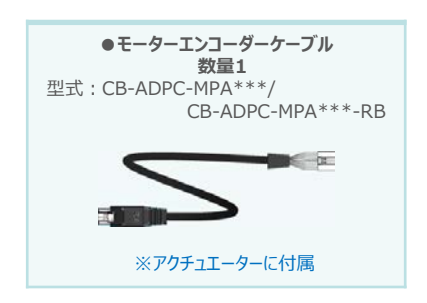

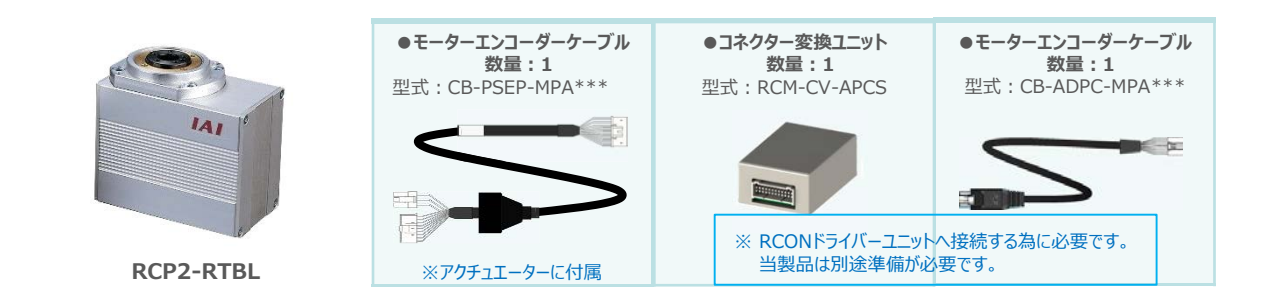

2

**STEP** 3

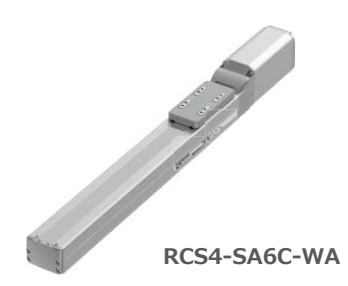

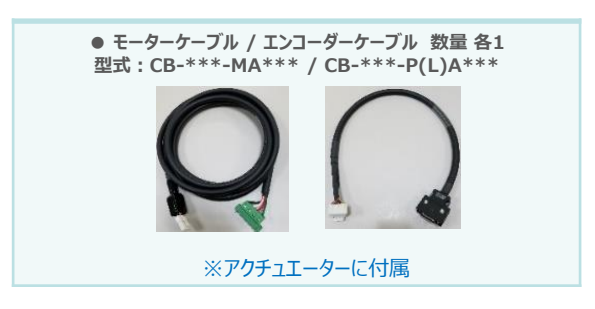

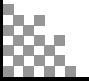

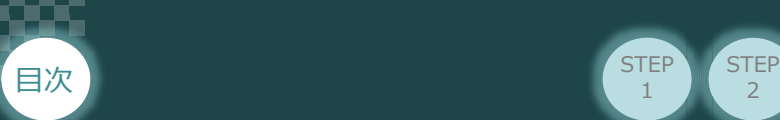

## 2 **接続図から探す**

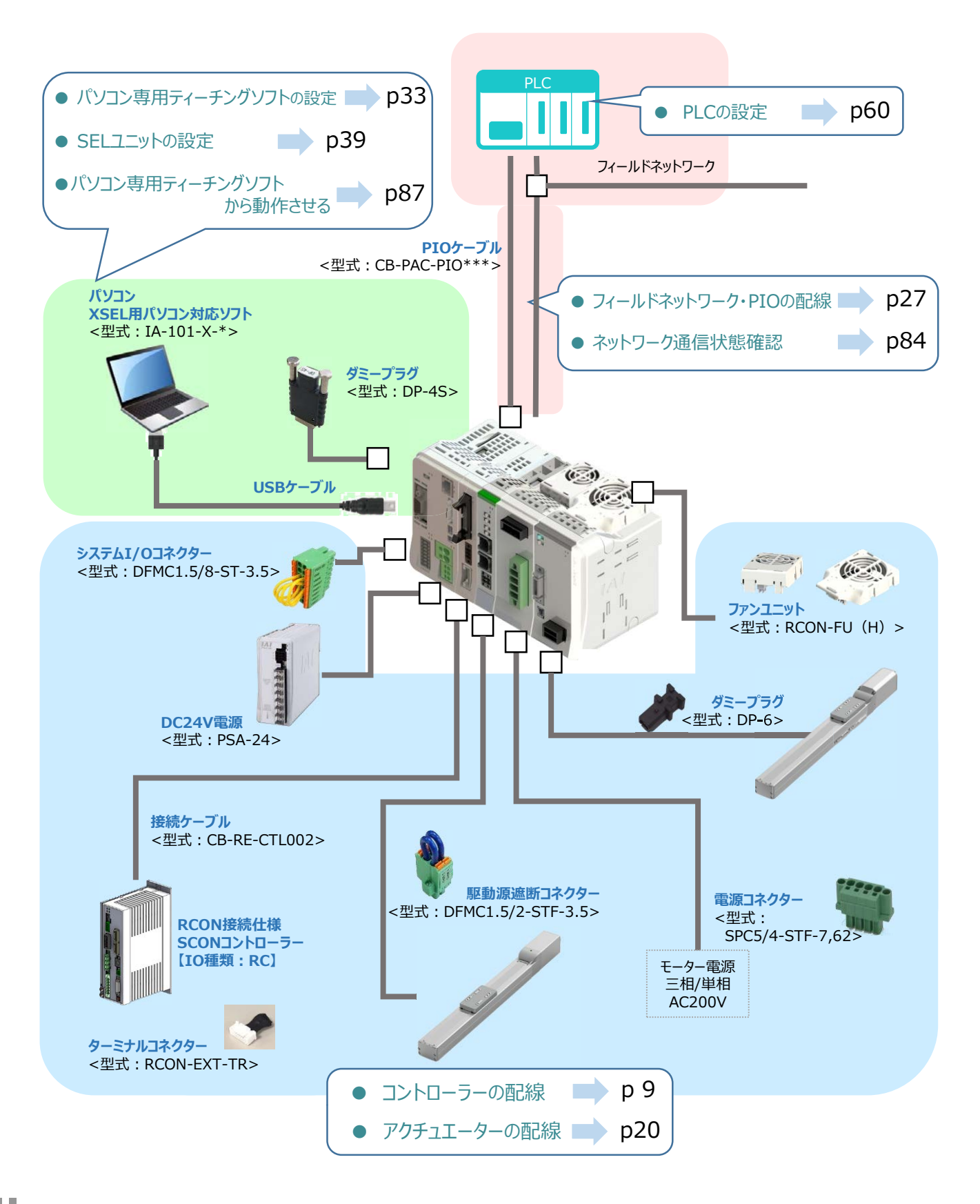

 $\overline{2}$ 

**STEP** 1

**STEP** 3

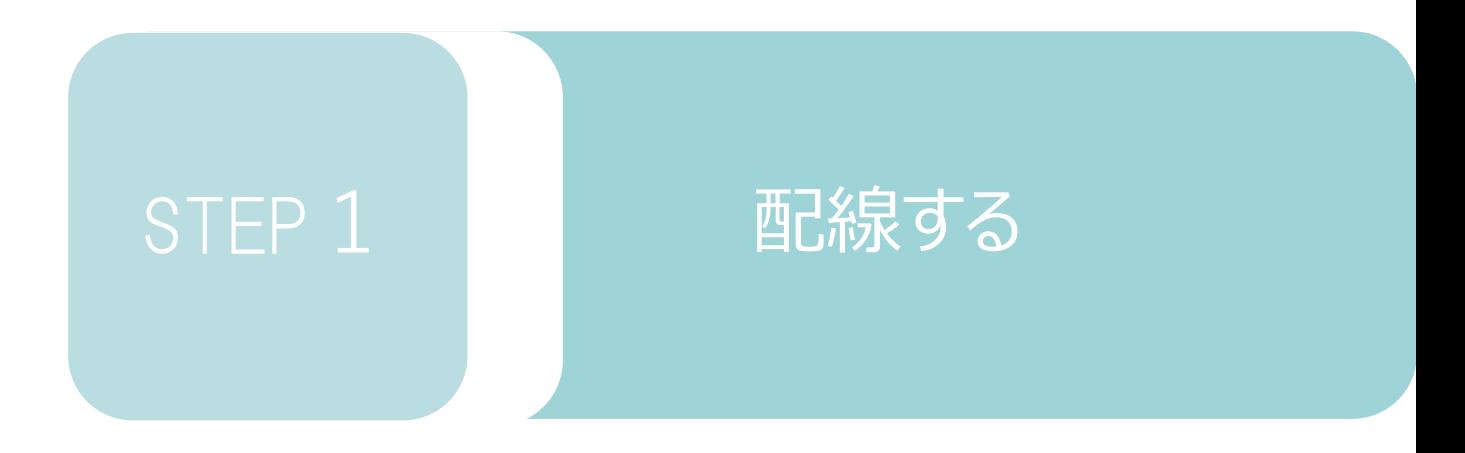

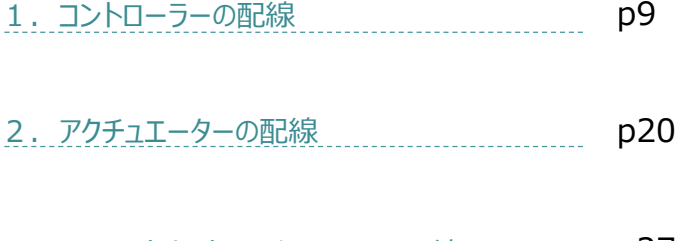

3.フィールドネットワーク ・ PIOの配線 p27

SELユニット/ドライバーユニット/ PIO・SIO・SCON拡張ユニット ターミナルユニット/SCON-CB-\*-RC/

200V電源ユニット

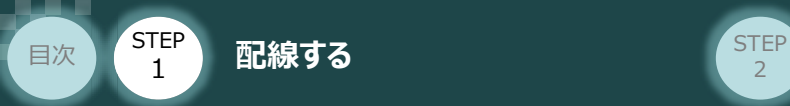

# 1 **コントローラーの配線**

#### RSELシステムの組立て **MANA RESELシステムの組立て**  $\bigodot$

### **1** 各ユニットの連結

- ① "連結パーツ"の"操作部" を開く方向に回して止めます。
- ② "連結パーツ", "位置決めボス", "連結コネクター"がはめ合う様に合わせ、しっかりと挿込みます。

**STEP** 3

③ ユニット間の"連結パーツ"の操作部を閉じる方向に回して止めます。

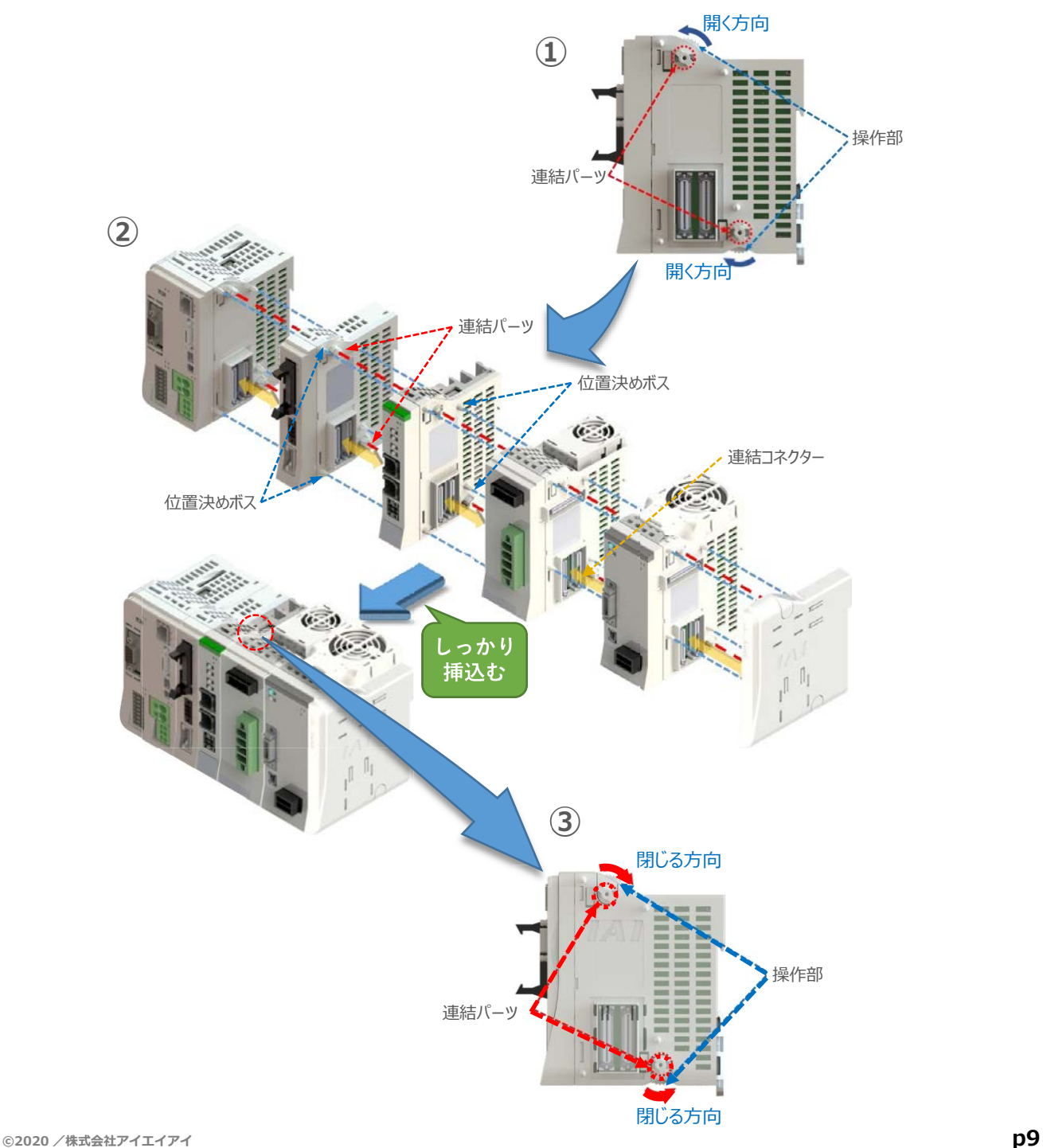

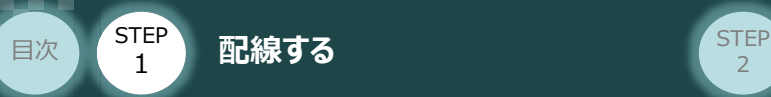

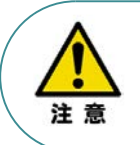

SCON拡張ユニットを連結する場合の注意点

SCON拡張ユニットについては、SELユニットに隣接するよう設置願います。 接続順番が異なる場合、通信に不具合が生じる可能性があります。

**STEP** 3

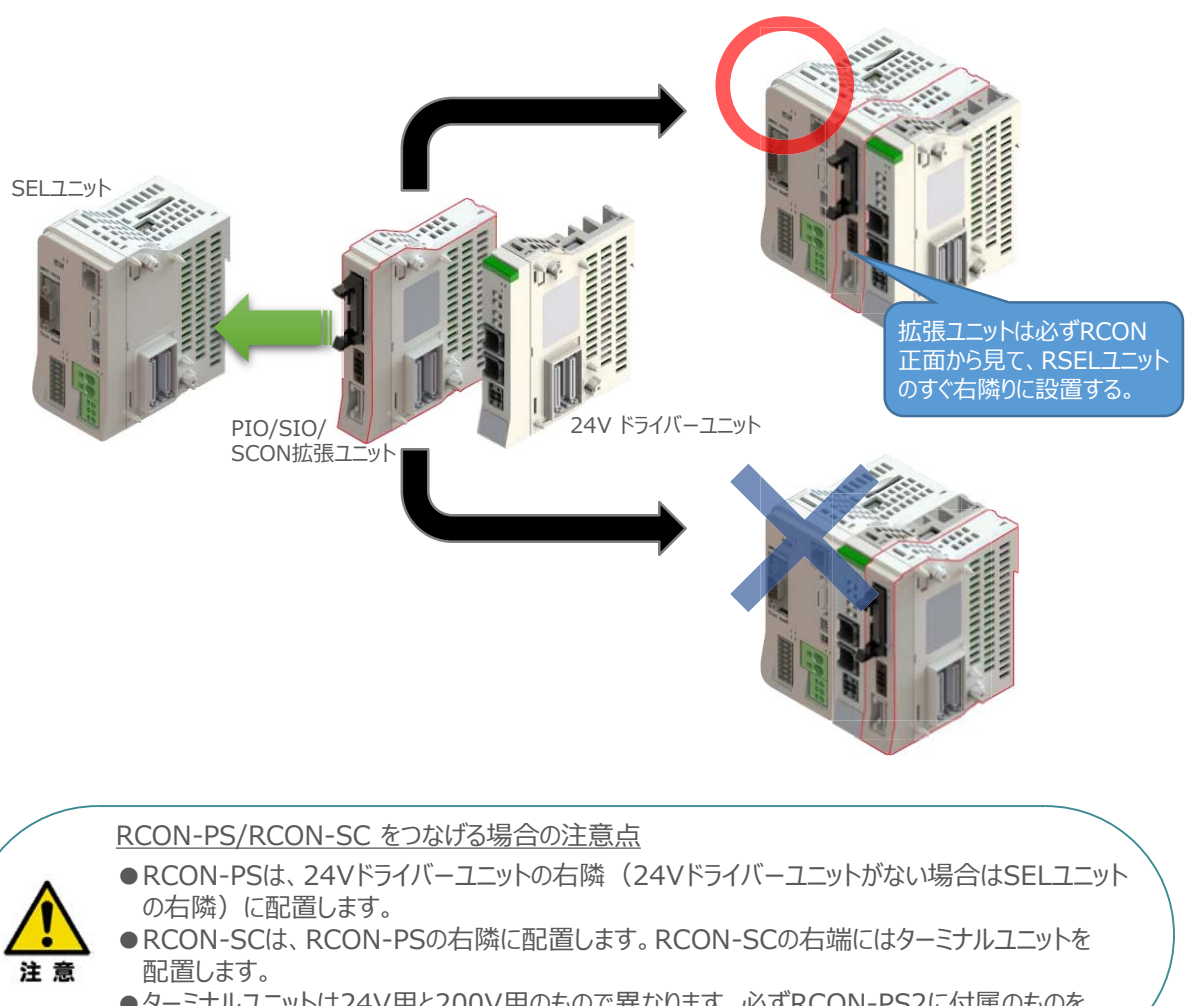

●ターミナルユニットは24V用と200V用のもので異なります。必ずRCON-PS2に付属のものを 使用してください。

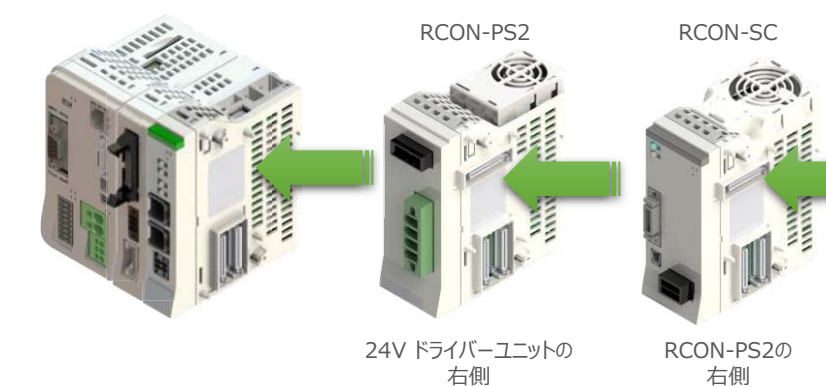

ターミナルユニット (RCON-SC 隣接専用)

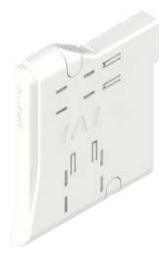

右端(終端抵抗)

**©2020 /株式会社アイエイアイ p10**

#### **クイックスタートガイド ~ RSEL PROFIBUS-DP仕様 ~ クイックスタートガイド**

**STEP**  $\overline{z}$ 

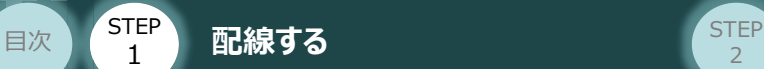

#### **補足 1 ファンユニット取付け**

オプションのファンユニットを取付ける手順について 説明します。

※ RCON-PS2-3には出荷時に取付けて出荷 しています。

RSELシステムとファンユニットの **①** 取付け向きを合わせます。

> ファンユニットのツメを、ドライバーユニット へ右図のようにひっかけます。

- ファンユニットをRSELシステム正面側に **②** 倒します。
- **③** ファンユニットを上から押え、はめ込みます。

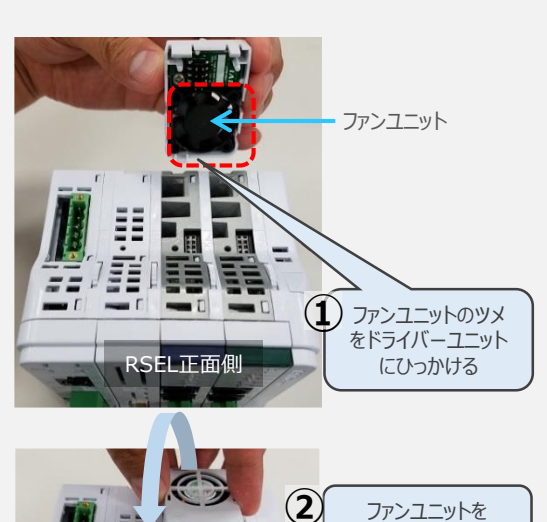

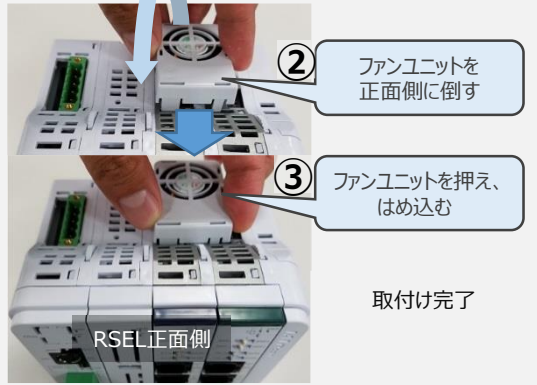

### **補足 <sup>2</sup> 200Vドライバーユニットへのファンユニット取付け**

200Vドライバー用のファンユニットは、 RCON-SCに取付けて出荷されます。 本補足は、メンテナンスなどの際にご活用 ください。

 $\widehat{\mathbb{Q}}$  RCON-SCとファンユニットの取付け向きを 合わせます。

ファンユニットのツメを、RCON-SCへ右図の ようにひっかけます。

- **②** ファンユニットを正面側に倒します。
- **③** ファンユニットを上から押え、はめ込みます。

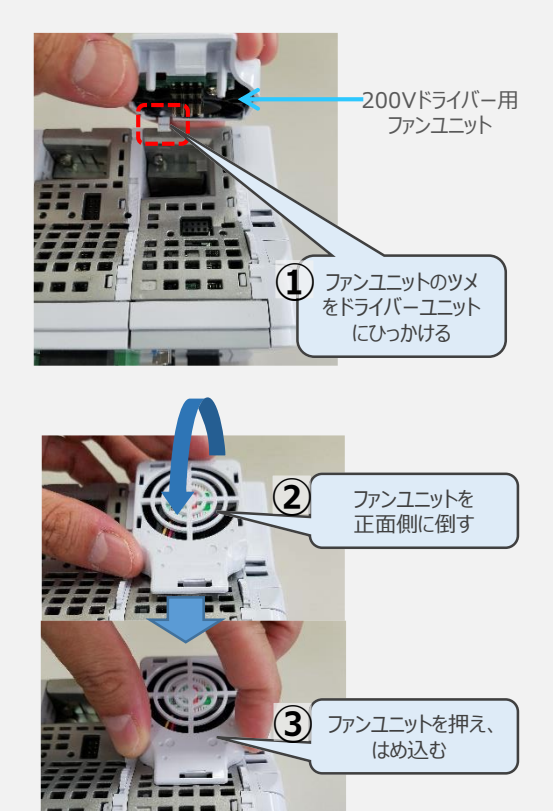

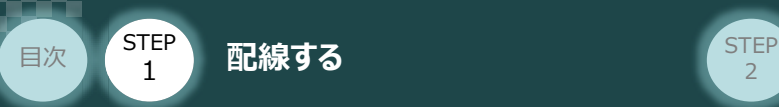

### **2** SCON と 拡張ユニットの接続

RSELシステムの仕様にSCON拡張ユニットを含む場合、以下の手順で組立てを行ってください。

**STEP** 3

**①** SCON拡張ユニットの接続コネクターにケーブルのコネクターを挿込みます。

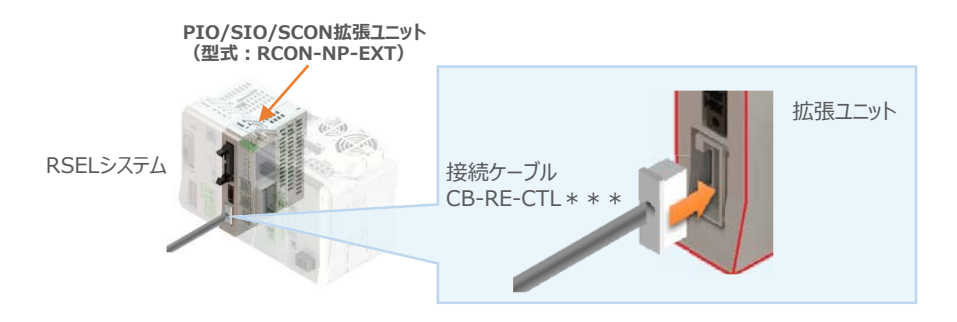

**②** SCON拡張ユニット(もしくは、 PIO/SIO/SCON拡張ユニット)に接続したケーブル端の もう一方をSCON\_RC仕様にある、RCON接続用コネクターの "IN" 側に挿込みます。

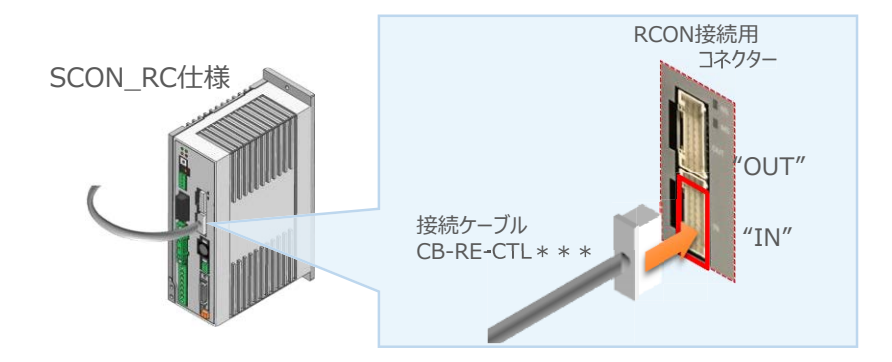

**③** SCONの "OUT" 側RCON接続用コネクターにターミナルユニット(終端抵抗)を挿込みます。

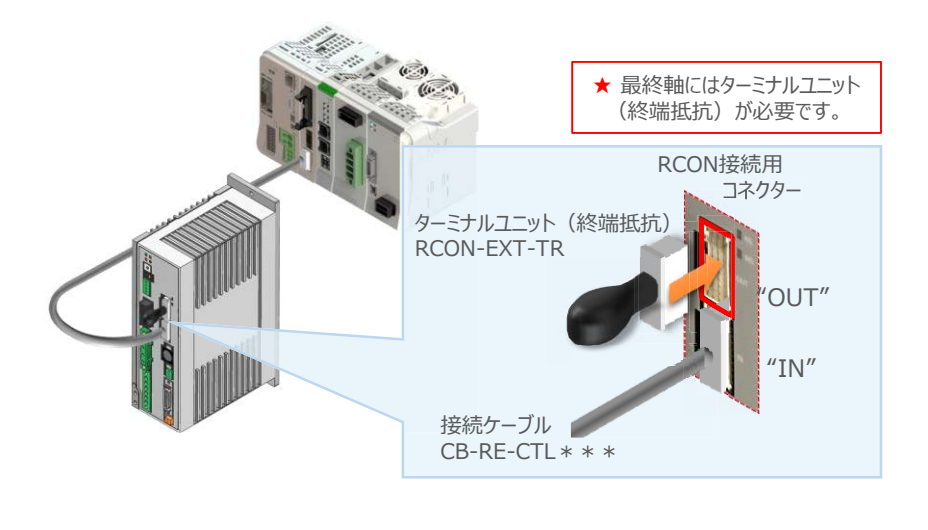

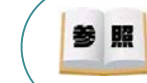

SCON本体の配線につきましては、クイックスタートガイド SCON(MJ0369)を参照願います。

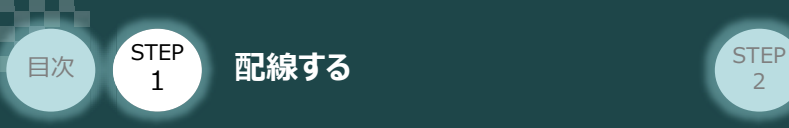

## SELユニットへの電源配線 **Manageman Reduction**

SELユニット/DC24V電源

**STEP** 3

**3 | 電源コネクターへの配線** 

コントローラーに電源を供給するため、各コネクターの各端子へ配線をします。 以下の接続例を見ながら、配線作業を行ってください。

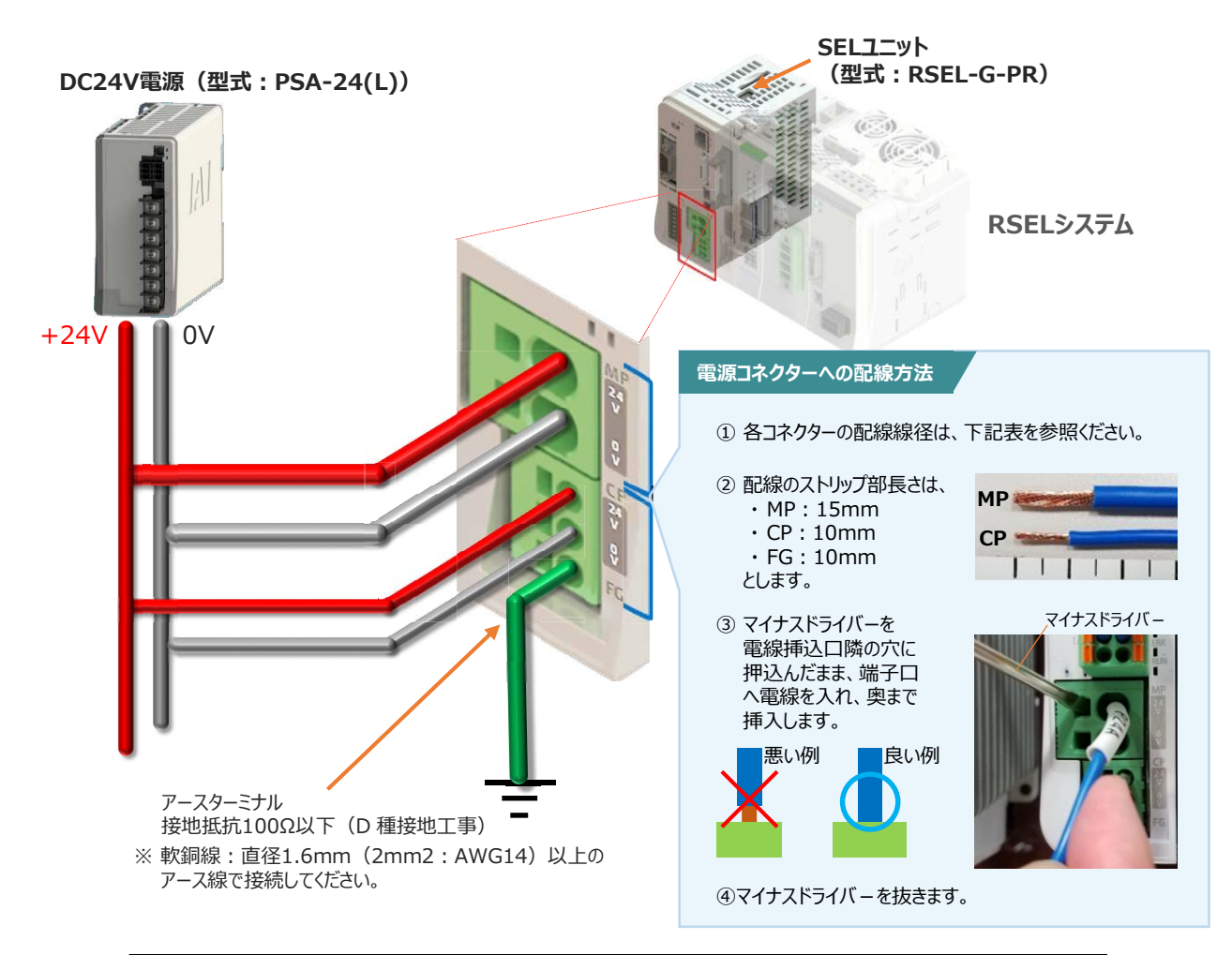

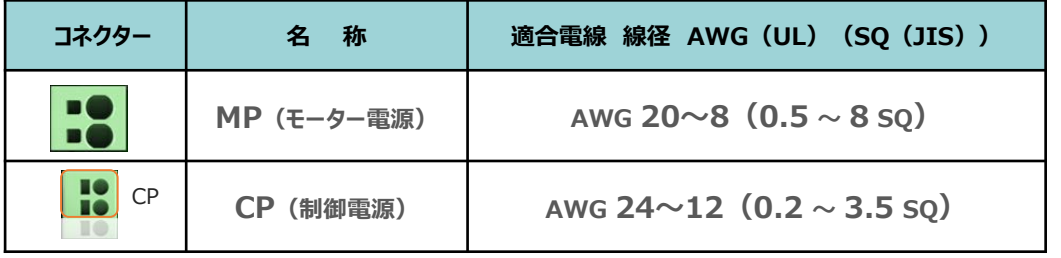

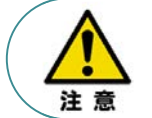

MP(モーター電源)、CP(制御電源)の電線は、コントローラーの電源供給部(コネクター部) で電流値を許容できる太さのものを使用してください。 また、絶縁被覆の温度定格が60℃以上の電線を使用してください。

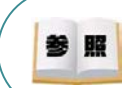

接続するアクチュエーター型式、ドライバーユニットにより、コントローラーの消費電流は異なります。 詳しくは、RSEL取扱説明書(MJ0392)の「仕様編 第2章 2.2 電源容量」を参照してください。

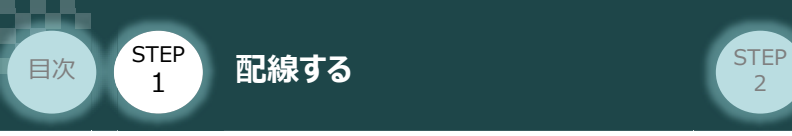

### **5** システムI/O コネクターへの配線

非常停止回路やイネーブル入力回路構築のためにはシステムI/Oコネクターの配線が必要です。 以下、配線方法を説明します。

**STEP** 3

**①** RSELマスターユニットのシステムI/O部に、システムI/O配線コネクターを挿込みます。

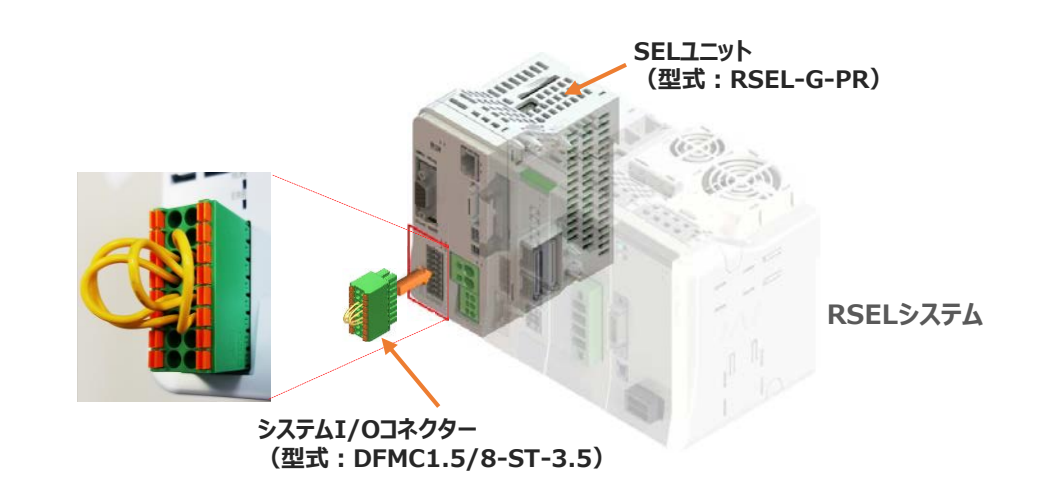

システムI/Oコネクターの各端子へ配線をします。 **②** ここでは、停止回路に停止スイッチをつなげる例を示します。以下の接続例を見ながら、 配線作業を行ってください。

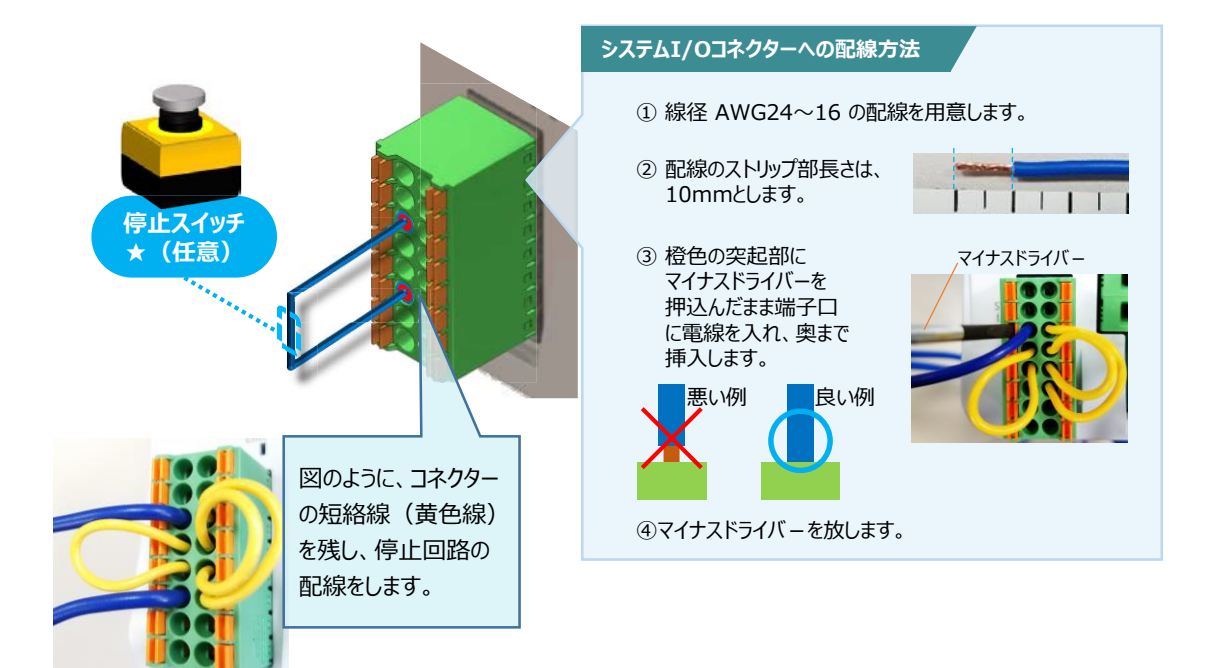

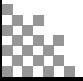

用意する物

24Vドライバーユニット/ 駆動源遮断コネクター

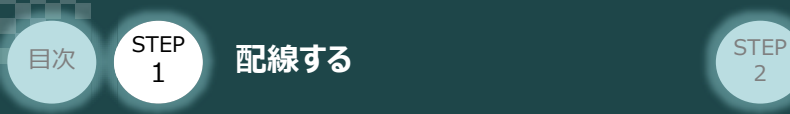

### **24Vドライバーユニット 駆動源遮断回路の配線**

**6** 24Vドライバーユニットの駆動源遮断コネクターへの配線

**①** 24Vドライバーユニットの駆動源遮断入出力部にコネクターを挿込みます。

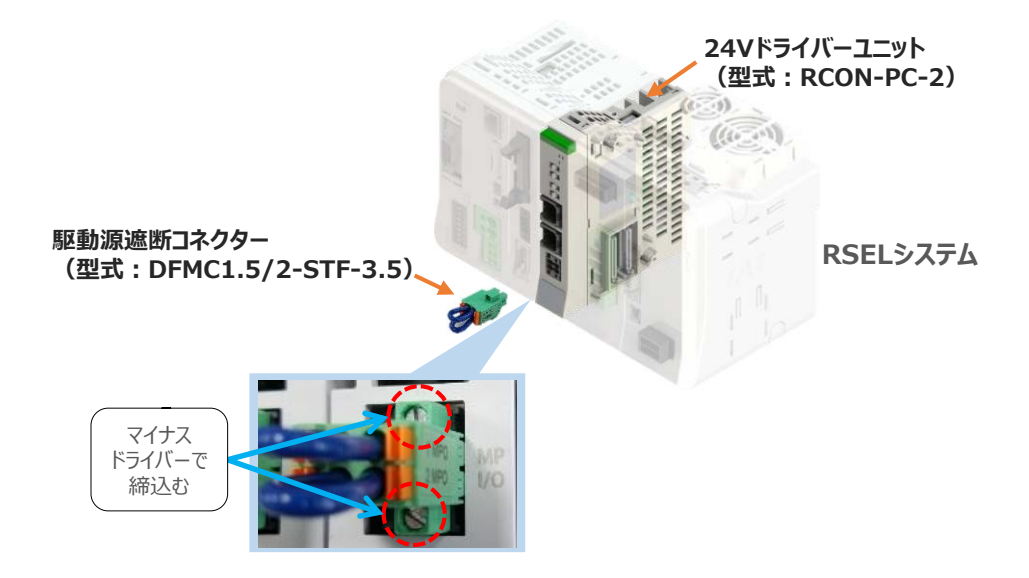

**STEP** 3

24Vドライバーユニットに駆動源遮断回路を設けない場合は、納品時から配線してある短絡線を **②** そのままにします。

駆動源遮断回路を設ける場合には、以下の要領で配線を行います。

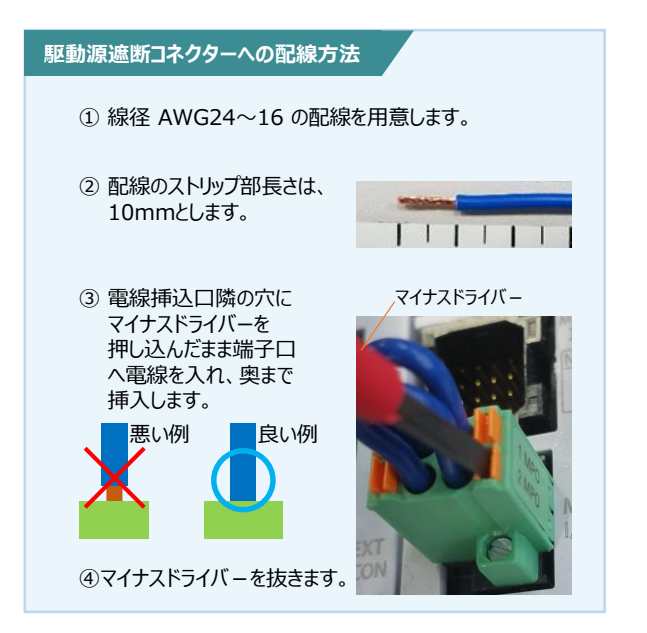

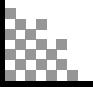

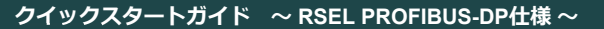

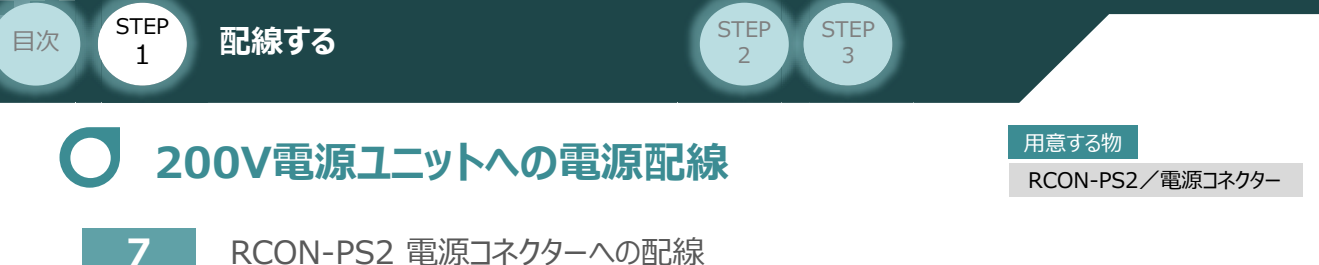

200VサーボドライバーRCON-SCを駆動用電源を供給するために、RCON-PS2の電源コネクターへ 配線をします。

**①** 200Vモーター電源ユニット(RCON-PS2)に電源コネクターを挿込みます。

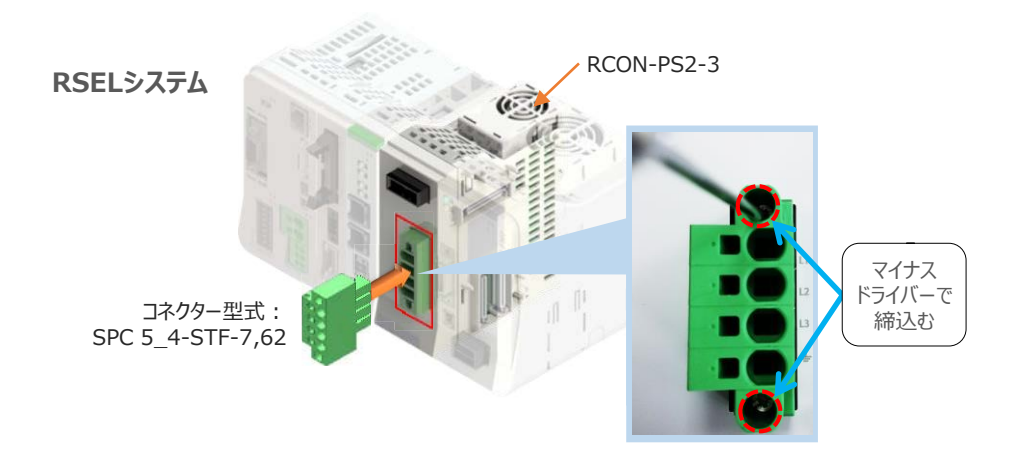

**②** 各端子へ配線をします。 以下の接続例を見ながら、配線作業を行ってください。

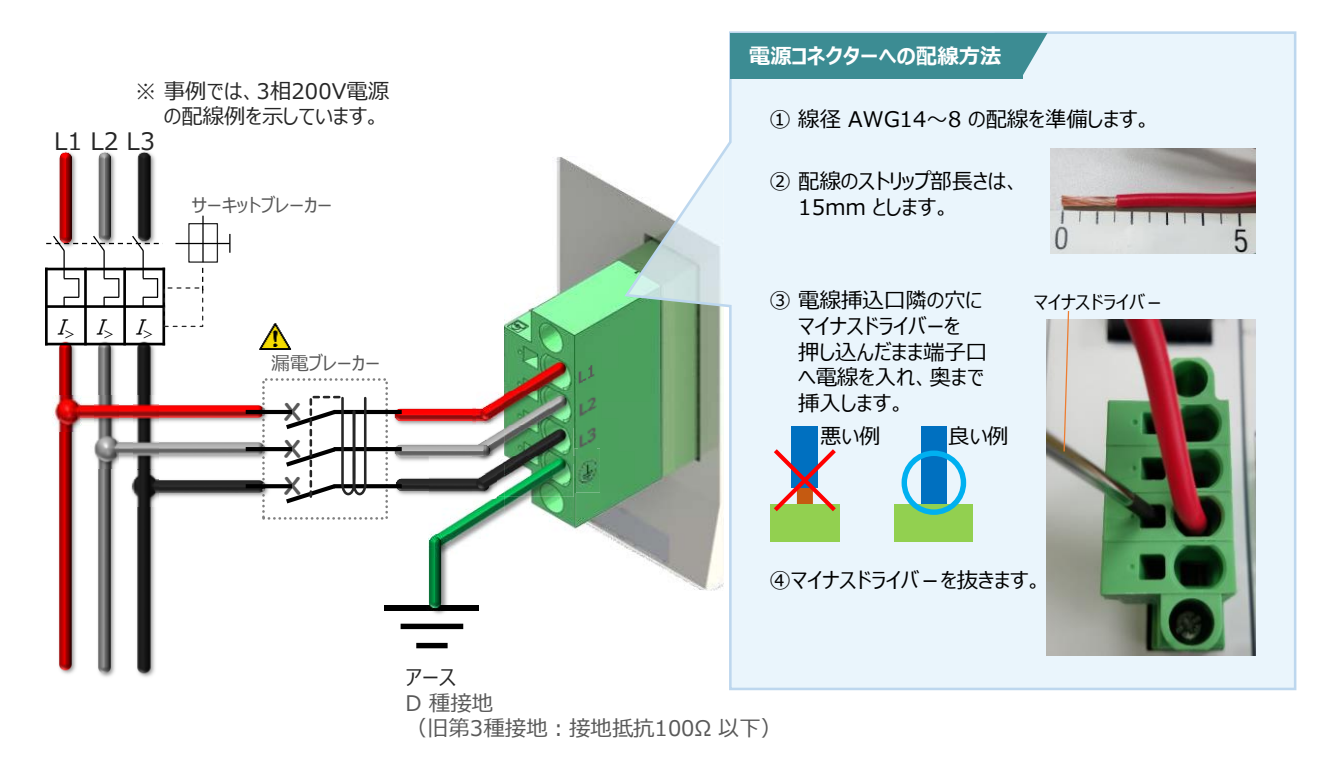

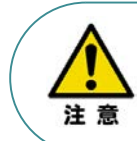

漏れ電流は、接続されるモーター容量、ケーブル長および周囲環境によって変化しますので、 漏電保護を行う場合は、漏電ブレーカーの設置個所で漏れ電流の測定を行ってください。 漏電ブレーカーに関しては、火災の保護、人間の保護などの目的を明確にして選定する必要がありま す。漏電ブレーカは、高調波対応型(インバータ用)を使用してください。

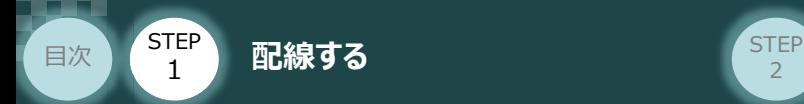

#### **補 足 ノイズフィルターを使用する場合の RCON-PS2 電源コネクター配線**

RCON-PS2にノイズフィルターの設置は不要です。しかし、装置をCEマーキング相当にする場合には、 ノイズフィルターの設置が必要です。 以下に、ノイズフィルターを使用する場合の配線例を示します。

**STEP** 3

**①** <sup>3</sup>相200V 電源供給時の配線例

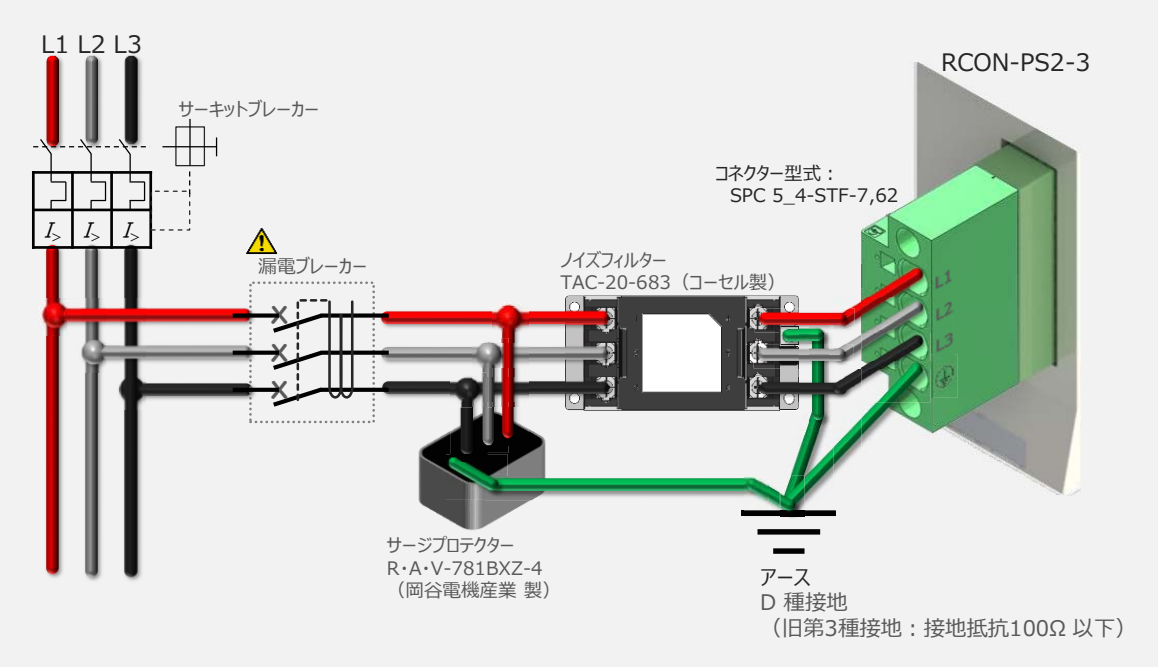

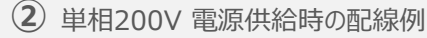

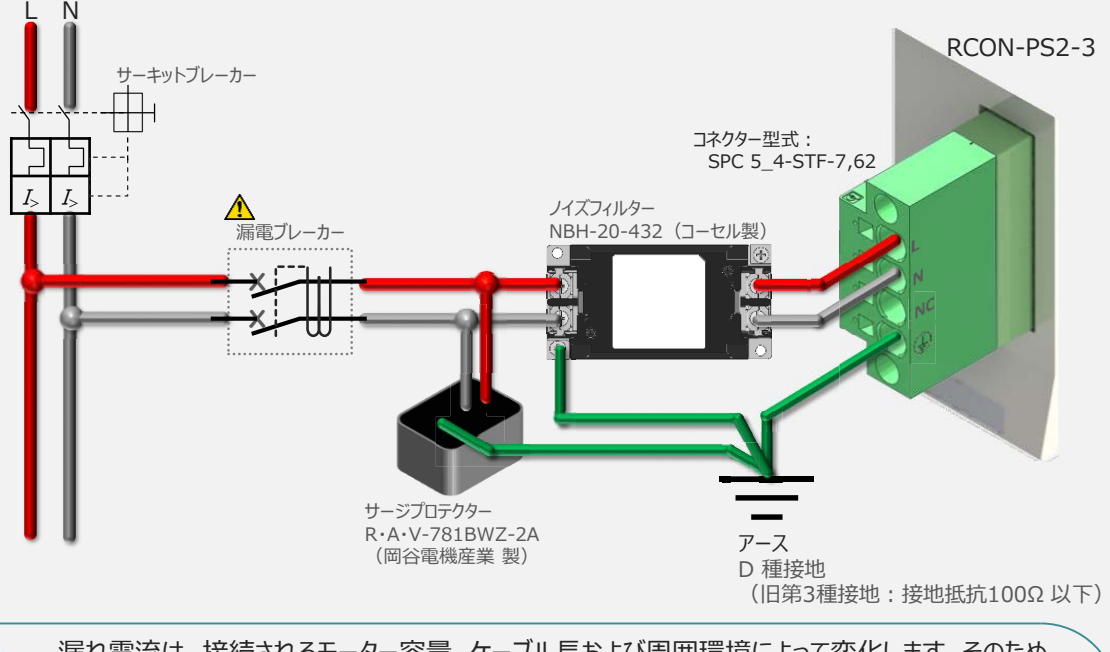

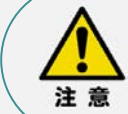

漏れ電流は、接続されるモーター容量、ケーブル長および周囲環境によって変化します。そのため、 漏電保護を行う場合は、漏電ブレーカの設置個所で漏れ電流の測定を行ってください。 漏電ブレーカーに関しては、火災の保護、人間の保護などの目的を明確にして選定する必要が あります。漏電ブレーカーは、高調波対応型(インバーター用)を使用してください。

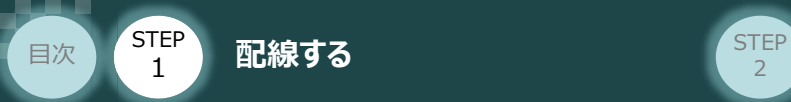

## **RCON-SC "DRV STOP" について**

200Vドライバーユニットは、外部駆動源遮断用コネクターの代わりに、内部の半導体による駆動源 遮断回路とドライバー停止回路(DRV STOP)をもっています。 ドライバー停止回路 (DRV STOP) は、入力信号の状態に応じて、リアクションタイム (8ms 以下) 後にコントローラー内部の遮断回路にてモーターへのエネルギー供給を遮断します。

**STEP**  $\overline{z}$ 

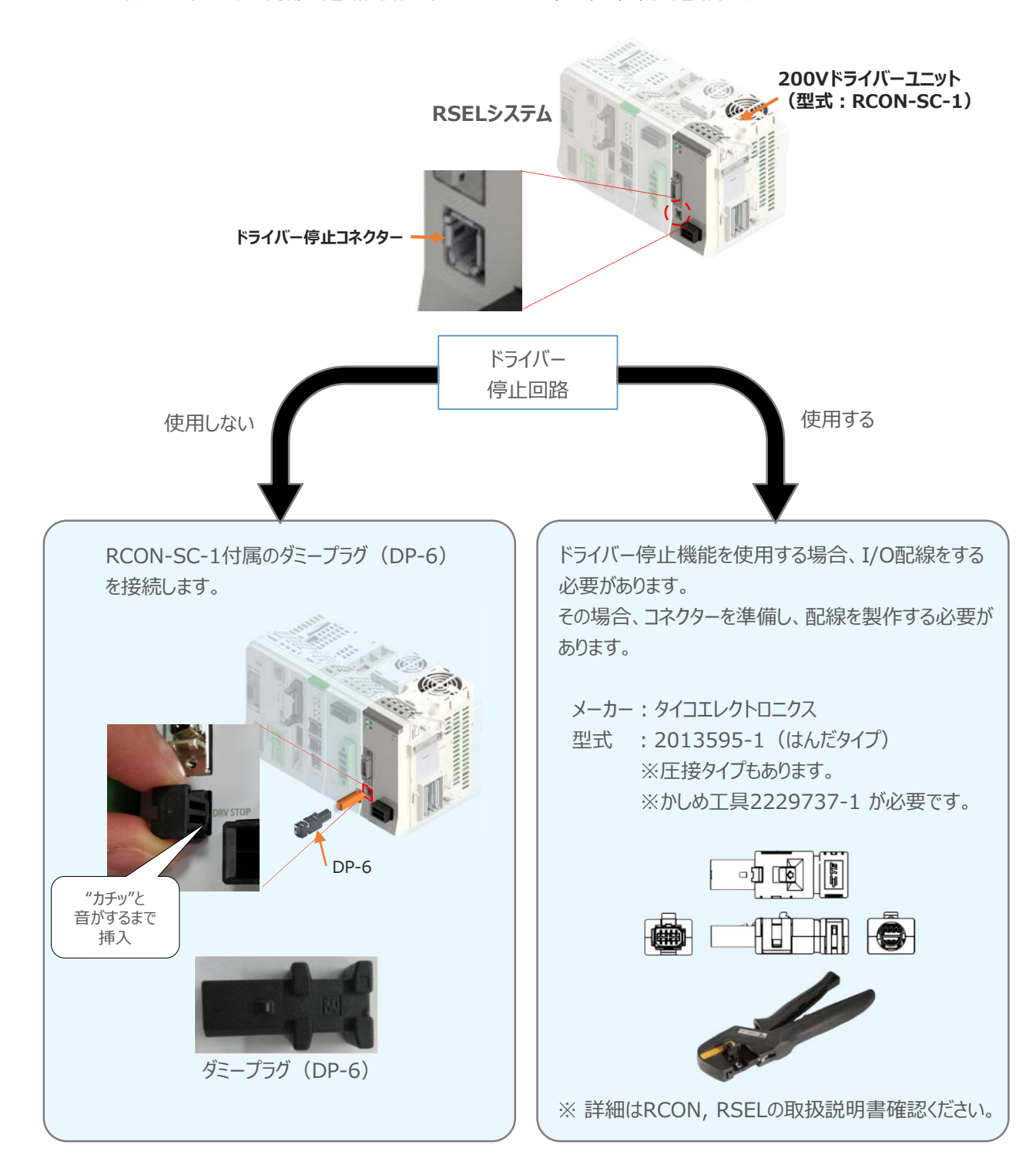

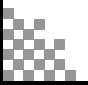

**STEP** 3

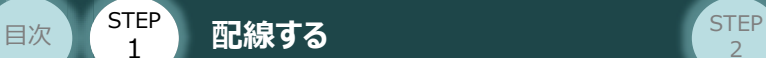

#### **補 足 RSELシステムに使用する電源配線の適合電線径**

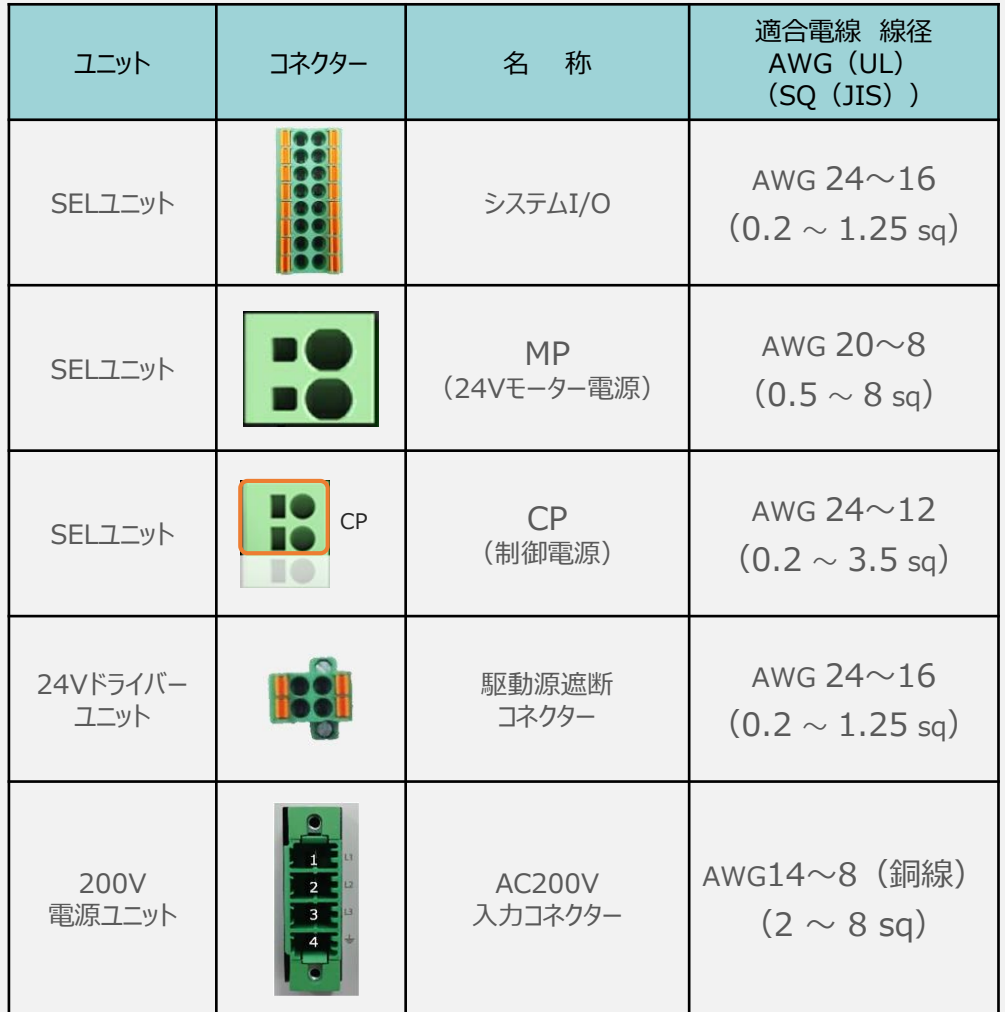

RSELに配線する電線は、下記の適合電線を使用してください。

※ 絶縁被覆の温度定格が60℃以上の電線を使用してください。

注意

参照

● MP (モーター電源)、CP (制御電源) の電線は、コントローラーの電源供給部 (コネクター部)で電流値を許容できるものを使用してください。 適合電線径よりも細い電線を使用たり、配線距離が長い場合、電圧降下により エラーが発生したり、アクチュエーターの能力が低下する場合があります。

● 使用する電流量よりも許容電流の大きな電線径の電線を使用してください。 適合電線径よりも細い電線を使用した場合、電流を流す事で異常発熱します。 これにより、ケーブル被服の溶融や発火などを生じる恐れがあります。

接続するアクチュエーター型式、ドライバーユニットにより、コントローラーの消費電流は異なります。 詳しくは、RSEL取扱説明書(MJ0392)の「仕様編 第2章 2.2 電源容量」を参照してください。

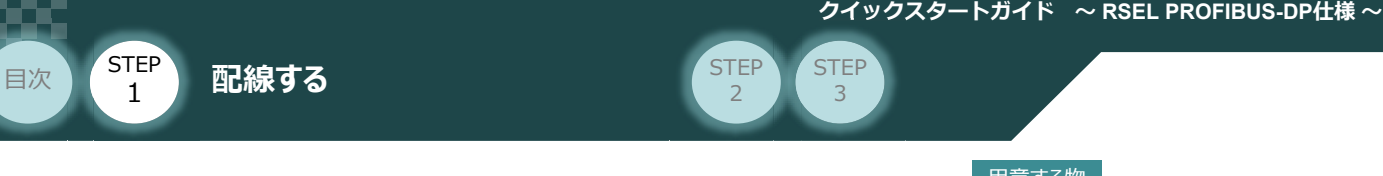

# 2 **アクチュエーターの配線**

RSELシステム/アクチュエーター/ モーターエンコーダーケーブル 用意する物

## **アクチュエーター型式と24V系ドライバーユニット型式の確認**

アクチュエーターを接続する前に、ドライバーユニットとアクチュエーターの組合せが一致しているかどうか必ず ご確認ください。 接続可能なアクチュエーター型式は各ドライバーユニット左側面の製番シールもしくは正面パネルに記載 されています。

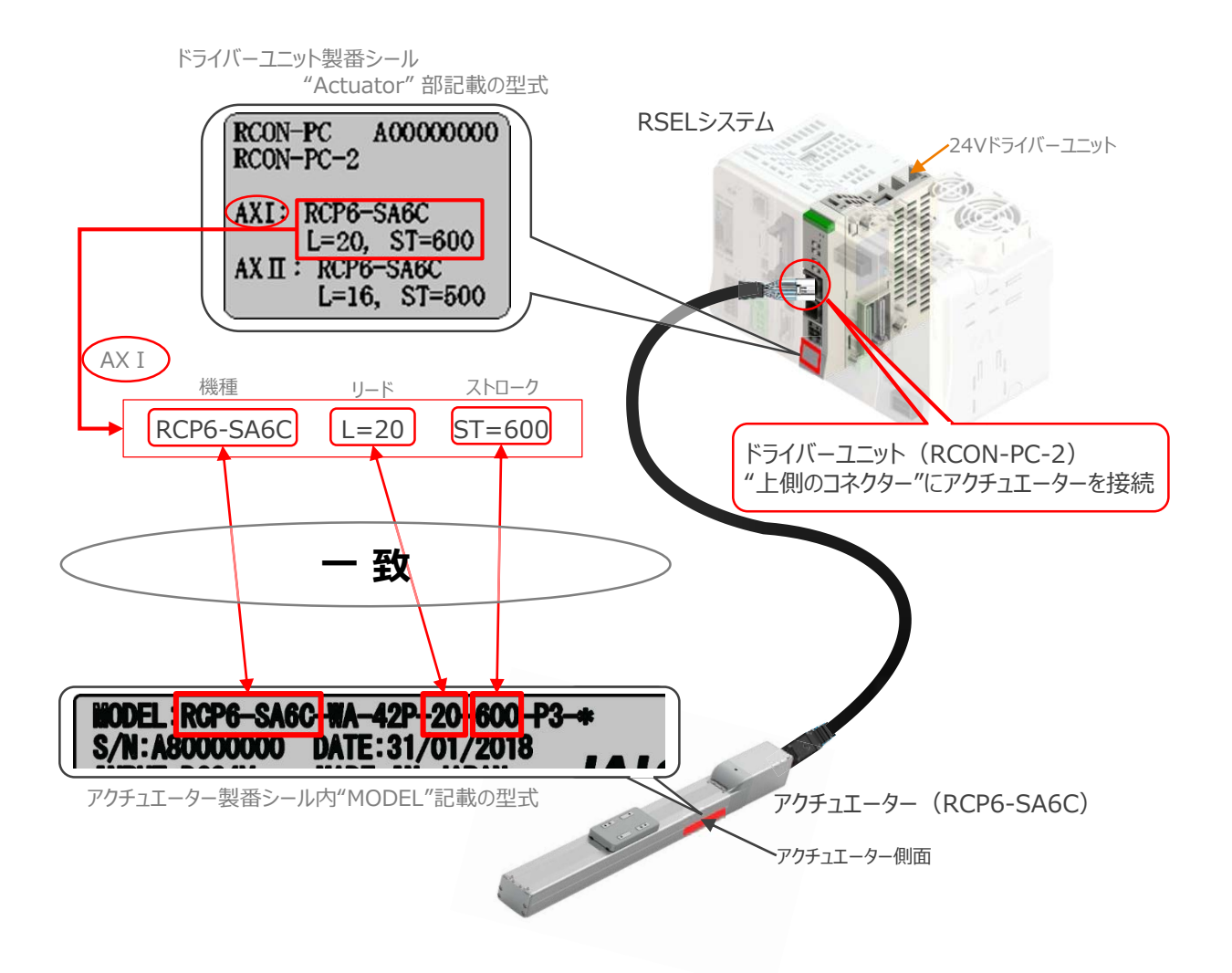

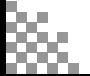

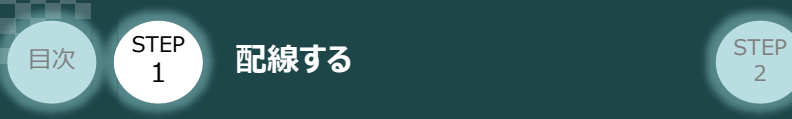

## **モーター・エンコーダーケーブルの接続**

RCONドライバーユニット と アクチュエーターの接続は、アクチュエーターのタイプにより4種類あります。

**STEP** 3

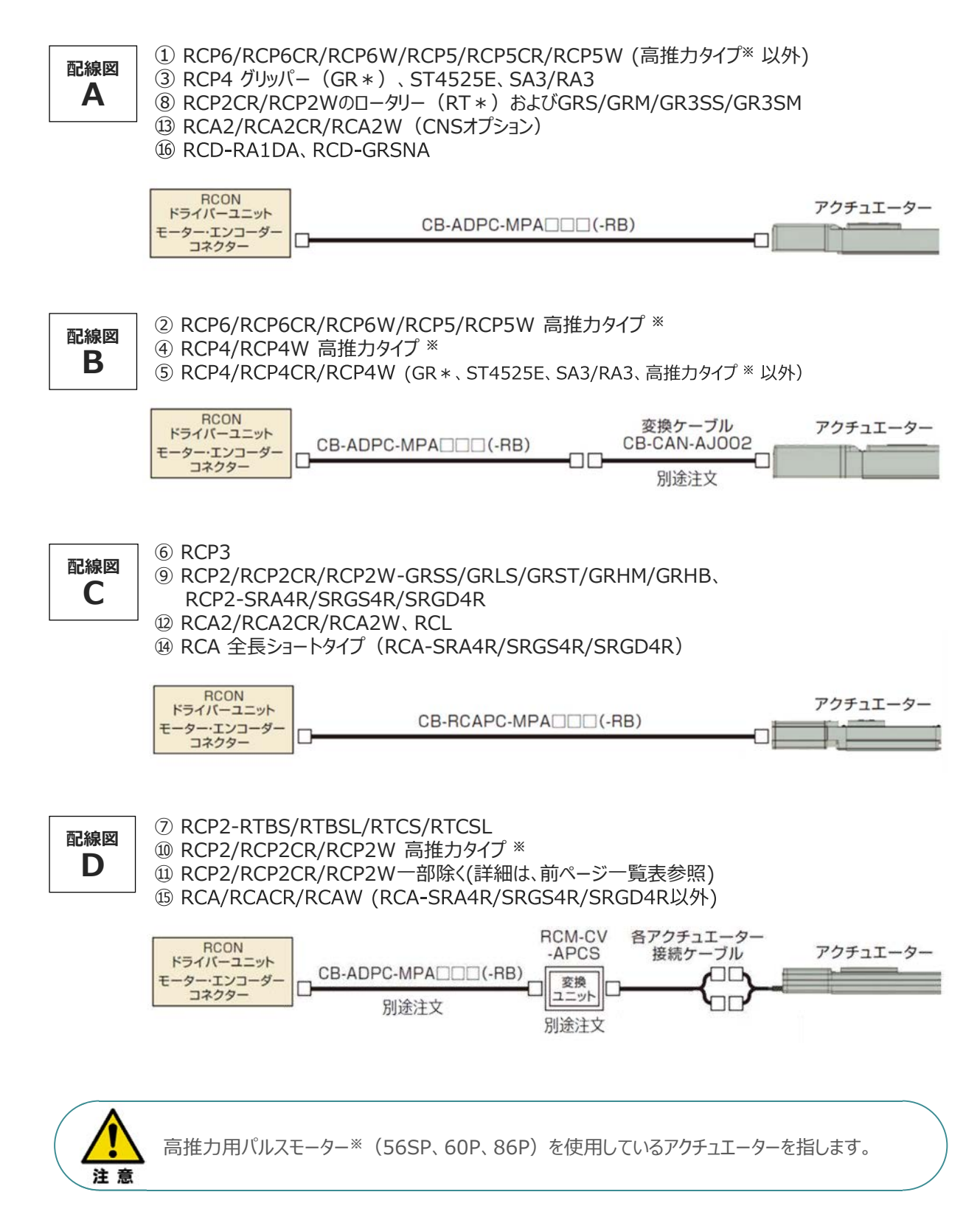

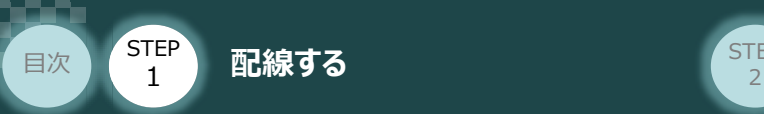

事例では、配線図A (RCP6-SA6C)と配線図D (RCP2-RTBL) の接続例について示します。

**STEP** 3

● "配線図 A" RSELの接続方法

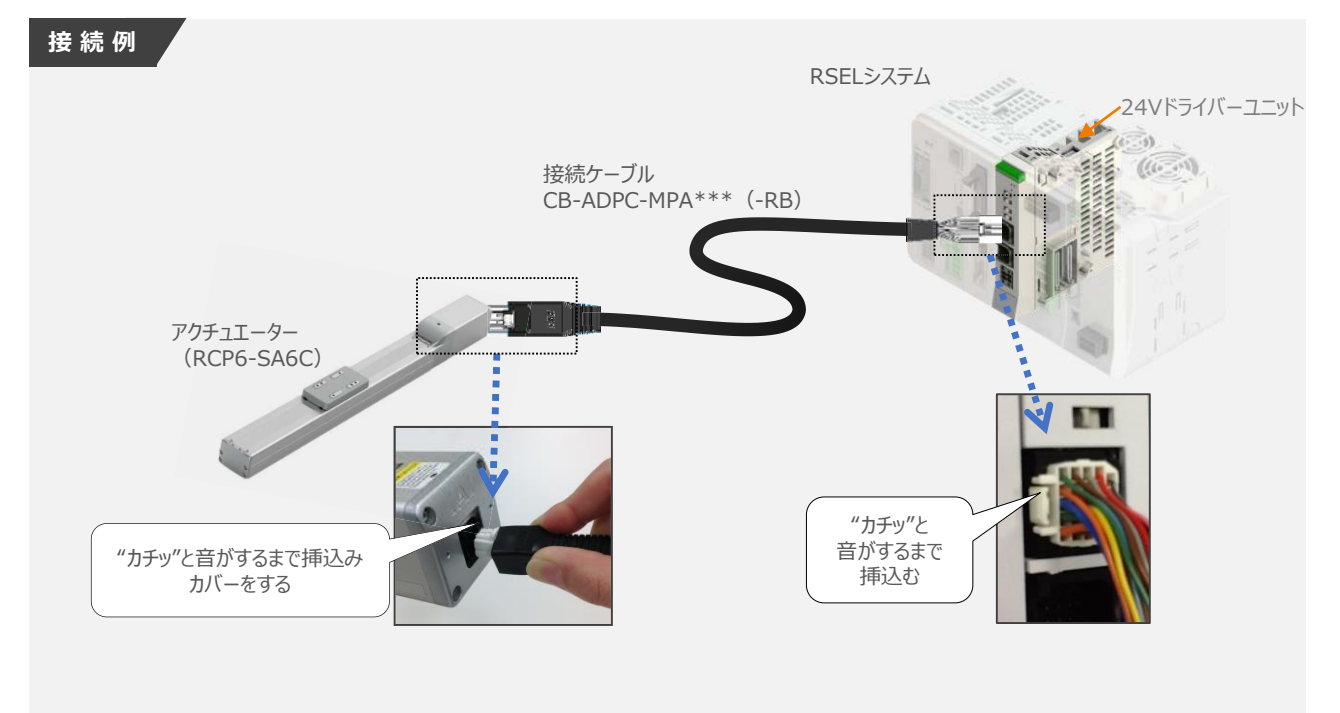

● "配線図 D" RSELの接続方法

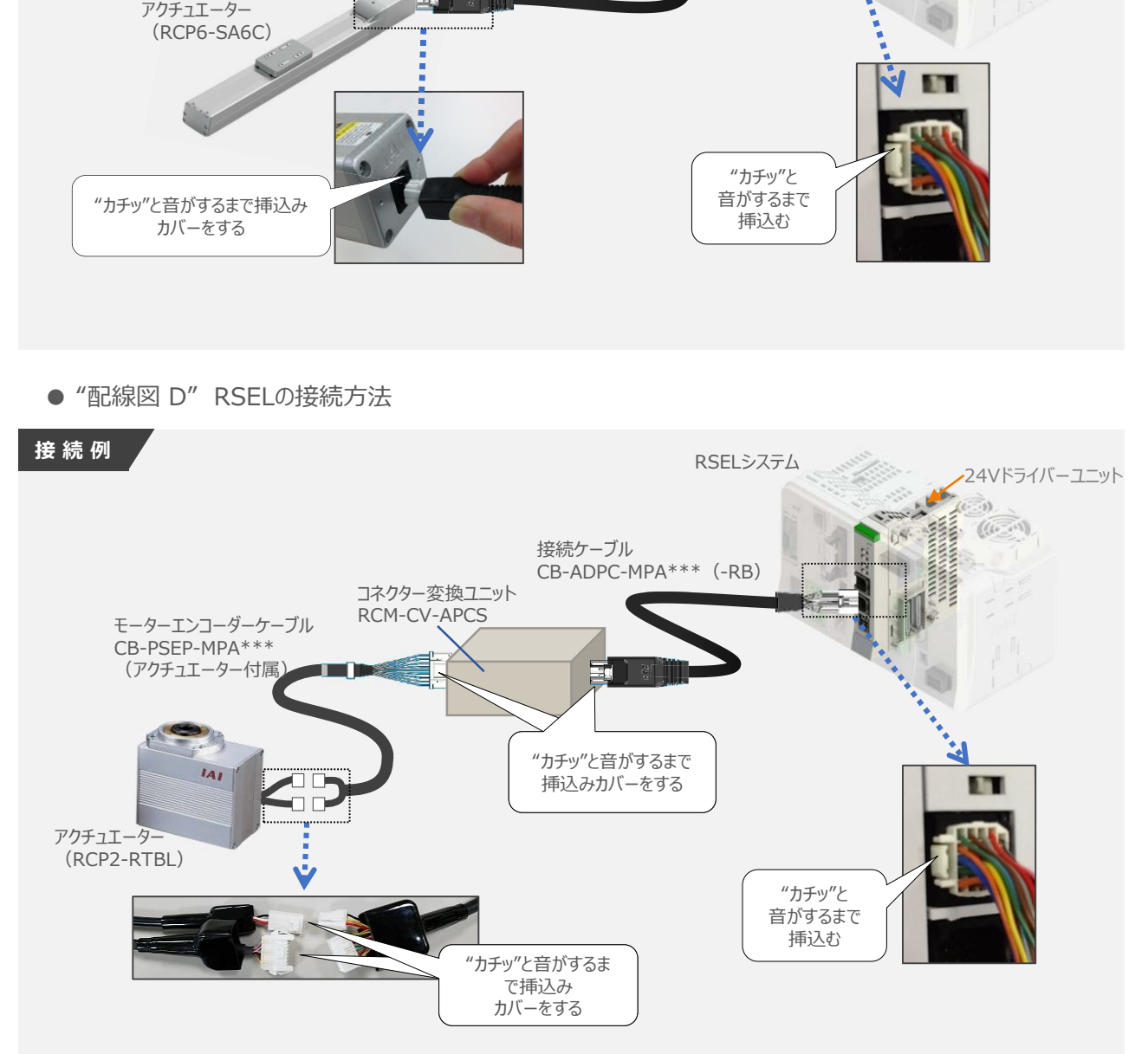

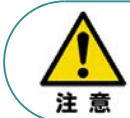

コネクター変換ユニット、接続ケーブル、コネクター変換ケーブルが必要な機種は、購入時に型式を指 定ください。型式にて指定されていない場合は、別途購入が必要です。

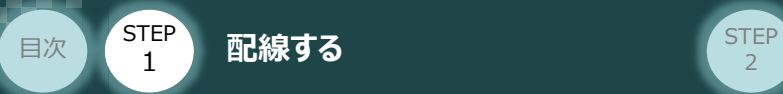

### **補 足 アクチュエーター接続ケーブル 一覧表**

RSELシステムのドライバーユニットとアクチュエーターを接続するケーブルの型式は、以下の表を参照ください。

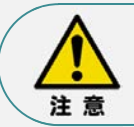

アクチュエーターケーブル長さオプションを利用している場合、アクチュエーターからコントローラーまでの ケーブル長さを20m以内になるよう調整ください。

**STEP** 3

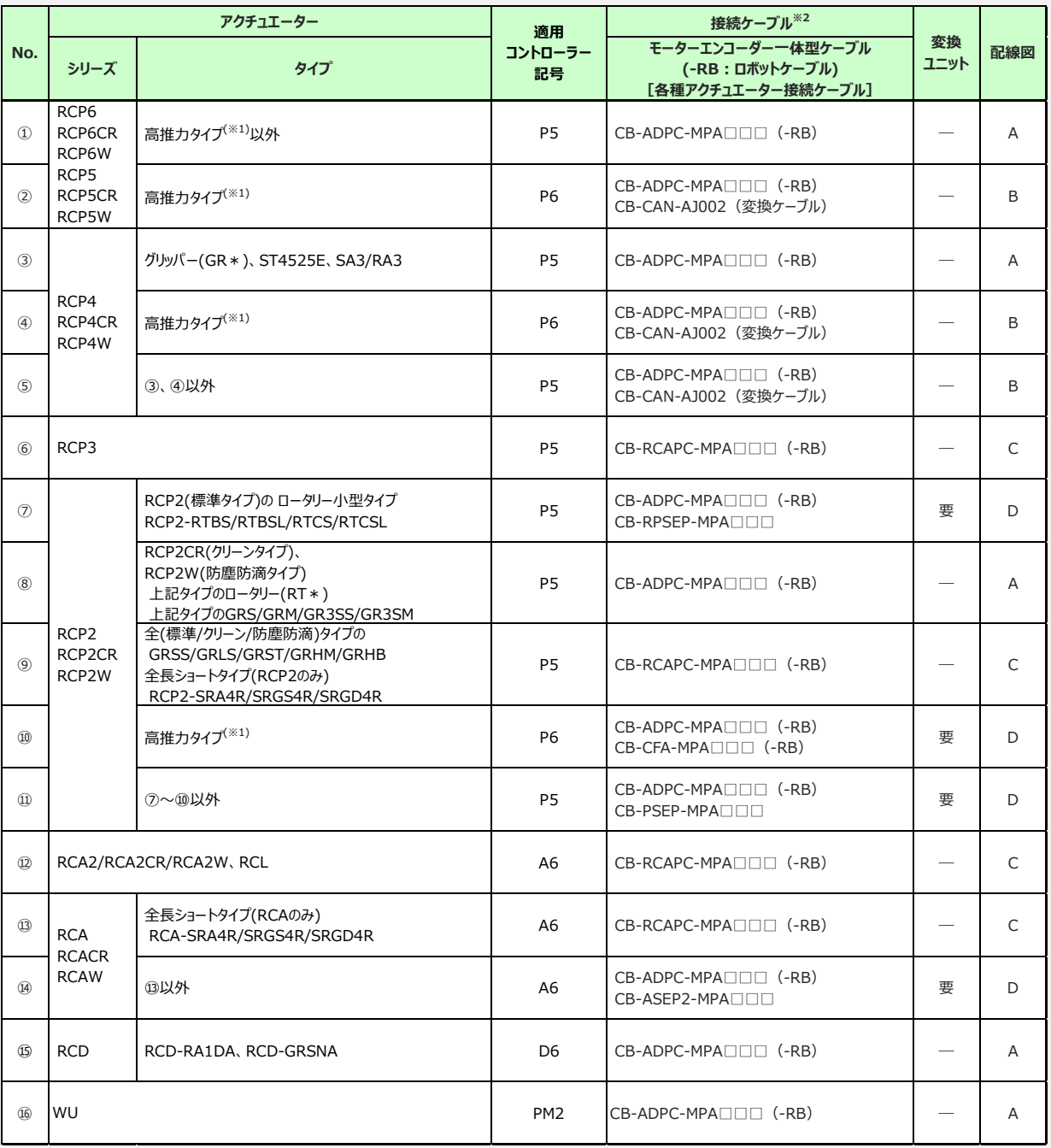

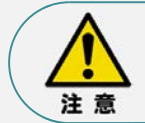

※1 高推力用パルスモーター (56SP、60P、86P) を使用しているアクチュエーターを指します。 ※2 RCON接続ケーブルの長さは、変換ユニットの有無に関わらず最大で 20m です。 但し、DCドライバーユニットから RCD アクチュエーターまでの最大長さは 10m です。

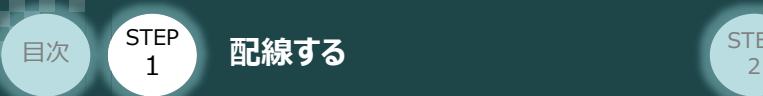

## **200Vドライバーユニット型式 と アクチュエーター型式の確認**

アクチュエーターを接続する前に、ドライバーユニットとアクチュエーターの組合せが一致しているかどうか必ず ご確認ください。

**STEP** 3

接続可能なアクチュエーター型式は、各ドライバーユニット左側面の製番シールもしくは正面パネルに記載 されています。

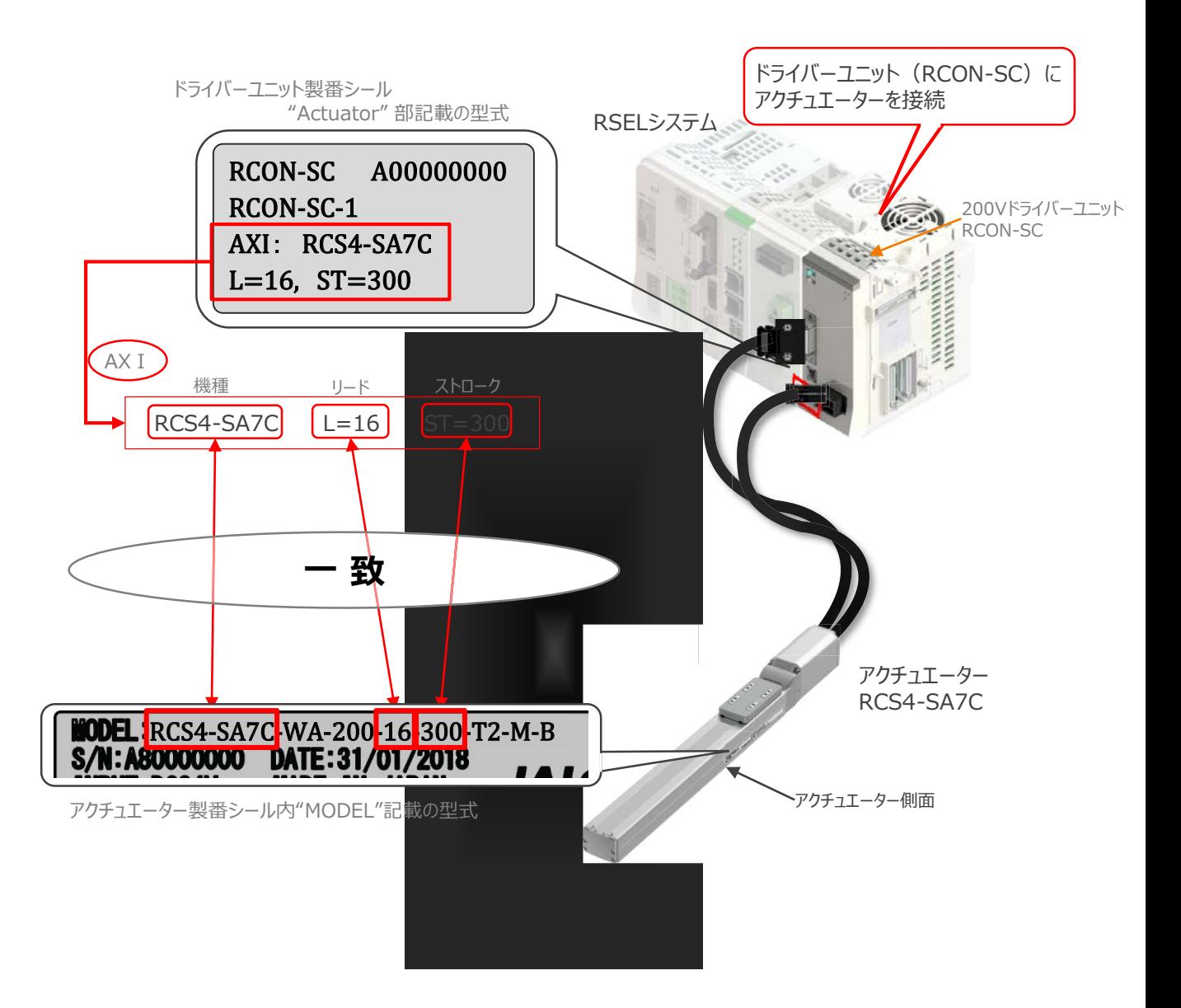

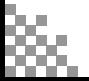

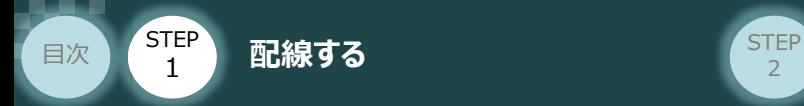

#### **200Vドライバーユニット と アクチュエーターのケーブル接続**

**STEP** 3

#### **接 続 例 RCON-SC モーターケーブル、エンコーダーケーブルの接続**

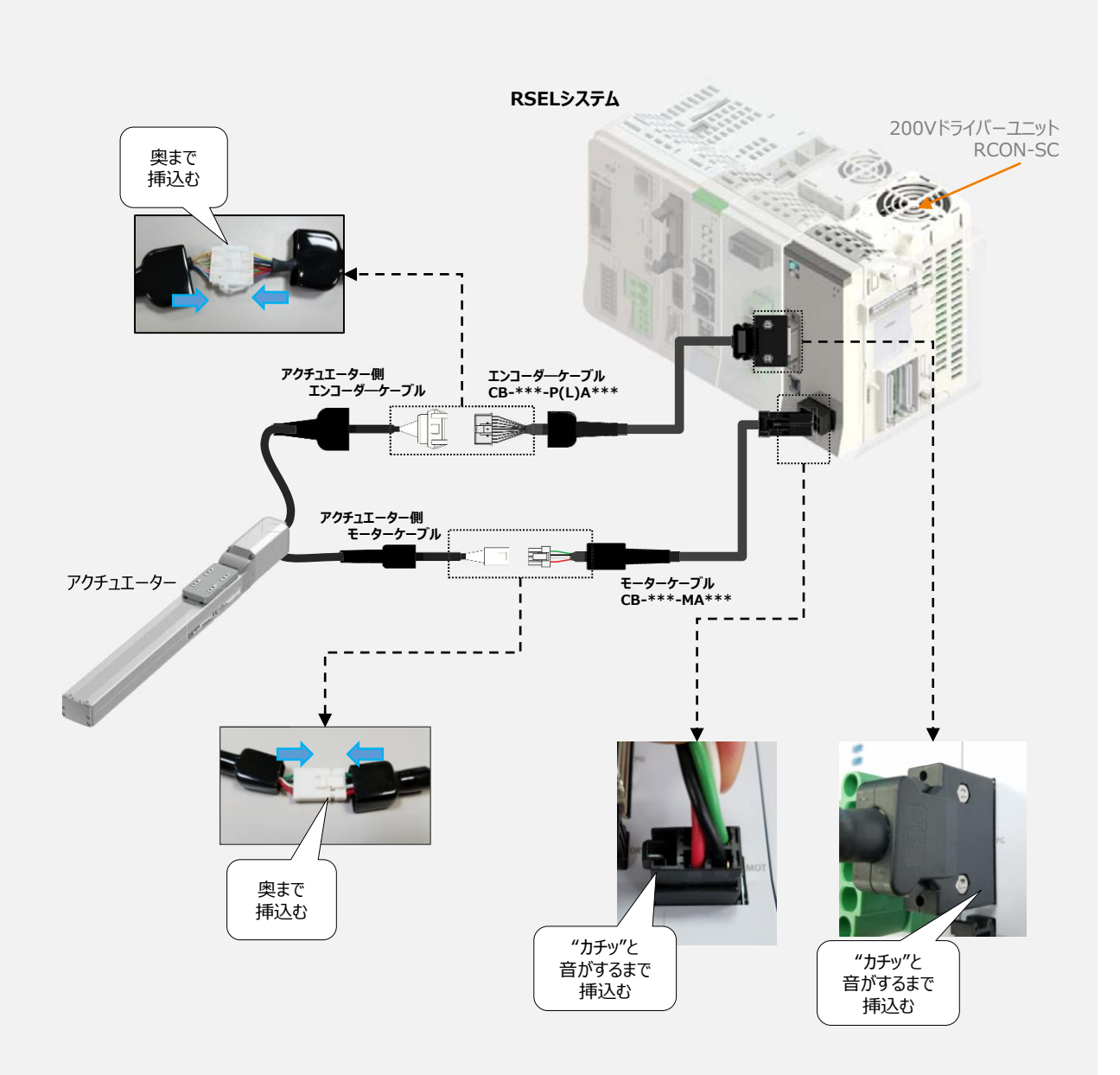

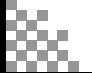

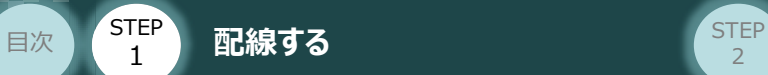

#### **補 足 アクチュエーター接続ケーブル 一覧表**

#### RSELシステムの200Vドライバーユニットとアクチュエーターを接続するケーブルの型式は、以下の表を 参照ください。

STEP 3

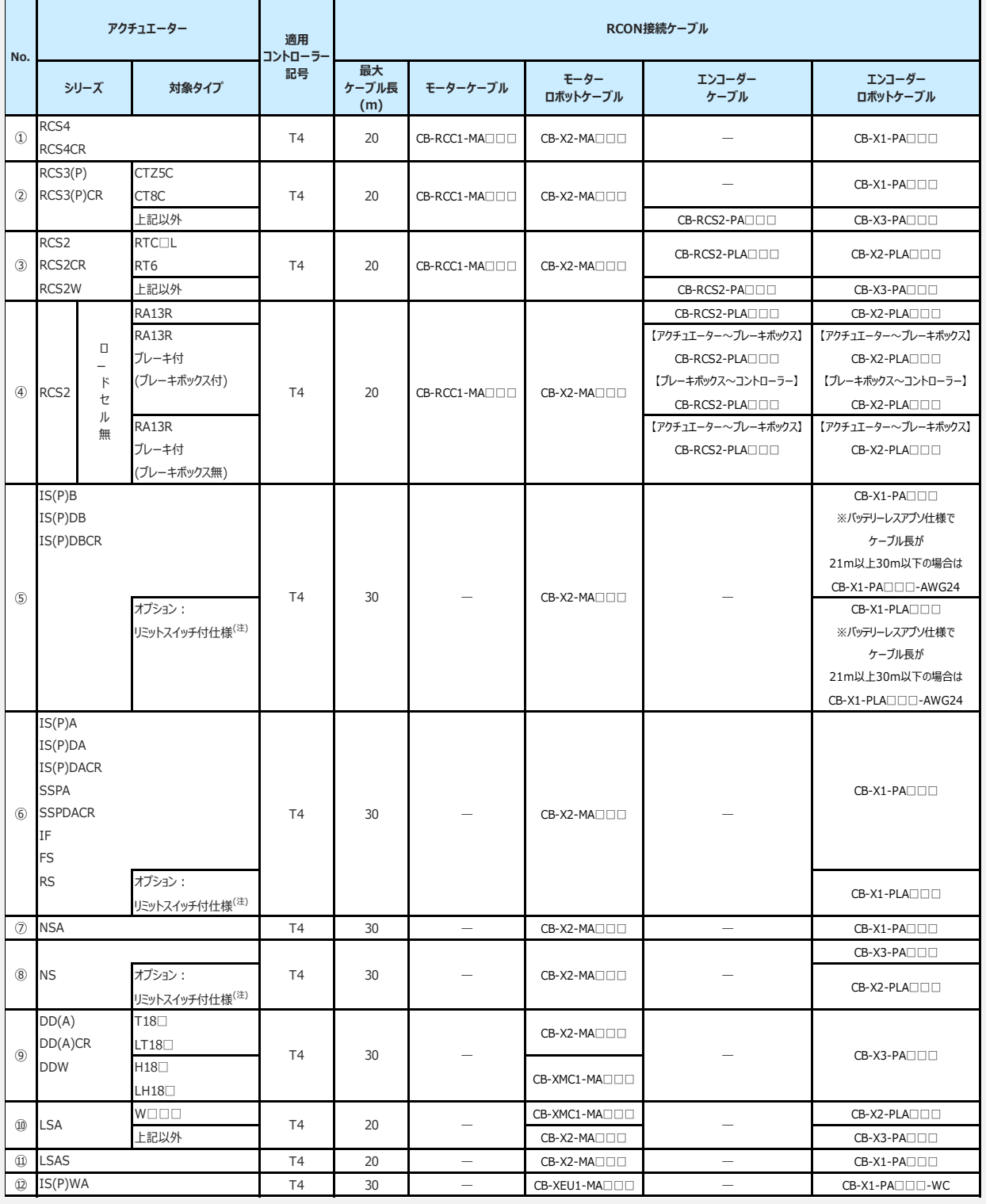

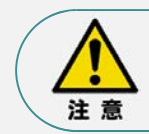

リミットスイッチ付のアクチュエーターを動作する場合は、リミットスイッチ付仕様のケーブルになります。 (リミットスイッチの配線を内蔵しています。)

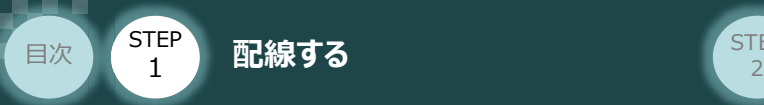

# 3 **フィールドネットワーク・PIOの配線**

### **フィールドネットワークの配線**

本書ではシーメンス製PLC S7-1200シリーズ と RECシステムを接続する場合の例をご紹介します。

**STEP** 3

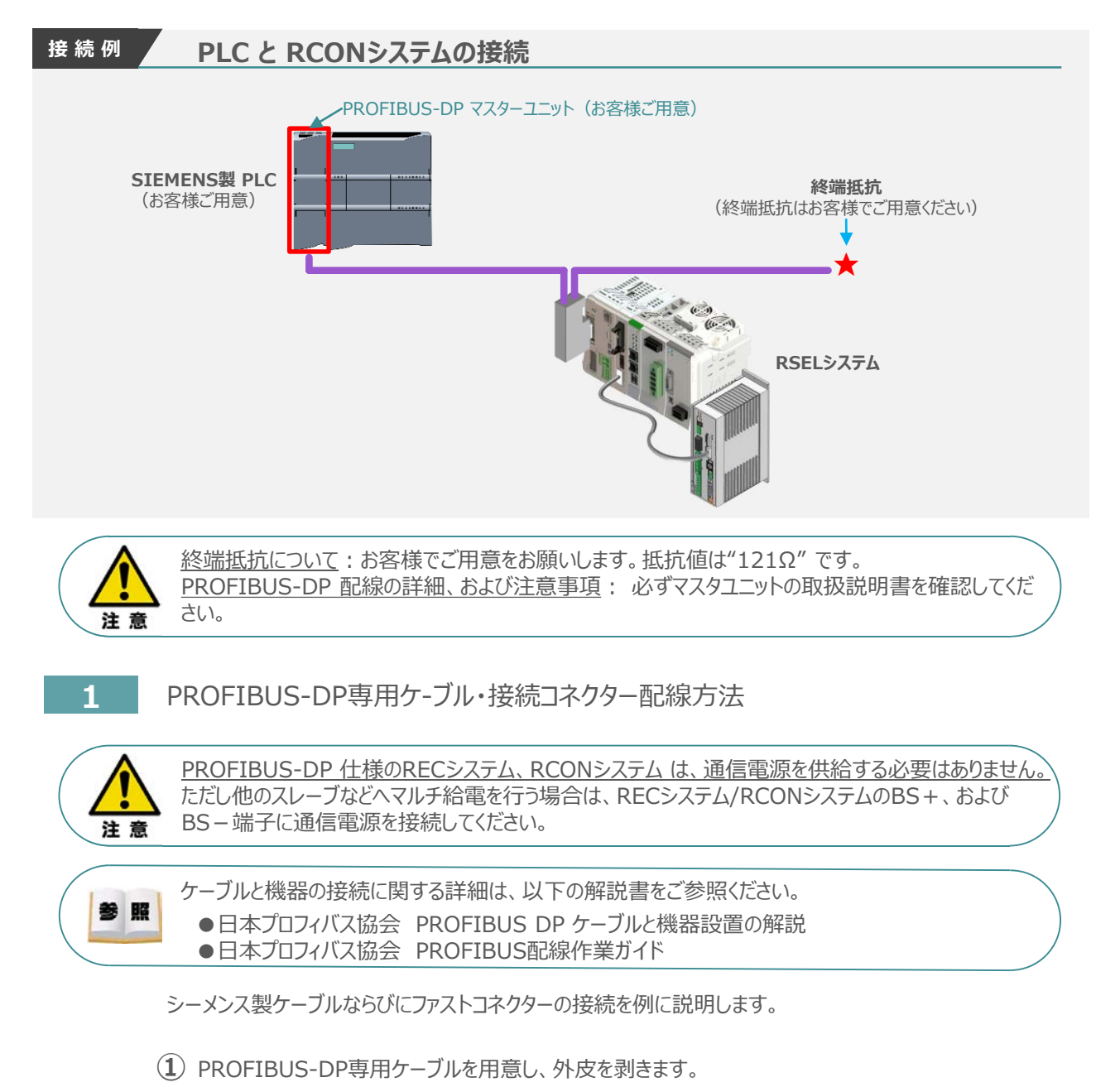

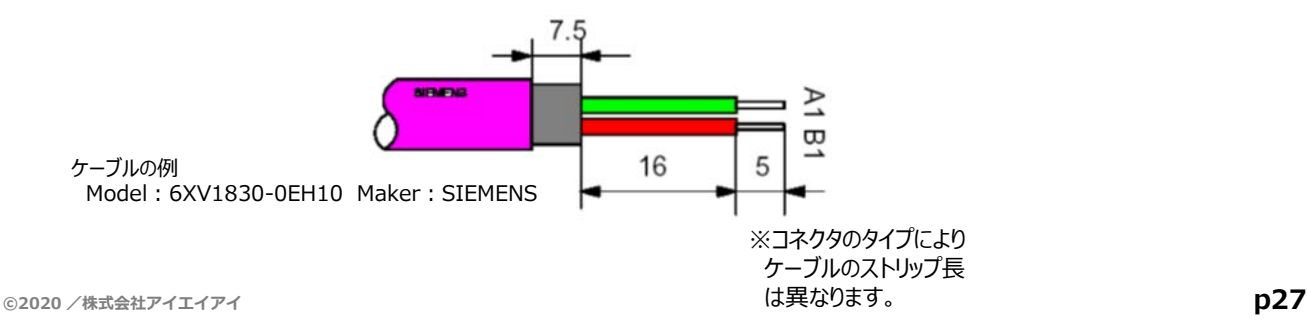

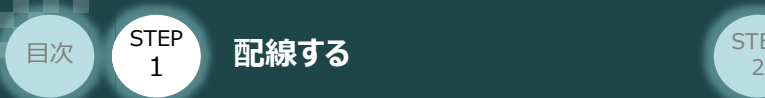

- **②** PROFIBUS-DP専用コネクターに芯線を取付けます。
- **③** 緑と赤の端子にケーブルを挿込みます。

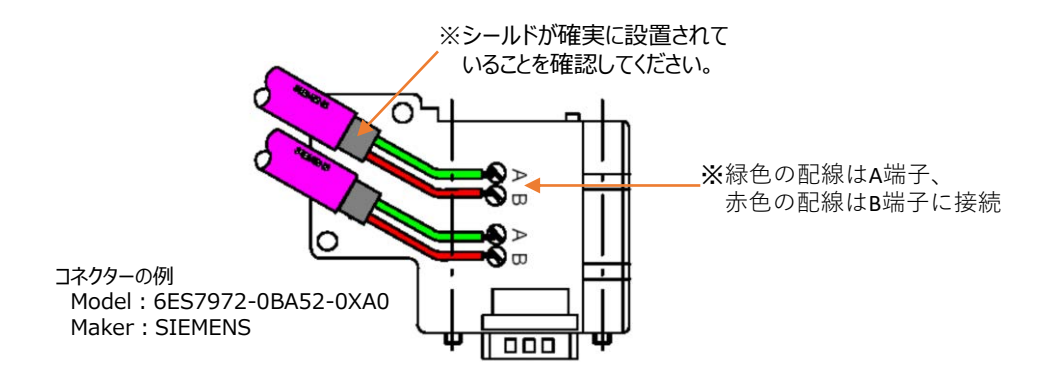

STEP 3

- **④** ケーブルの位置を固定するため、ケーブルのシースをシース受けの中に入れます。
- **⑤** 端子がしっかり接続されるように、端子のねじを固定します。
- **⑥** カバーを閉め、ねじで固定します。
- 2 PROFIBUS-DP ネットワークコネクターへの配線

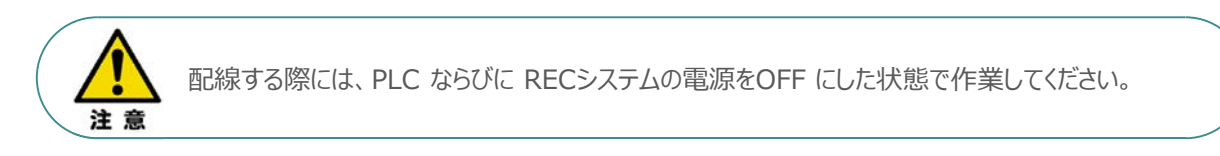

コネクターの向きに注意して、PUROFIBUS-DPコネクターを挿込みます。

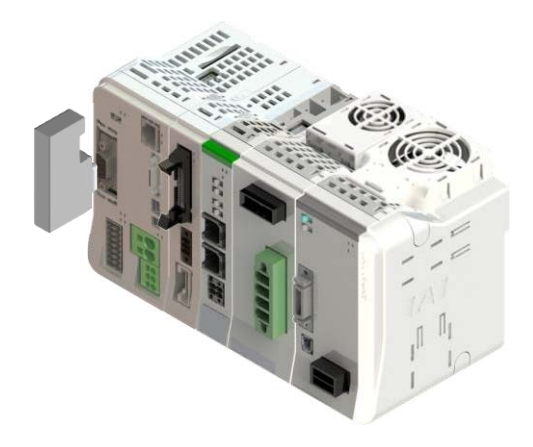

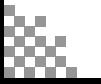

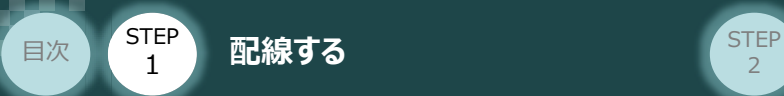

### **PIOの配線**

RSELシステムの PIOユニット (PIO/SIO/SCON拡張ユニット)へのPIOケーブル配線について以下 説明します。

**STEP** 3

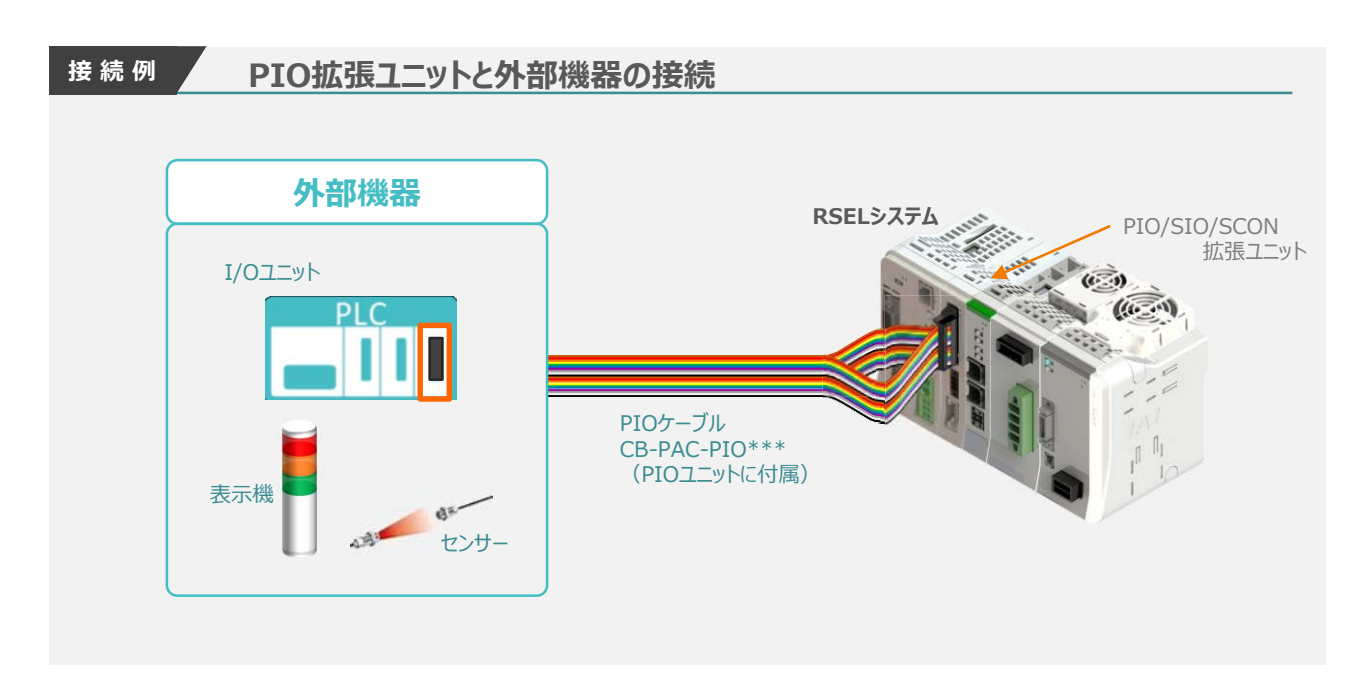

#### **1** PIOコネクターへの配線

PIOフラットケーブルのコネクター側を RSELシステムのPIOユニットもしくは、PIO/SIO/SCON 拡張ユニットに接続します。

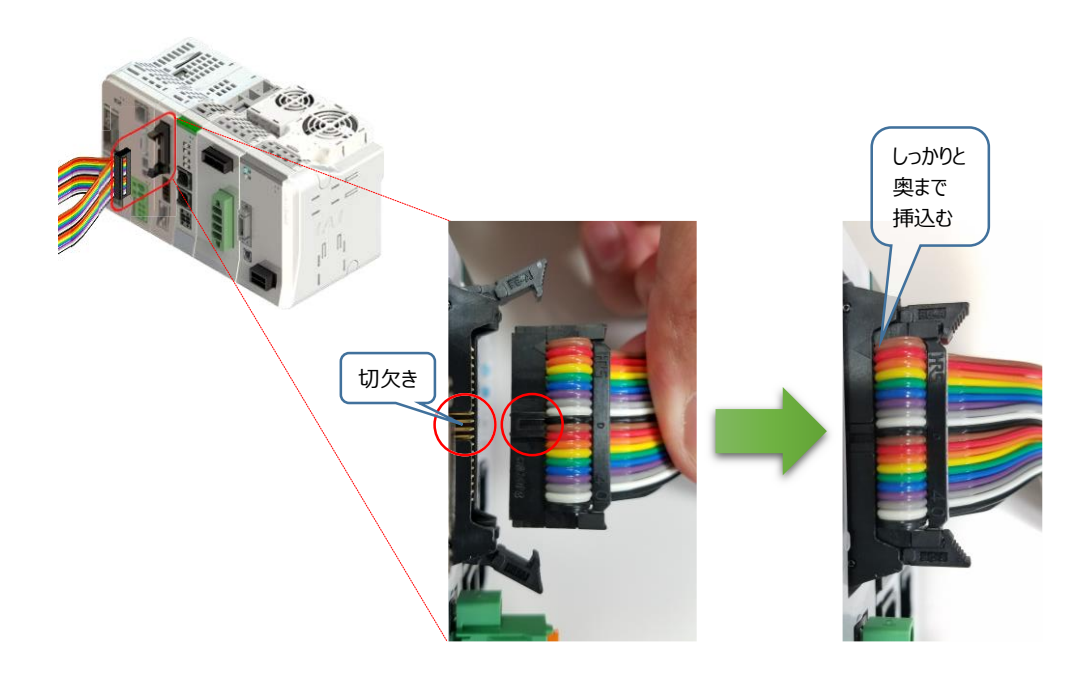

**STEP** 3

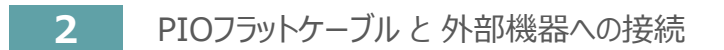

STEP **配線する** <sup>2</sup> 目次

STEP 1

PIOフラットケーブルのバラ線側を外部機器に接続します。

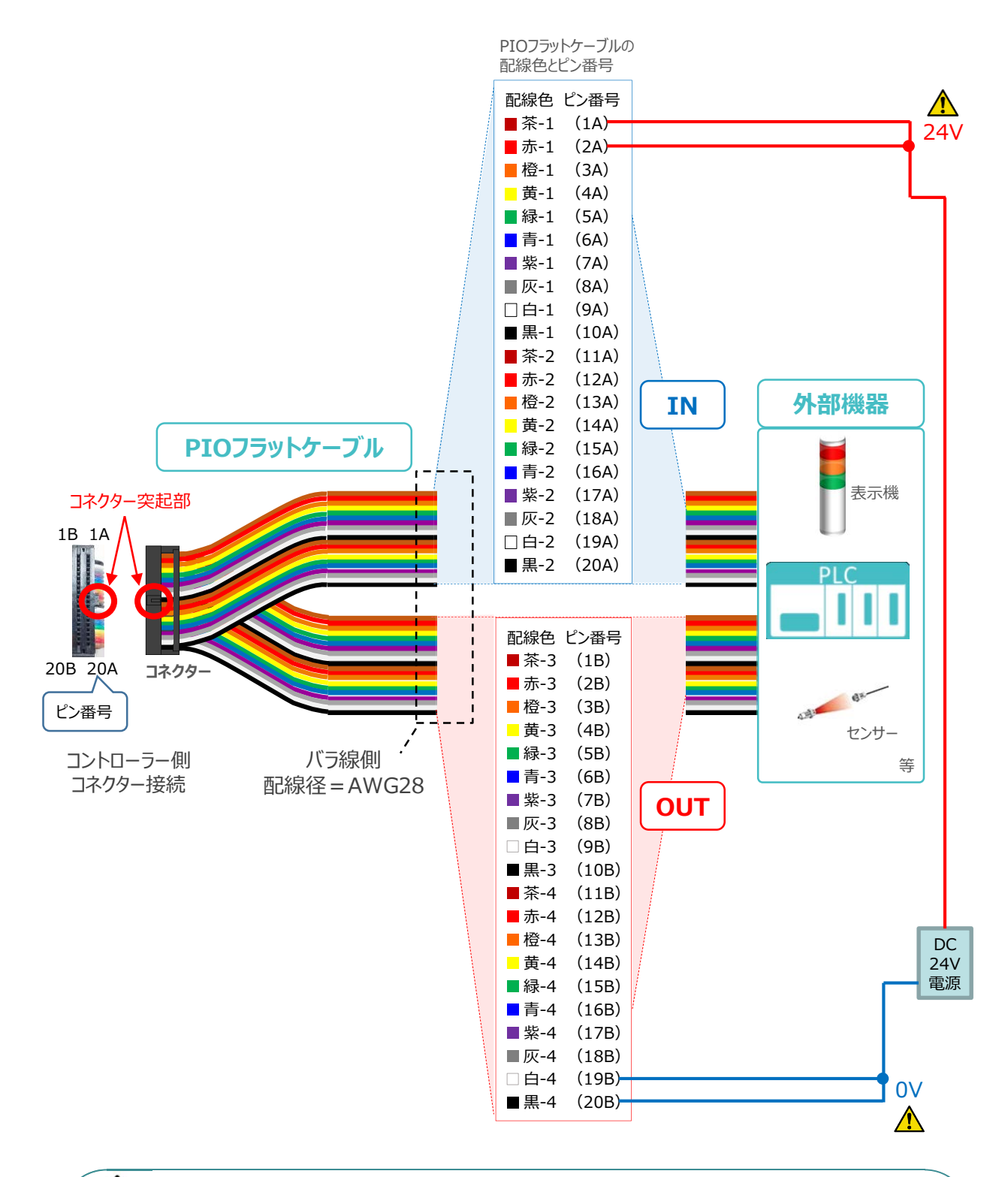

配線の際、0Vと24Vは共に2本ずつ配線してください。 配線をしない場合、I/Oの電源容量が不足し、信号の入出力が正しくできなくなります。

注意

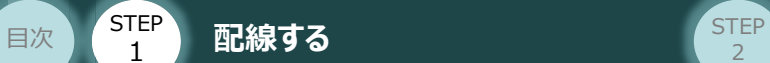

#### **補 足 PIOユニット、PIO/SIO拡張ユニットの割付**

固定割付にて、入力開始ポートNo.を 0 、出力開始ポートNo.を 300 に設定した場合、 下表のポートNo.になります。

**STEP** 3

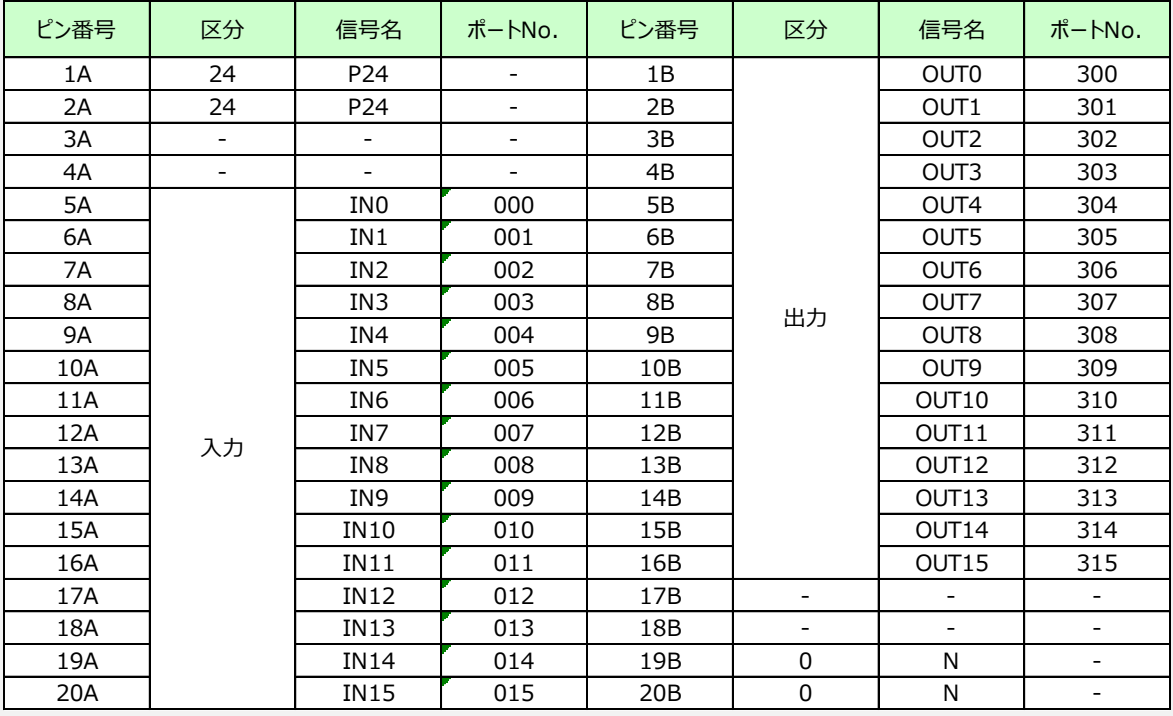

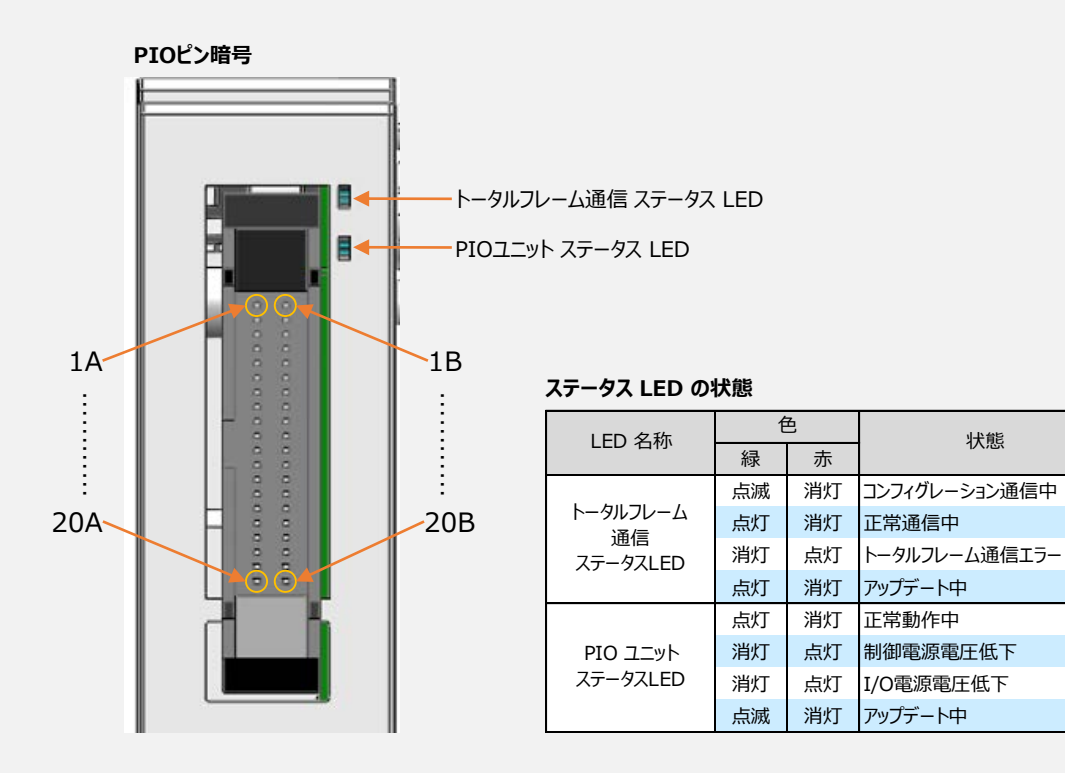

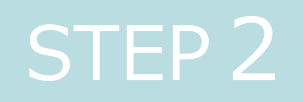

# STEP 2 | 初期設定をする

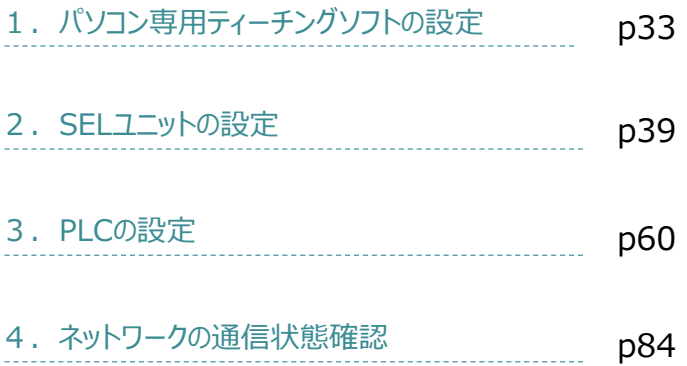

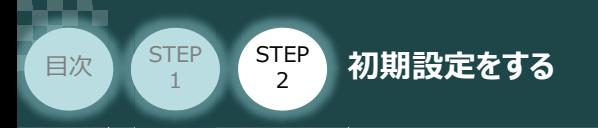

# 1 **パソコン専用ティーチングソフトの設定**

## **XSEL用パソコン対応ソフトとUSBドライバーのインストール**

操作は、IAI製 XSEL用パソコン対応ソフト (パソコンOS環境は Windows10) にて説明します。

**STEP** 3

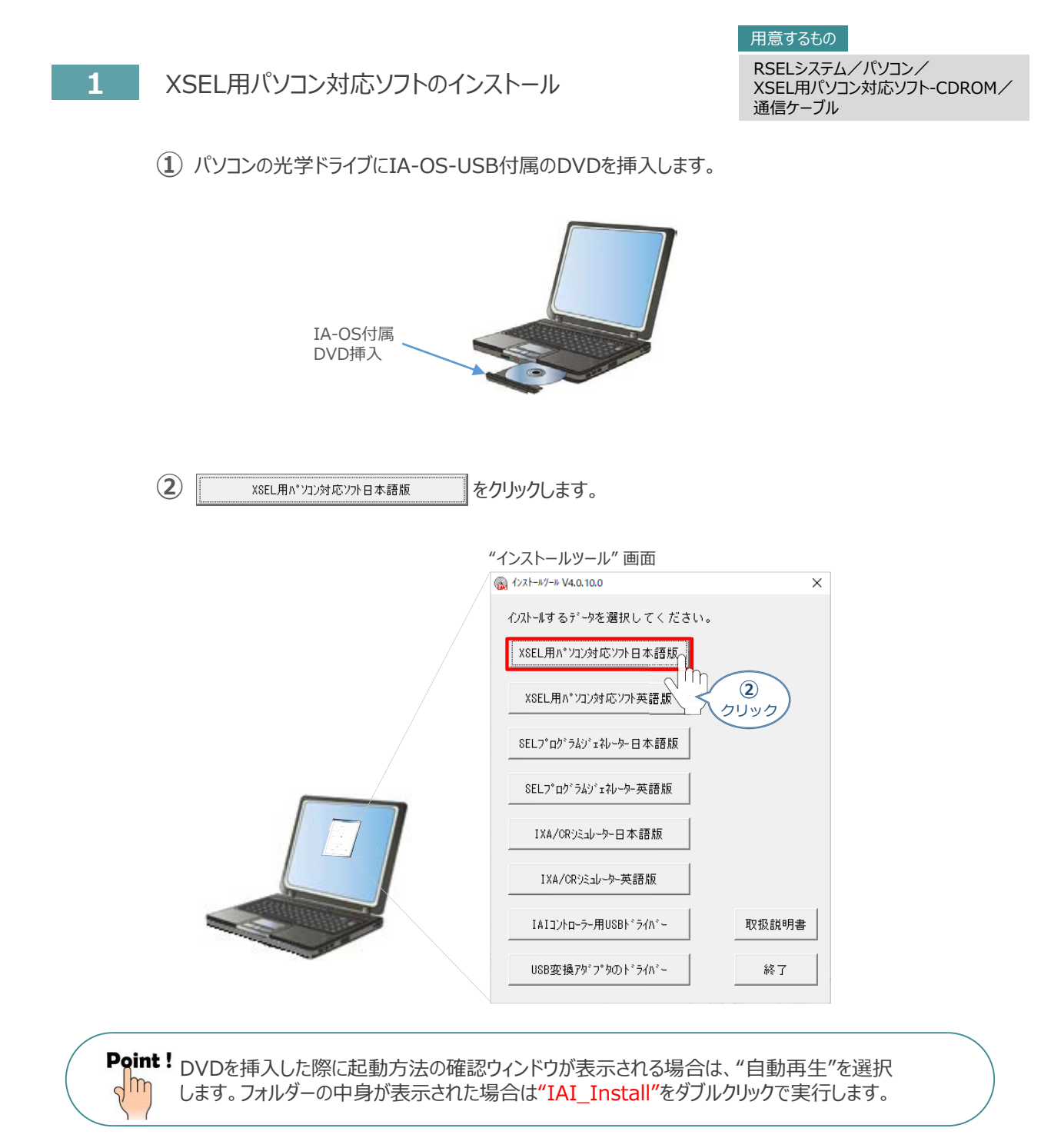

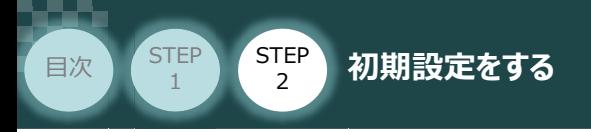

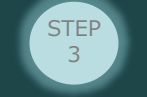

3 インストールを行います。 | はいの applyクレます。

"インストール続行の確認" *画面*

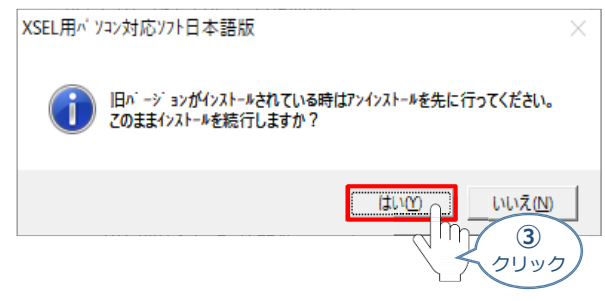

### **④** インストールの準備がはじまります。

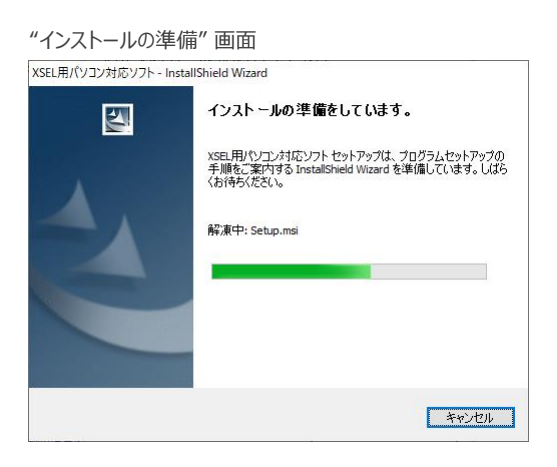

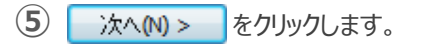

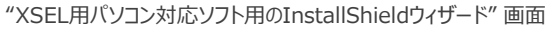

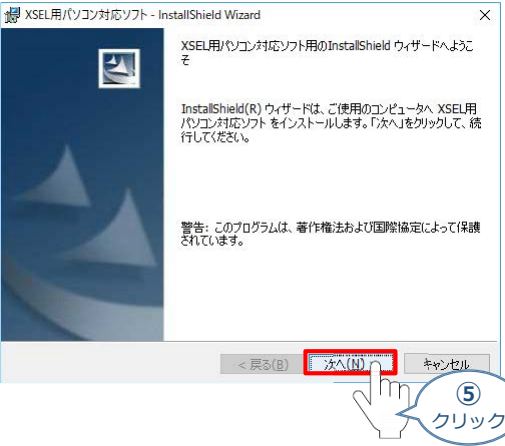

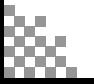

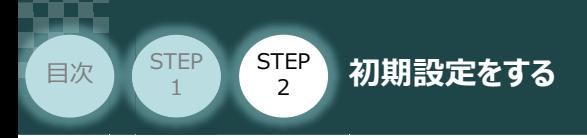

6 "ユーザー情報"画面が表示されます。ユーザー情報を入力し、 次へN> をクリックします。

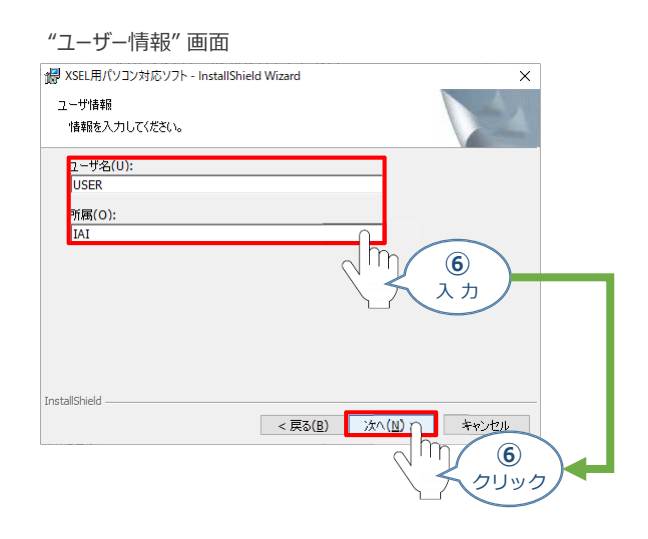

**STEP** 3

2 "インストール先のフォルダ"画面が表示されます。 おへい> をクリックします。

#### "インストール先のフォルダ" *画面*

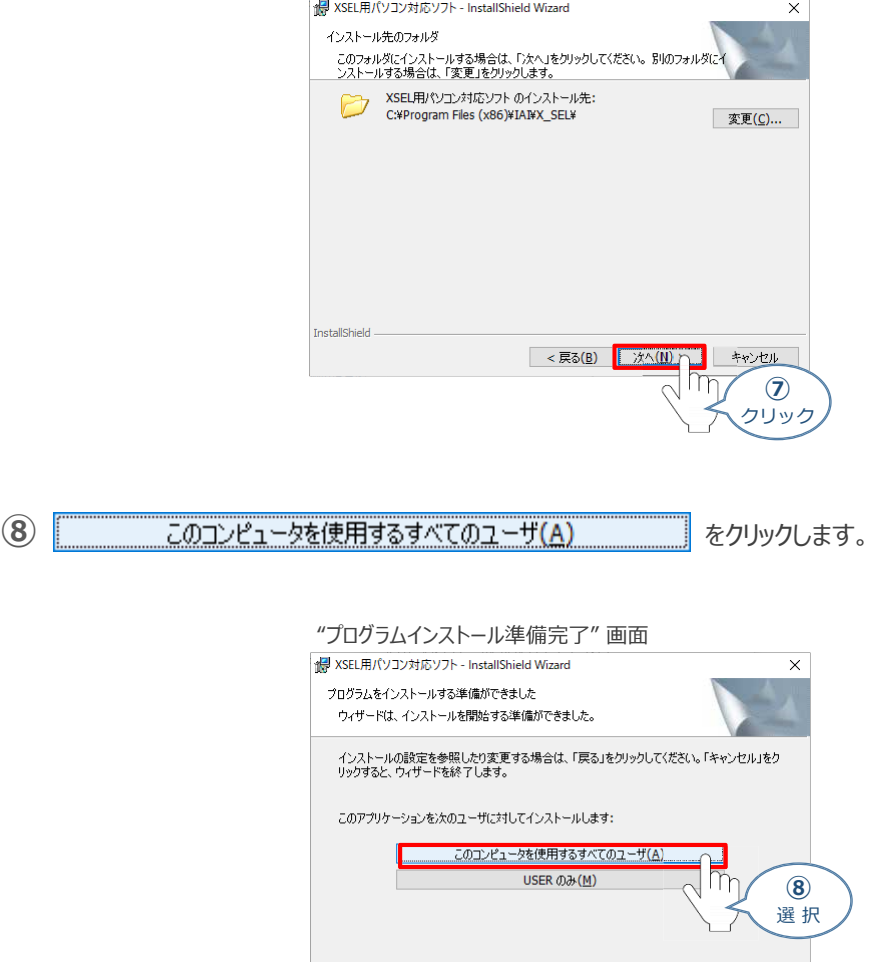

< 戻る(B) | インストール(I) | キャンセル |

InstallShield -

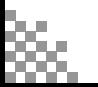

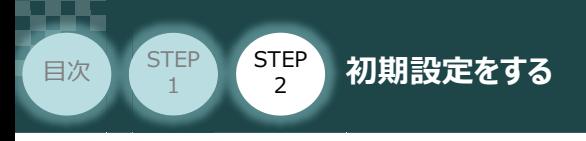

### **⑨** インストールがはじまります。

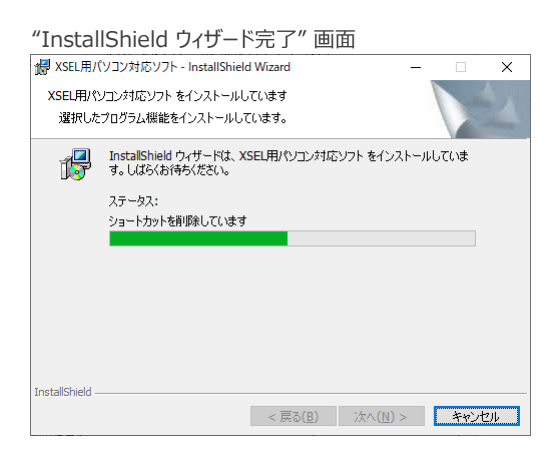

**STEP** 3

(10) インストール完了後、"プログラムの起動"のチェックを外し、<br>

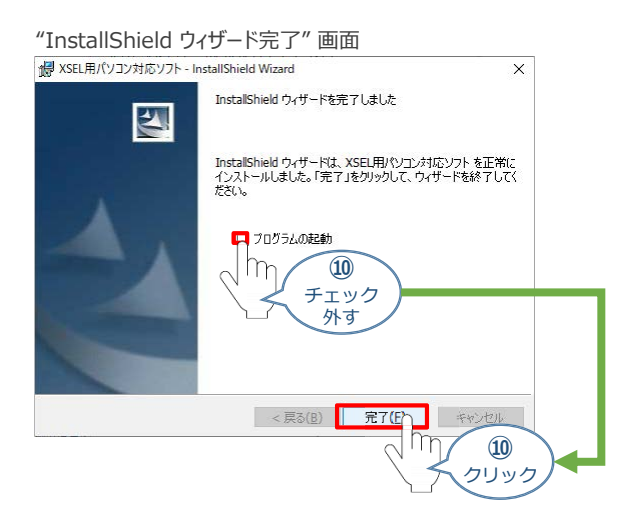

*お客様のパソコンデスクトップ上に、*"XSEL用パソコン対応ソフト" *のショートカットが表示されているか 確認します。*

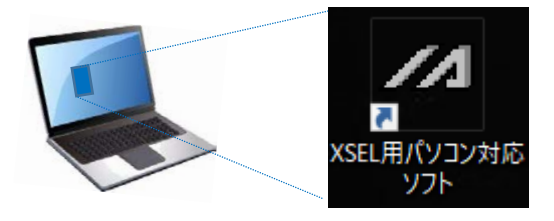

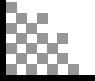
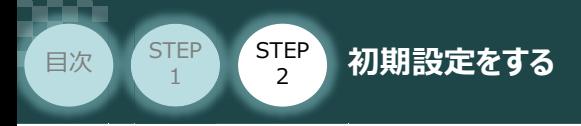

**2** USBドライバーのインストール

このUSBドライバーは、USB対応パソコン専用ティーチングソフト(型式:IA-101-X-USBMW) に付属する専用ケーブルを使用する場合にインストールします。

**STEP** 3

RSELにあるUSBポート(mini B)用ではありません。Windows10の場合、RSELと直接USB 接続するためのソフトはOS側でインストールされています。 注意

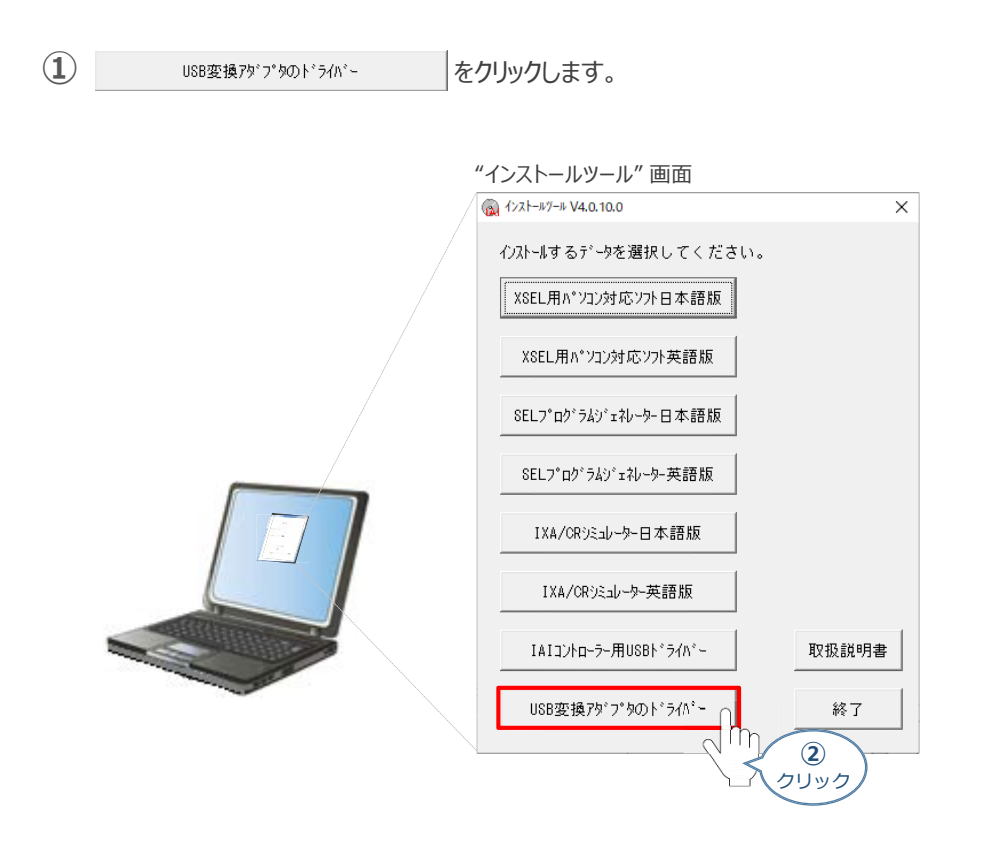

2 "USB変換アダプターのドライバー"画面が表示されますので、 | はい2 本クリックします。

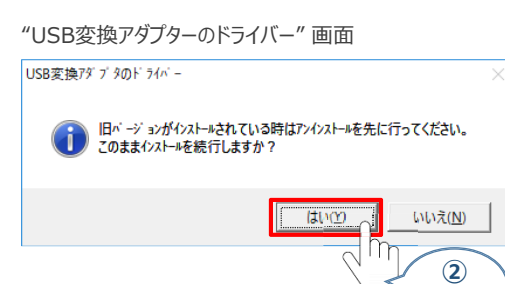

クリック

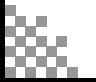

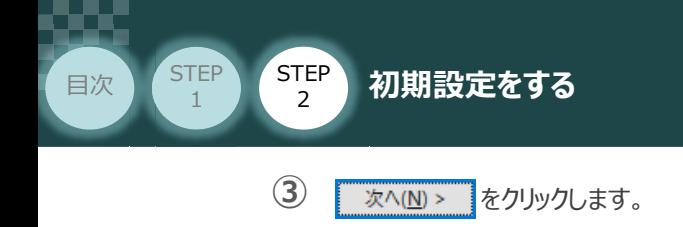

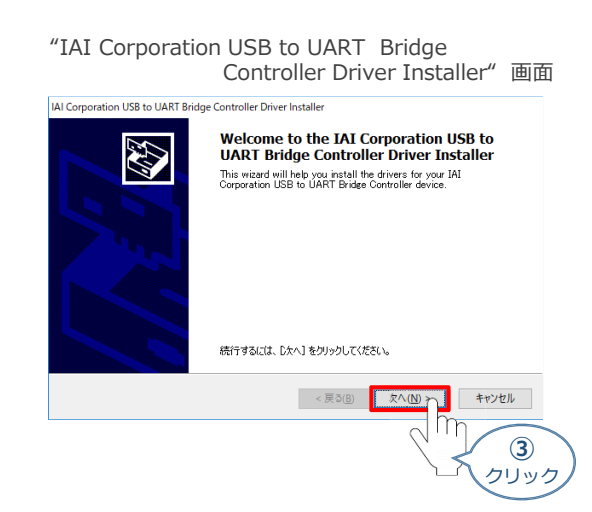

STEP 3

同画面上に "ドライバは、正しくこのコンピュータにインストールされました。" が表示されたら **④** をクリックします。 完了

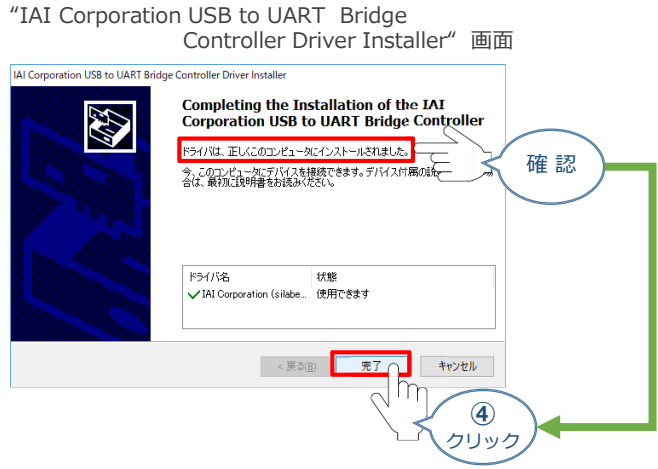

以上でインストール作業は終わりです。

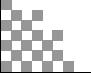

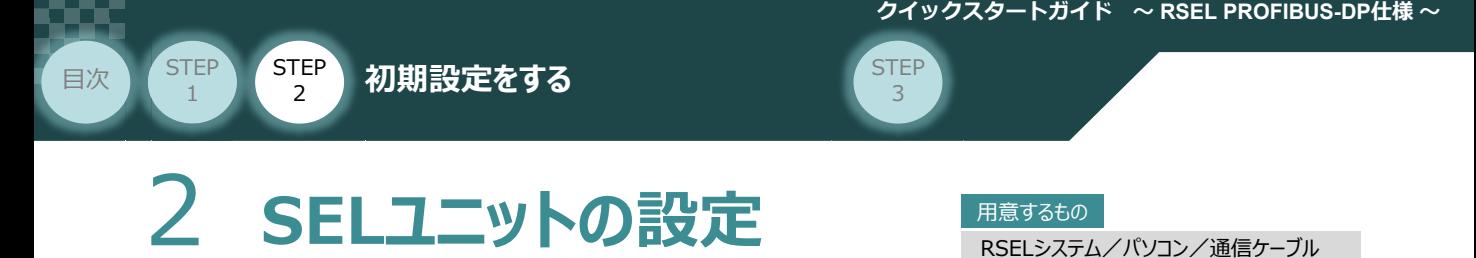

操作は、ゲートウェイパラメーター設定ツール (パソコンOS環境 Windows 10)にて説明します。

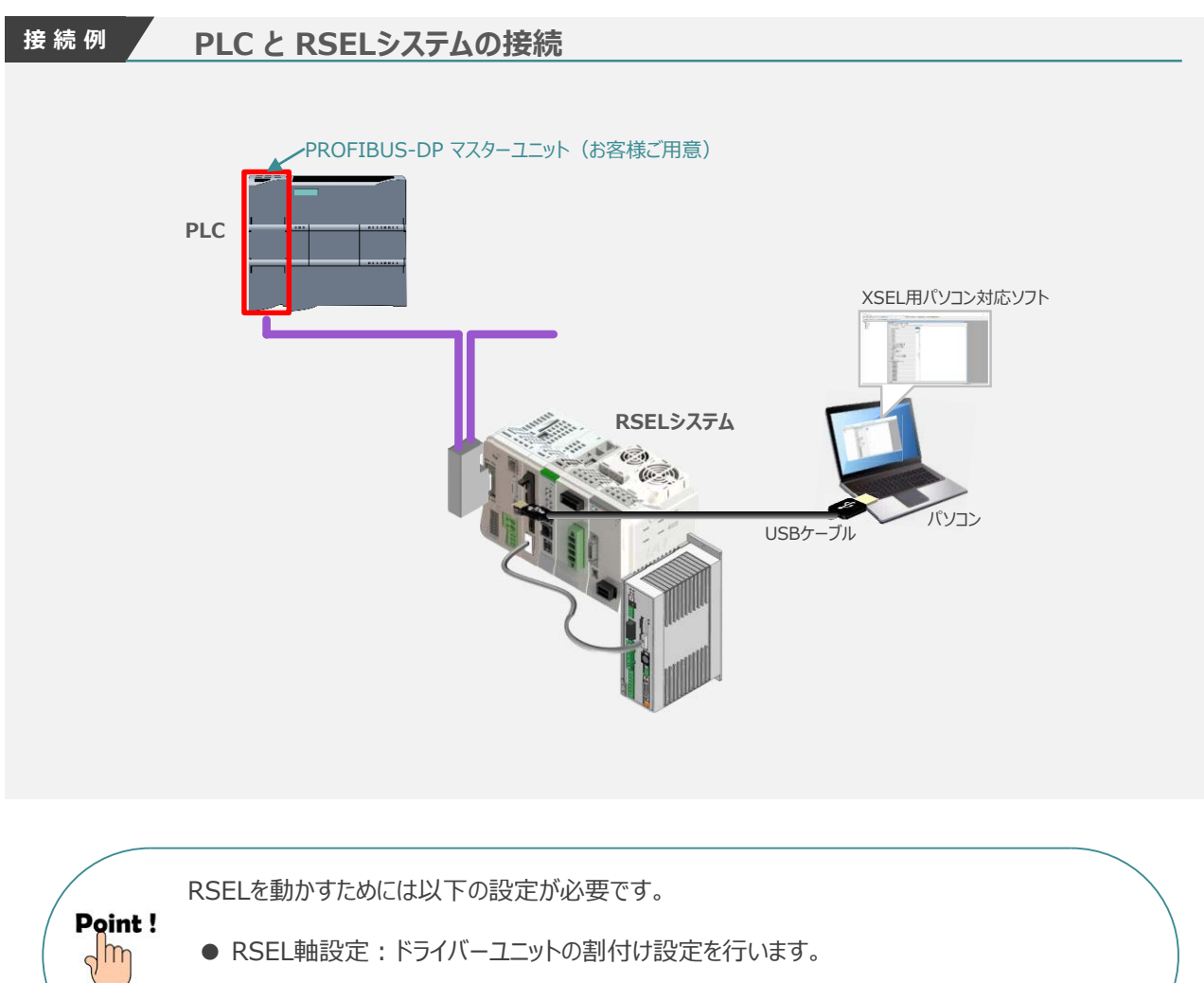

● RSELネットワーク設定: PLCや外部機器との通信を行うための設定です。

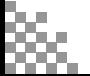

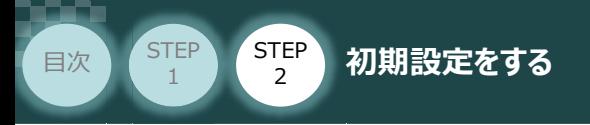

## **RSEL と XSEL用パソコン対応ソフト 通信接続作業**

- **1** パソコン用通信ケーブルの接続と電源投入
	- **①** USBケーブルを下図のように接続します。

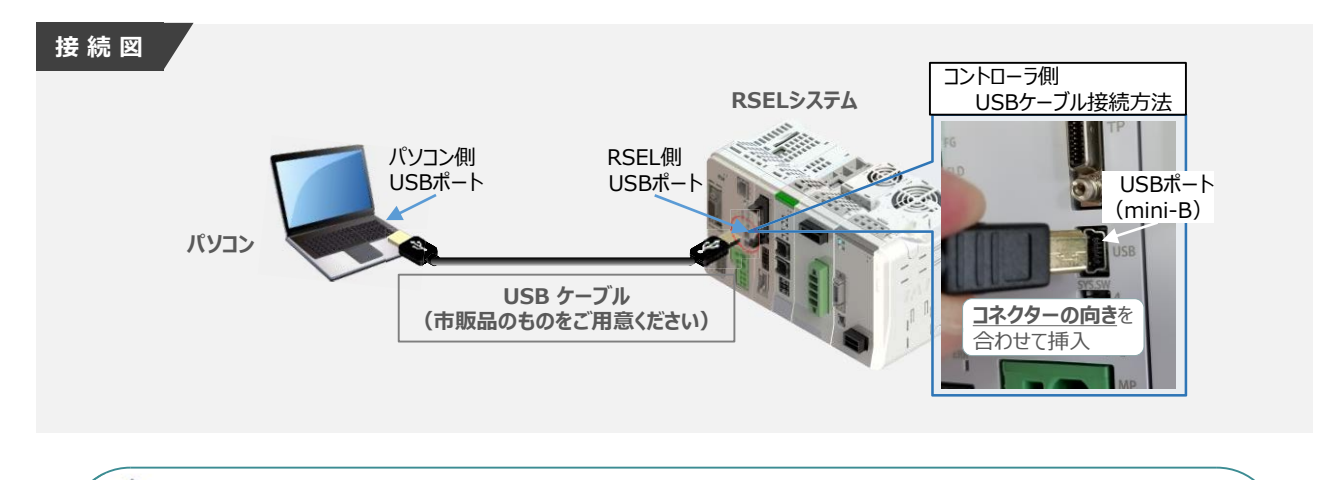

**STEP** 3

コントローラー 『USB』 ポートに USBケーブルを接続する際は、上記赤枠内の通りコネクターの向きを 合わせた上、挿入してください。行わない場合コネクターを破損させる原因になります。 注意

**②** USBケーブル接続後コントローラー電源コネクター部にDC24V電源を投入します。

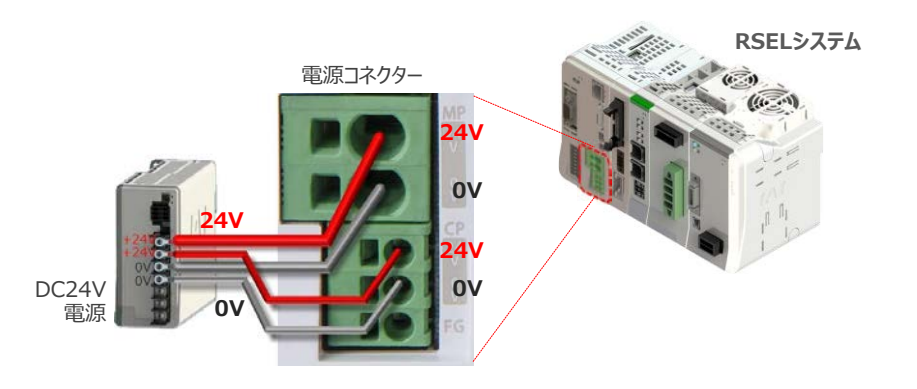

**③** コントローラーの動作モード設定スイッチを 『MANU』 側に倒します。

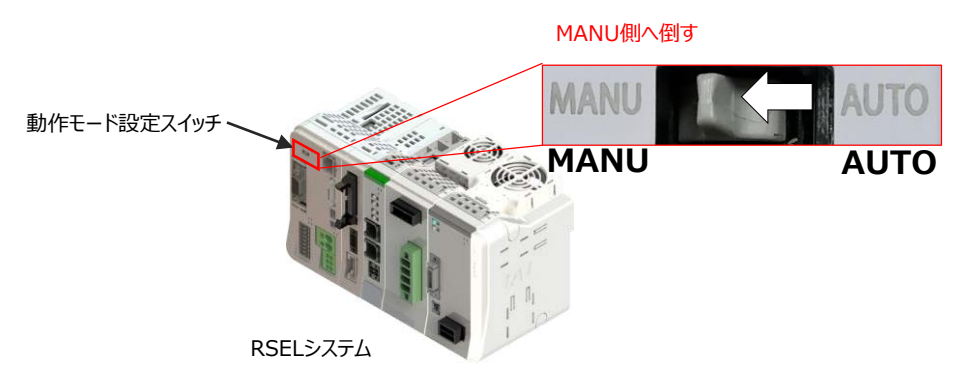

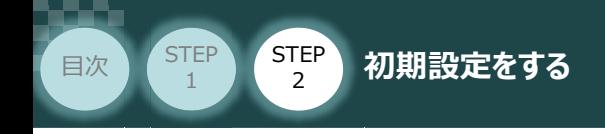

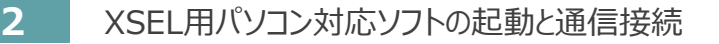

**①** <sup>を</sup>Wクリックし、ソフトウエアを起動します。

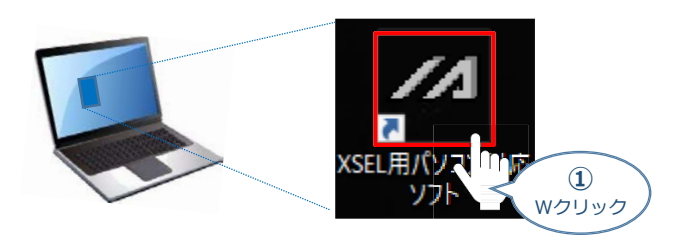

**STEP** 3

(2) "コントローラー選択"画面が表示されたら、 RSEL をクリックします。

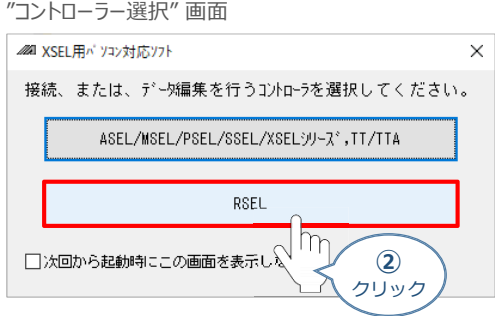

**③** "接続確認"画面が表示されたら、 をクリックします。

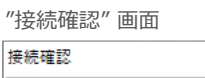

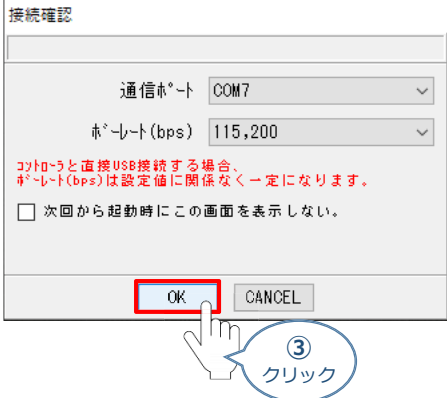

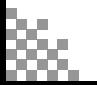

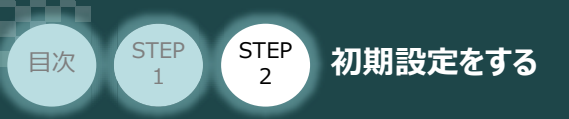

"複数プログラム同時起動設定"画面が立上がります。 **④** プルダウンリストから 複数プログラム同時起動許可 (MANU) を選択します。

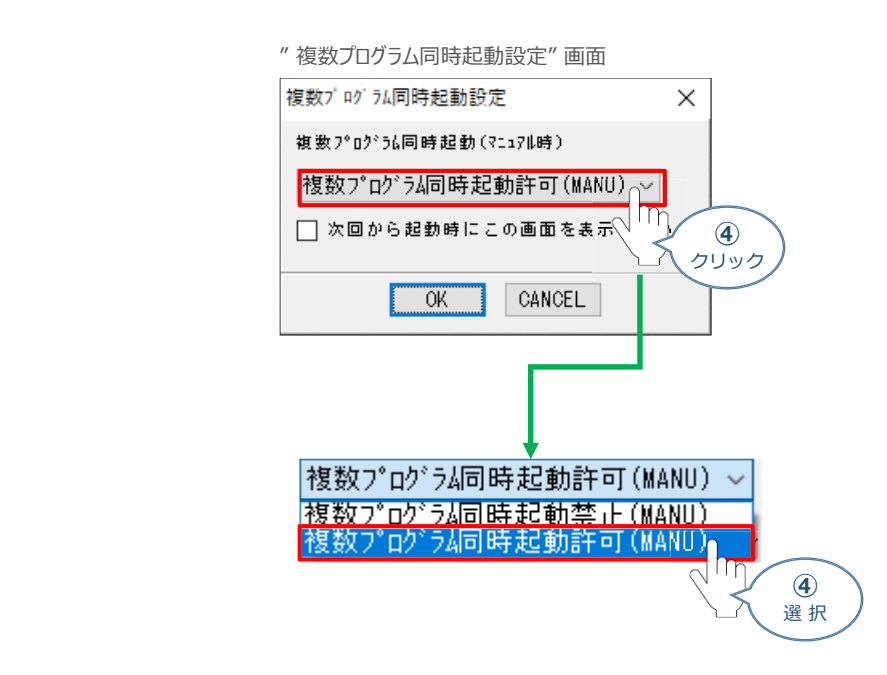

**STEP** 3

**⑤** をクリックします。

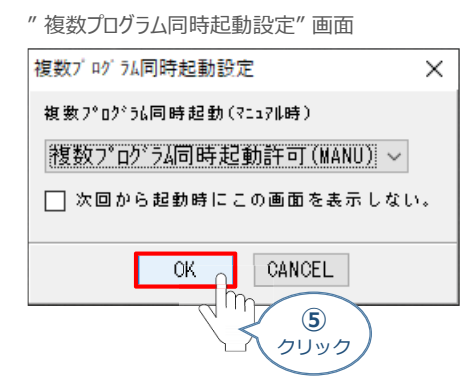

(5) "安全回路確認"画面が立上がります。| はい(Y) |をクリックします。

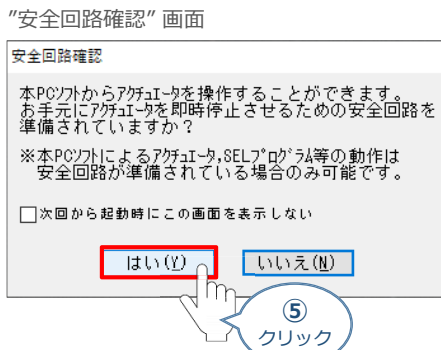

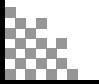

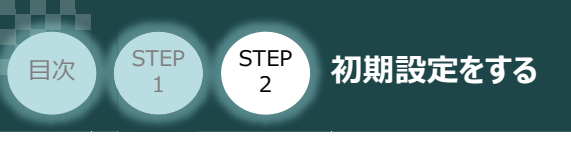

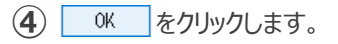

" 複数プログラム同時起動設定" 画面

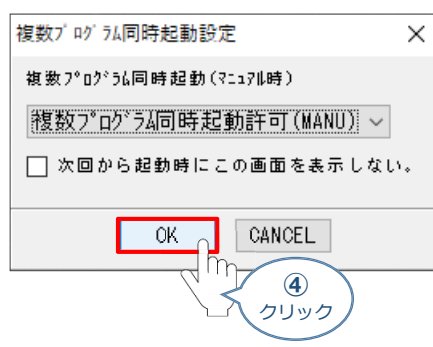

**STEP** 3

(5) "安全回路確認"画面が立上がります。| はい(Y) |をクリックします。

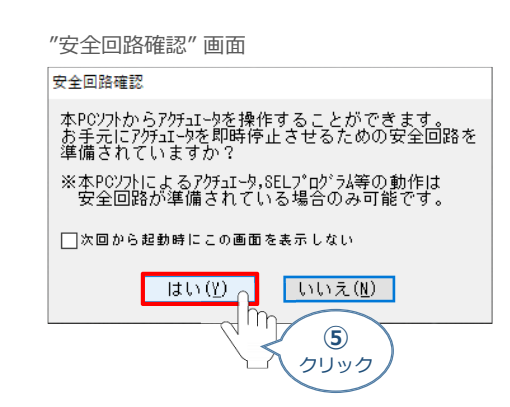

**⑥** XSEL用パソコン対応ソフトの "メイン" 画面が立上がります。

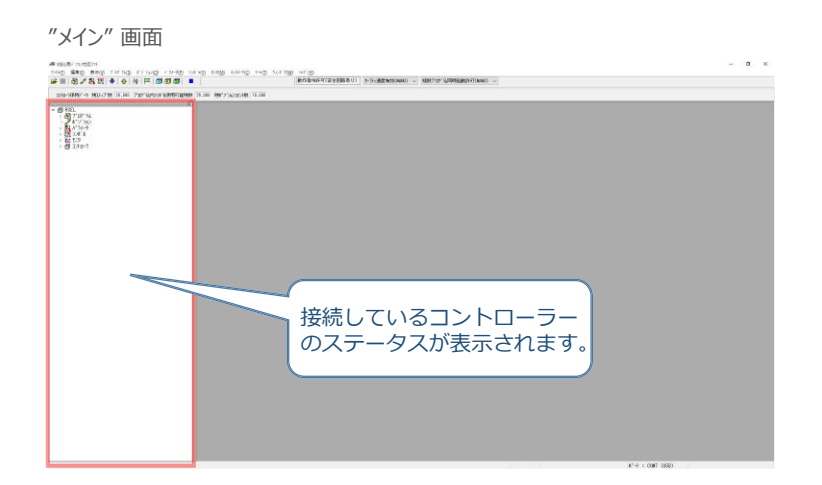

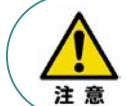

XSEL用パソコン対応ソフトの "メイン"画面ステータス欄に何も表示されない場合は、通信ができて いない状態です。通信できていない場合は、コントローラーに接続している通信ケーブルの挿入具合や 断線していないかをご確認ください。

**STEP** 3

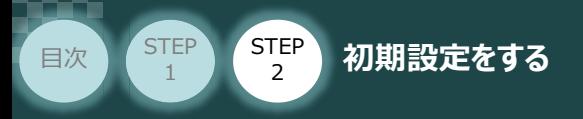

# **RSEL軸設定**

- **1** RSEL軸設定画面を開く
	- (1) "メイン"画面のメニューバーにある コントローラ(C) をクリックします。

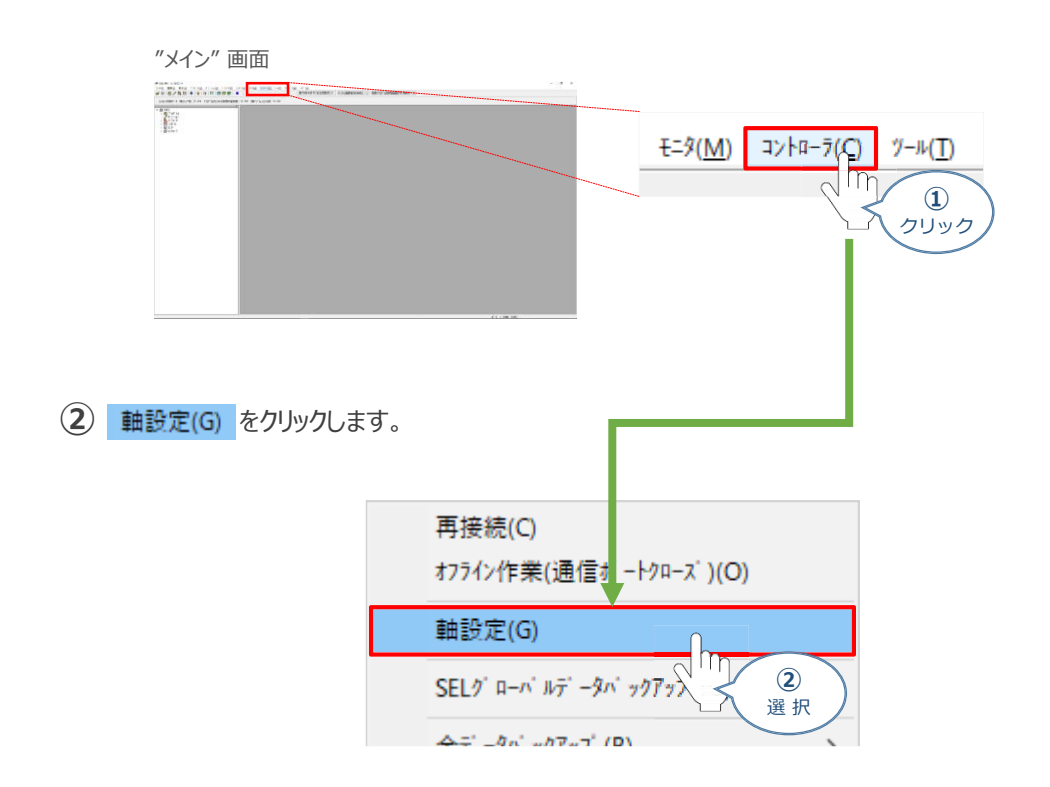

**③** 初回通信時は、以下の "RSEL軸設定初回通信時" 画面が立上がります。

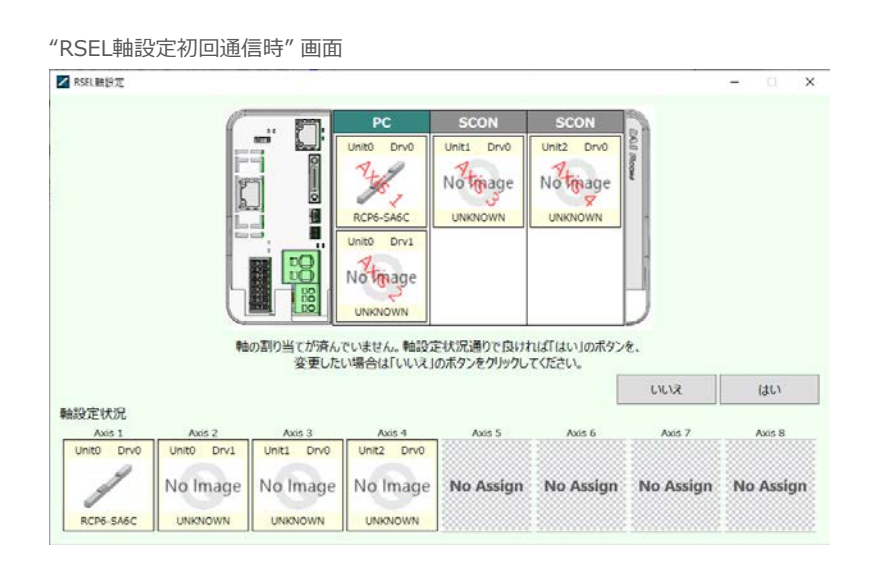

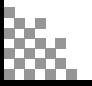

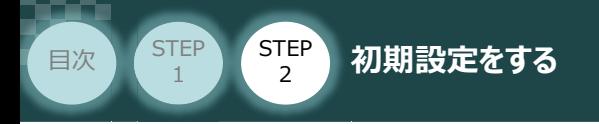

#### **2** 接続軸の割当てとデータ書込み

 $\textcircled{1}$  初回通信時、以下の画面が表示されます。ここでは、<br> 割付とします。

**STEP** 3

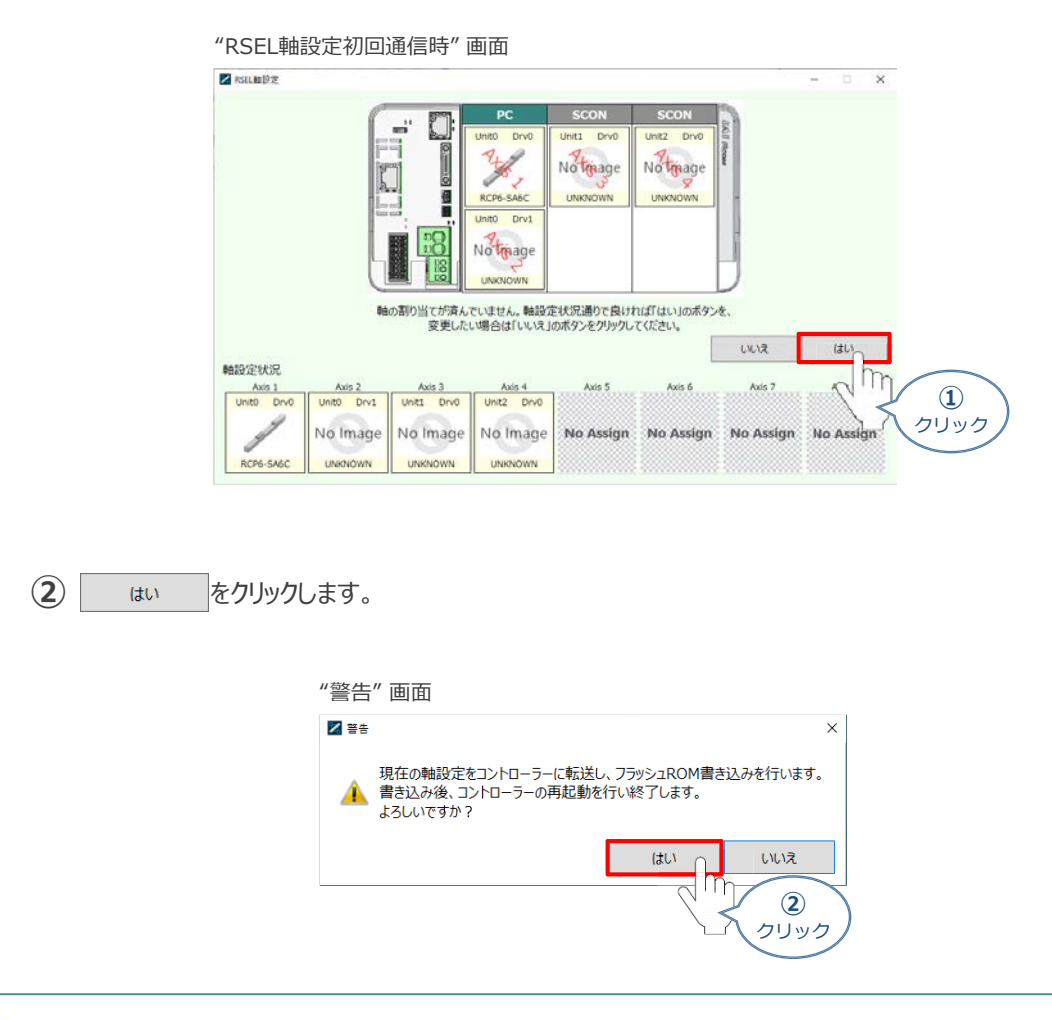

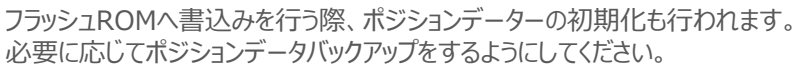

**③** "フラッシュROM書込み中" 画面が表示されます。しばらく待ちます。

"フラッシュROM書込み中" 画面

XSEL用パ ソコン対応ソフト

フラッシュROM書き込み中

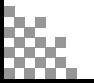

注意

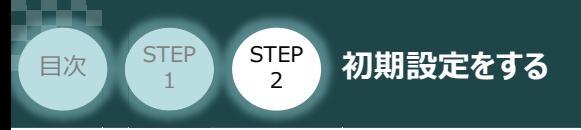

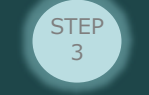

コントローラーの再起動がはじまります。 **④** 再起動後、"接続確認" ⇒ "データ取得" と進みます。

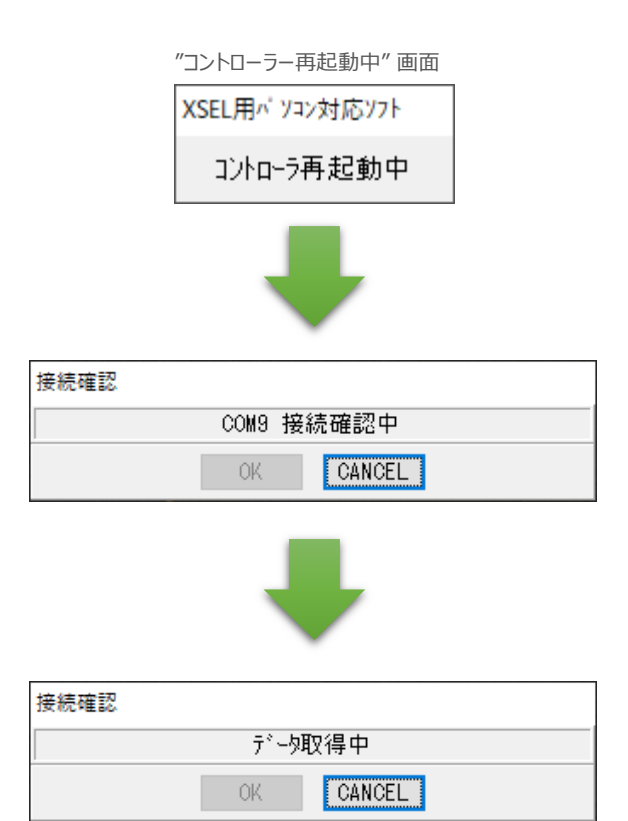

**⑤** XSEL用パソコン対応ソフトの "メイン" 画面に戻ります。

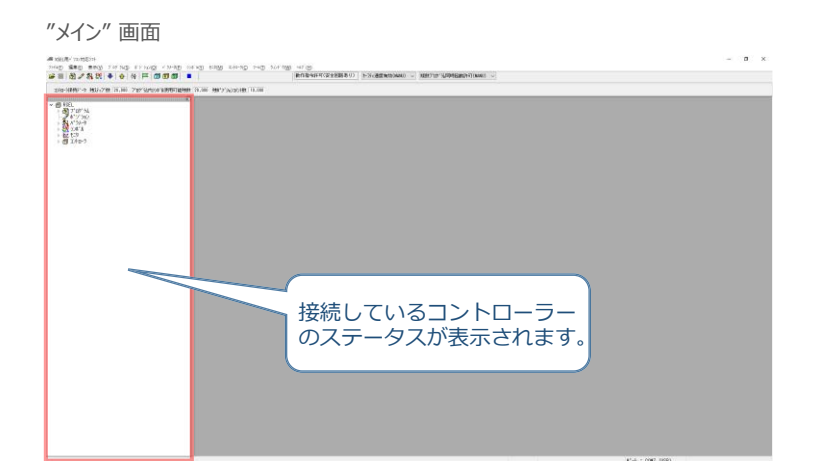

以上で、RSEL軸設定は終わりです。

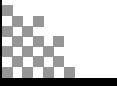

**STEP** 3

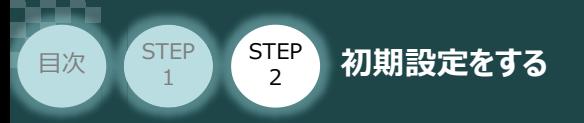

## **RSELシステムのパラメーター編集**

PLC との通信を行うため、RSELシステムのパラメーター設定を行います。

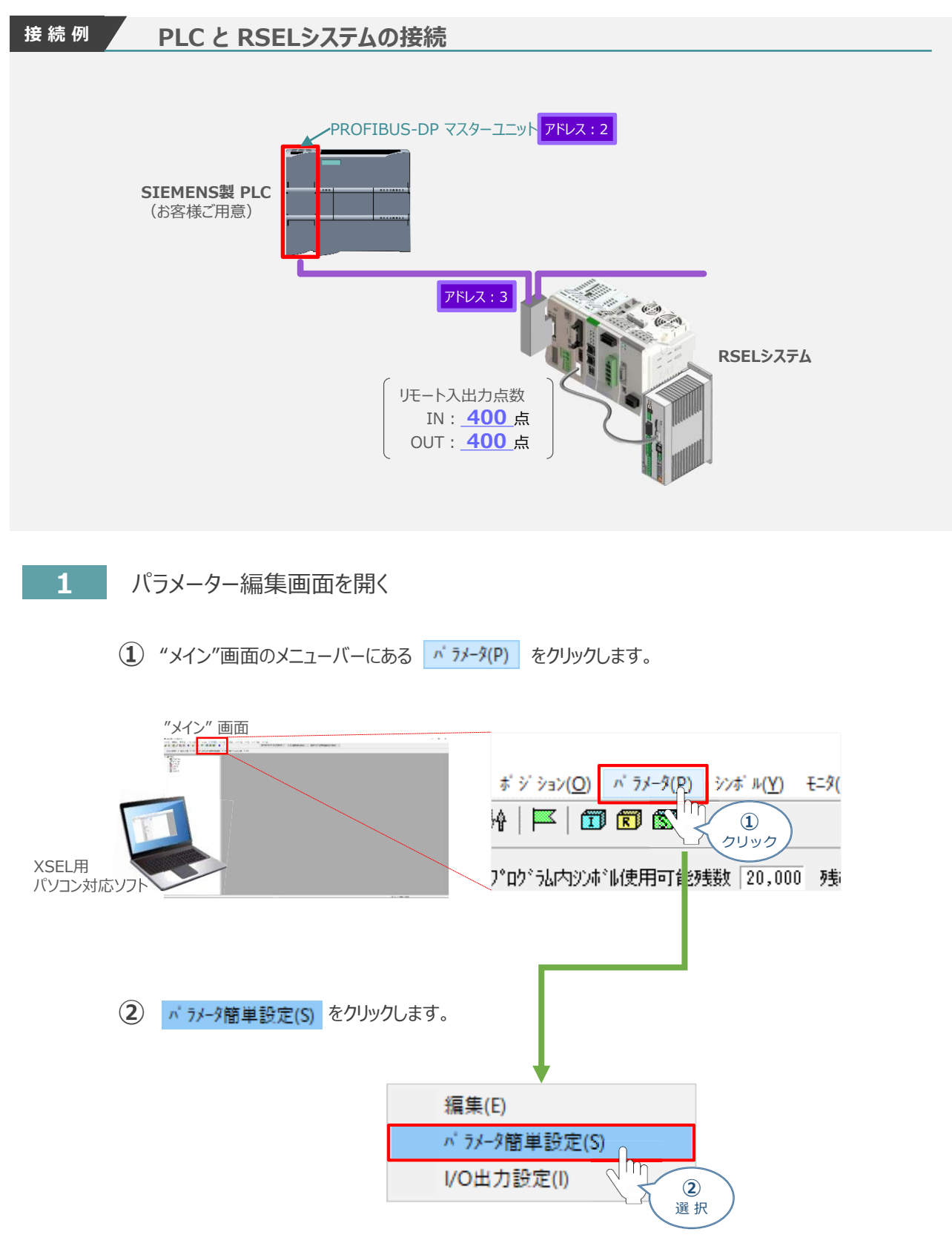

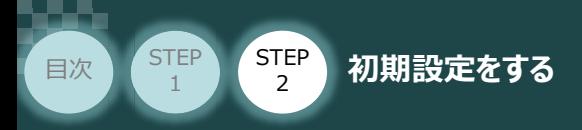

**③** "メイン画面" に "パラメーター編集" 画面と "パラメーター簡単設定" 画面 が立上がります。

**STEP** 3

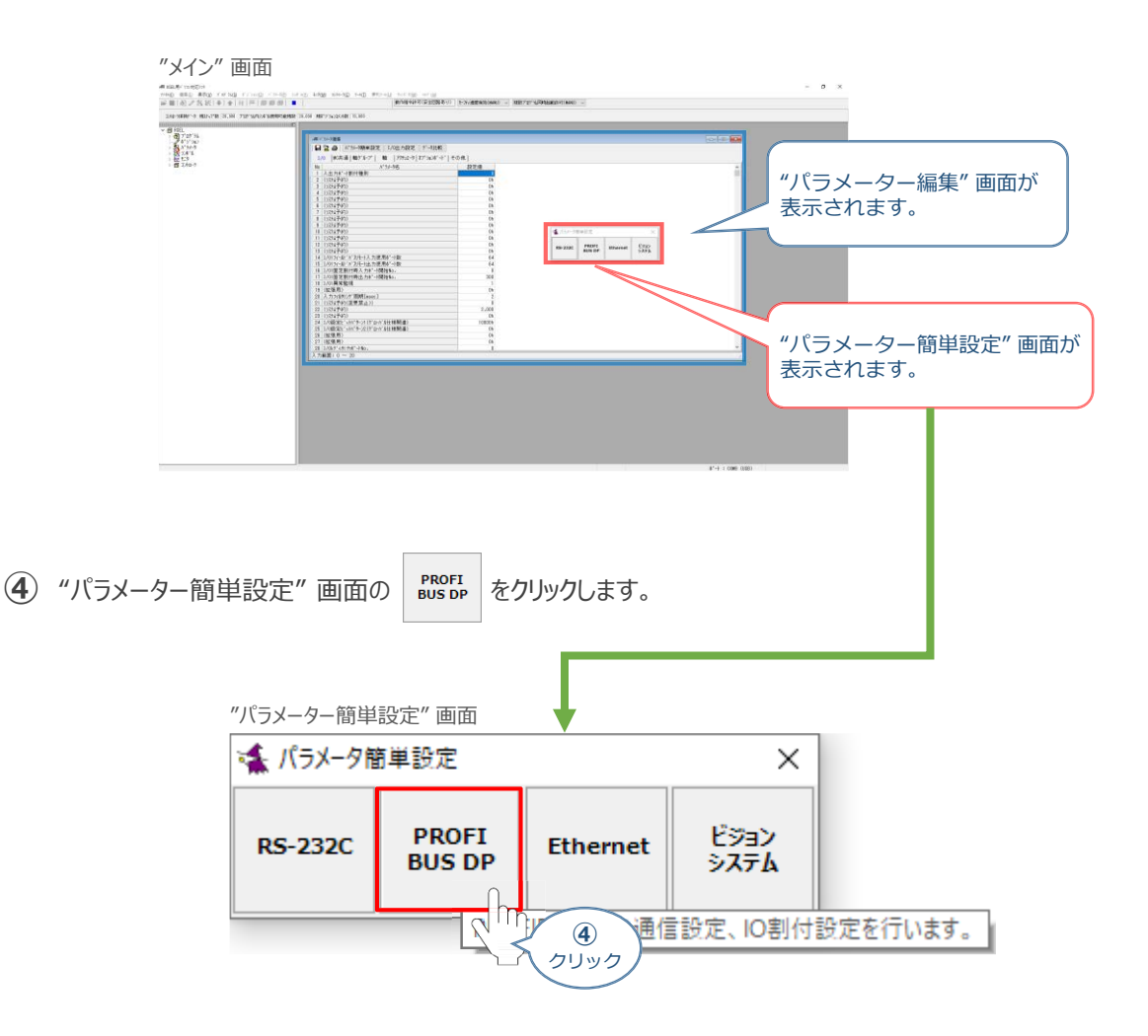

**⑤** "フィールドバス設定"画面が表示されます。

"フィールドバス設定 画面

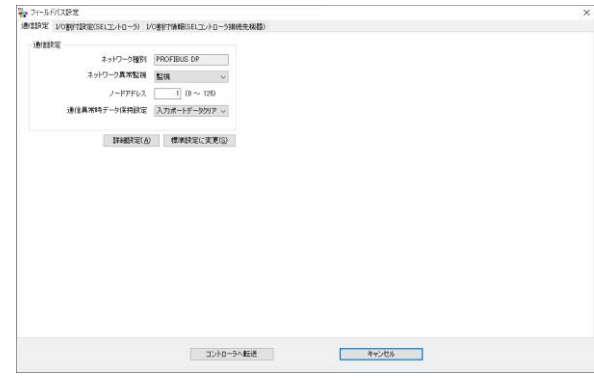

参照

パラメーター簡単設定についての詳細は、 パソコン専用ティーチングソフト X-SELパソコン対応ソフト RSEL編 取扱説明書(MJ0398) 8.4 パラメーター簡単設定 を参照ください。

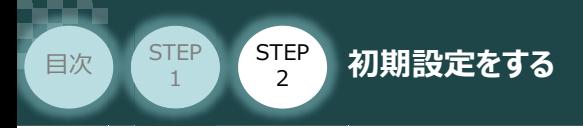

### **2** フィールドバス 通信設定

フィールドバスの通信設定についてパラメーター編集を行います。本事例では、以下表の "設定値" を例に設定をします。

STEP 3

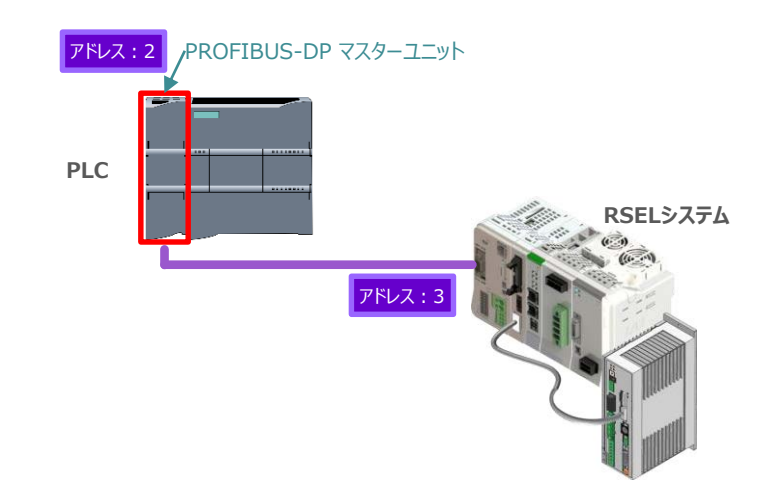

**(1) "フィールドバス設定"画面の 通信設定 タグをクリックします。** 

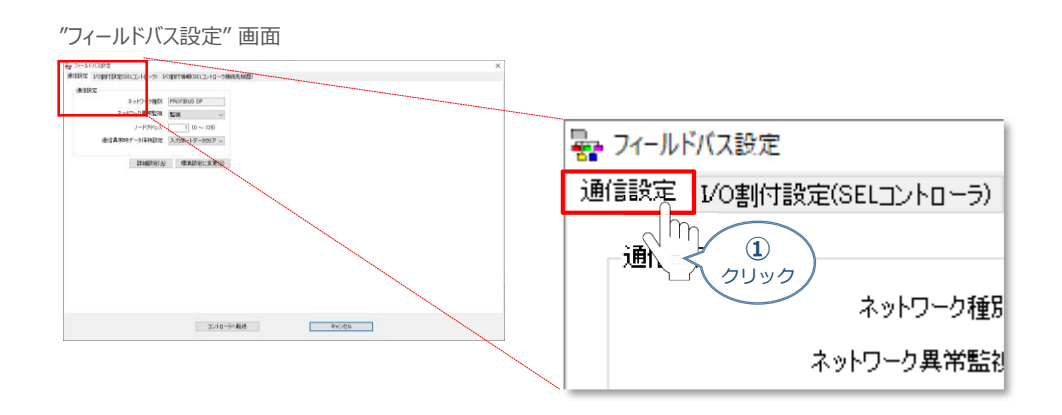

**➁** "ネットワーク異常監視" を にします。

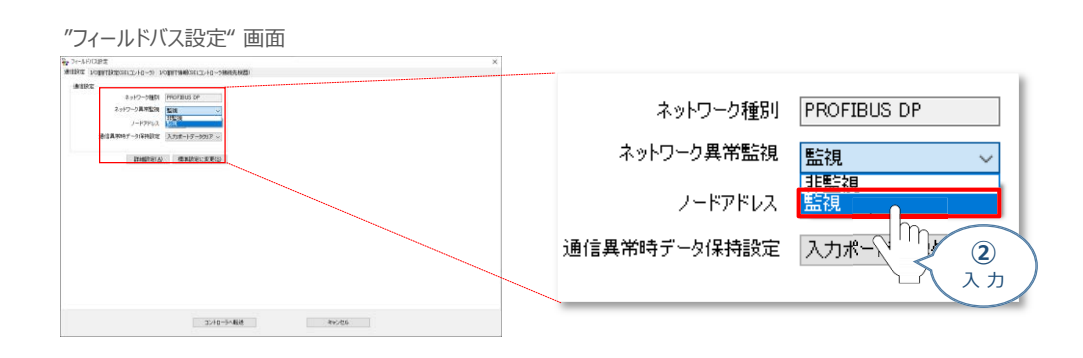

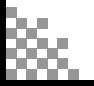

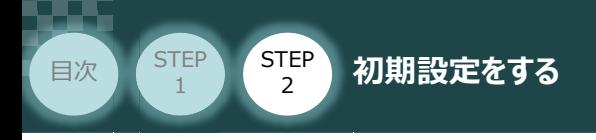

**③** ノードアドレス局番を入力します。

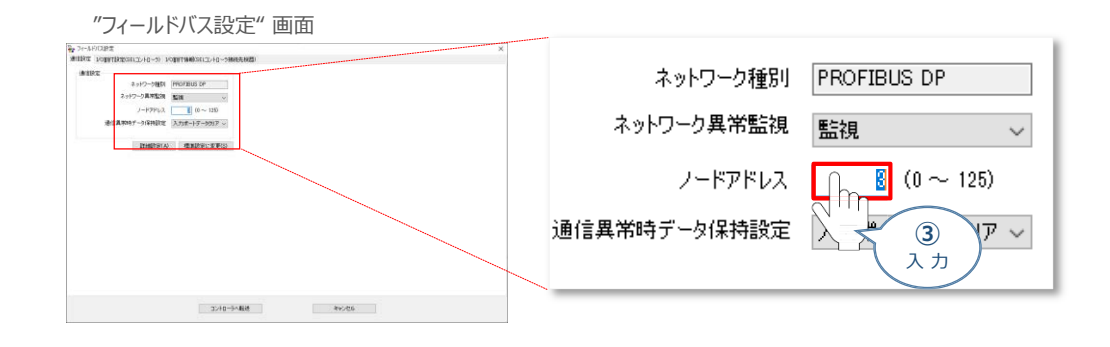

STEP 3

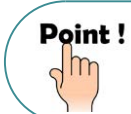

マスターユニットに複数台接続する場合、RSELシステムの局番ならびに占有局数が、 同じ CC-Linkネットワーク内で他機器と被らないようにする必要があります。

 $\overline{4}$  "通信異常時データ保持設定"を設定します。ここでは、 入力ポートデータクリア を選択します。

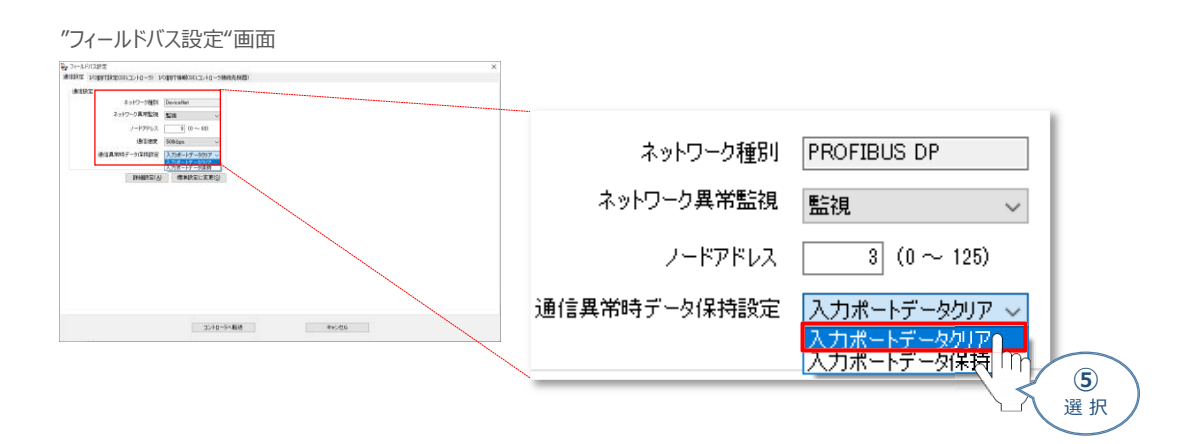

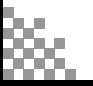

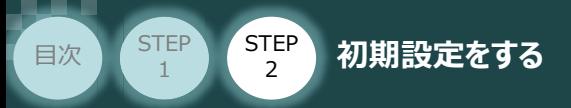

### **3** フィールドバス I/O割付け設定

フィールドバス入出力についてパラメーター編集を行います。本事例では、以下表の "設定値" を例に 設定をします。

**STEP** 3

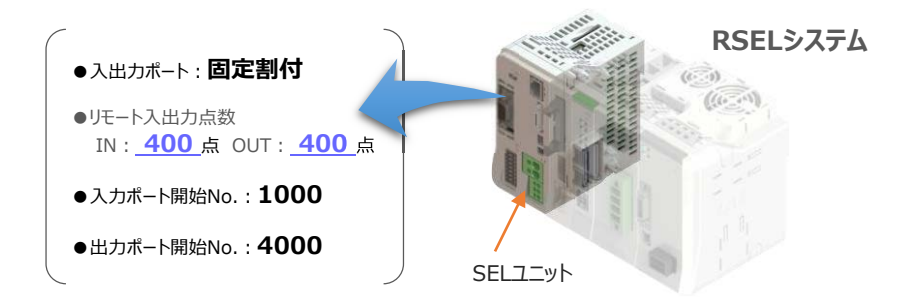

#### **関連するパラメーター(I/Oパラメーター)**

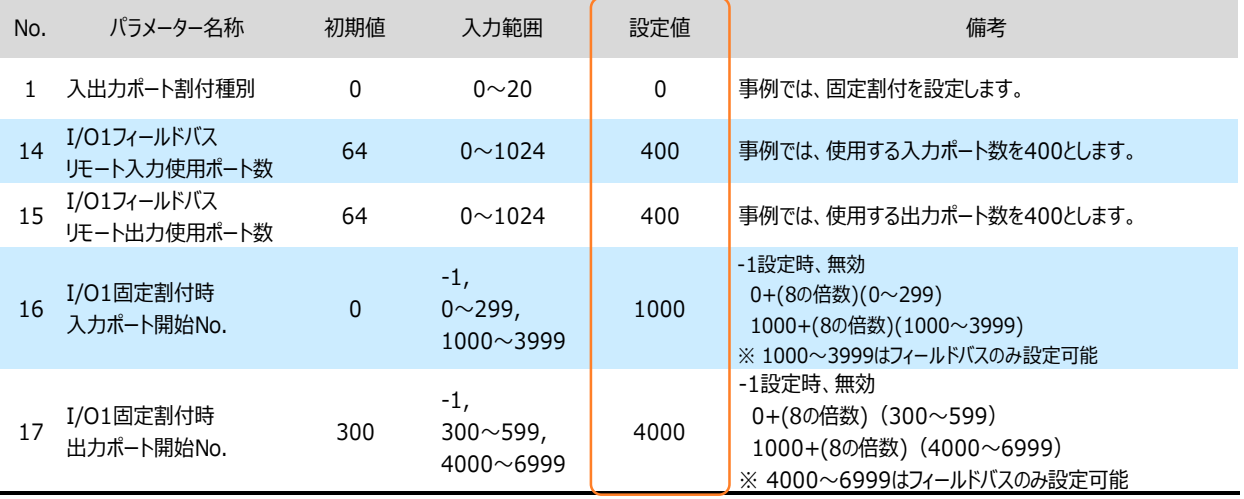

**①** "フィールドバス設定" 画面の タグをクリックします。

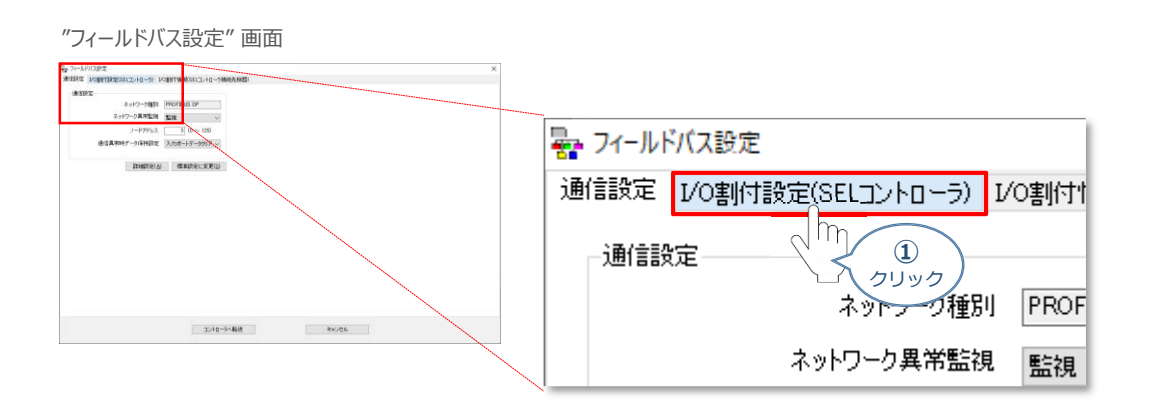

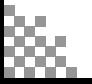

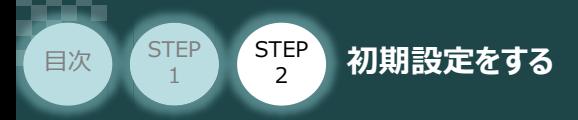

**➁** "フィールドバス設定" 画面の タグをクリックします。

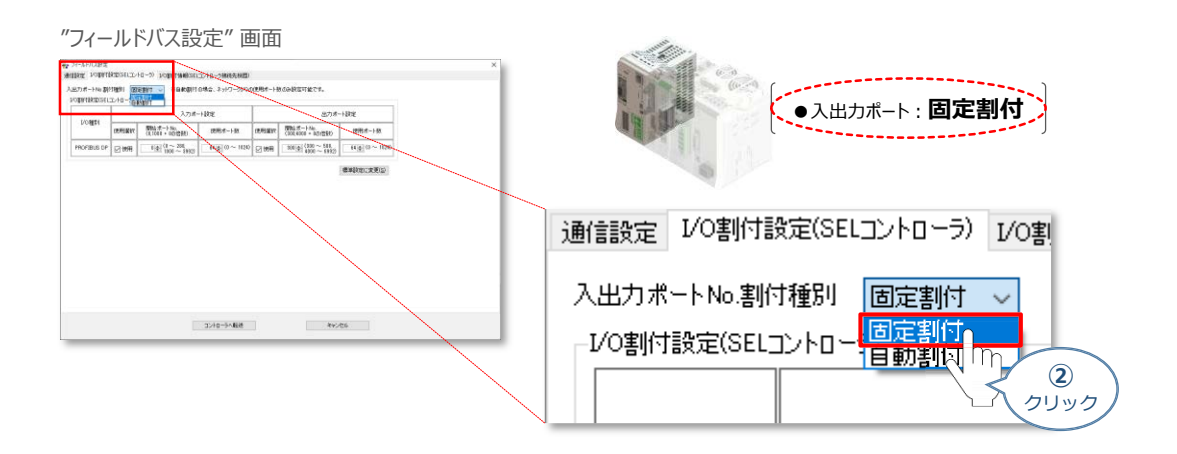

**STEP** 3

"I/O割付設定(SEL)コントローラー" の 入力ポート 設定をします。 **③** "使用選択"欄に ☑ をつけ、"開始ポートNo." と "使用ポート数"を入力します。

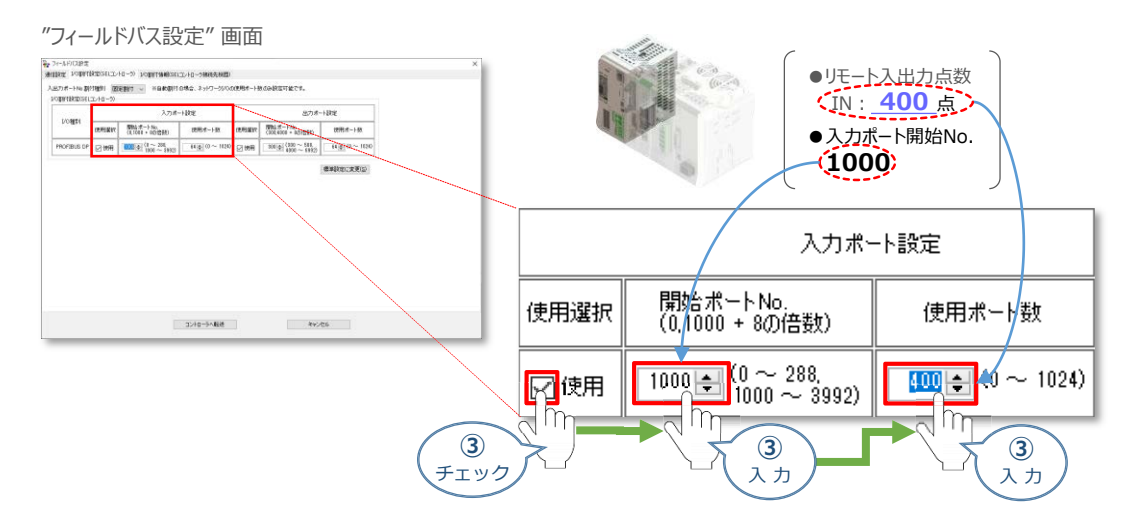

"I/O割付設定(SEL)コントローラー" の 出力ポート 設定をします。 **④** "使用選択"欄に ☑ をつけ、"開始ポートNo." と "使用ポート数"を入力します。

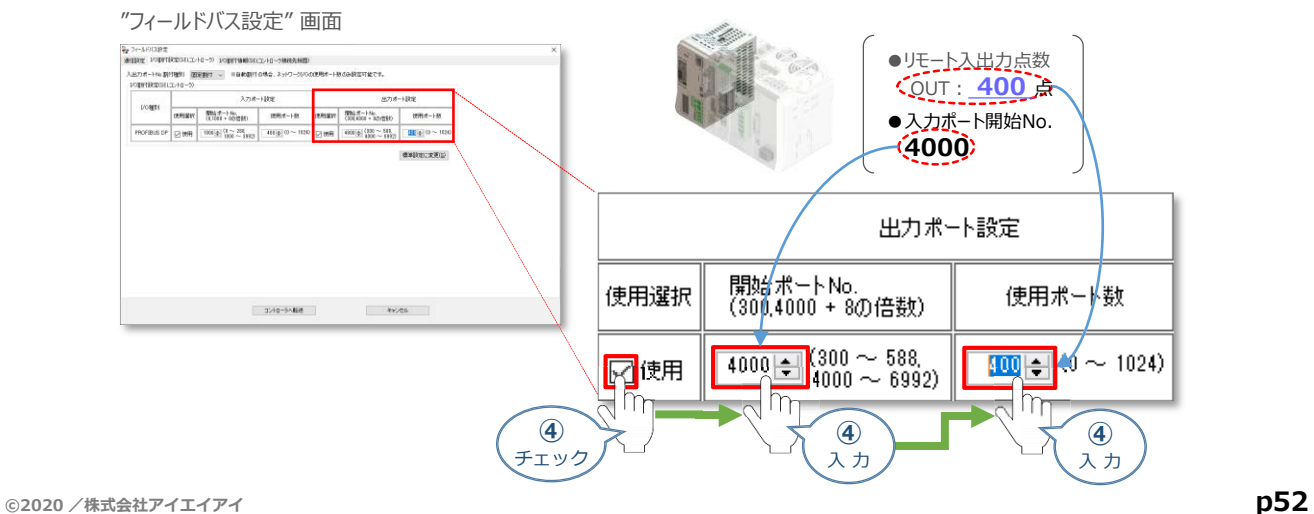

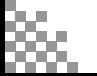

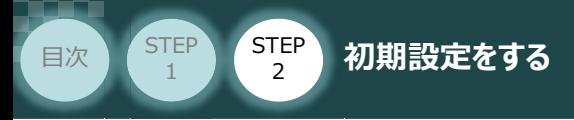

#### **補 足 I/O割付情報の確認**

"I/O 割付設定(SEL コントローラ接続先機器)"タブをクリックすることで、SEL コントローラ接続先機器 (PLC 等)とSELコントローラのI/O の割付情報を表示します。

**STEP** 3

「先頭アドレス」にPLC のI/O 割付先頭アドレスを入力すると、SEL コントローラ接続先機器(PLC等) に割付けられるフィールドバスI/O の範囲などが確認できます。

(1) "フィールドバス設定"画面の I/O割付情報(SELコントローラ接続先機器) タグをクリックします。

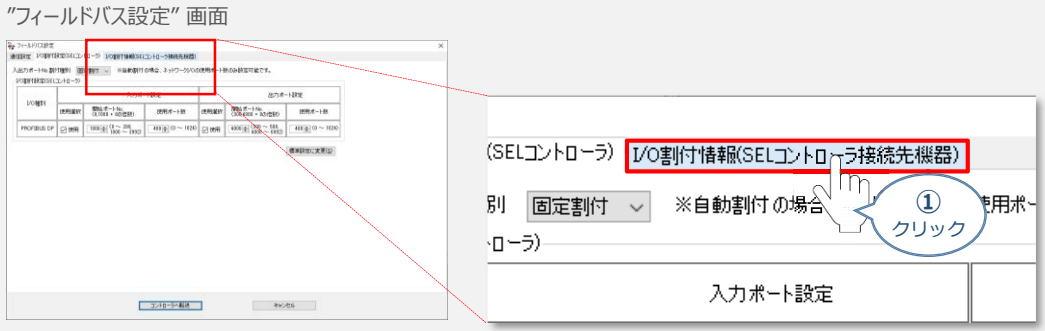

**➁** "フィールドバス設定"画面中に、"I/O割付情報(SELコントローラ接続先機器)"が表示されます。

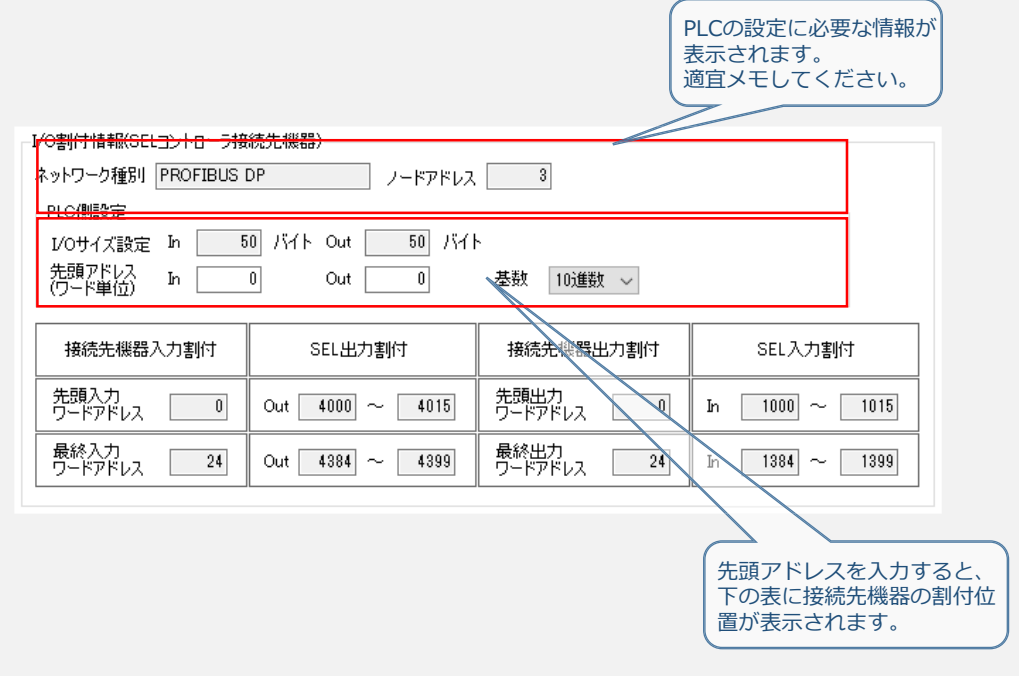

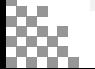

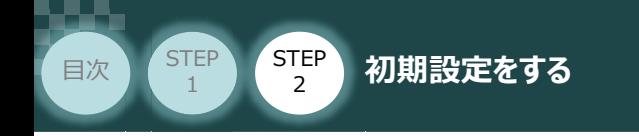

**(5)** 設定が完了したら、 コントローラへ転送 |をクリックします。

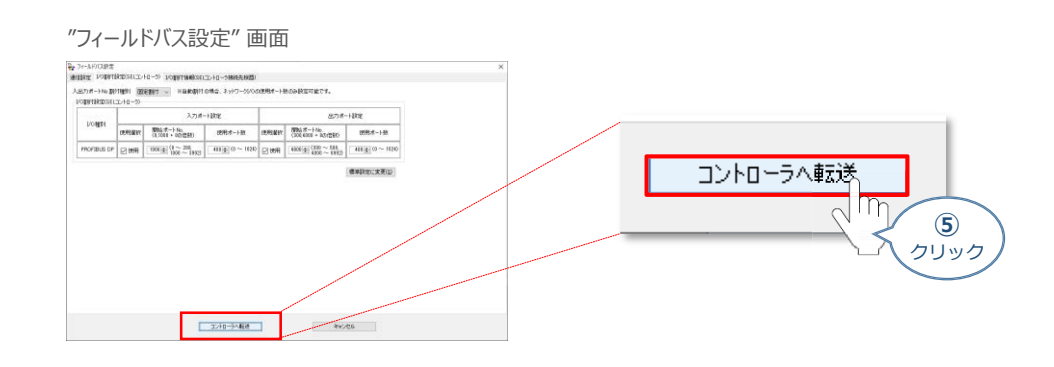

**STEP** 3

(2) "確認"画面が表示されます。 はいめ をクリックします。

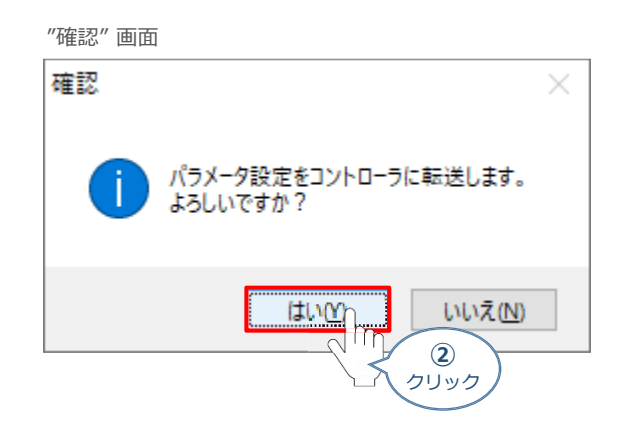

(3) 転送が完了すると"情報"画面が表示されます。 | OK | をクリックします。

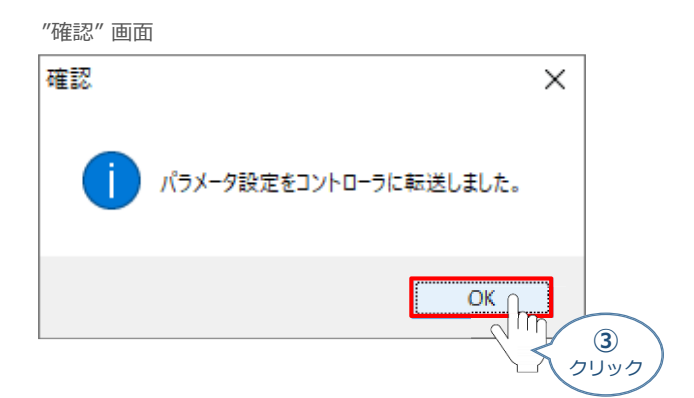

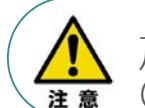

上記の時点では、まだ RSELシステムのパラメーターは書替っていません。 パラメーターを有効にする場合は、フラッシュROM書込みならびにコントローラー再起動 (ソフトウェアリセット)が必要です。

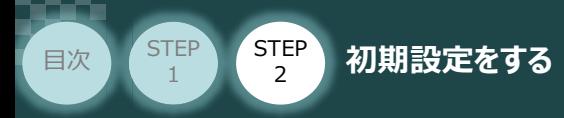

#### **3** PIO入出力設定

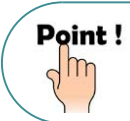

PIOユニットもしくは、PIO/SIO/SCON拡張ユニットをお使いにならない場合は、出荷時の値から 変更する必要はありません。

**STEP** 3

PIO入出力についてのパラメーター編集を行います。本事例では、以下表の "設定値" にならい 設定をします。

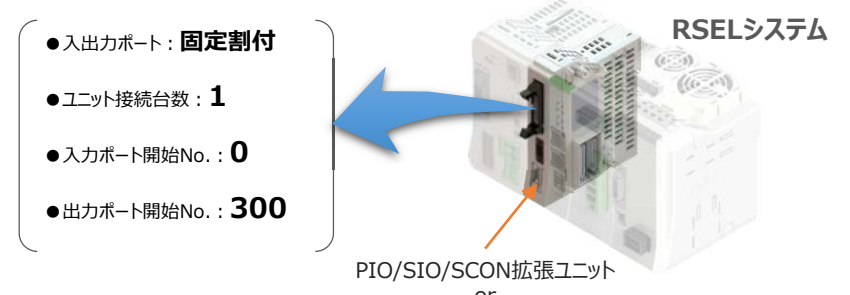

or PIOユニット

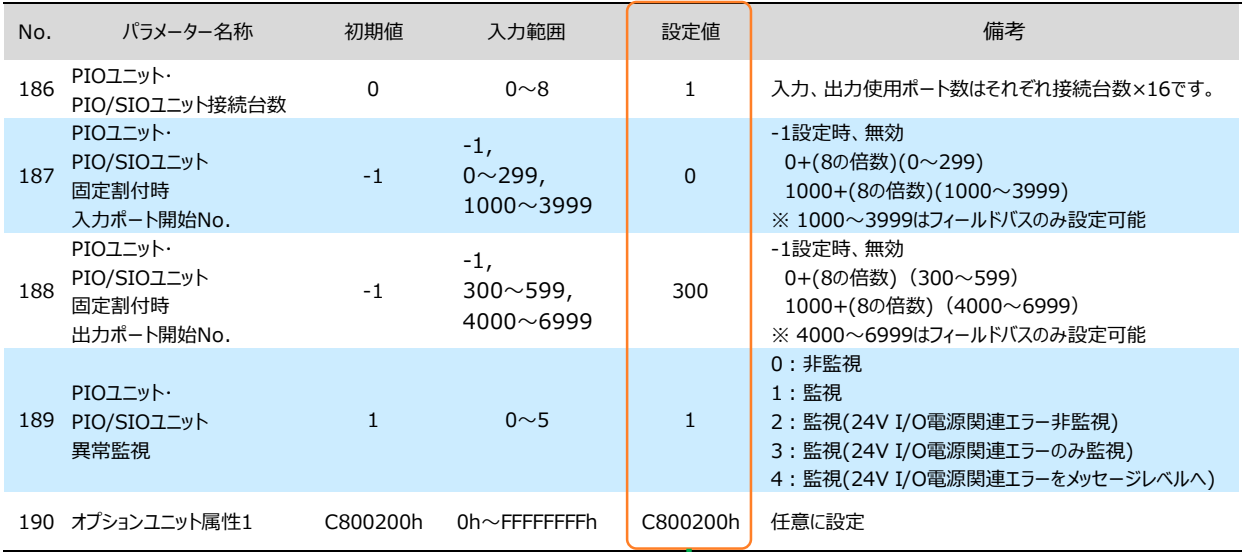

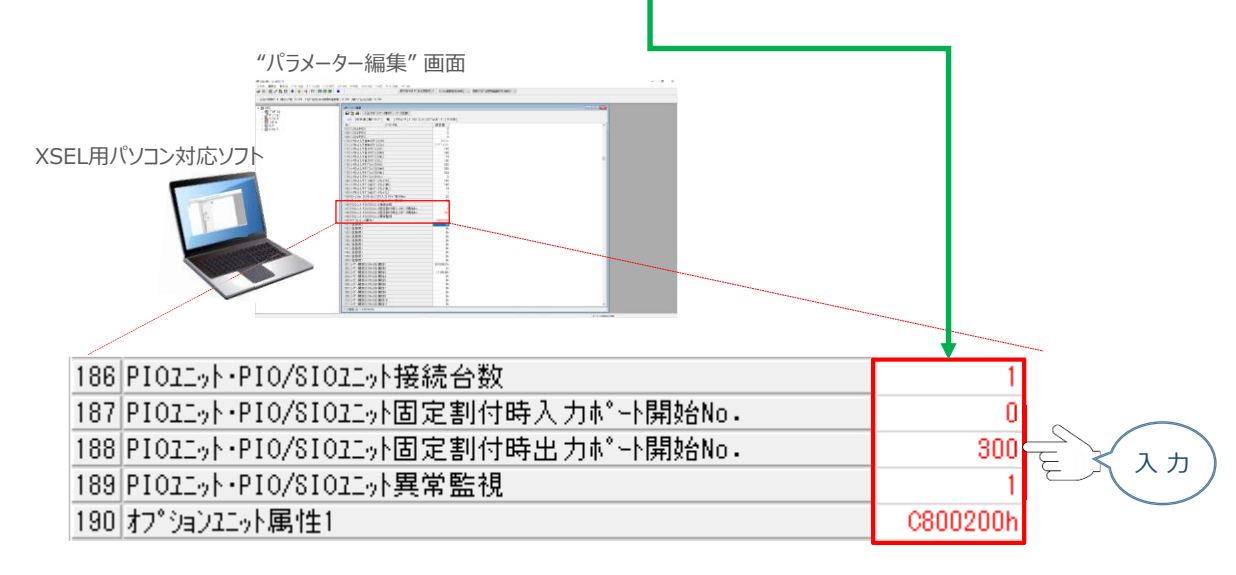

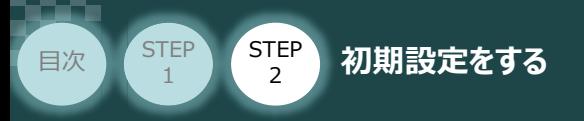

#### **パラメーターの転送と書込み**  $\mathbb{C}^{\mathbb{C}}$

**①** "パラメーター簡単設定" 画面を閉じます。

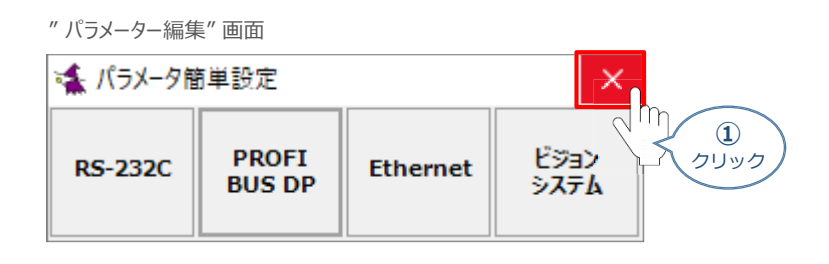

**STEP** 3

(2) "確認"画面が表示されます。 はい<br をクリックします。

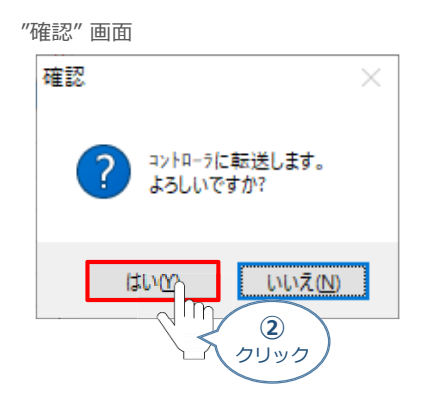

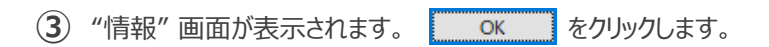

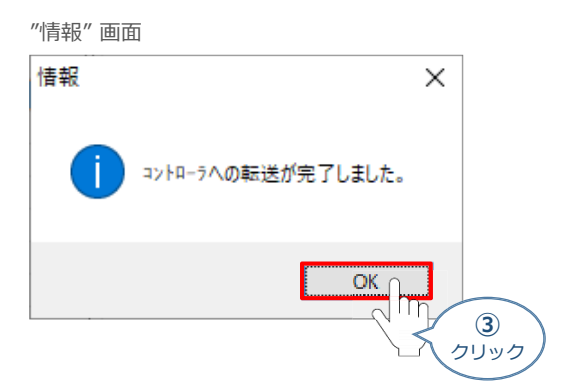

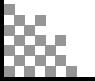

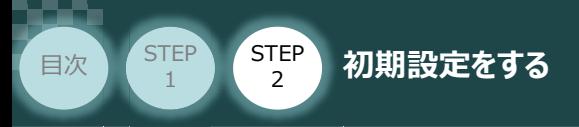

**4** "フラッシュROM書込み確認"画面 ポジションの ☑ をクリックしてチェックを外し (☑⇒□)、 **はい(Y) をクリックします。** 

**STEP** 3

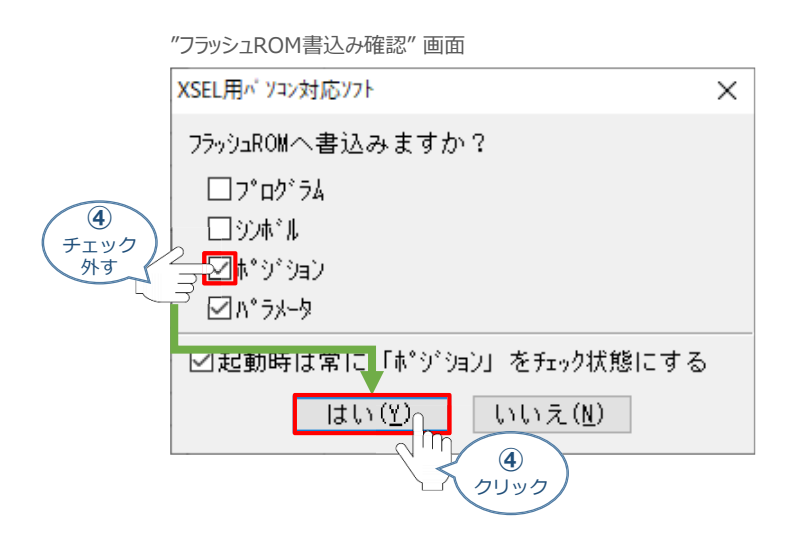

**⑤** "フラッシュROM書込み中" 画面が表示されます。しばらく待ちます。

"フラッシュROM書込み中" 画面

XSEL用パ ソコン対応ソフト

フラッシュROM書き込み中

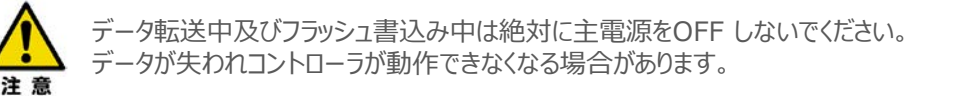

**(6) はい(Y) をクリックします。** 

#### "コントローラー再起動確認" 画面

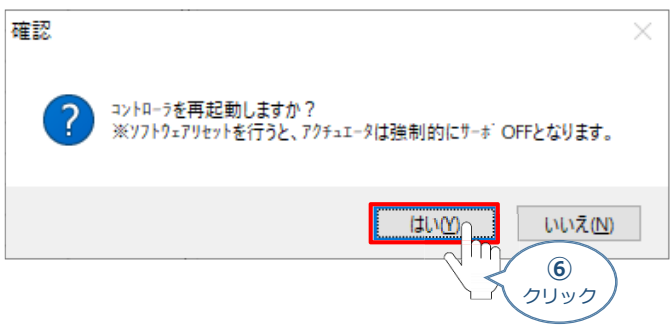

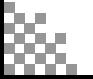

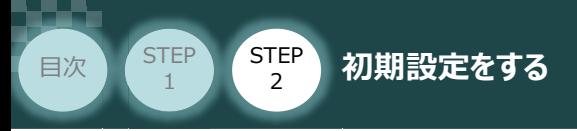

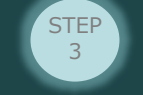

コントローラーの再起動がはじまります。 **⑦**

再起動後、"接続確認" ⇒ "データ取得中" と進みます。

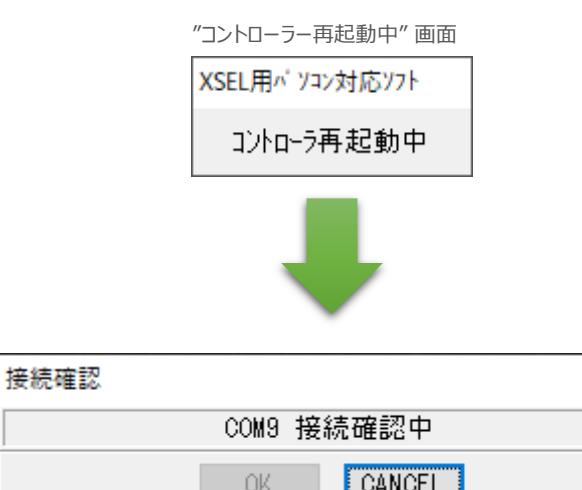

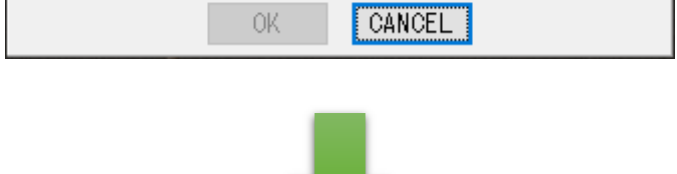

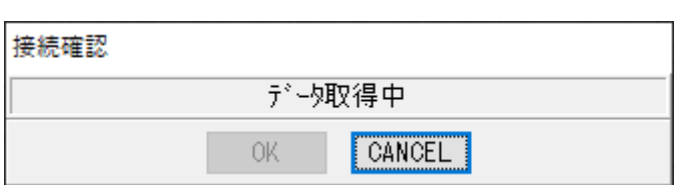

**⑧** XSEL用パソコン対応ソフトの "メイン" 画面に戻ります。

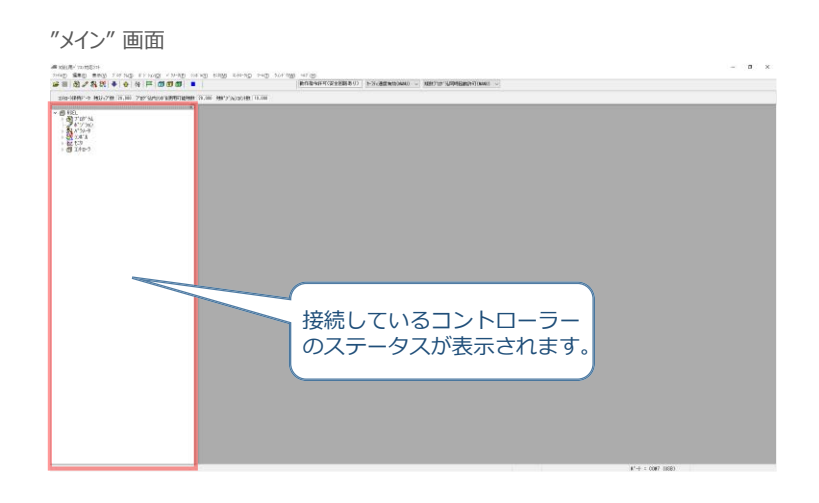

以上で、SELユニットの設定は終わりです。

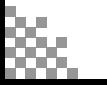

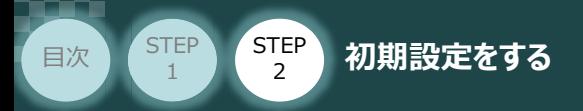

## **RSELシステム 各ユニット間の通信状態確認**

**1** RSELシステム内の通信状態確認

RSELシステムのSELユニットならびに各ドライバーユニット前面にある LED (T.RUN と SYS) の 状態を見て、正常通信状態であるか確認します。

**STEP** 3

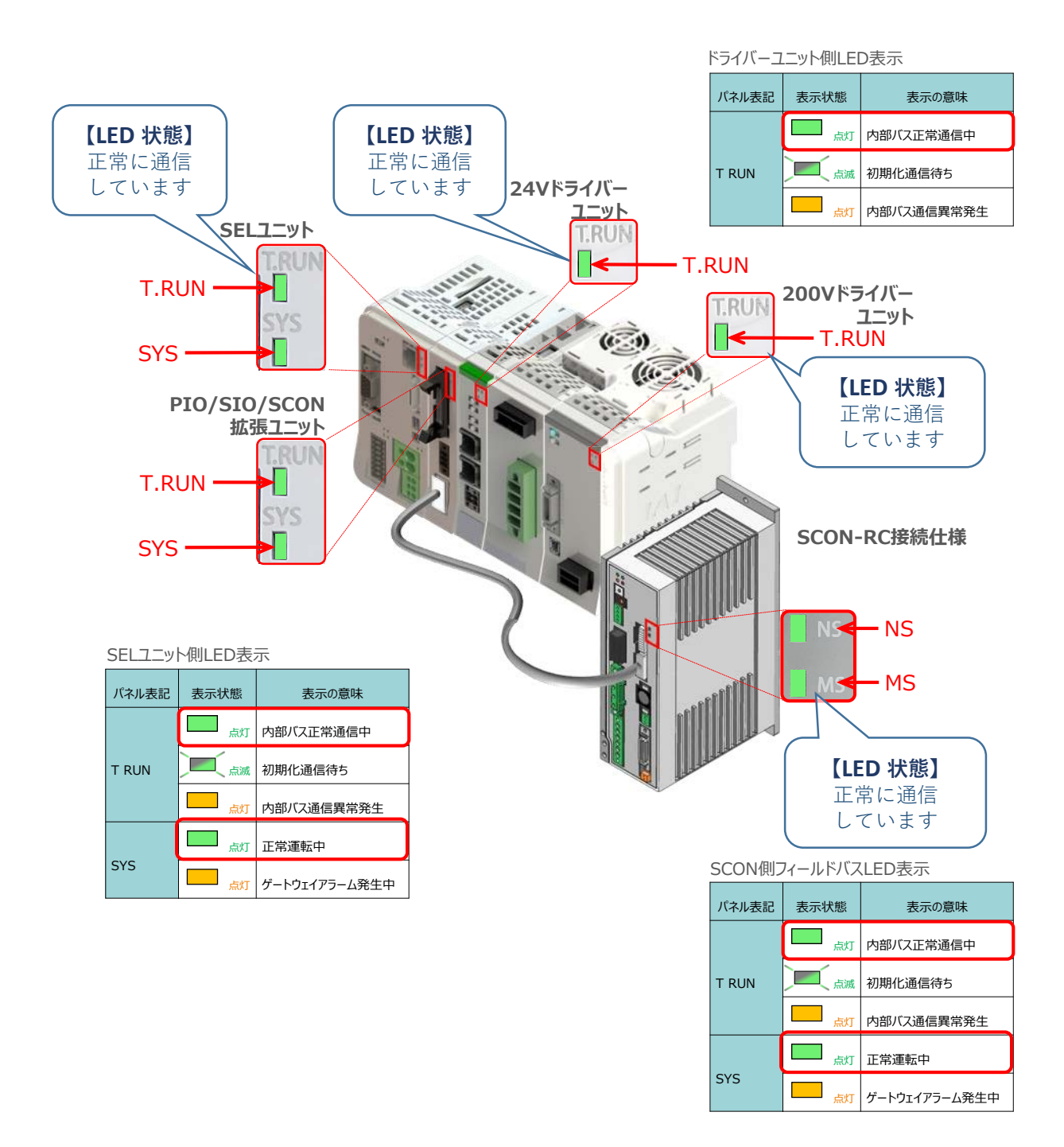

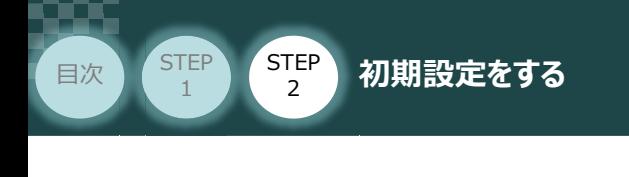

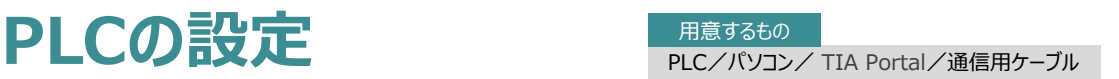

# **GSDファイルのインストールとデータの新規作成**

シーメンス製PLC と接続するために必要な GSD (General Station Description) ファイルを 準備します。

**STEP** 3

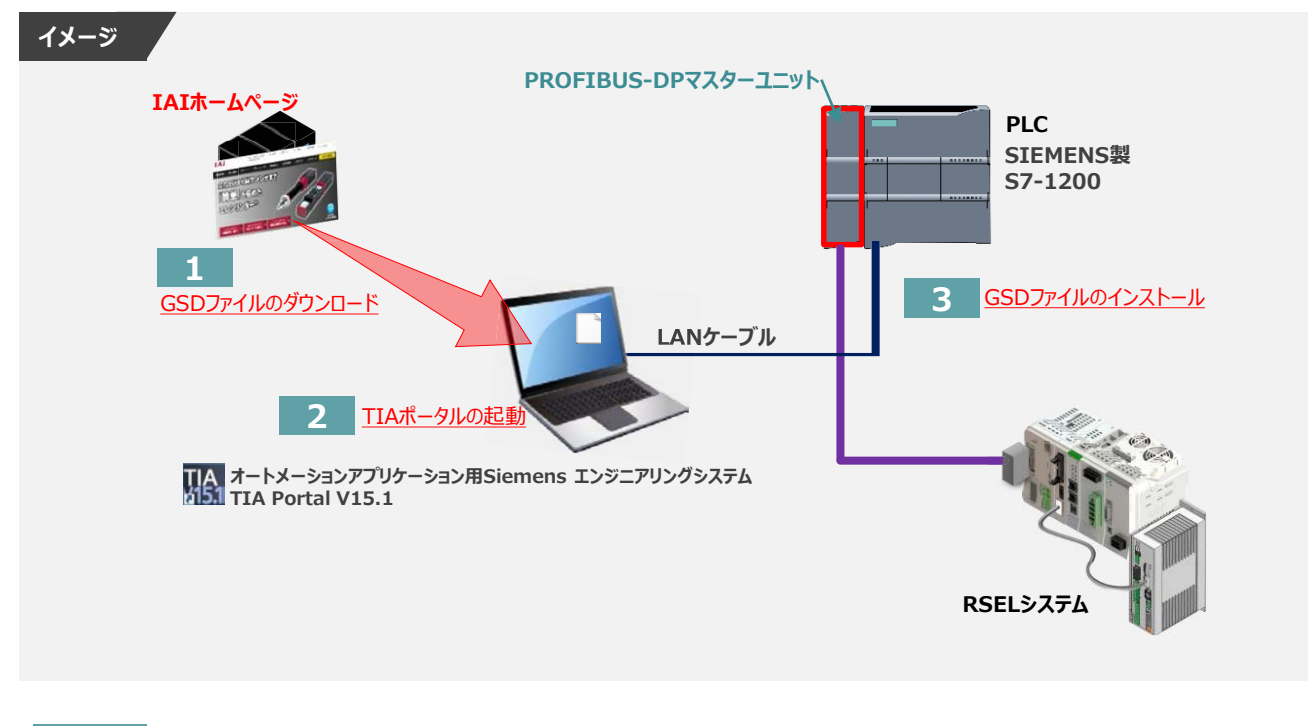

**1** GSDファイルのダウンロード

シーメンス製 PLC と 弊社コントローラーを接続するためには「GSDファイル」が必要です。 「GSDファイル」 については、弊社ホームページにてダウンロードいただけます。

**①** アイエイアイホームページへアクセスします。

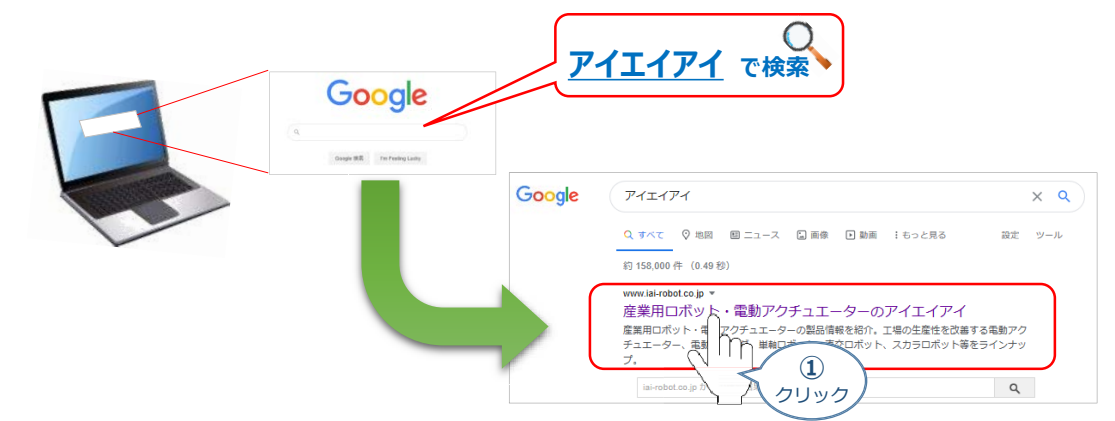

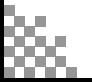

注意

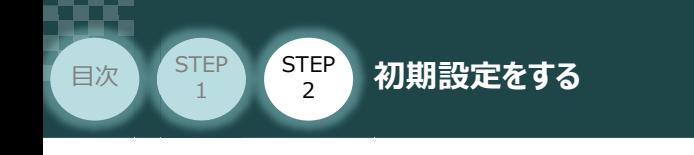

**②** トップページの | ダウンロード をクリックし、"ダウンロード" ページを開きます。

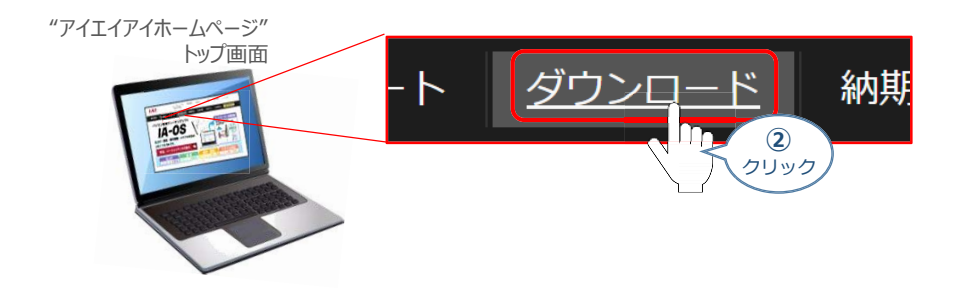

**STEP** 3

"ダウンロード"ページにある、 **③**

[フィールドネットワーク設定用ファイル PLC用ファンクションブロック]をクリックします。

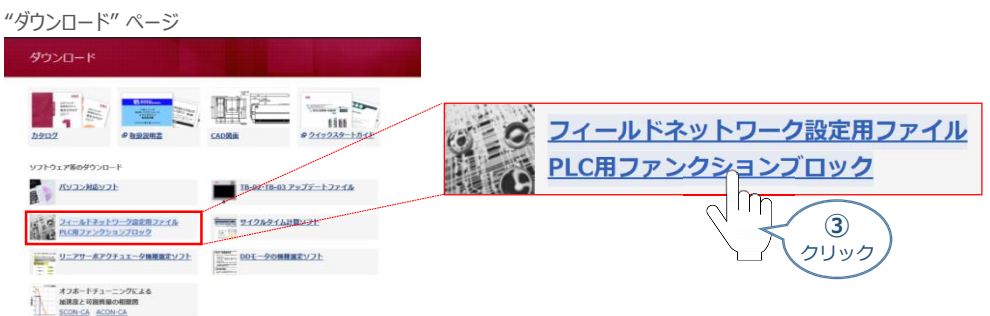

"フィールドネットワーク設定用ファイルPLC用ファンクションブロック" ページの **④** "フィールドネットワーク設定用ファイル" より下に各種ネットワークの設定ファイルがあります。

当ページを「EtherNet/IP」設定ファイルまでスクロールします。

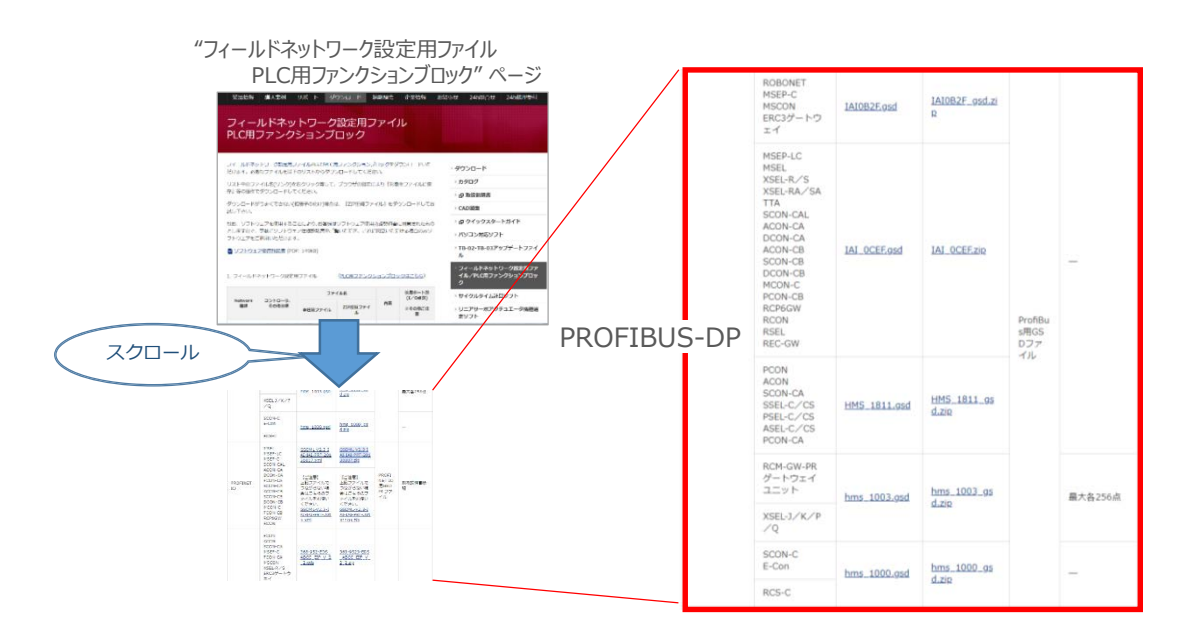

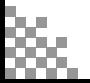

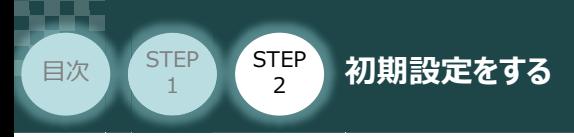

**⑤** 該当するGSDファイル(IAI\_0CEF.zip)を右クリックします。

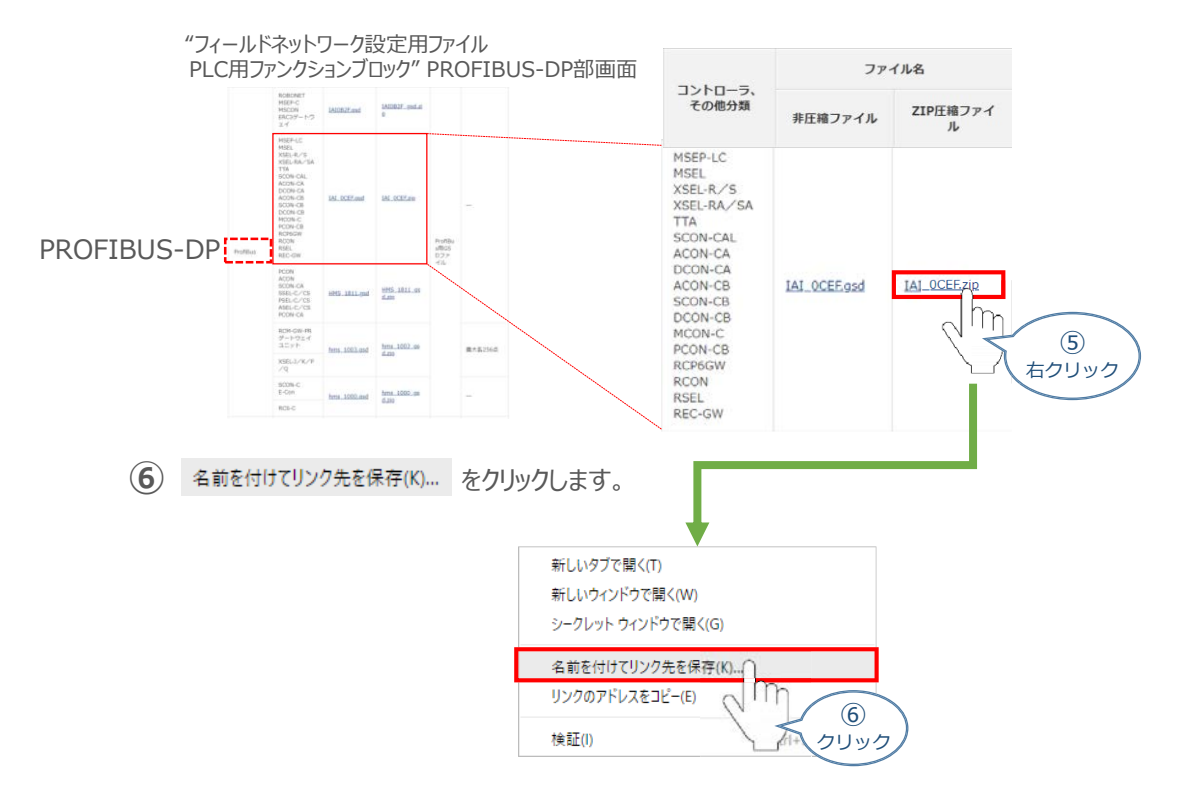

**STEP** 3

保存先を確認してきますので、分かりやすい場所(事例では、パソコンのデスクトップ)を選び、 **⑦** 保存(S) | をクリックします。

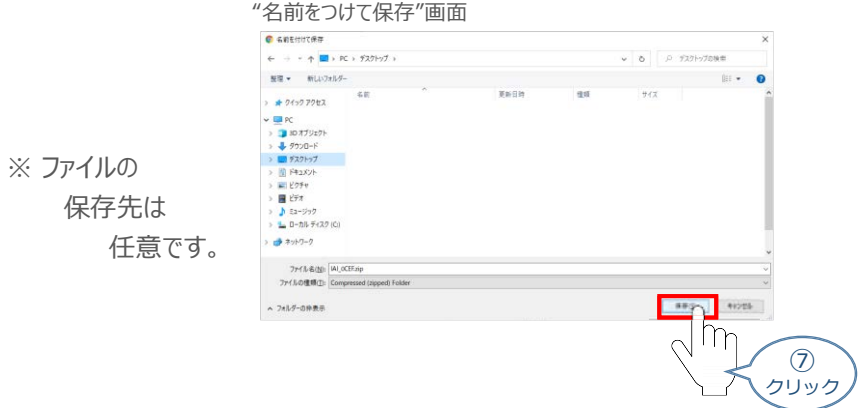

**⑧** 保存先に ZIP ファイルがダウンロードされますので、フォルダーを解凍します。

フォルダー内のGSDデータを デスクトップにコピーすると、右のような アイコンが出現します。

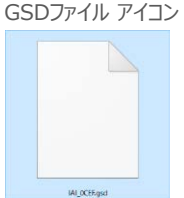

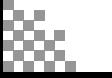

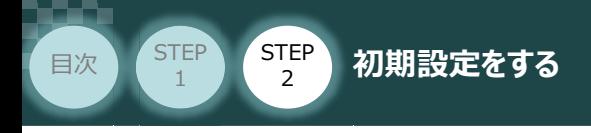

- **2** TIA Portalの起動
	- **①**  $\mathbb{R}$ "TIA Portal" のアイコンをダブルクリックし、ソフトを起動します。"ポータルビュー"画面が 立ち上がるまで待ちます。

**STEP** 3

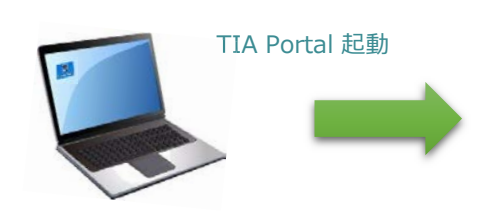

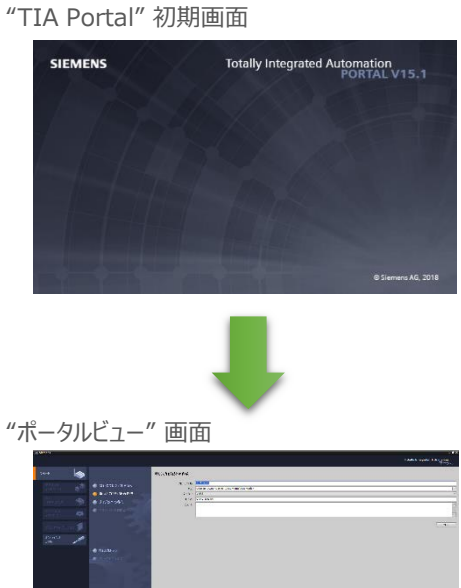

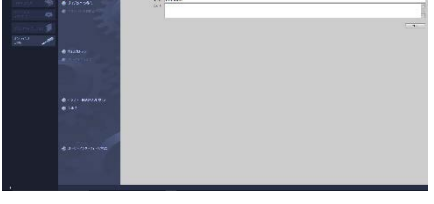

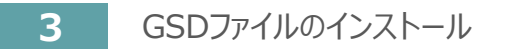

**1 "ポータルビュー"画面の → カッシュカトヒュー をクリックします。** 

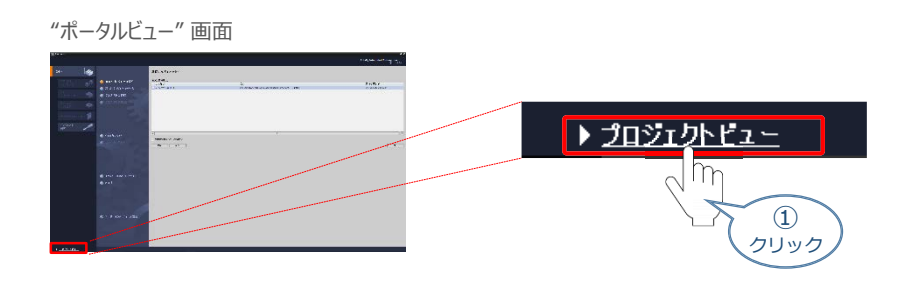

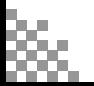

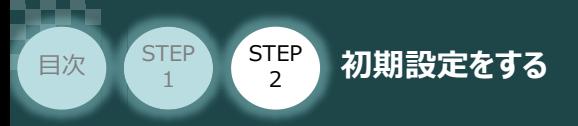

"プロジェクトビュー" 画面が表示されます。 **②** "プロジェクトビュー" 画面のメニューバーにある オプション(N) をクリックします。

**STEP** 3

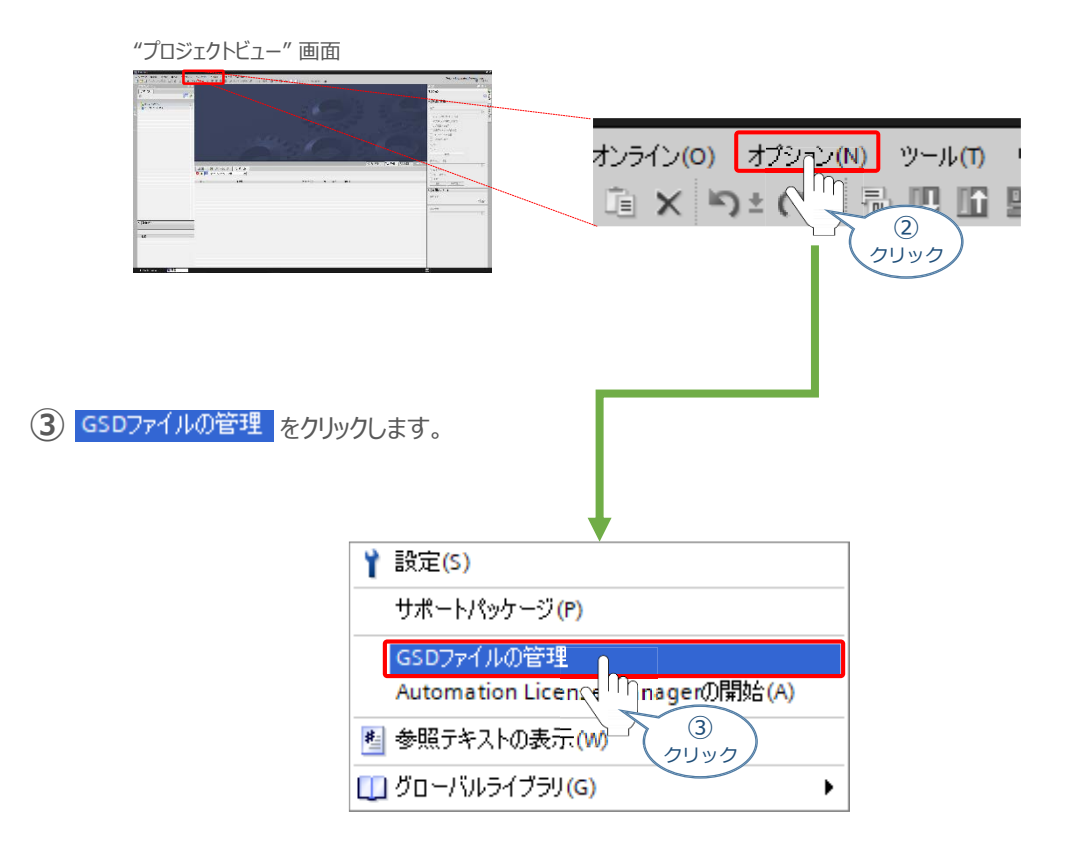

"GSDファイルの管理" 画面 が表示されます。 **④** 画面内 "ソースパス:" 欄右側の … をクリックします。

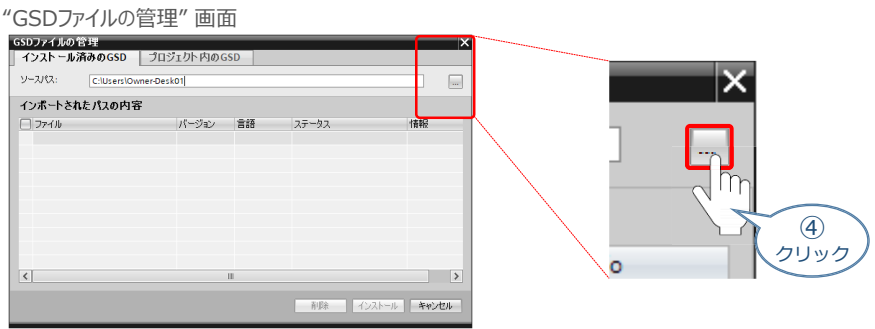

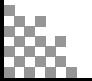

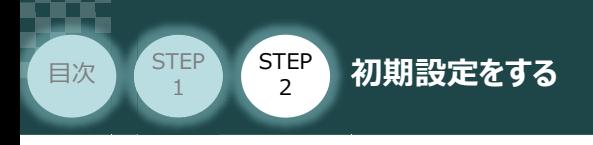

"フォルダーの参照" 画面が表示されます。 **⑤** パソコン内の、『GSDファイル』保存先を指定し、 | OK あをクリックします

**STEP** 3

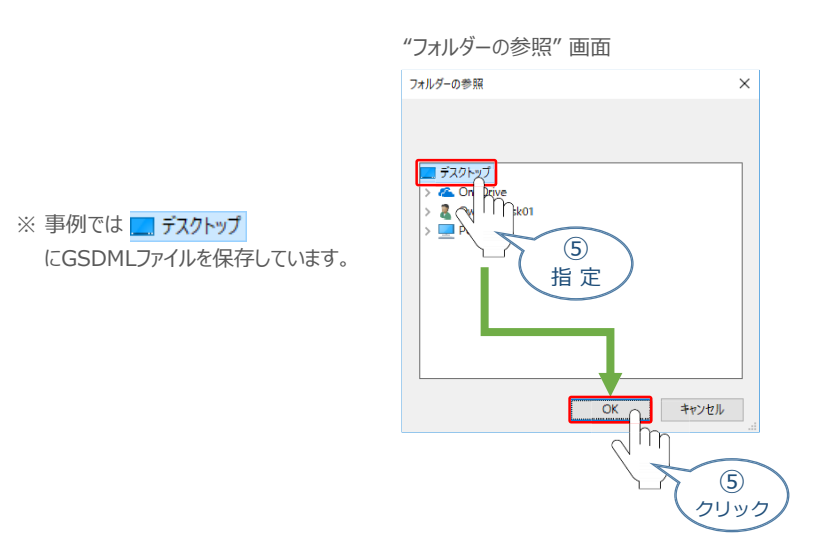

"GSDファイルの管理" 画面 に GSDMLファイルが表示されます。 **⑥** インストールするファイルをチェックし、 Install をクリックします。

"GSDファイルの管理" 画面

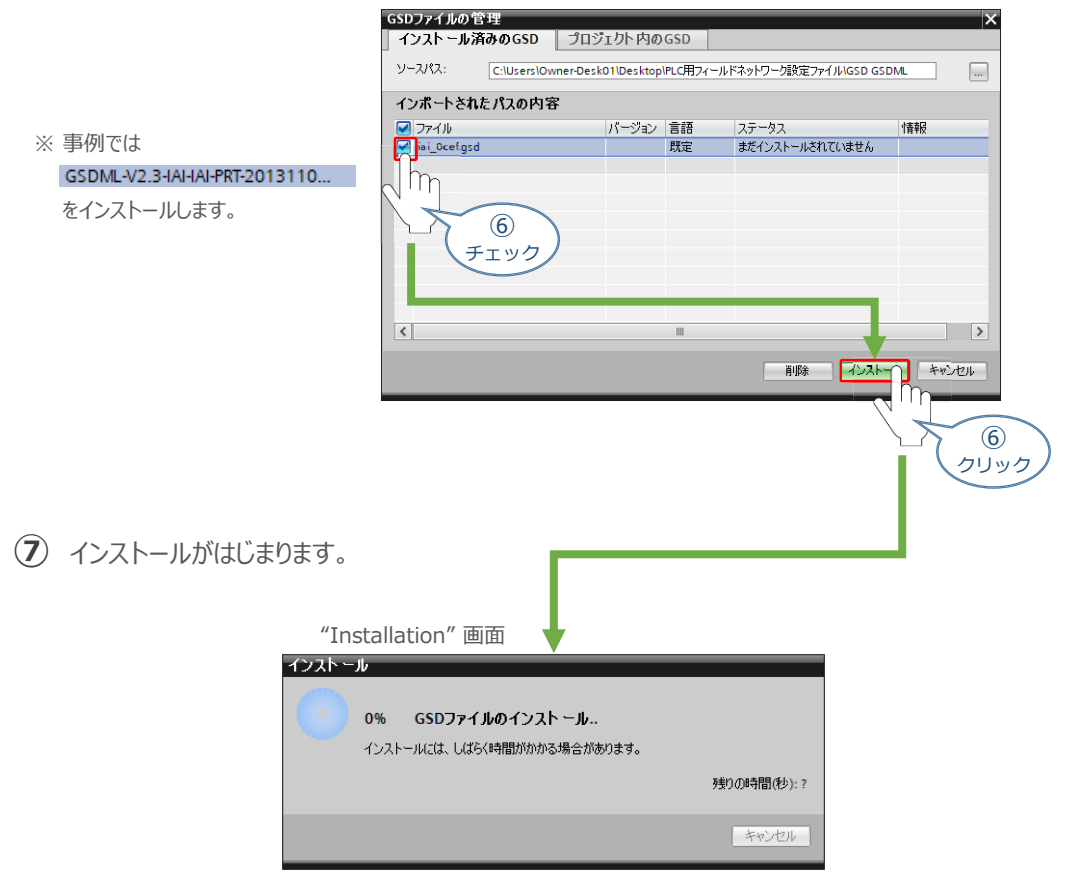

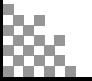

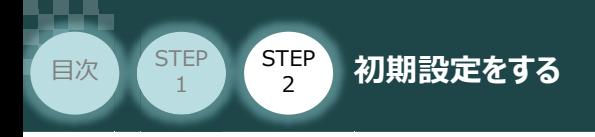

GSDファイルのインストールが終わると、下記の画面が表示されます。 **⑧** 開じる をクリックします。

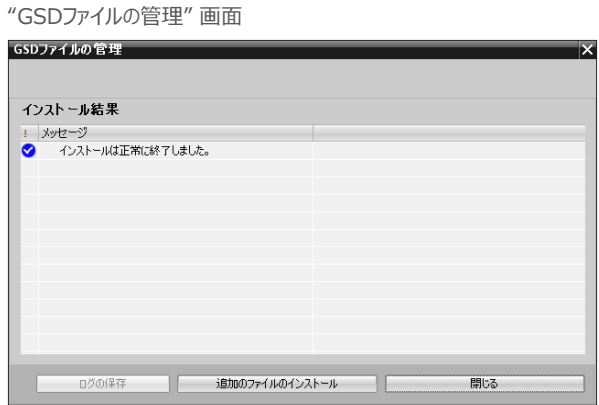

**STEP** 3

**⑨** "ハードウェアカタログの更新"画面が表示されます。 データ更新が終わるまで待ちます。

"ハードウェアカタログの更新" 画面

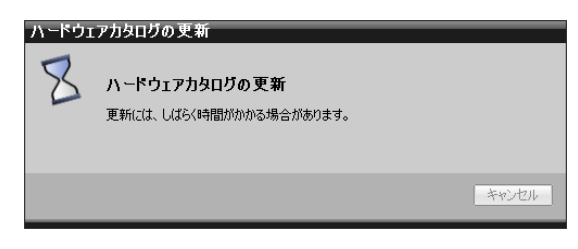

"ハードウェアカタログの更新"画面が消えたら、GSDファイルのインストールは完了です。

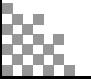

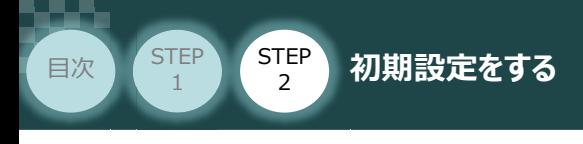

### **4** プロジェクトの新規作成

**①** "プロジェクトビュー"画面の ← Portal view をクリックします。

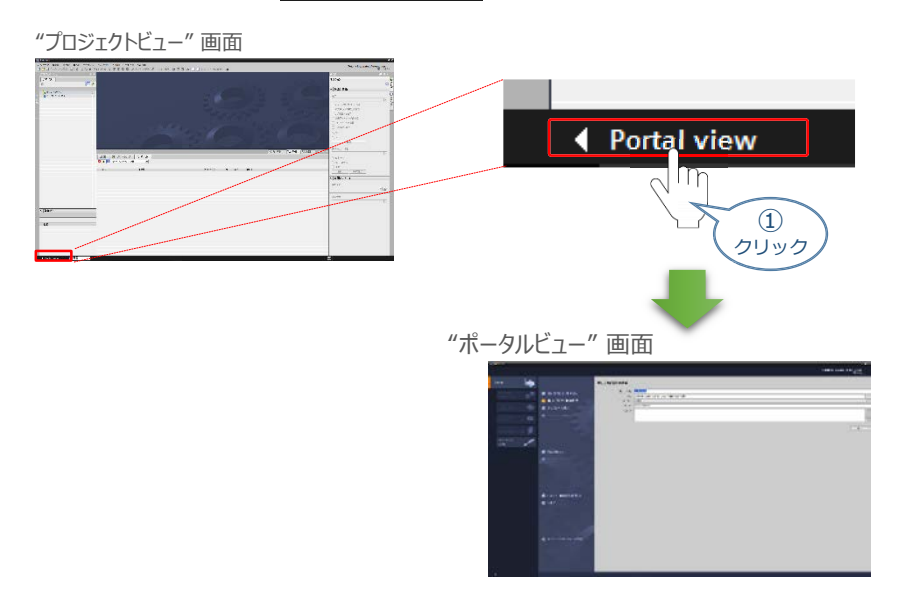

**STEP** 3

2) "ポータルビュー"画面の 新しいプロジェクトの作成 をクリックします。

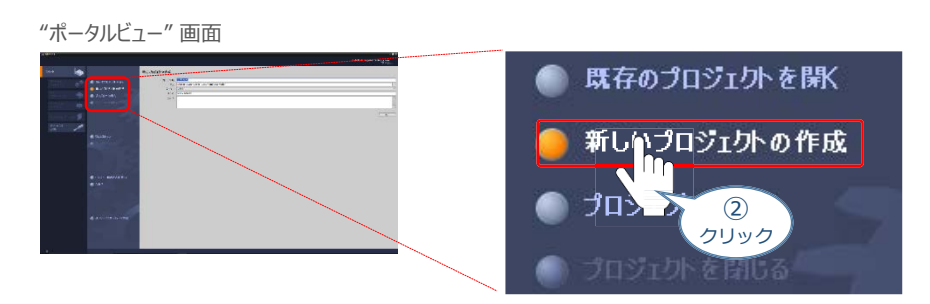

**③** "ポータルビュー"画面に"新しいプロジェクトの作成" が表示されます。 "プロジェクト名", "パス", "作成者", "コメント" の欄を入力します。

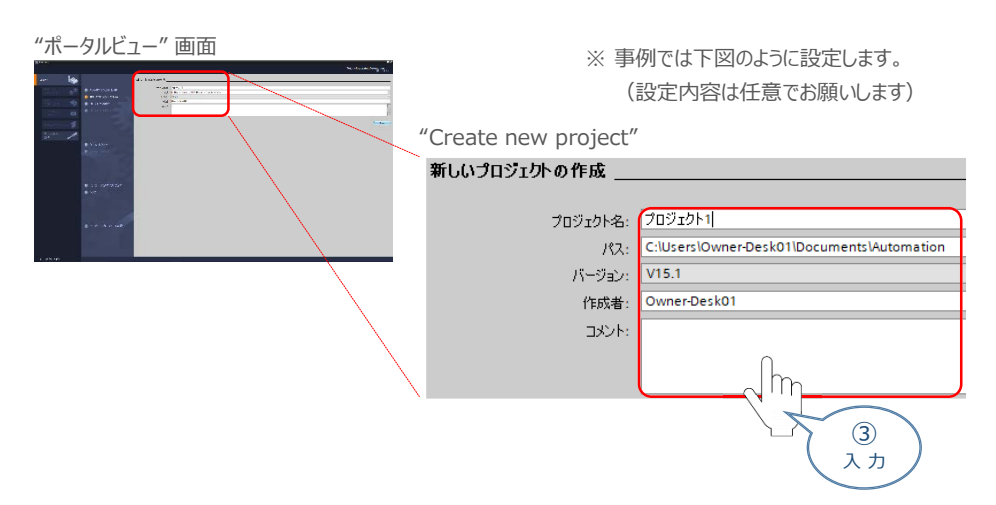

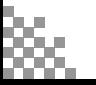

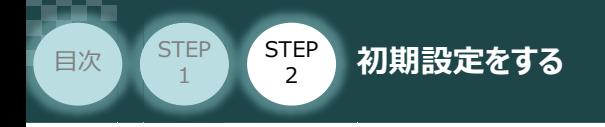

(4) 入力が完了したら 作成 をクリックします。

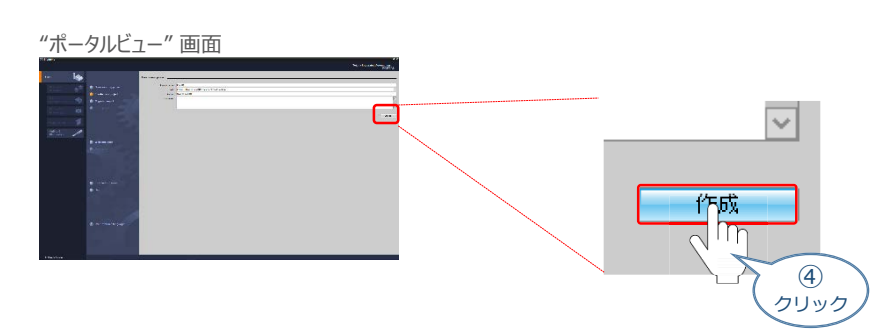

**STEP** 3

**⑤** "プロジェクトを作成しています・・・" 画面が現れた後、しばらくすると "ポータルビュー"画面に "ファーストステップ" が表示されます。

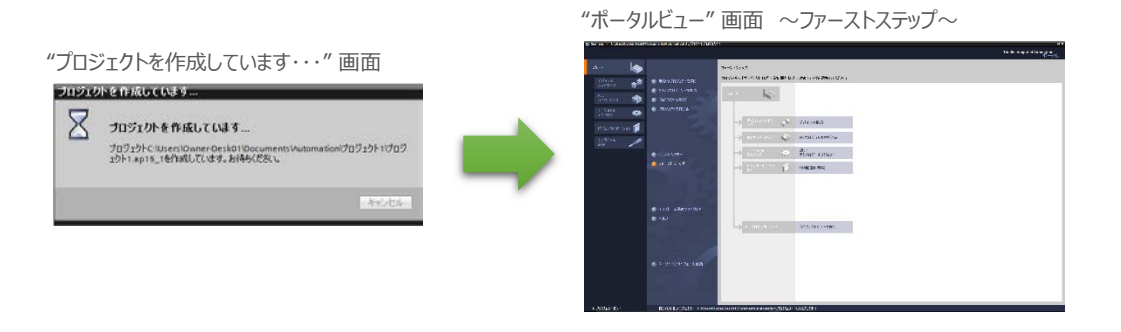

**(6) "ポータルビュー"画面の"ファーストステップ" にある プロジェクトビューを閉く をクリックします。** 

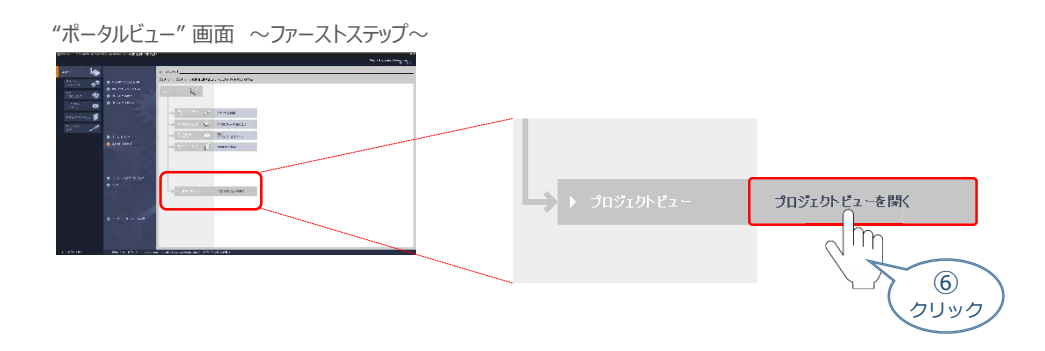

**⑦** "TIA Portal" メイン画面が表示されます。

"TIA Portal" メイン画面

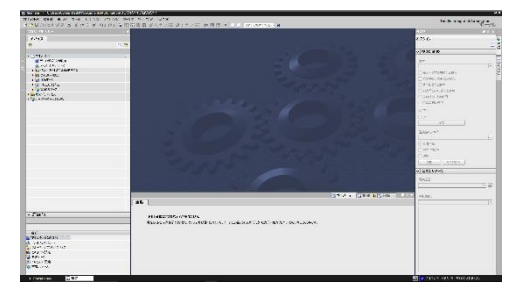

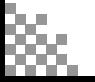

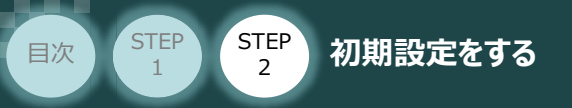

# **ネットワークの構成設定**

PLC の PROFIBUS-DPマスターユニットに、RECシステムならびにRCONシステムを接続するための 設定を行います。

**STEP** 3

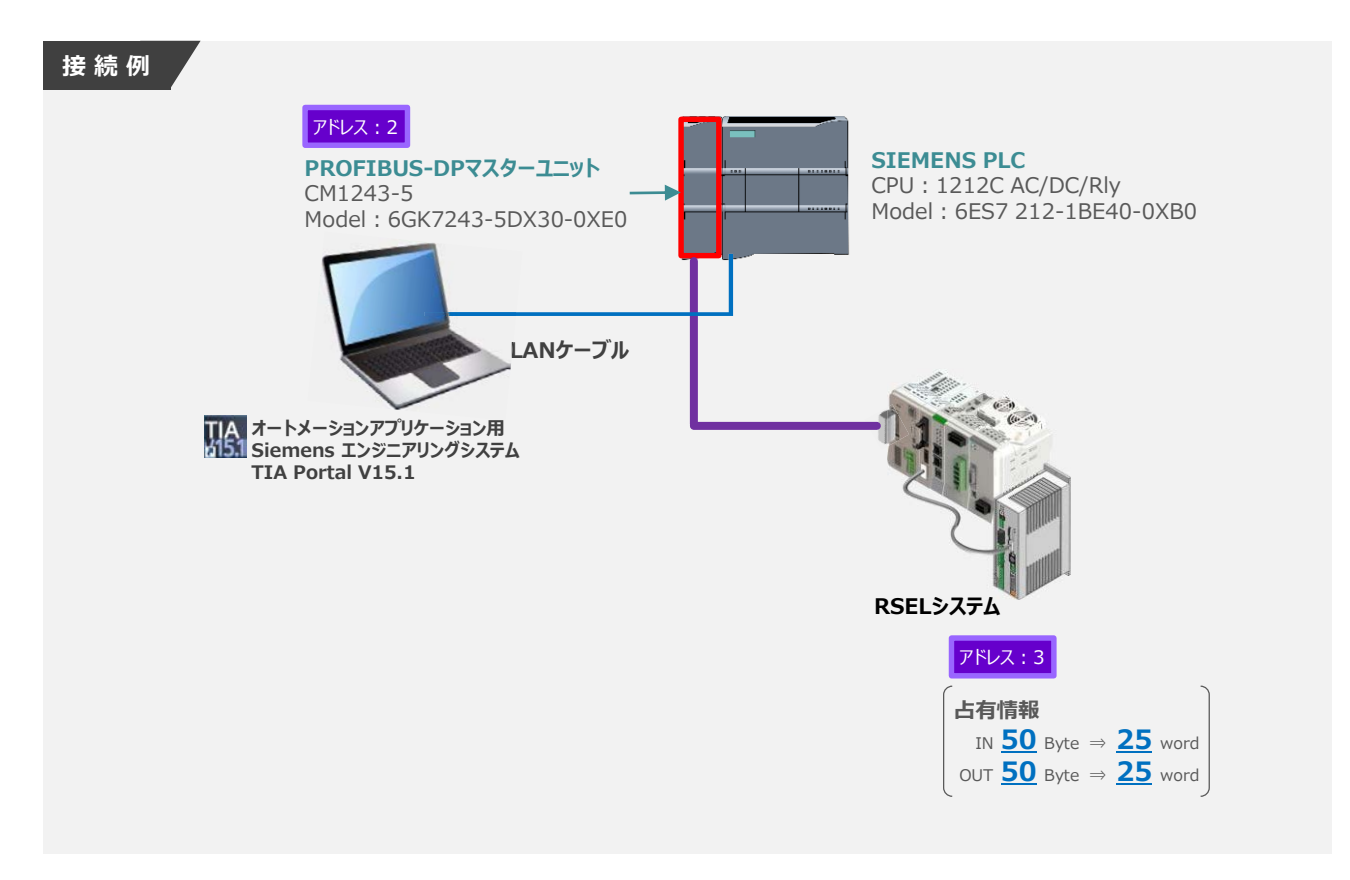

#### **1** PLC と 通信モジュールの構成

"TIA Portal" メイン画面にあるプロジェクトツリーの "デバイス" タグにある **①** をダブルクリックします。

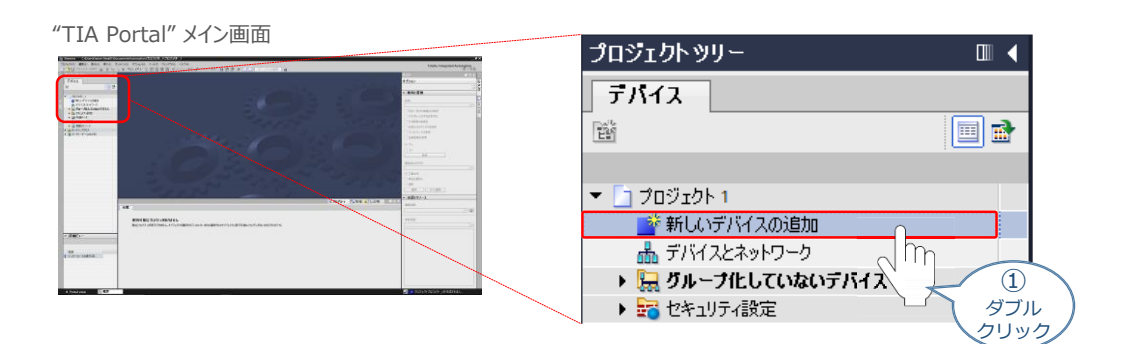

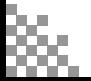

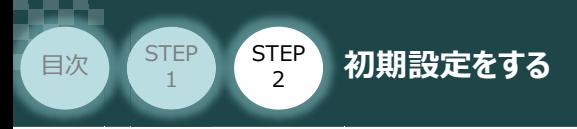

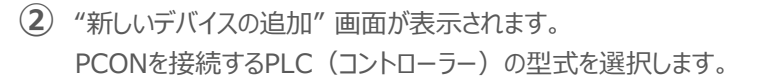

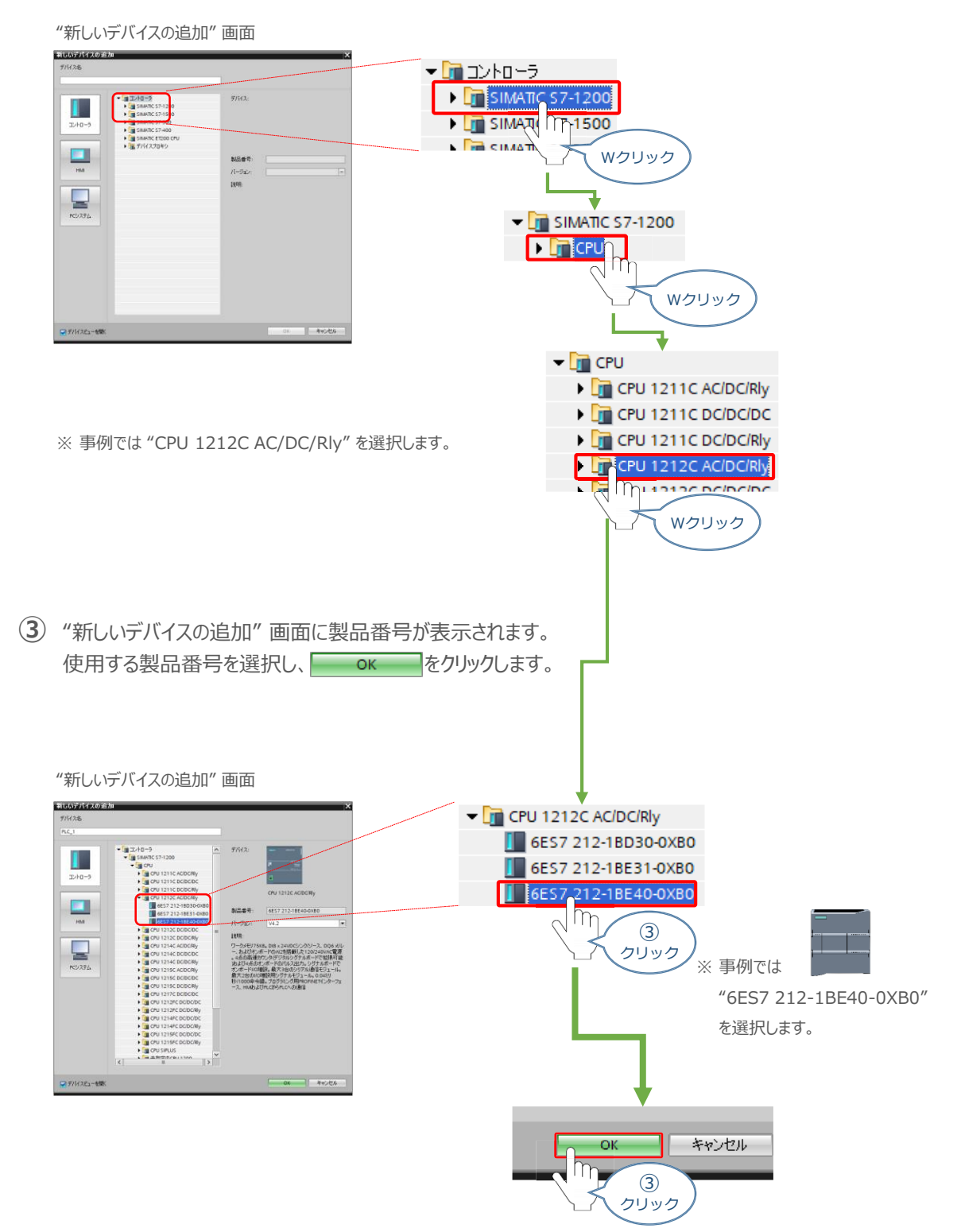

**STEP** 3

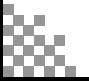

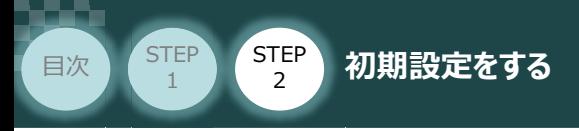

**④** "TIA Portal" メイン画面に "プロジェクト"とPLCのデバイス情報が表示されます。

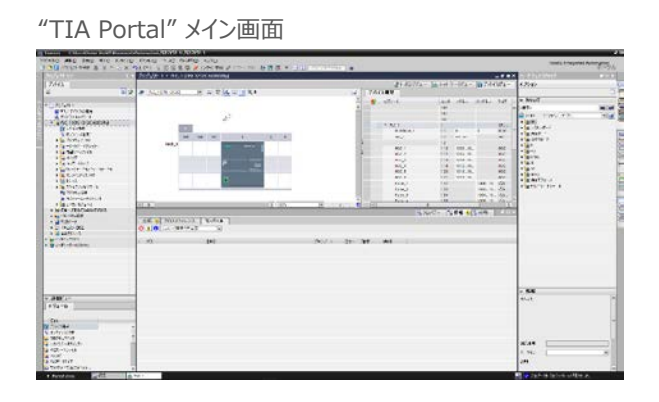

**STEP** 3

**⑤** "TIA Portal" メイン画面の "カタログ"から、PROFIBUS DPの通信モジュールを選択します。

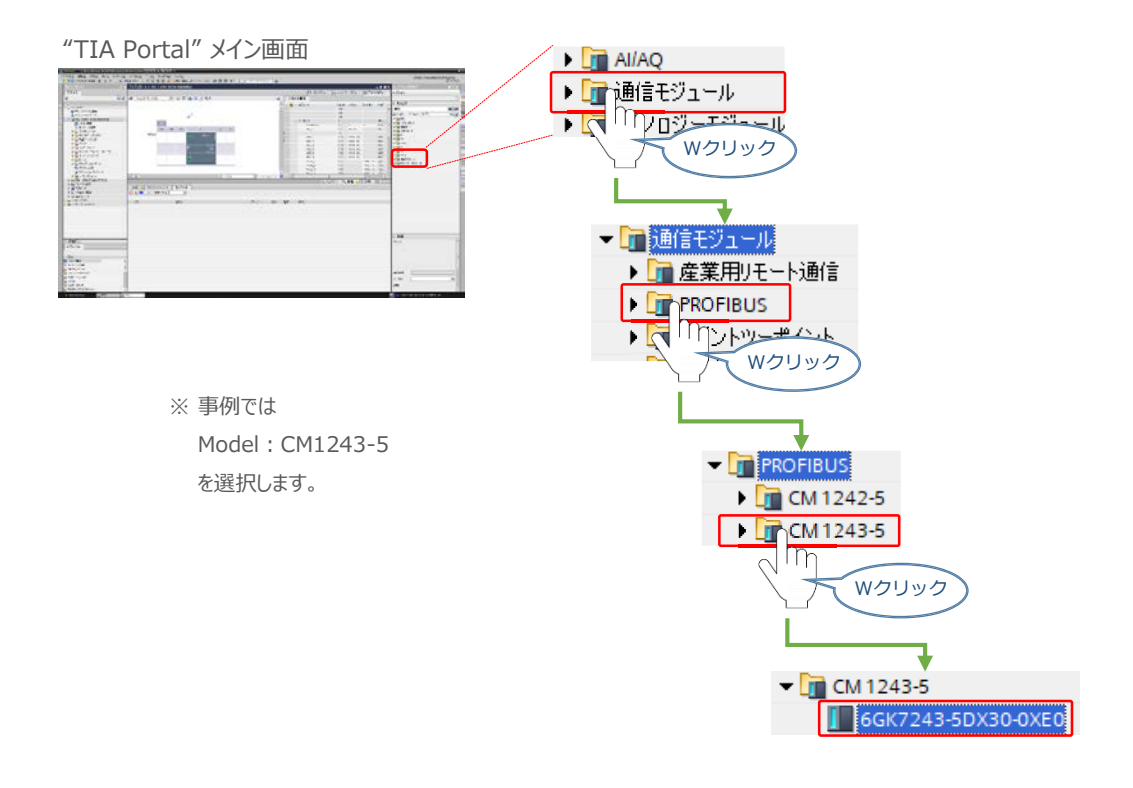

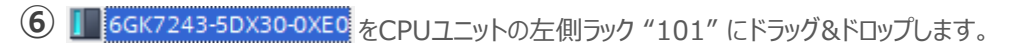

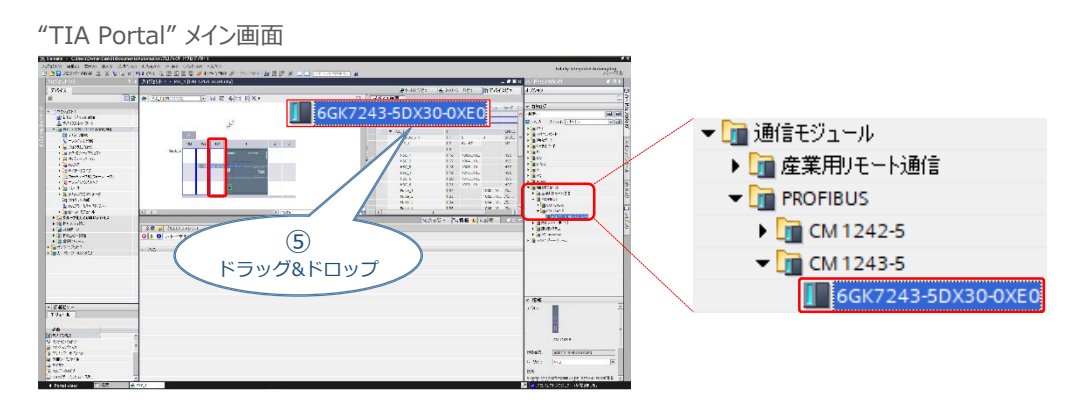

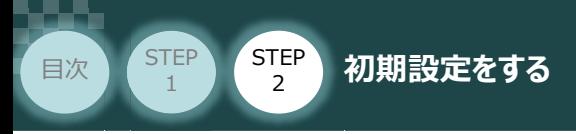

**⑦** "TIA Portal" メイン画面の "プロジェクト"欄にPLCと通信モジュールの構成が表示されます。

**STEP** 3

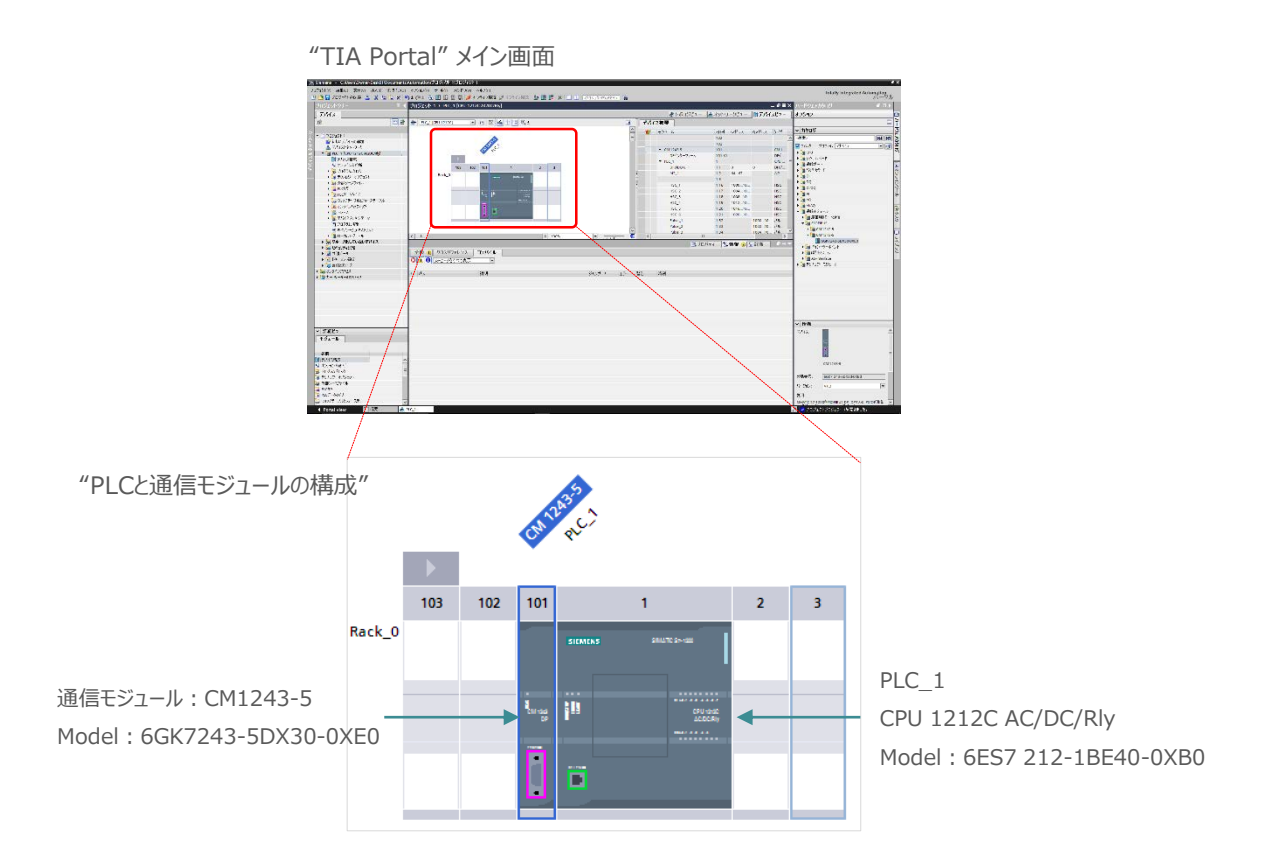

**2** デバイスとネットワークの構成設定

1 "TIA Portal" メイン画面の "プロジェクト"欄にある d ネットワークビュー のタグをクリックします。

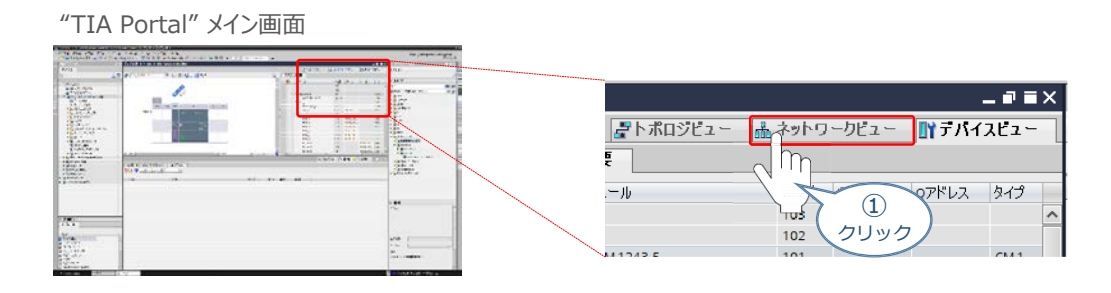

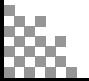
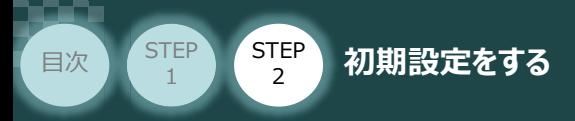

**②** "TIA Portal" メイン画面の "カタログ"から、インストールしたGSDファイルを選択します。

**STEP** 3

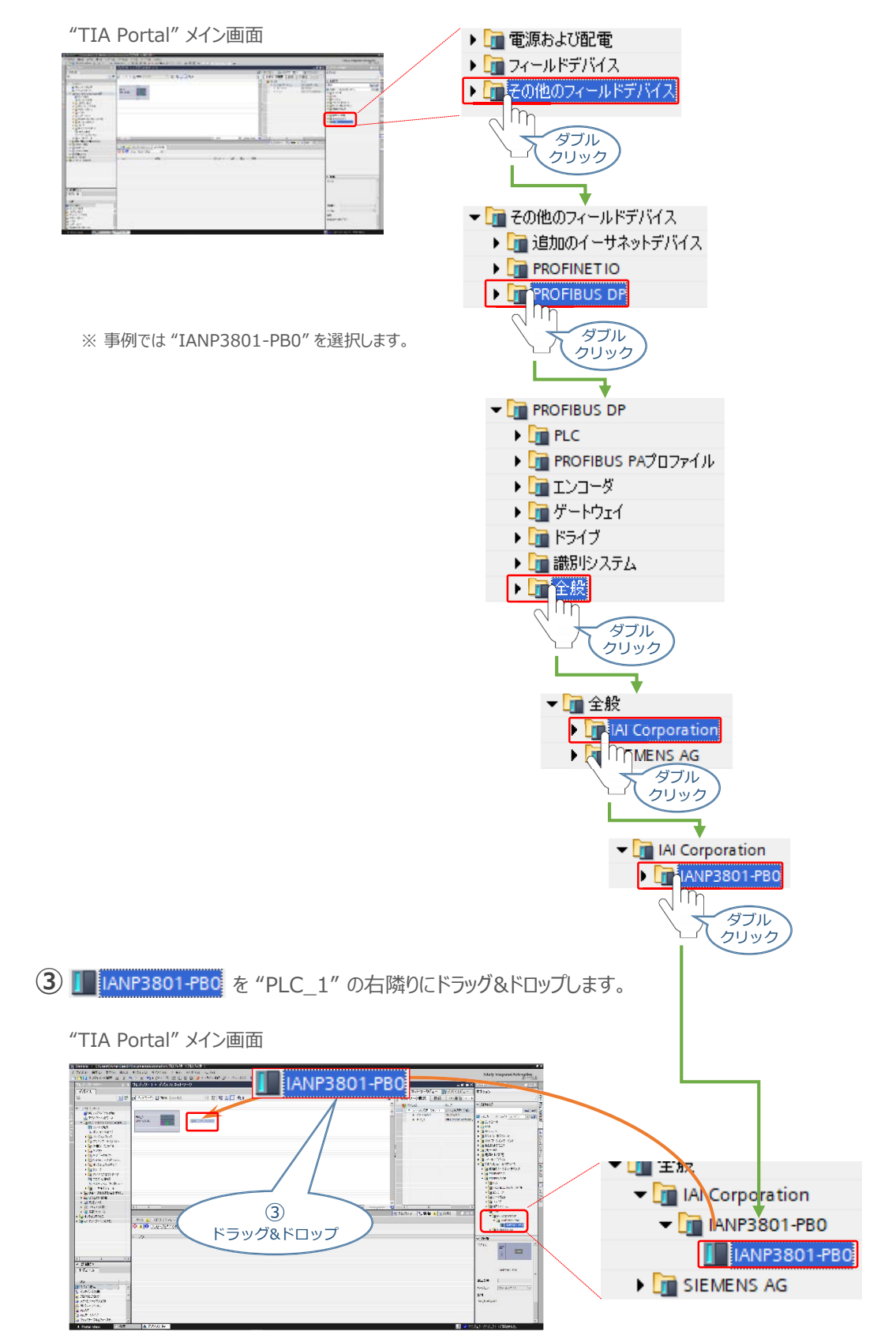

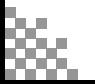

**RSELシステム**

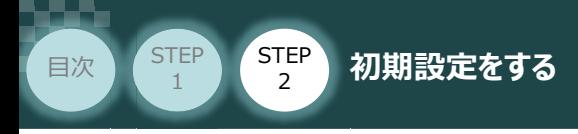

**④** "TIA Portal" メイン画面の "プロジェクト" に "Slave\_1" が表示されます。

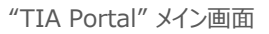

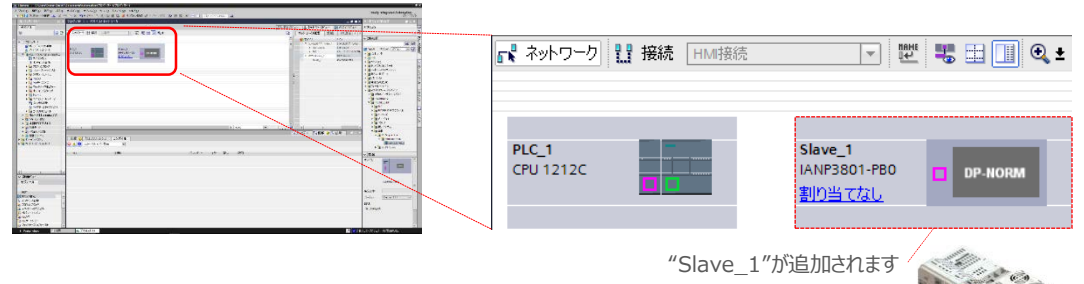

STEP 3

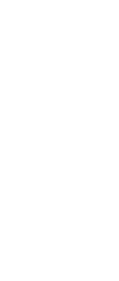

**©2020 /株式会社アイエイアイ p74**

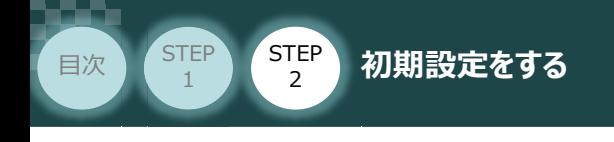

- 3 PROFIBUSアドレス (サブネット) の登録
	- "PLC\_1" のネットワーク設定をします。 **①** "PLC\_1"の PROFIBUS-DPモジュールにある をタリックします。

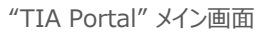

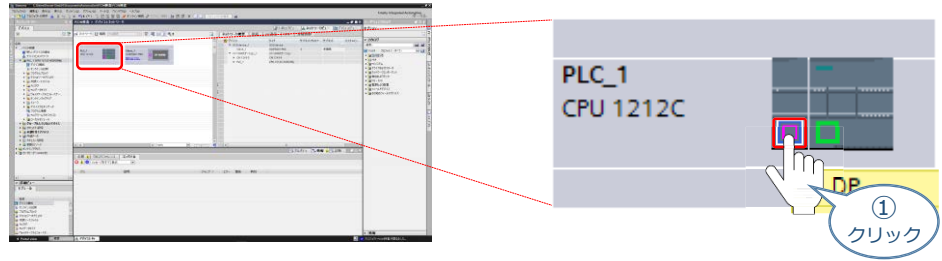

**STEP** 3

**②** "DPインターフェース" 欄の タグをクリックします。

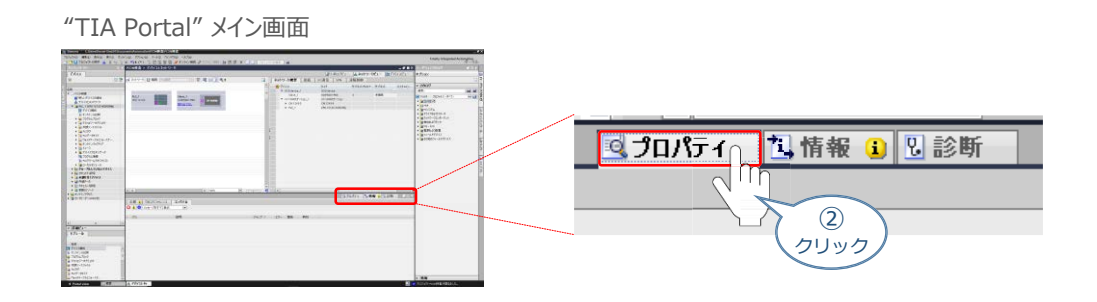

3 "DPインターフェース"欄の 全般 タグをクリックし、 PROFIBUSアドレスをクリックします。

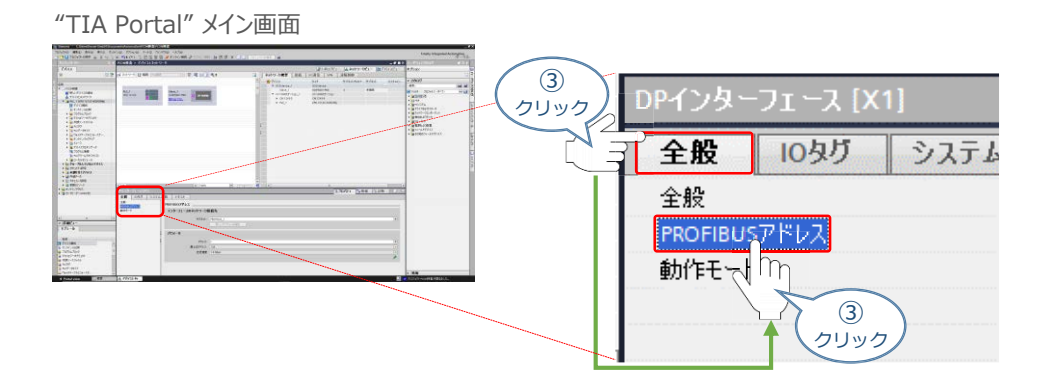

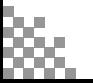

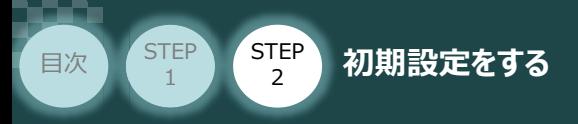

"PROFIBUSアドレス" の "インターフェースのネットワーク接続先"欄にある **④**

新しいサブネットの追加 をクリックします。

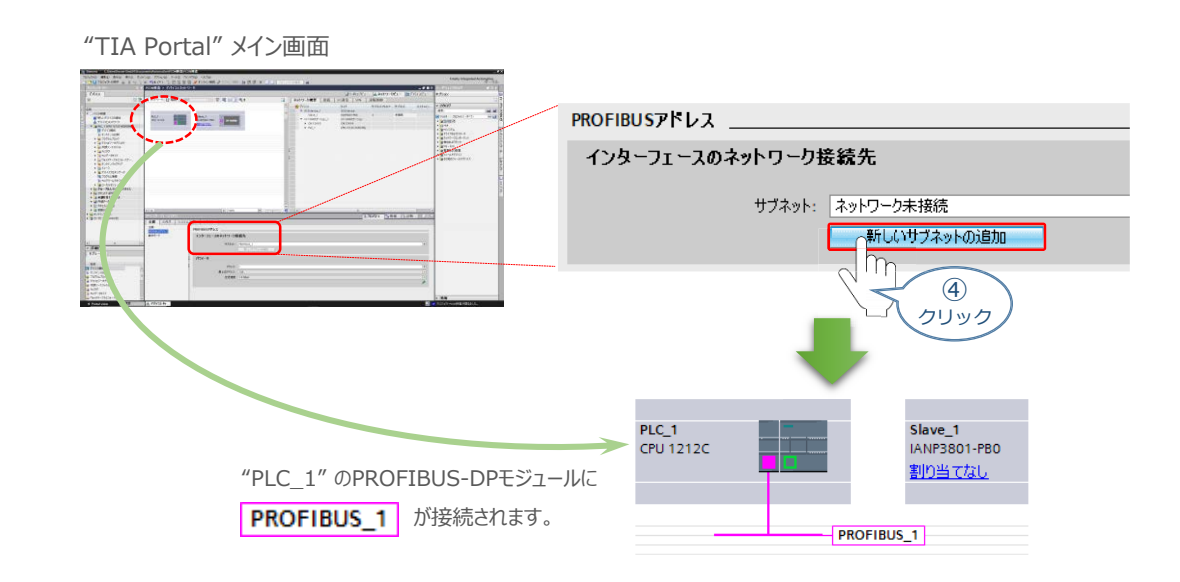

**STEP** 3

**(5) 続いて、"Slave\_1"の きょをクリックします。** 

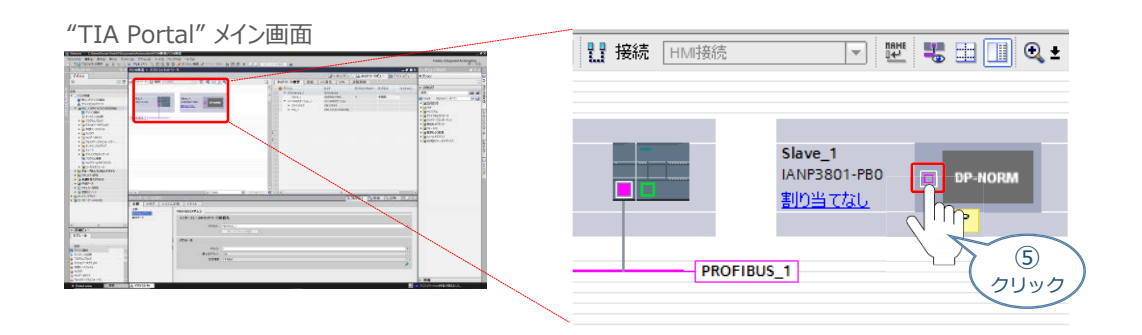

6 "Slave\_1[PB1]" 欄の 全般 タグをクリックし、 PROFIBUSアドレスをクリックします。

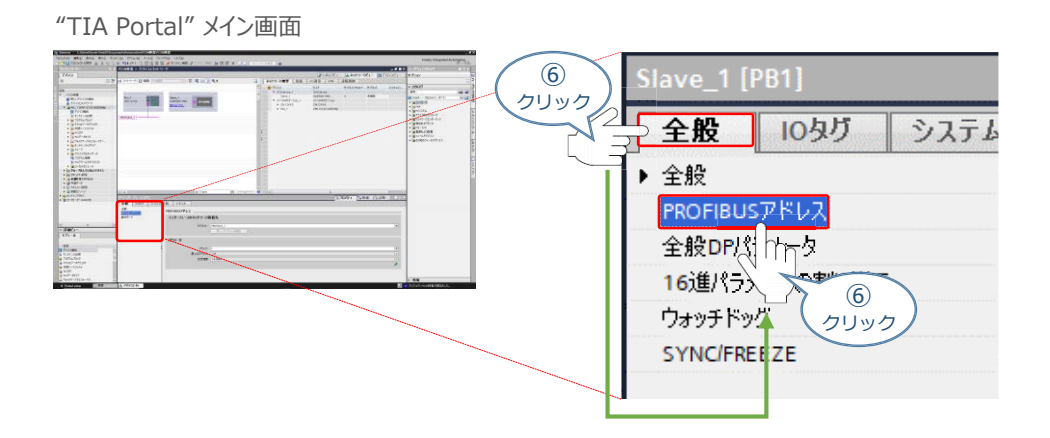

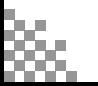

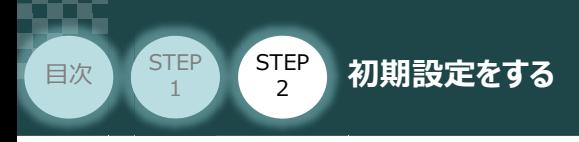

 $\overline{O}$  "インターフェースのネットワーク接続先"欄にある "サブネット"の PROFIBUS\_1 選択します。

**STEP** 3

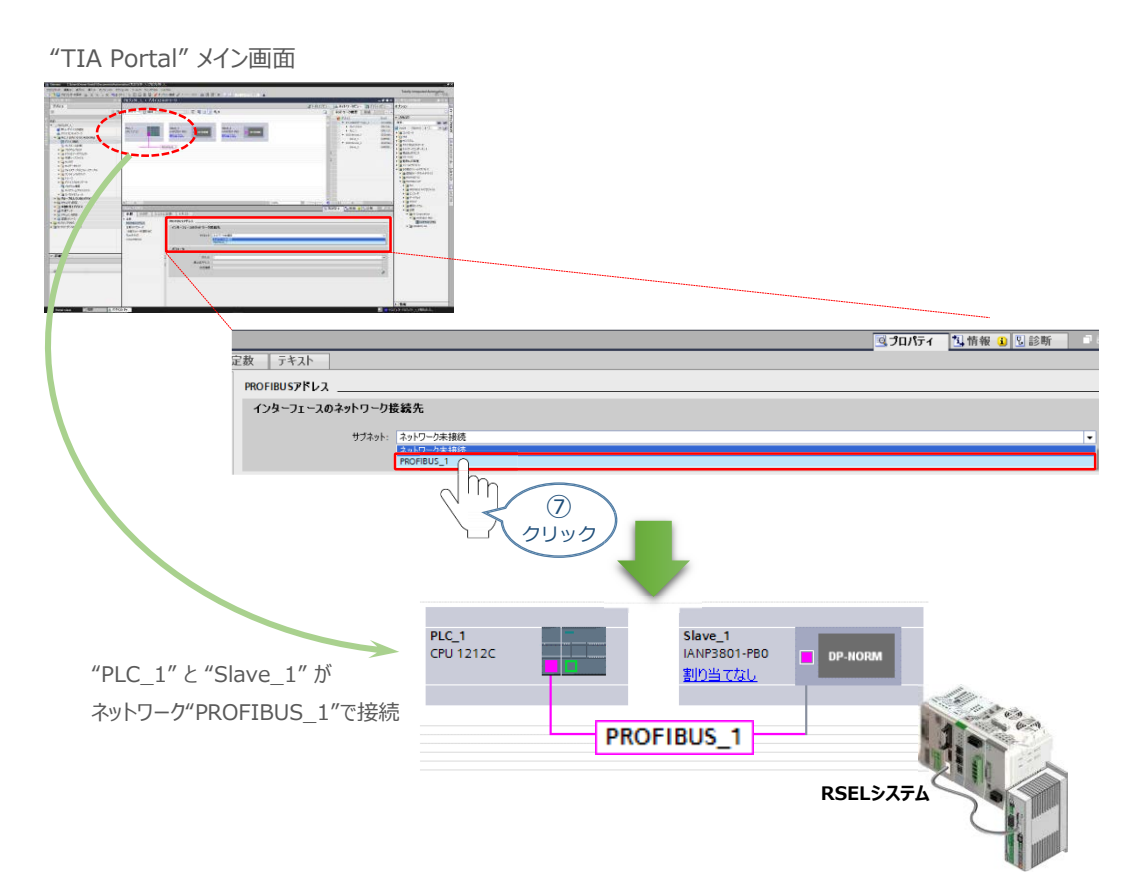

8 Slaveユニットの割当てをします。

PLC\_1のPROFIBUSユニット(CM1243-5) から Slave\_1 へドラッグ&ドロップします。

"TIA Portal" メイン画面

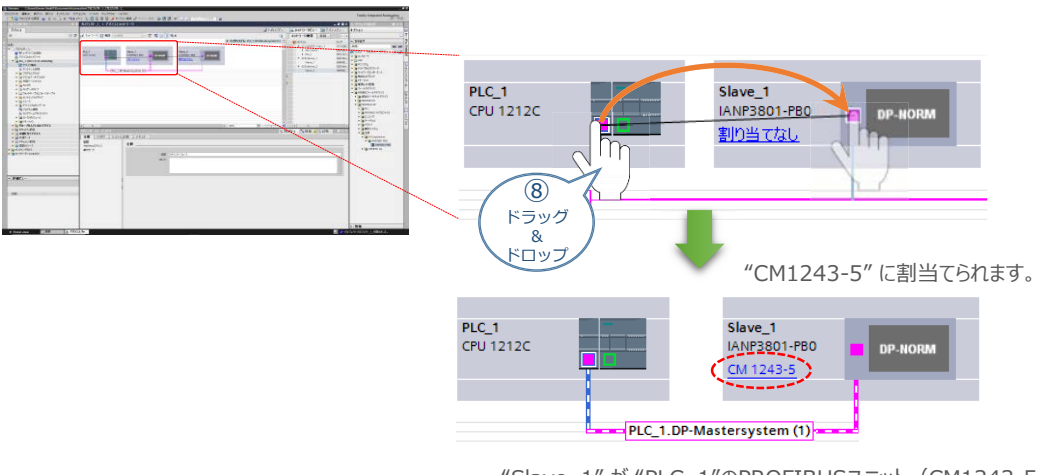

<sup>&</sup>quot;Slave\_1" が "PLC\_1"のPROFIBUSユニット(CM1243-5) に割当てられます。

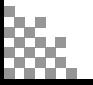

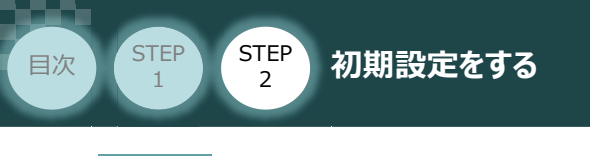

### **4** スレーブユニットの割付設定

**①** Slaveユニットを選択します。

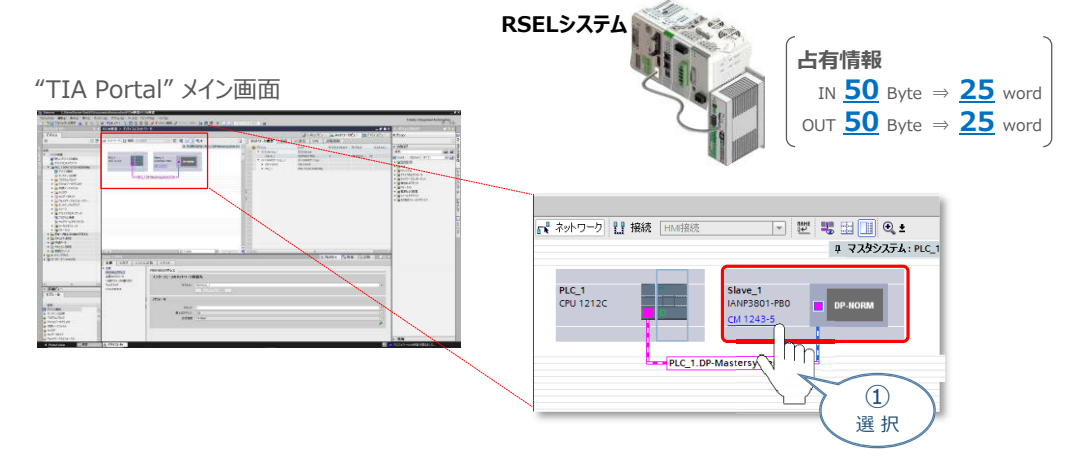

**STEP** 3

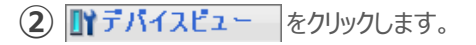

#### "TIA Portal" メイン画面

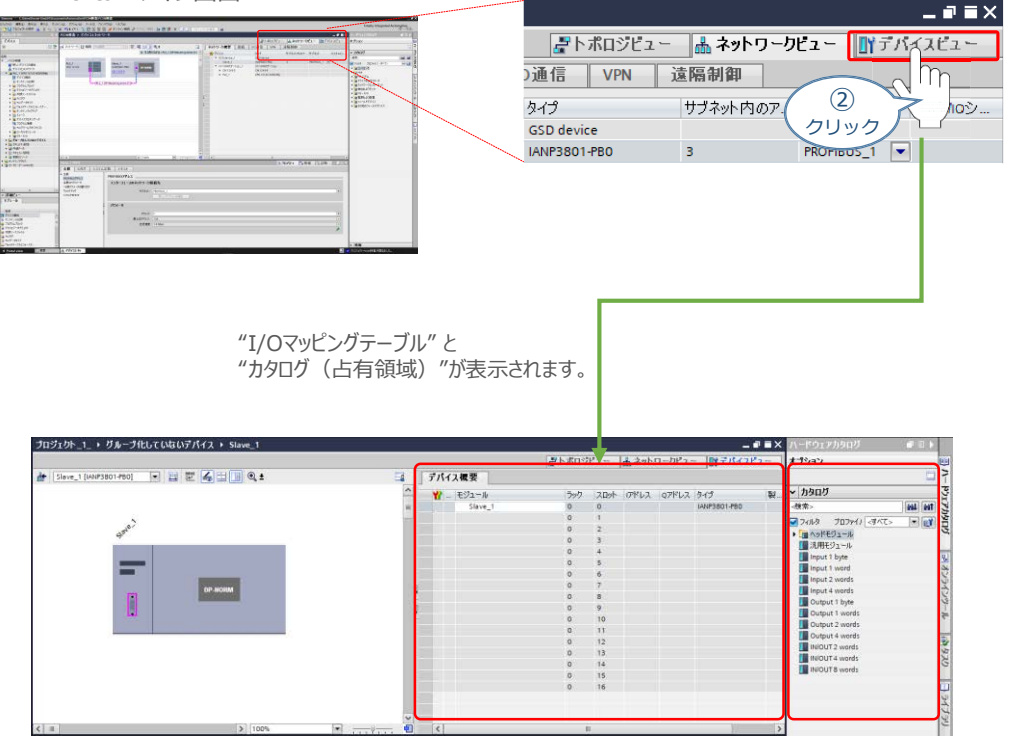

"I/Oマッピングテーブル" "カタログ(I/Oモジュール)"

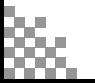

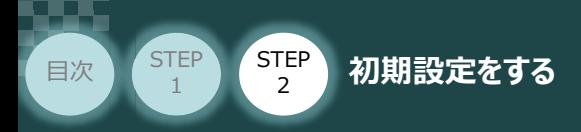

**③** カタログからI/Oモジュールを選び、ドラッグ&ドロップします。

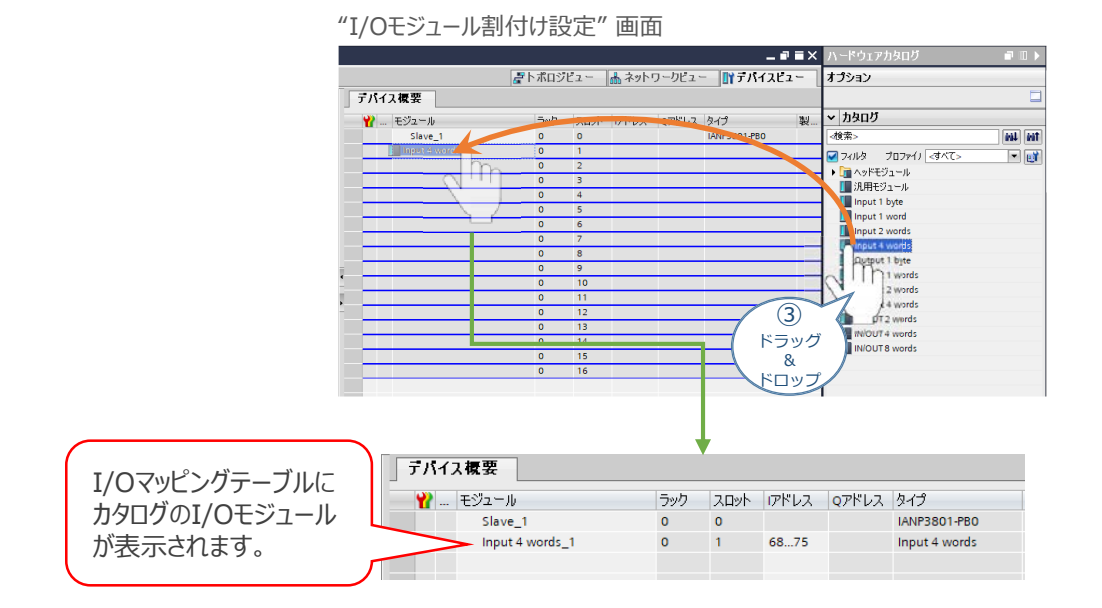

**STEP** 3

**④** 接続するSlaveユニットの占有ワード数にあわせ、カタログのI/Oモジュールをドラッグ&ドロップします。

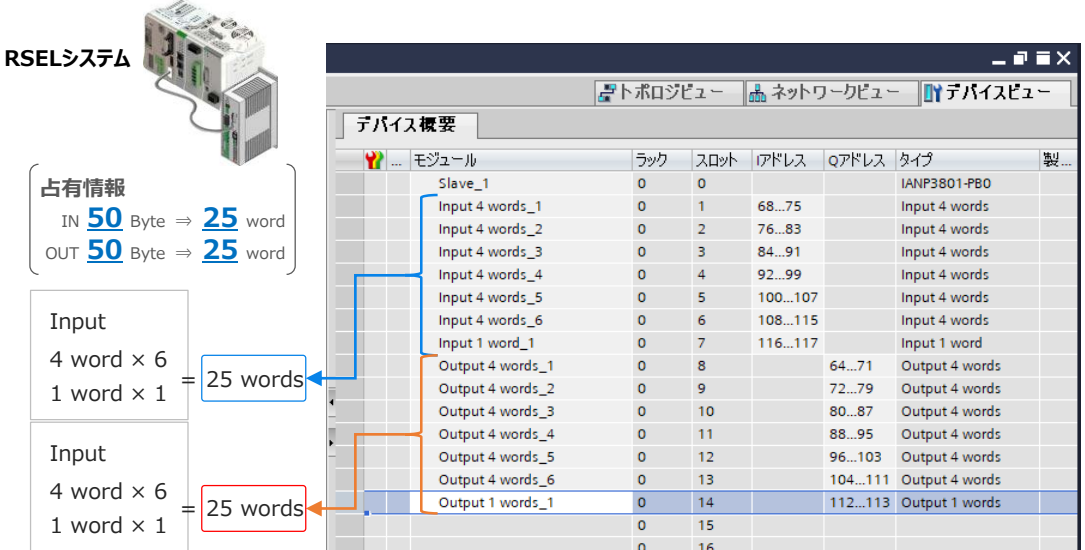

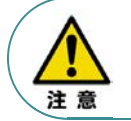

I/Oモジュールは、Input, Output共に接続するRSELシステムの占有ワード数と等価に なるよう配置します。

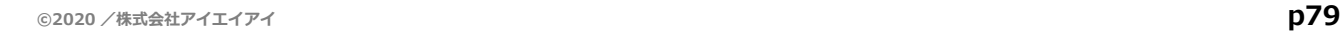

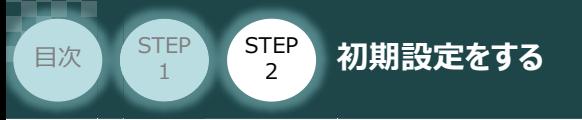

# **PLCへのデータ登録**

- **1** パソコンとPLCの接続
	- 1 "TIA Portal" メイン画面のツールバーにある <mark>とし</mark>をクリックします。

"TIA Portal" メイン画面  $(N)$ ツール(T) ワインドワ(W)  $\overline{m}$ 四 国 閜 lifi . ा र ann.<br>Ge <sup>በተ</sup>ነ{スへのダウンロード | ヵト Z ILOT  $\Omega$ クリック "デバイスへの拡張ダウンロード" 画面が表示されます。 **②** "PG/PCインターフェースのタイプ" と "PG/PCインターフェース"をプルダウンリストから 設定します。 "デバイスへの拡張ダウンロード" 画面 "デバイスへの拡張ダウンロード" 画面表示 "PG/PCインターフェースのタイプ"<br>Lenvie ⋥ -<br>五度性のあるデバイスをすべて表示<br>|-<br>| ターゲットデバイフ 選択してください  $PN/E$ **L** PROFRI In  $(2)$ **L** TeleSer Δ クリック  $|+i\phi\rangle$ 

**STEP** 3

※ 事例では、 "PG/PCインターフェースのタイプ" を L PN/IE "PG/PCインターフェース"を ASIX AX88772C USB2.0 to Fast Ethernet Adapter に設定。

3 | 検索の開始(S) | をクリックします。

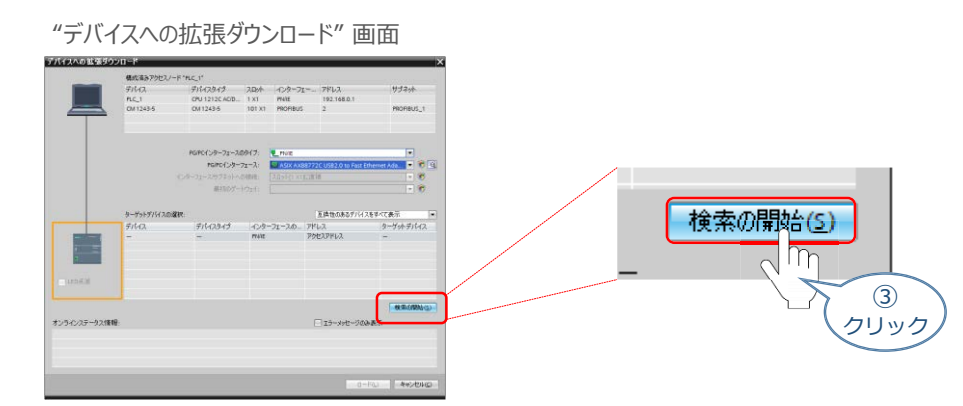

 $\circled{2}$ クリック

<mark>ා</mark> ASIX AX<mark>N8772C USB2.0 to Fast Ethernet Adapter</mark>

ASIX AX88772C USB2.0 to Fast Ethernet Ada...

"PG/PCインターフェース"

Realtek PCIe GBE Family Controller

選択してください...

**NO PLCSKY** 

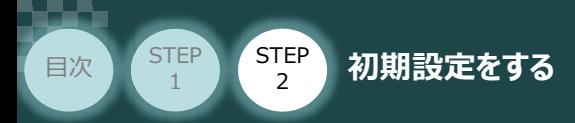

**④** 通信を開始します。PLCと通信ができると、下図のようにPLCの欄がオレンジ色に変わります。

**STEP** 3

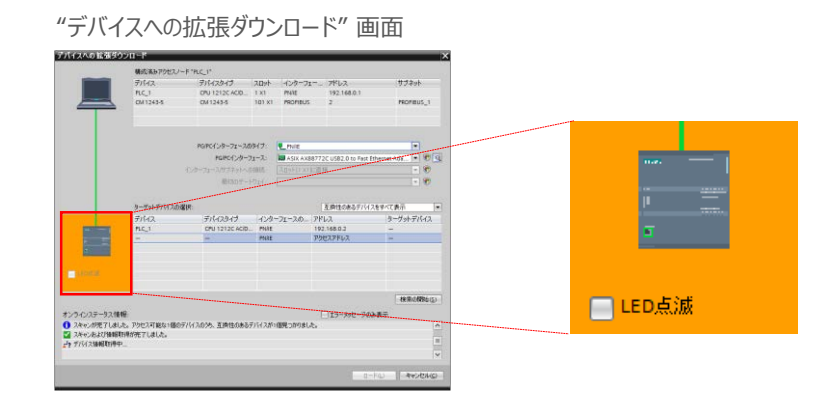

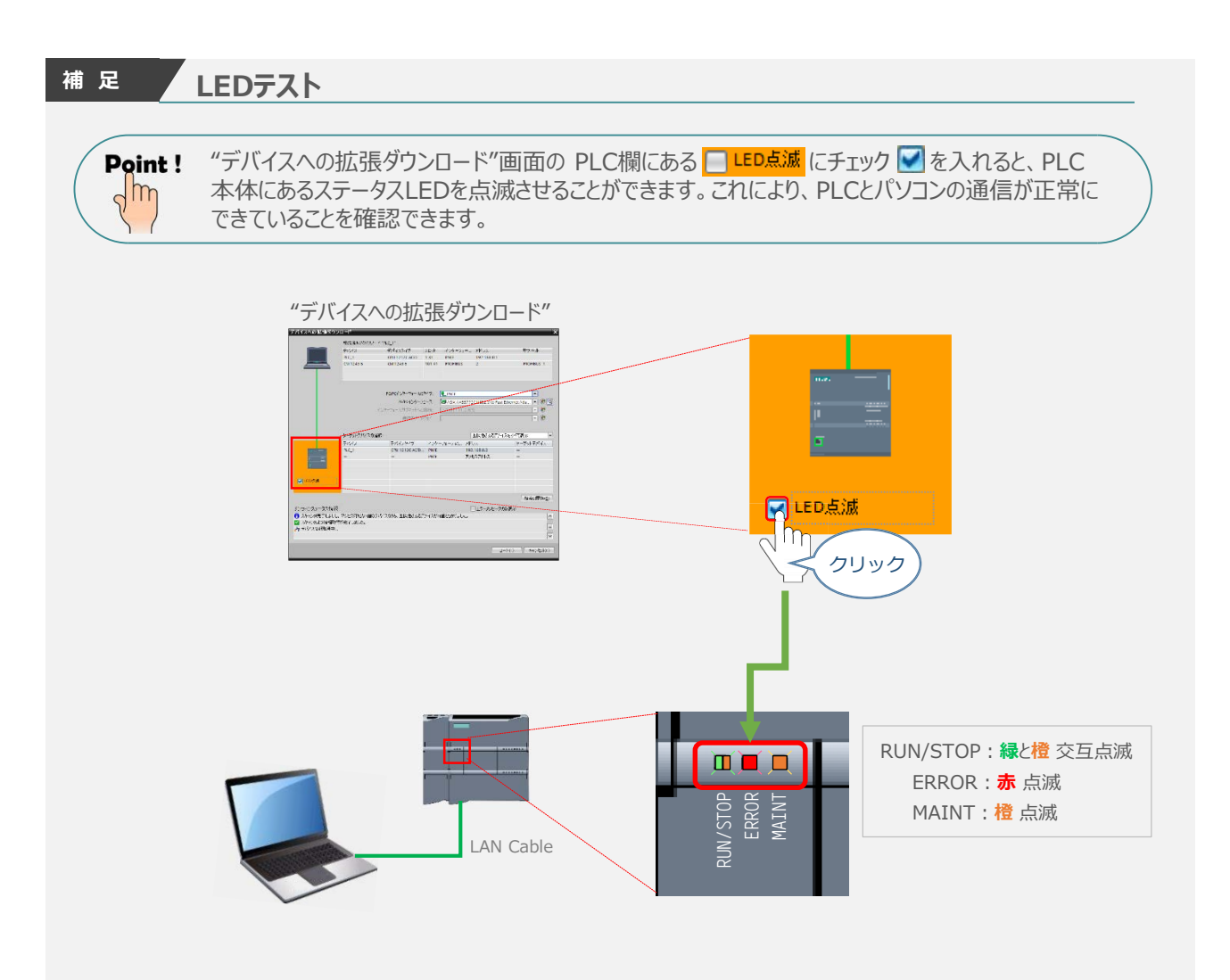

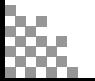

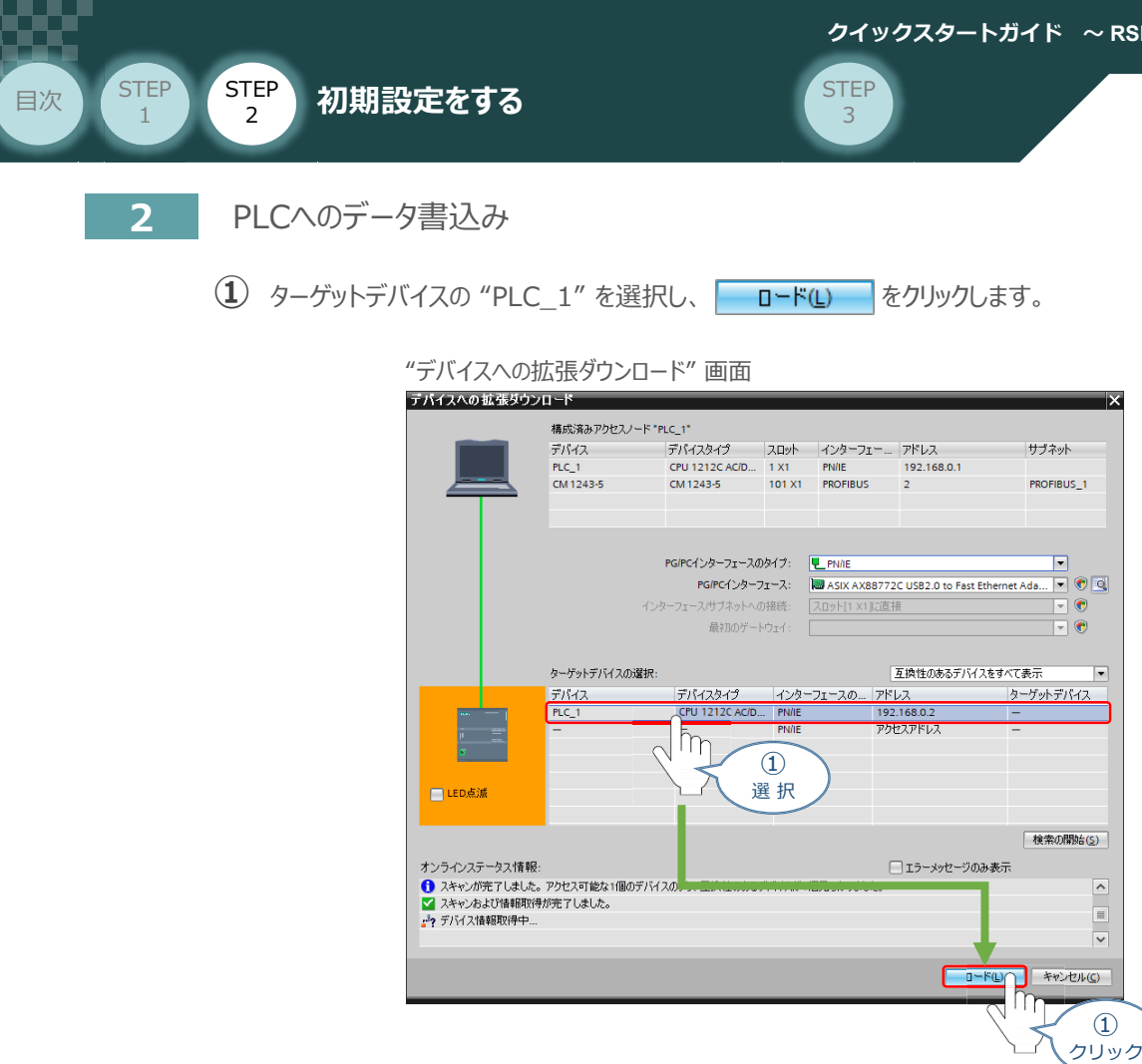

**②** "デバイスへのダウンロードを準備します。" 画面が表示が消えるまで待ちます。

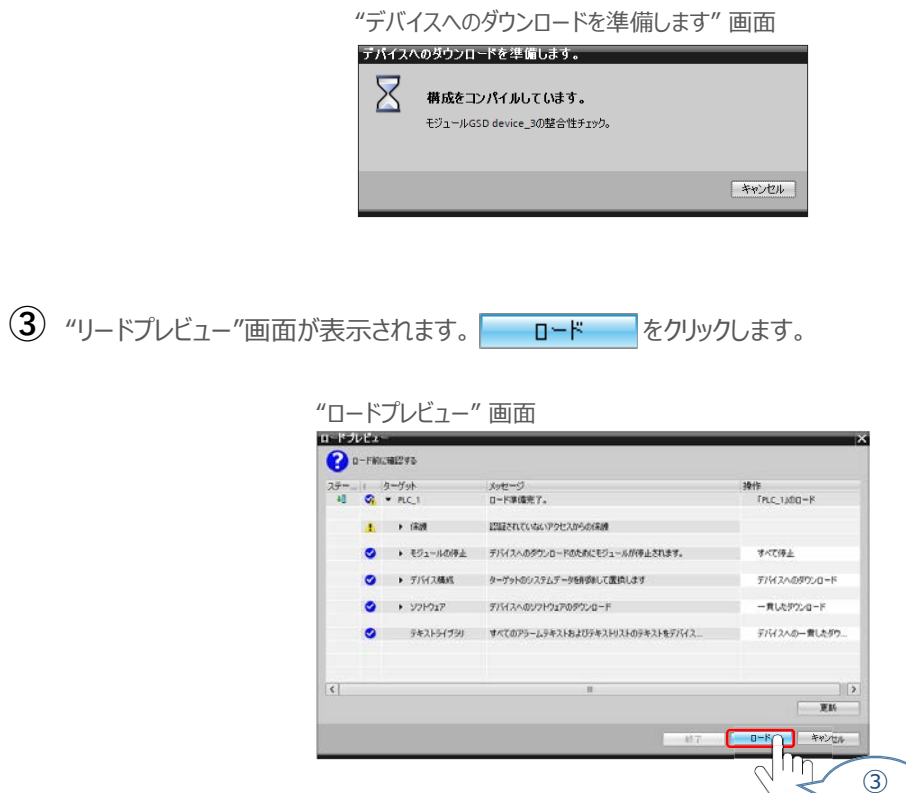

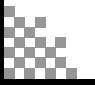

クリック

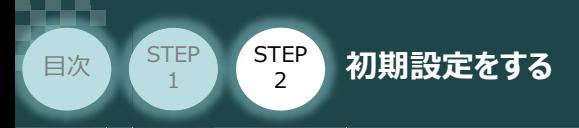

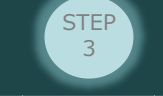

**④** デバイスのダウンロードがはじまります。処理が終わるまで待ちます。

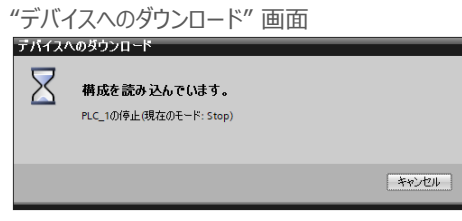

デバイスのダウンロードが完了すると、"ロード結果"画面が表示されます。 **⑤**

"モジュールの起動"の操作について モジュールの開始 を選択し ※7 あをクリックします。

"ロード結果" 画面

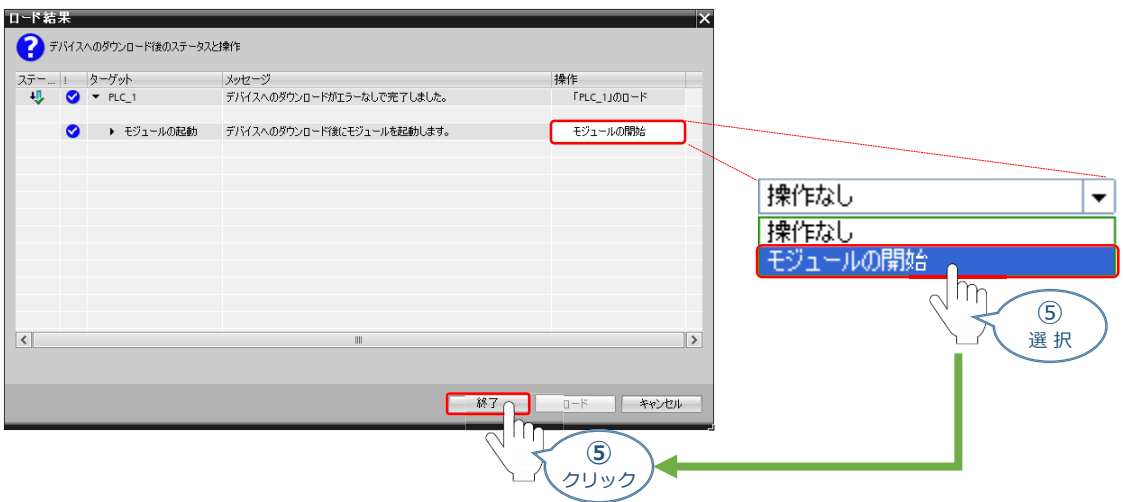

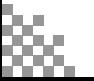

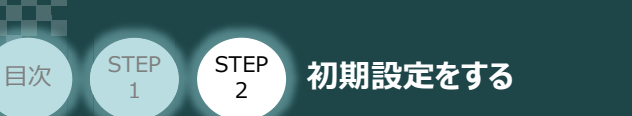

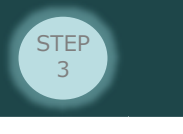

# 4 ネットワークの通信状態確認 ReckPRoFa

PLC/PROFIBUS-DPマスターユニット/ RCONシステム

PROFIBUS-DPマスターユニット と RSELシステムの通信確認をします。

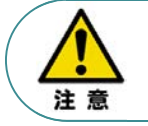

RSELシステムを立上げる際は、必ず "PLCの電源"、"PIOの電源"を入れた後に電源投入をし てください。先にRSELを立上げると、ネットワークやPIOのエラーが発生します。

#### **1** RSELシステム 通信状態確認

SELユニット前面にある LED (RUN と ERR) の表示状態 (色) を見て正常通信状態であるか 確認をします。

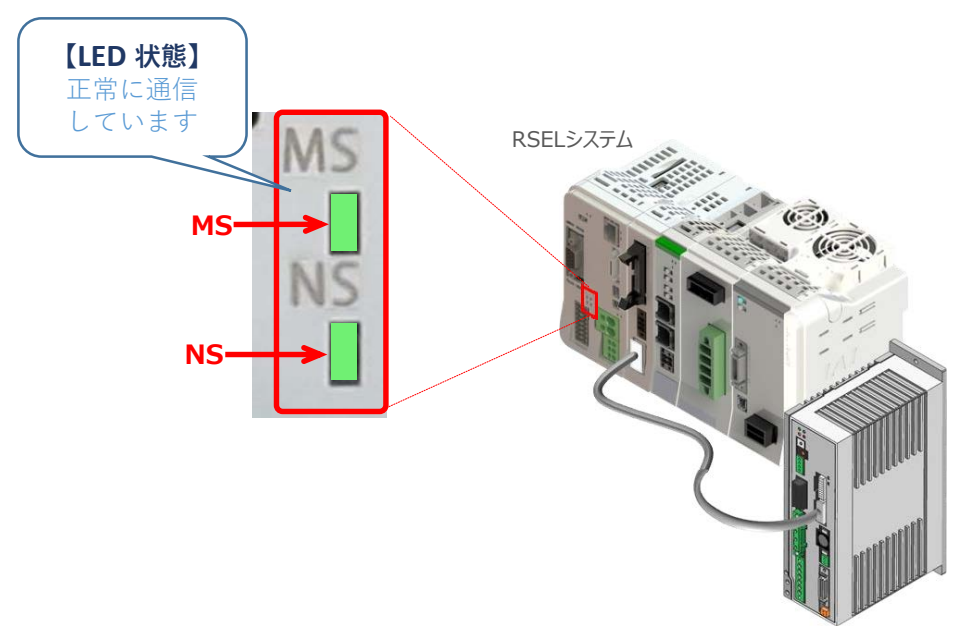

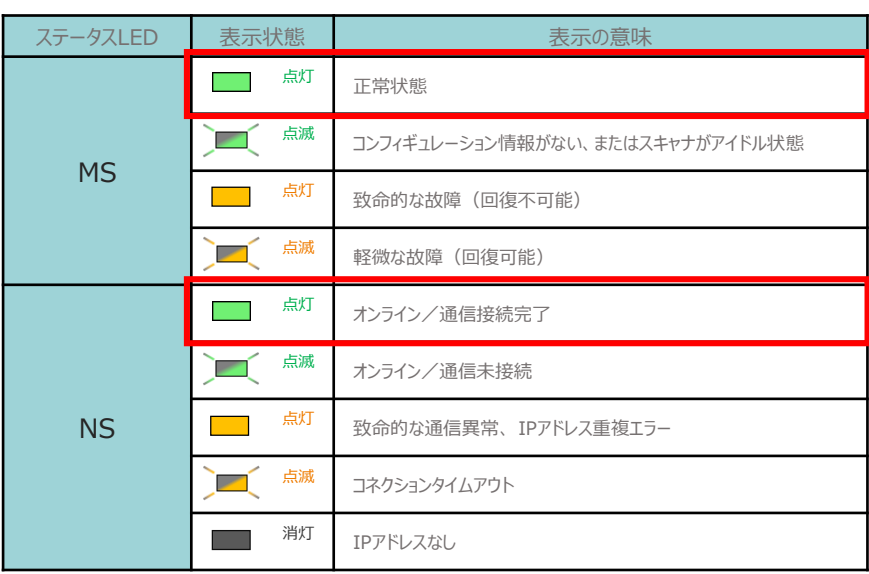

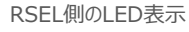

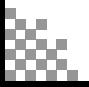

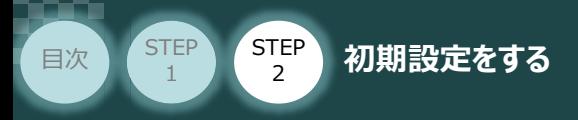

#### **2** PLC側 通信状態確認

SIEMENS PLC前面にある LED (RUN/STOP) 表示状態(色)を見て正常通信状態 であるか確認をします。

**STEP** 3

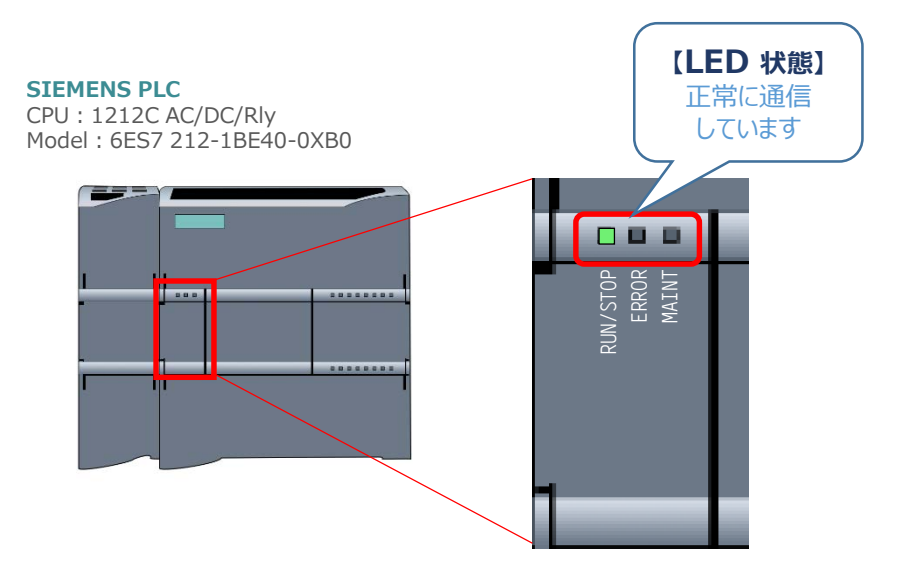

PROFIBUS-DPマスター側のLED表示

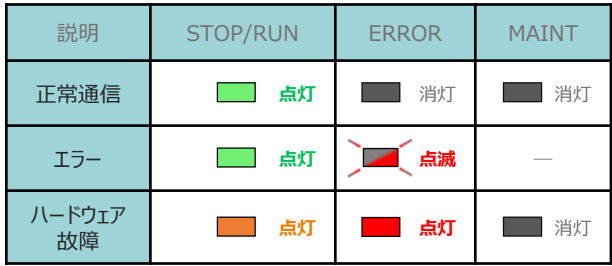

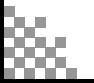

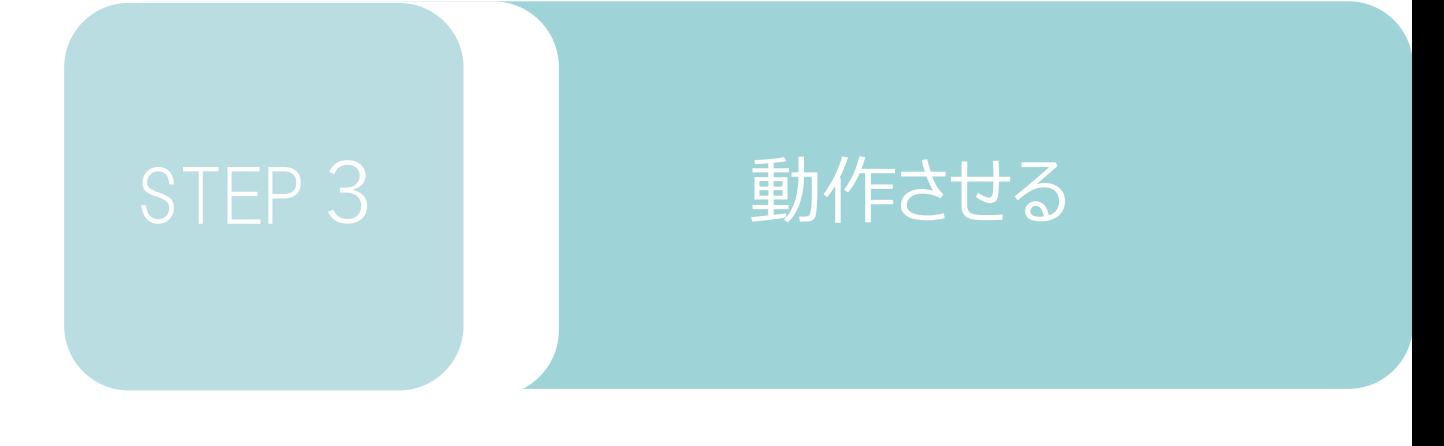

1. パソコン専用ティーチングソフトから動作させる p87

# 1 **パソコン専用ティーチングソフトから動作させる**

### **コントローラー立上げとXSEL用パソコン対応ソフトの接続**

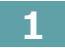

**STEP** 1

**1** パソコン用通信ケーブルの接続と電源投入

**STEP** 3

**目次 (STEP STEP 動作させる** 

用意する物

RSELシステム/PLC/PROFIBUS-DPマスターユニット /通信ケーブル/モーターエンコーダーケーブル

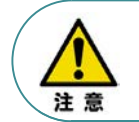

以下の手順から、アクチュエーターの動作を行います。動作をはじめる前に、アクチュエーター可動 範囲内に干渉物がないか十分に確認してください。また、アクチュエーター動作時に即時停止を 必要とする場合の安全回路が準備されているか確認をお願いします。

**①** USBケーブルを下図のように接続します。

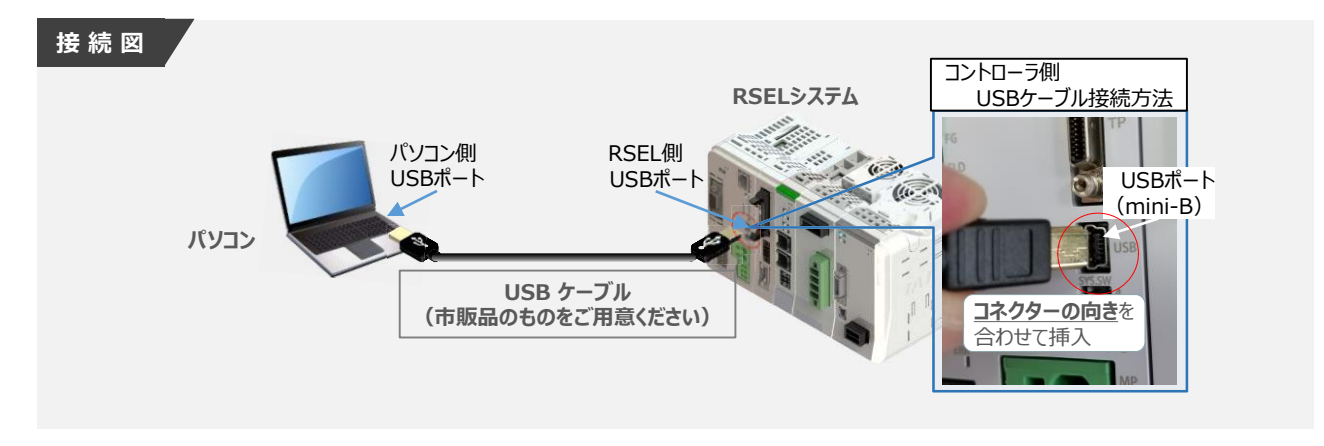

注意

コントローラー 『USB』 ポートに USBケーブルを接続する際は、上記赤枠内の通りコネクターの向きを 合わせた上、挿入してください。行わない場合コネクターを破損させる原因になります。

**②** TPポートにダミープラグ(型式:DP-4S)を接続します。

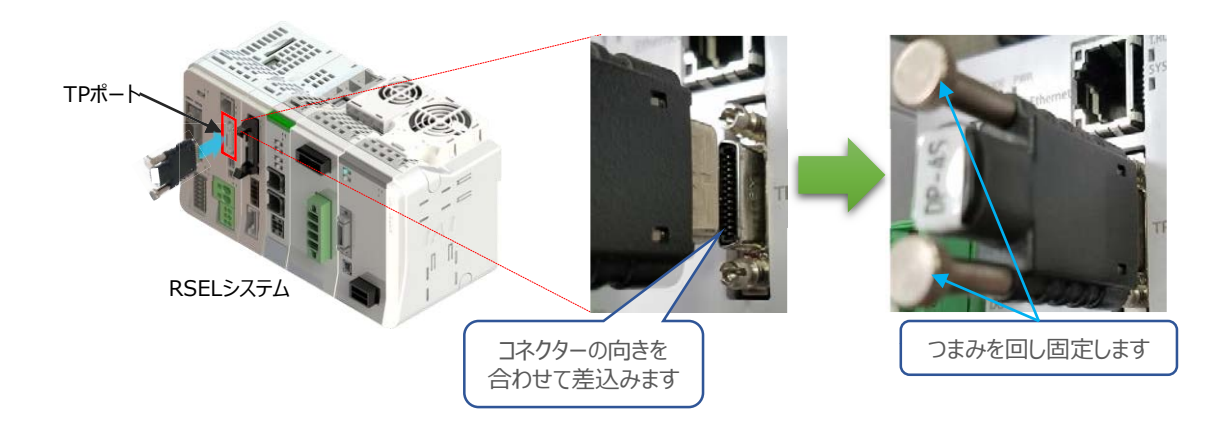

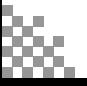

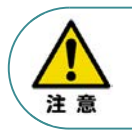

**STEP** 1

STEP 3

**目次 (STEP STEP ) 動作させる** 

USB コネクタを使用する場合、イネーブル信号検出が働いてしまいます。 SIO コネクタにダミープラグ(DP-4S)またはパソコン対応ソフト付属のケーブルを接続してください。

USBケーブル接続後コントローラーSELユニットの電源コネクター部にDC24V電源を、AC200V **②** 電源ユニットにAC200Vを投入します。

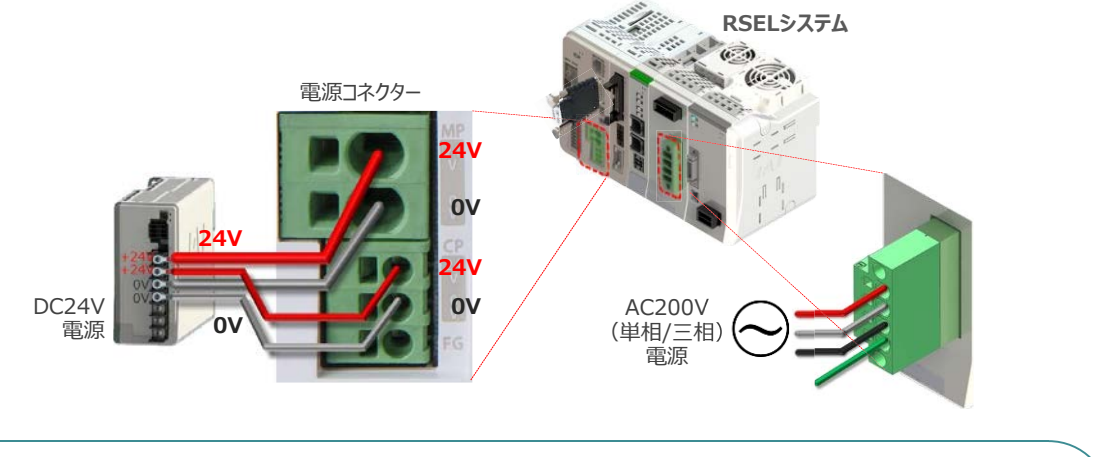

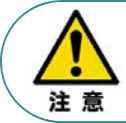

RSELシステムを立上げる際は、必ず "PLCの電源"、"PIOの電源"を入れた後に電源投入をし てください。先にRSELを立上げると、ネットワークやPIOのエラーが発生します。

**③** コントローラーの動作モード設定スイッチを 『MANU』 側に倒します。

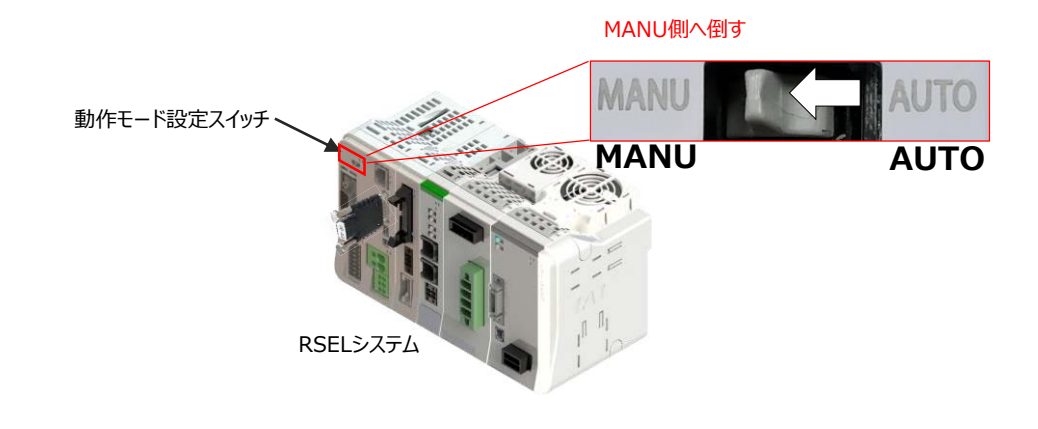

- **2** XSEL用パソコン対応ソフトの起動と通信接続
	- **①** <sup>を</sup>Wクリックし、ソフトウエアを起動します。

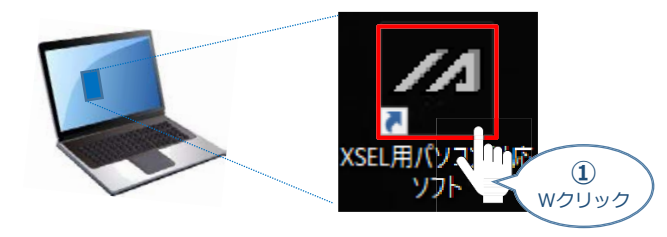

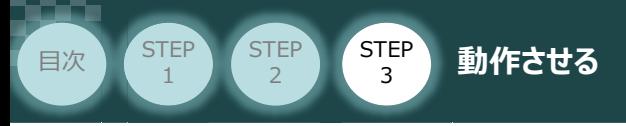

(2) "コントローラー選択"画面が表示されたら、 RSEL をクリックします。

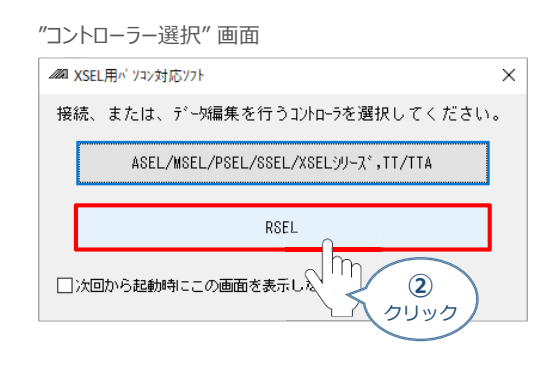

**(3) "接続確認"画面が表示されたら、 OK をクリックします。** 

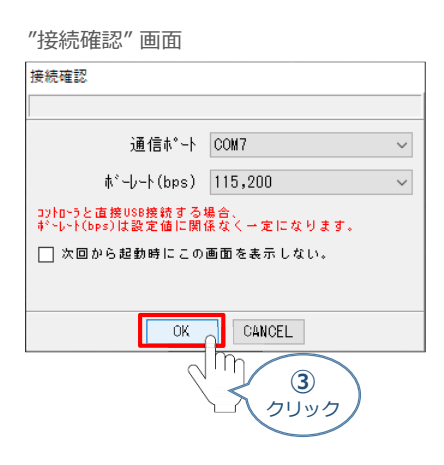

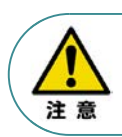

同一のパソコンで複数の機器に接続している場合、"通信ポート"の欄から、対象のCOM番号を選択 してください。

"複数プログラム同時起動設定"画面が立上がります。 **④** プルダウンリストから 複数プログラム同時起動許可 (MANU) を選択します。

" 複数プログラム同時起動設定" 画面 複数プログラム同時起動設定  $\times$ 複数プログラム同時起動(マニュアル時) 複数プログラム同時起動許可(MANU) 複数プログラム同時起動許可(MANU) |複数プログラム同時起動禁止(MANU) ├│次回から起動時にこの画面を表示 **④** う人司時起動許可 (MANU)。 複数プロク クリック **④**  $OK$ CANCEL 選 択

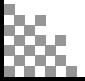

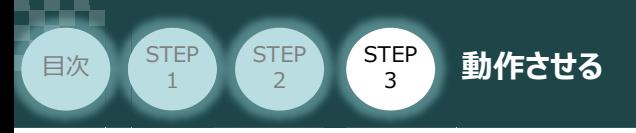

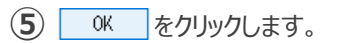

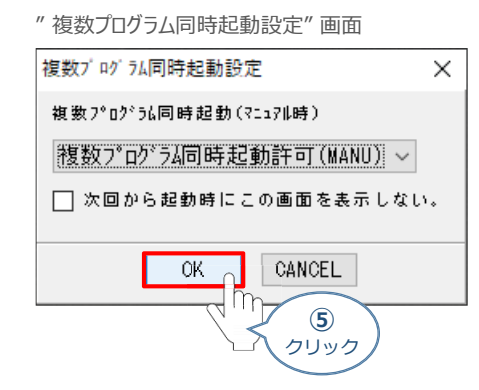

**(6) "安全回路確認"画面が立上がります。 | はい(Y) とクリックします。** 

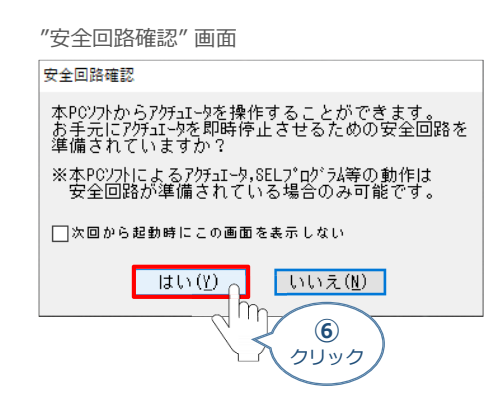

**⑦** XSEL用パソコン対応ソフトの "メイン" 画面が立上がります。

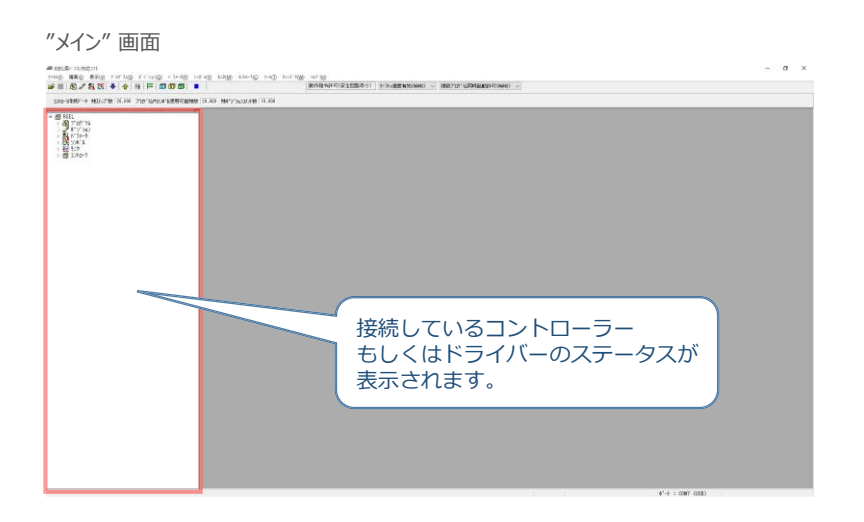

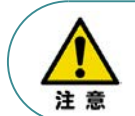

XSEL用パソコン対応ソフトの "メイン"画面ステータス欄に何も表示されない場合は、通信ができて いない状態です。通信できていない場合は、コントローラーに接続している通信ケーブルの挿入具合や 断線していないかをご確認ください。

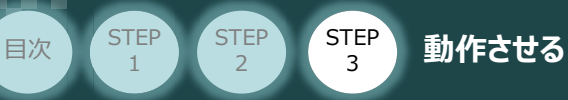

#### **3** ポジションデータ編集画面を開く

1 "メイン"画面 上部メニューバーにある おう 2020 をクリックします。

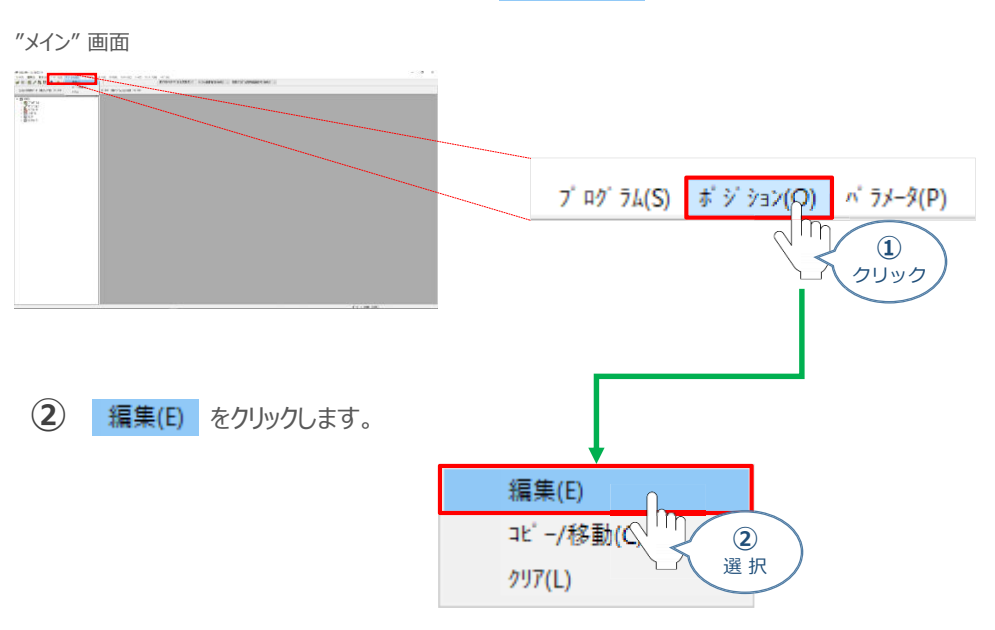

"ポジション編集範囲選択" 画面が表示されます。 **③** 操作対象のポジションNo.を入力し、 編集 |をクリックします。

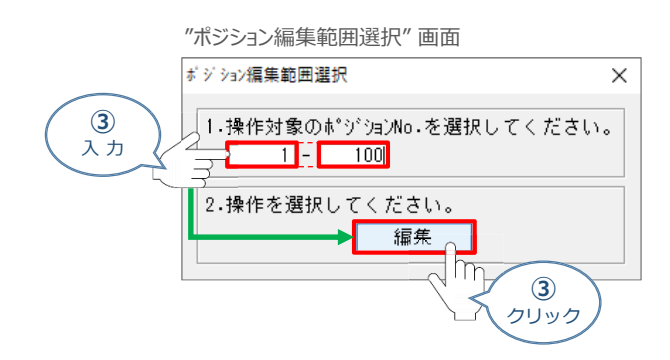

**④** "ポジションデータ編集" 画面 が表示されます。

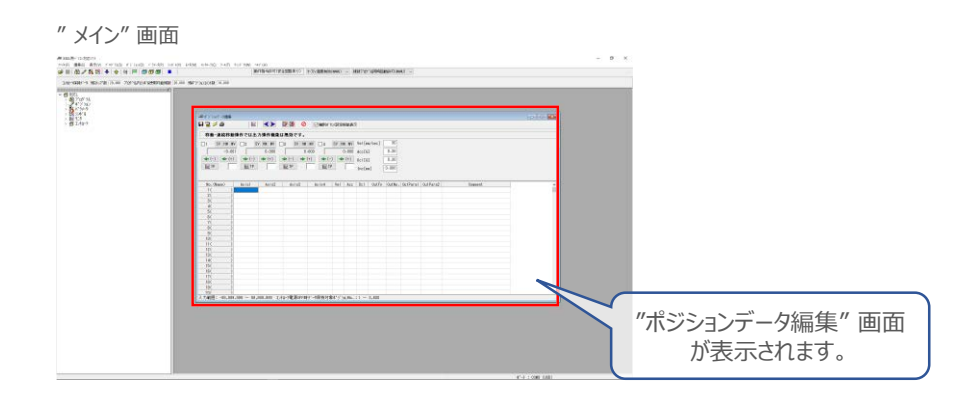

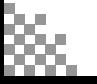

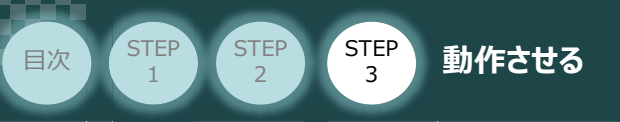

## **アクチュエーターの動作確認**

アクチュエーターの動作確認については、AXIS 1 を例に説明をします。

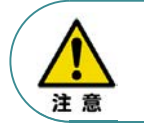

以下の手順から、アクチュエーターの動作を行います。動作をはじめる前に、アクチュエーター可動 範囲内に干渉物がないか十分に確認してください。また、アクチュエーター動作時に即時停止を 必要とする場合の安全回路が準備されているか確認をお願いします。

- **1** アクチュエーターのモーターに電源を入れる(サーボON)
	- **(1) SV サ-ボON/OFF切替え をクリックします。**

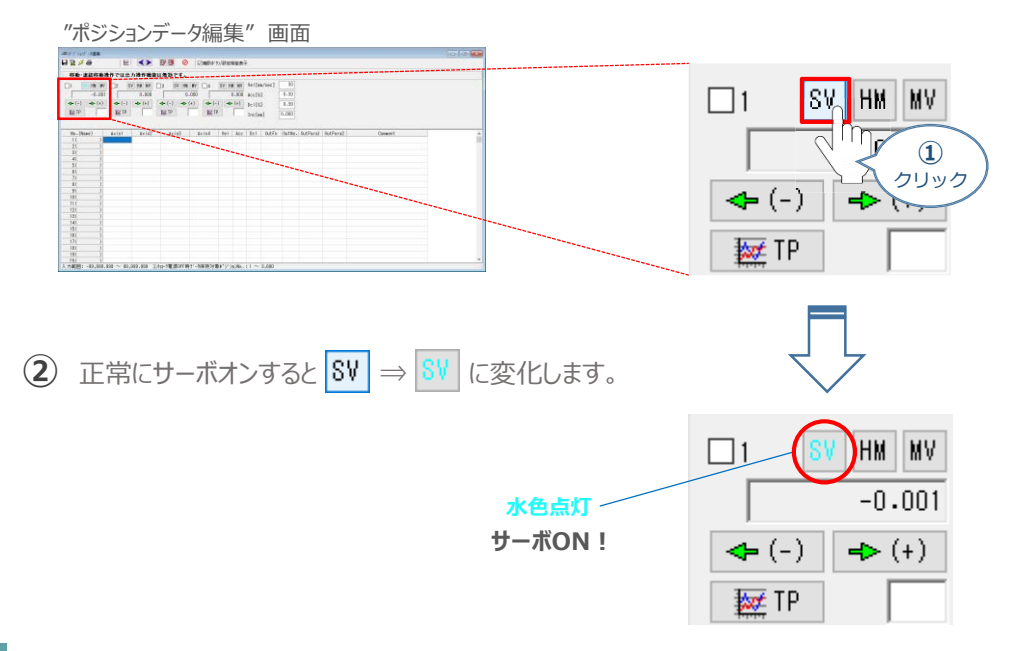

**2** アクチュエーターを原点復帰させる

**(1) HM 原点復帰実行 をクリックします。クリック後、原点復帰が開始します。** 

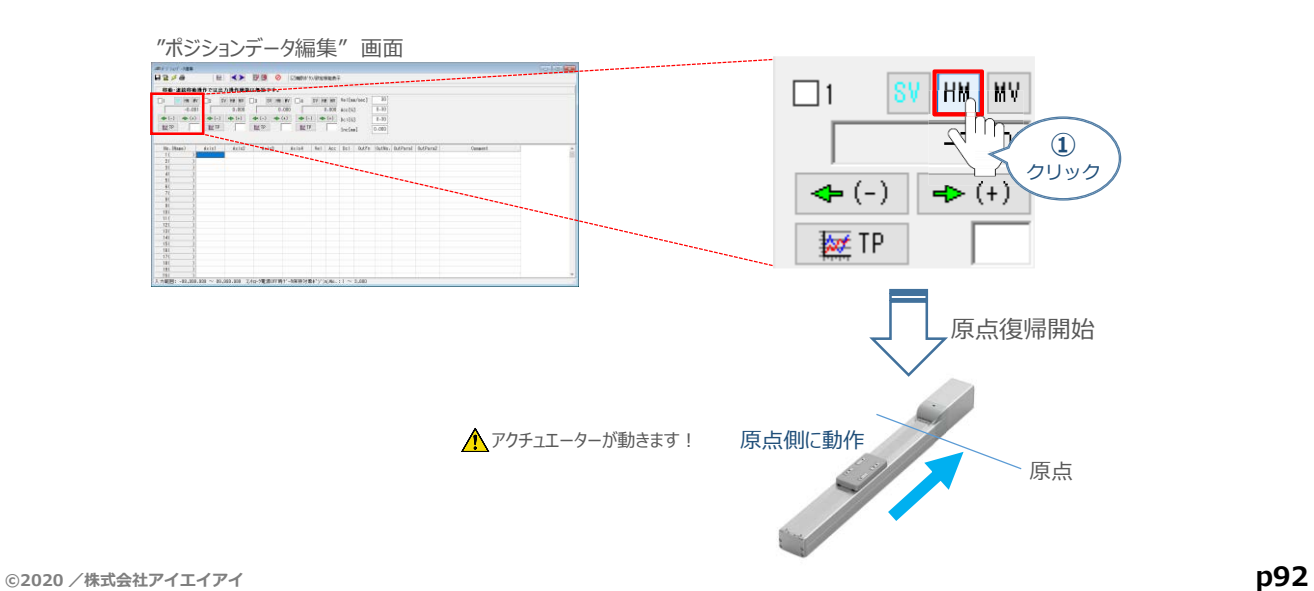

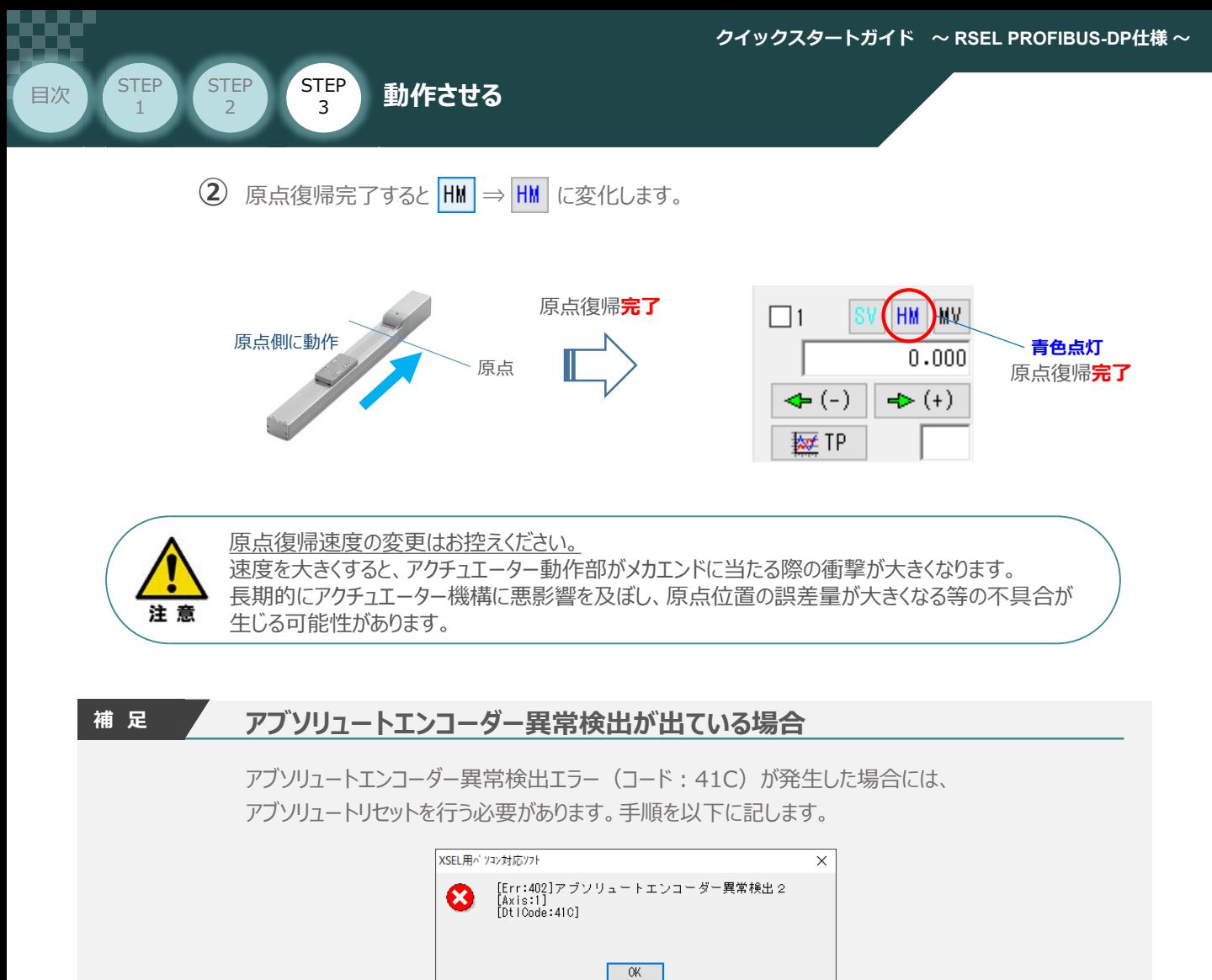

**(1) SV サ-\* ON/OFF切替え をクリックします。** 

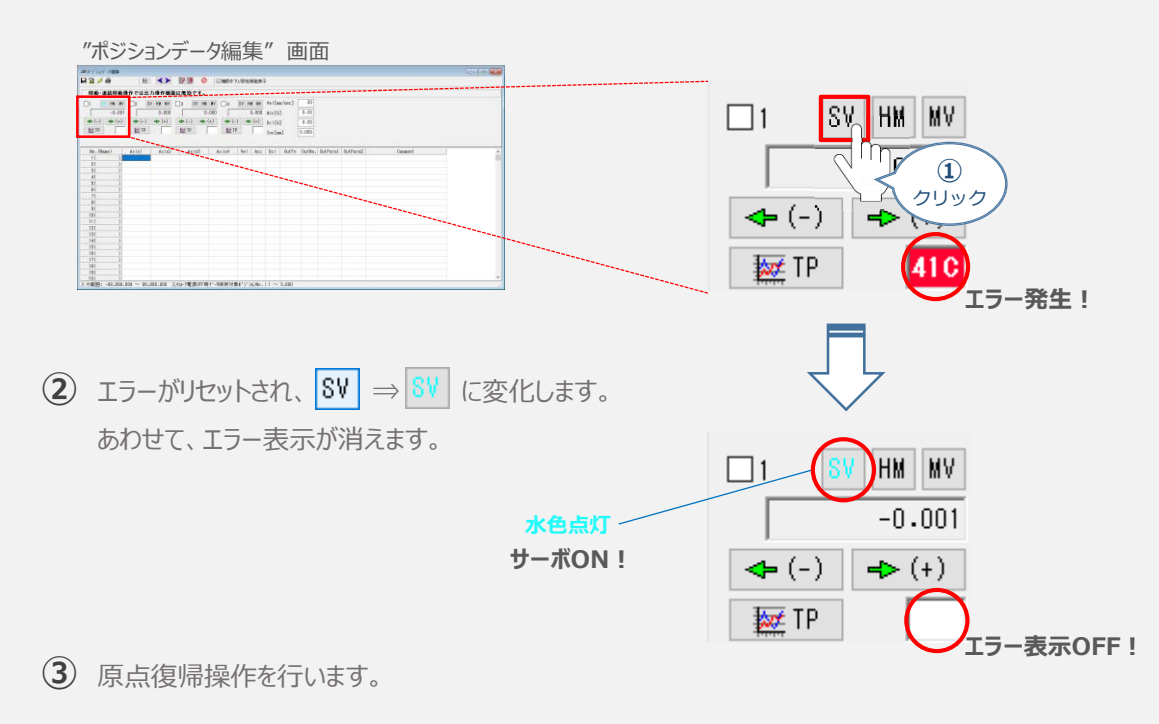

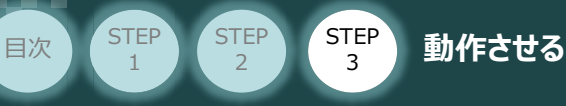

#### **3** アクチュエーターをJOG(ジョグ)動作させる

**①** *ジョグ速度を設定します。(事例では、初期値の*30mm/sとします)

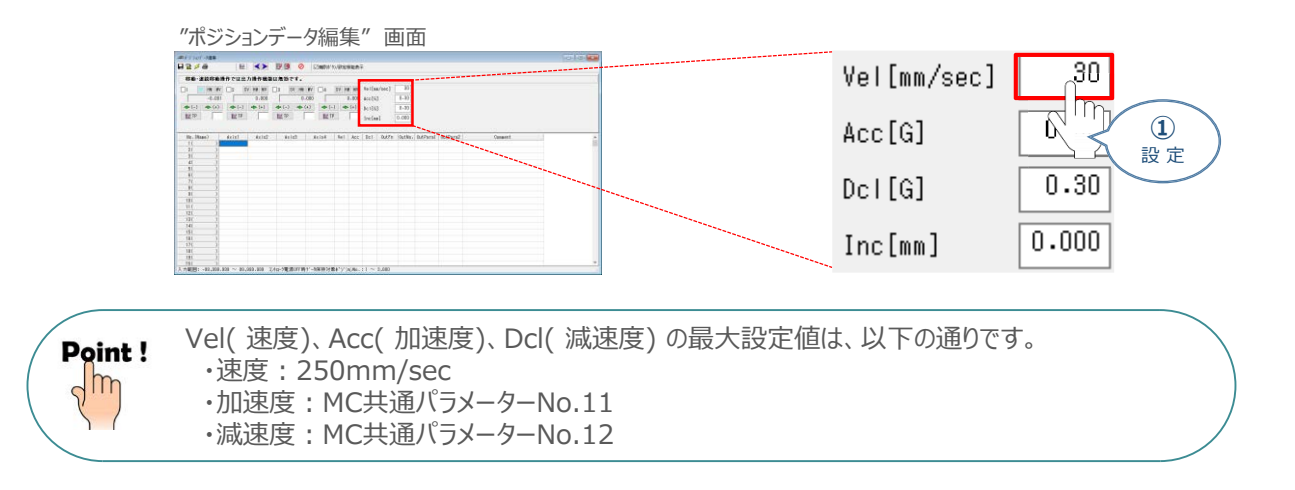

**② → (+)** をクリックしている間、アクチュエーターがストロークエンド側に動作します。

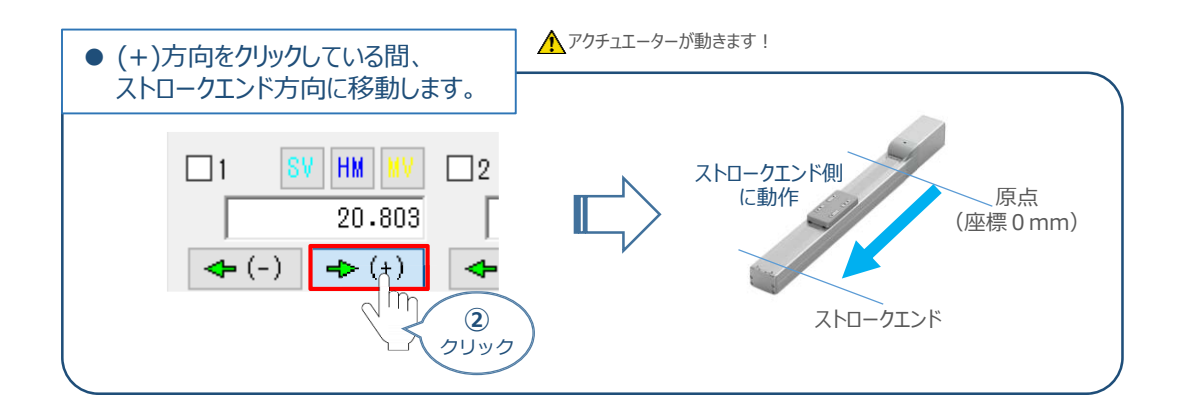

**③ | ← (-) |**をクリックしている間、アクチュエーターが原点側に動作します。

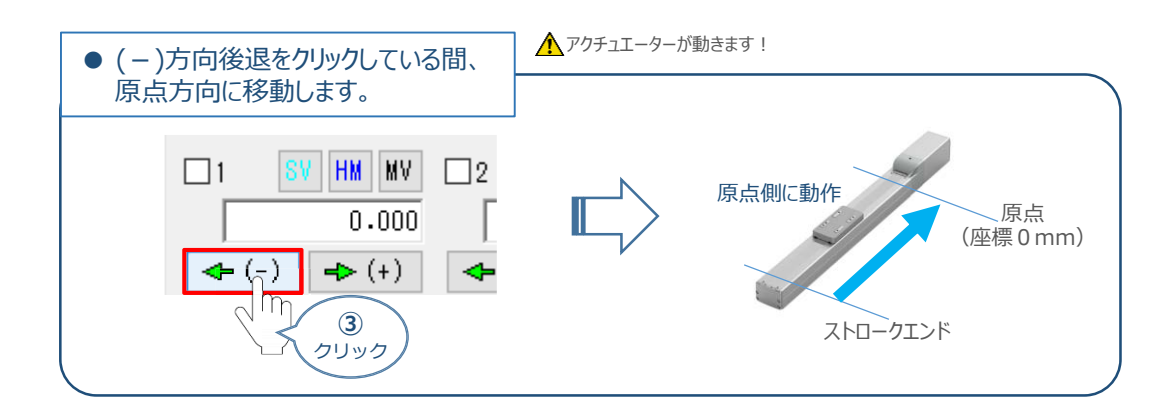

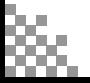

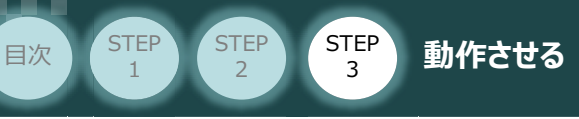

#### **4** アクチュエーターを インチング動作させる

**①** *インチング動作での移動量を設定します。*(事例では、1.000mm とします)

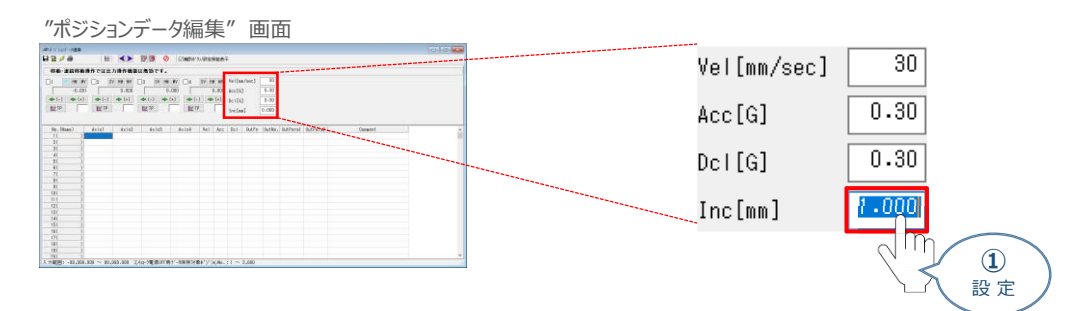

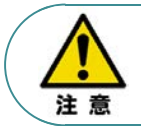

インチング距離は、0.001mm ~ 1.000mm まで入力可能です。値が入力されることでインチング 動作が有効になるります。 0.000mm 設定の場合はJOG動作が有効になります。(Default値)

**② →→ (+)** をクリックすると、設定した距離分アクチュエーターがストロークエンド方向に移動します。

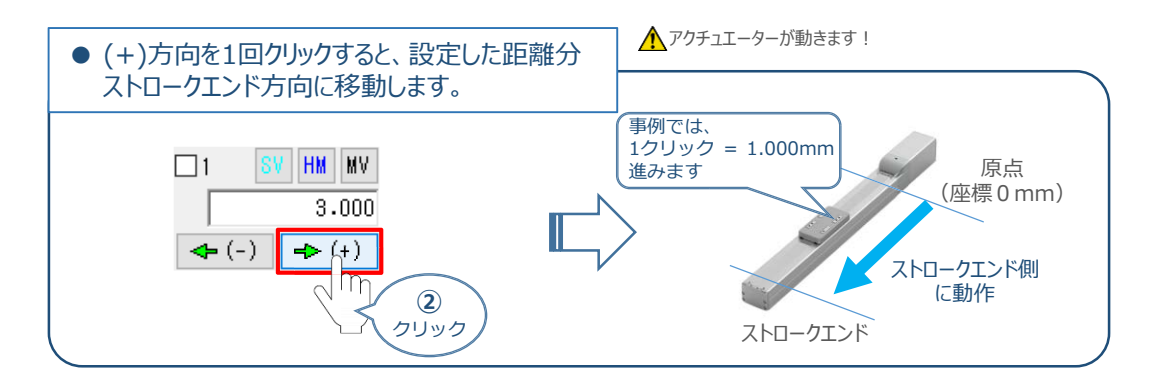

**③ | ← (-) |**をクリックすると、設定した距離分アクチュエーターが原点方向に移動します。

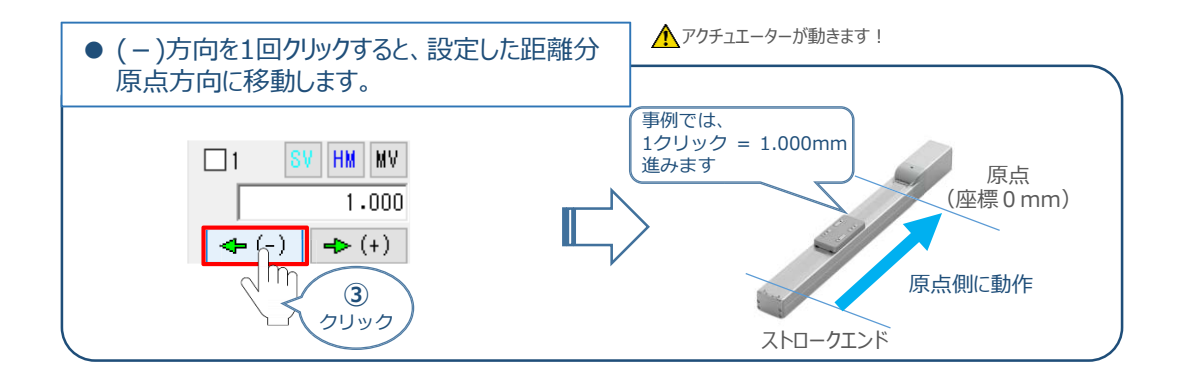

Point!  $\sqrt{m}$ 

インチング用ボタンを押し続けるとジョグ動作に変わります。インチング用ボタンを押してから 約1.6秒後にジョグ動作に変わります。さらに押し続けるとジョグ動作が約1秒毎に 【1→10→30→50→100(mm/s)】と変化します。

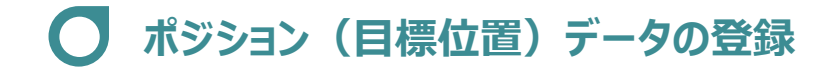

STEP 3

**目次 (STEP STEP ) 動作させる** 

#### **1** 位置の取込み

**STEP** 1

> アクチュエーターが現在いる位置(座標)のデータを取込み、ポジションデータとして登録します。 事例では、Axis1のアクチュエーターを例に説明します。

ジョグやインチング動作等で、ポジションデーターとして取込みたい位置にアクチュエーターを **①** 動かします。

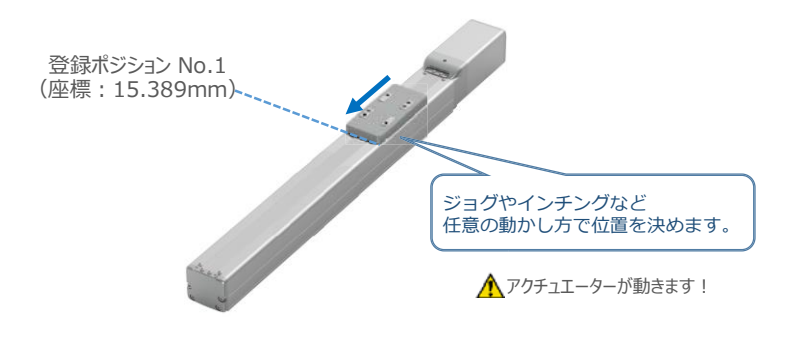

**②** 登録したいポジションNo.を選択します。*(事例ではポジション*No.1 *に設定)*

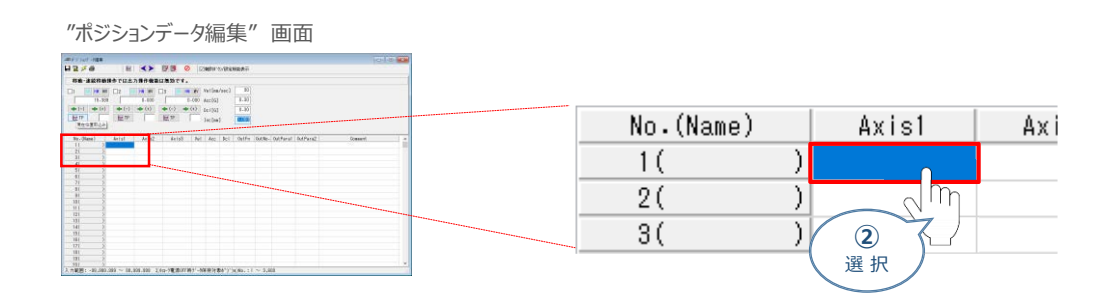

**3** 登録したいポジションNo.を選択し、 | | | | | 現在位置取込み | をクリックます。

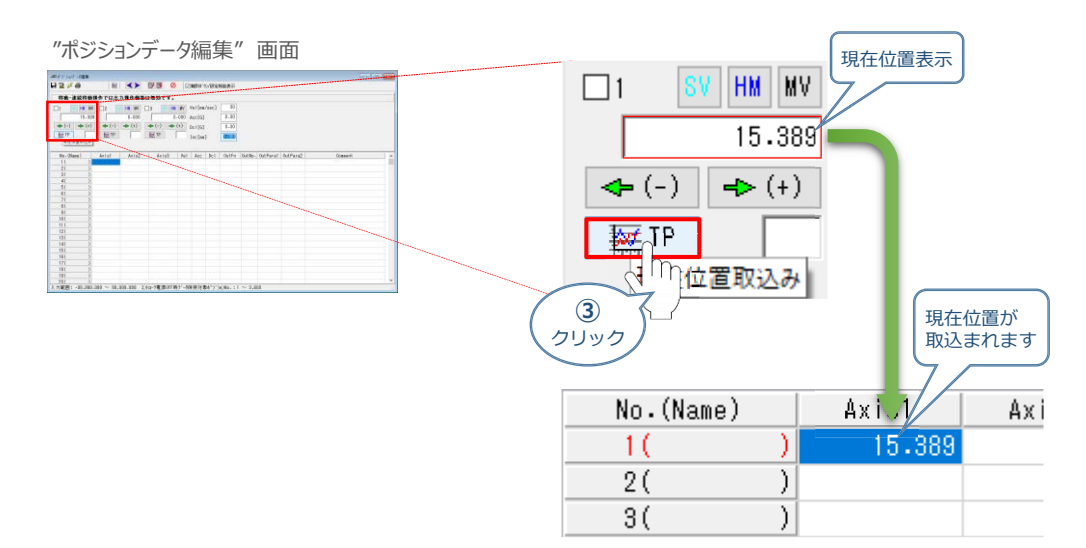

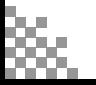

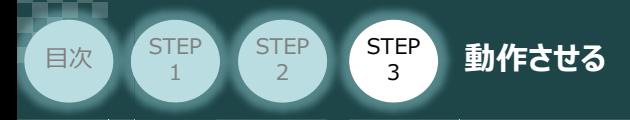

ジョグやインチング動作等で、ポジションデーターとして取込みたい位置にアクチュエーターを **④** 動かします。

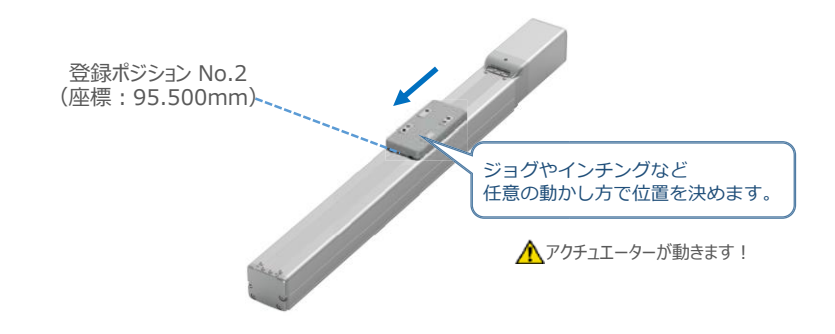

**⑤** 登録したいポジションNo.を選択します。*(事例ではポジション*No.2 *に設定)*

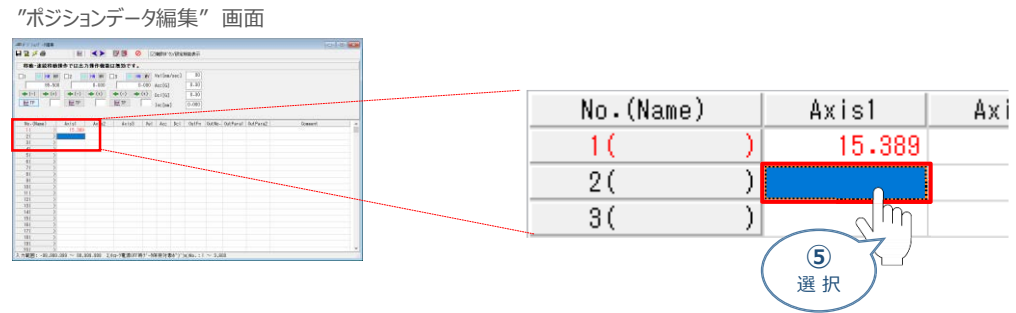

**6 登録したいポジションNo.を選択し、 要 TP 現在位置取込み をクリックます。** 

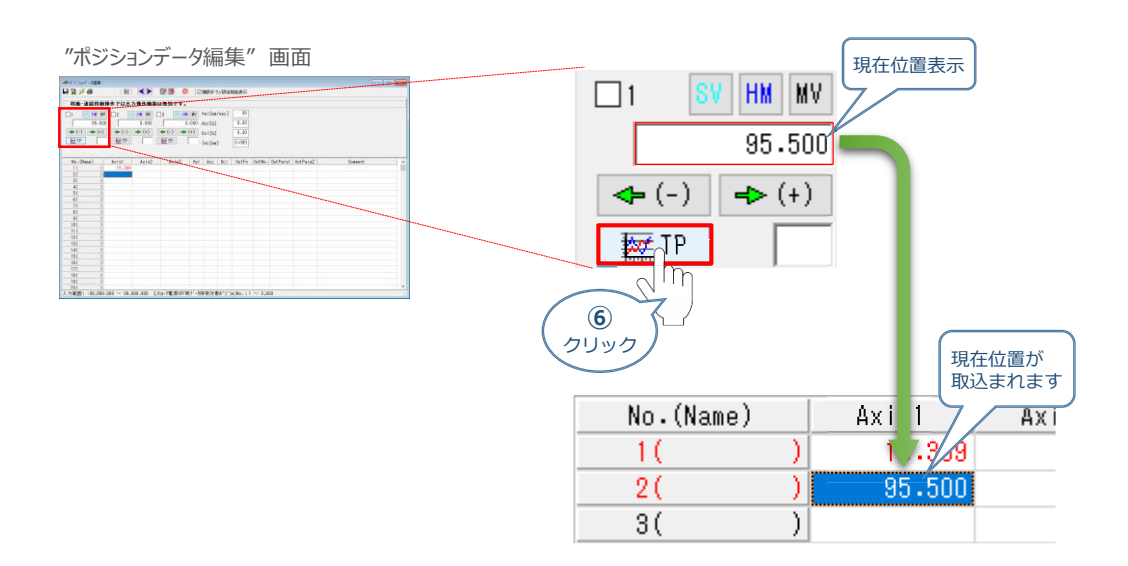

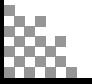

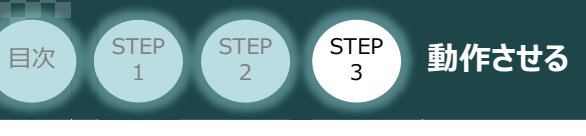

#### **2** 目標位置の直接入力

ポジションデータを直接入力して設定をします。

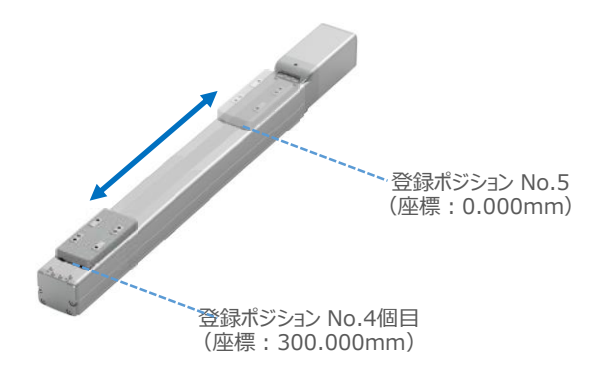

**①** "ポジションテーブル入力部"の入力したいポジションNo. "位置[mm]" にカーソルを合わせます。

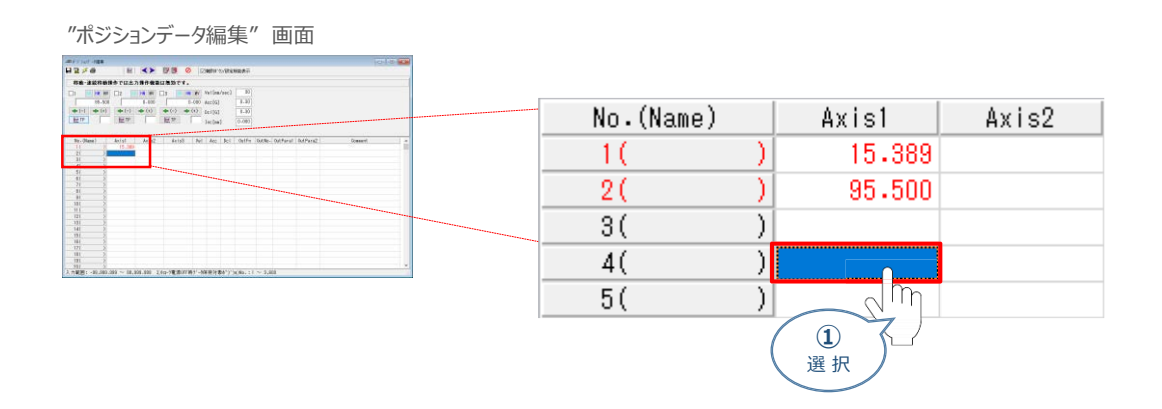

アクチュエーターのストローク内で任意の座標値を入力し、お使いのパソコンの[Enter]キーを **②** 押します。

(下記事例ではポジションNo.4に 300mm、ポジションNo.5に 0mmを入力します。)

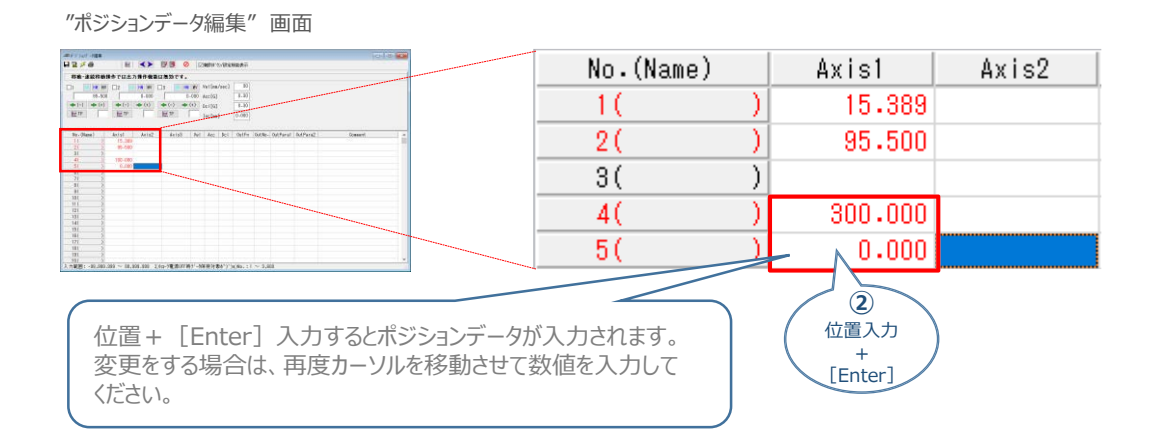

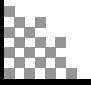

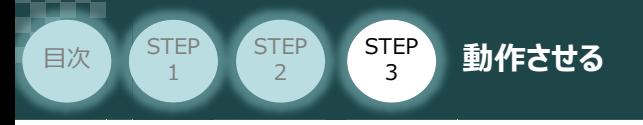

#### **3** ポジションデータの転送と書込み

1 ポジションデーター編集画面の上部にある Barkh-5へ転送 をクリックします。

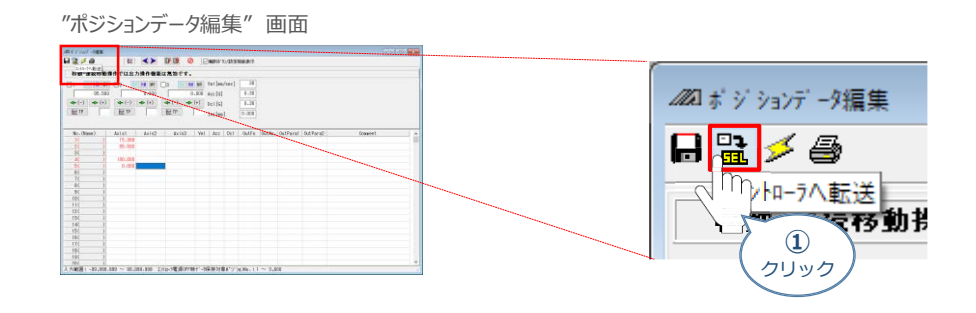

(2) "確認"画面 が表示されますので、| はい<br をクリックします。

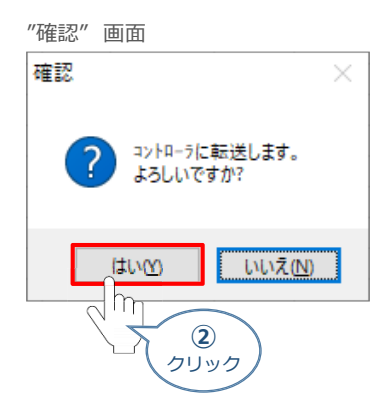

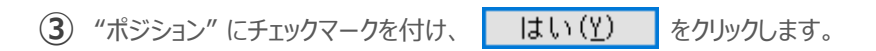

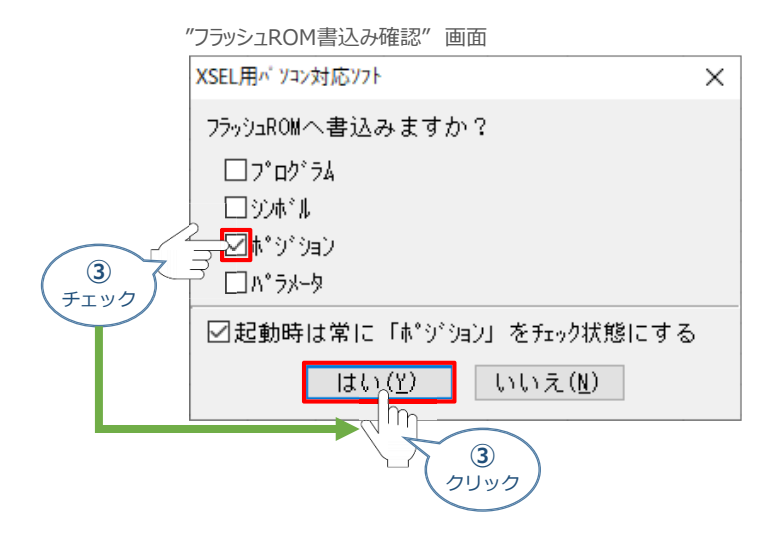

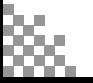

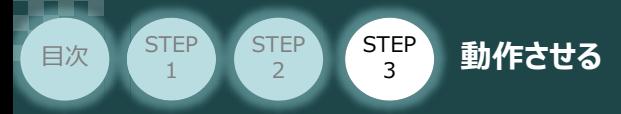

**④** "フラッシュROM書込み中" 画面が表示されますので、書込みが終わるまで待ちます。

"フラッシュROM書込み中" 画面

XSEL用パ ソコン対応ソフト

フラッシュROM書き込み中

**⑤** フラッシュROM書込みが完了したら、ポジションデータが書込まれていることを確認します。

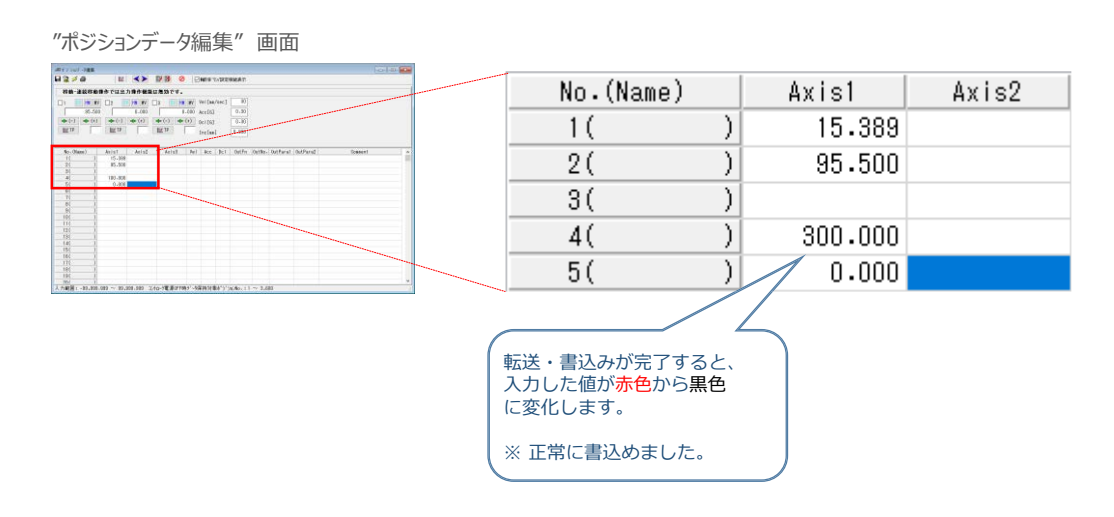

**補 足 ポジションデータ編集画面詳細**

ポジションデータに登録できる内容を以下に記します。

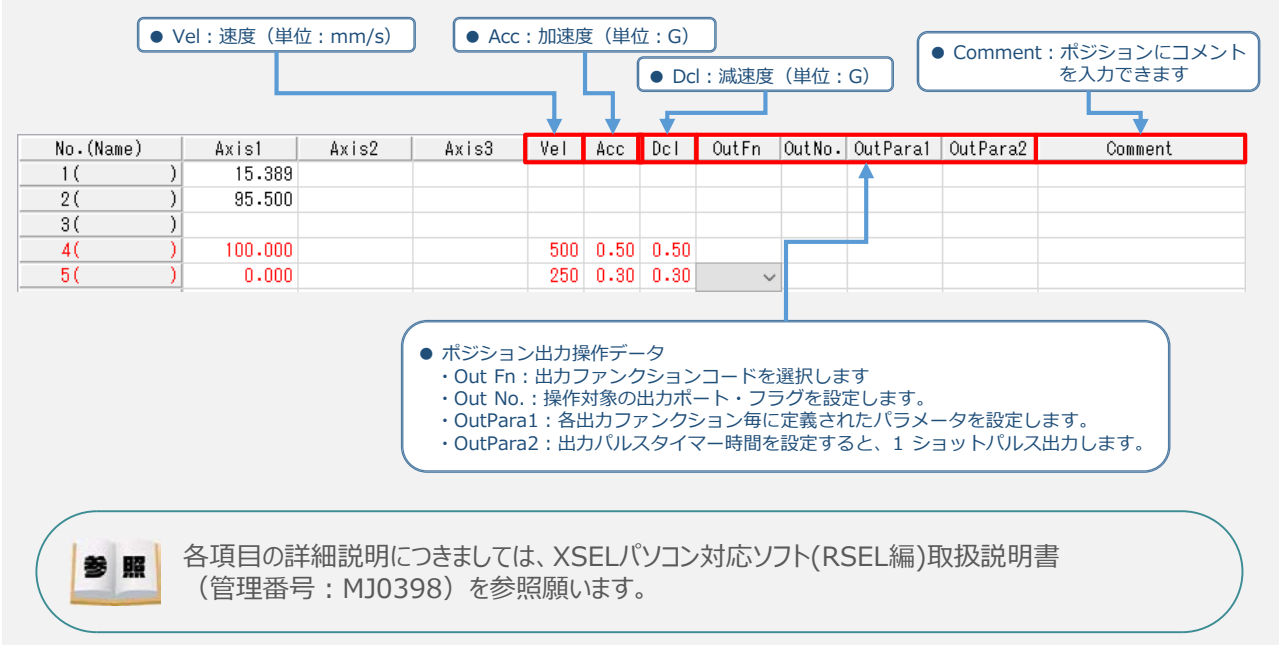

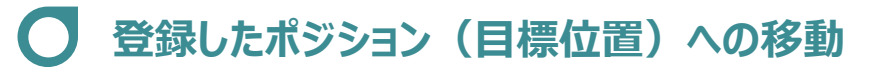

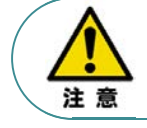

**STEP** 1

運転中の非常事態に対し、直ちに停止することができるように非常停止回路を必ず設けてください。

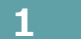

**1** 指定位置移動

STEP 3

**目次 (STEP) (STEP) 動作させる** 

**①** 移動させたいポジションNo. 欄をクリックして選択します。

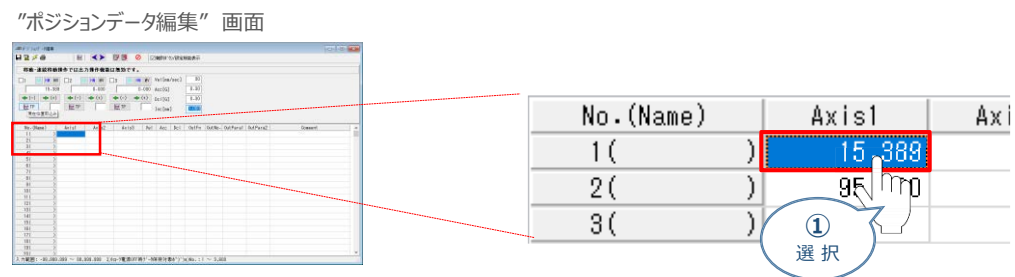

*動作速度、加速度、減速度を設定します。* **②** *(事例では、*Vel 30mm/s, Acc 0.30G, Dcl 0.30G とします)

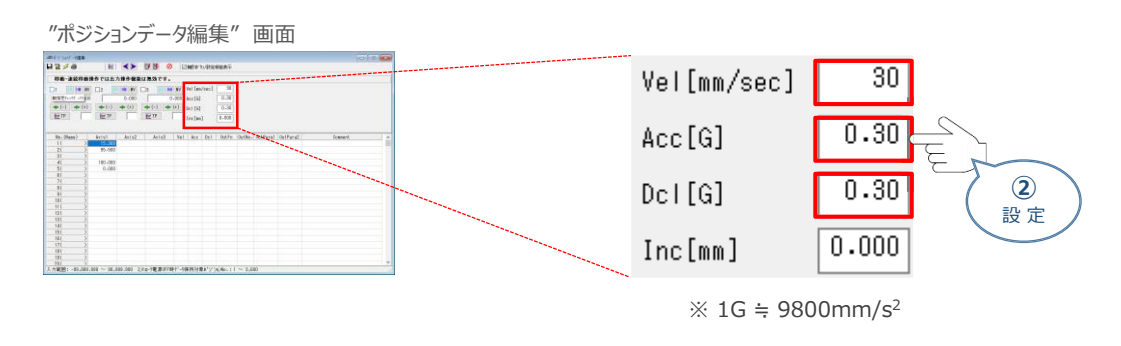

Vel(速度), Acc(加速度), Dcl(減速度) の最大設定値は、以下の通りです。 Point! ・ 速度 : 250mm/sec ・ 加速度: MC共通パラメーターNo.11 ・ 減速度: MC共通パラメーターNo.12

#### 3 軸No.横の 軸指定チェックボックス をチェック2します。

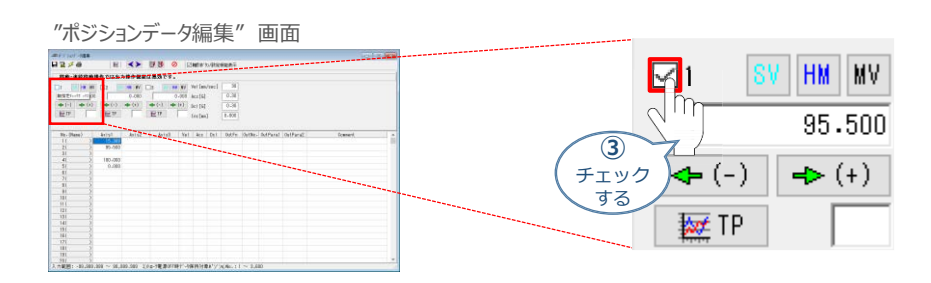

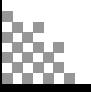

 $\sqrt{\frac{1}{2}}$ 

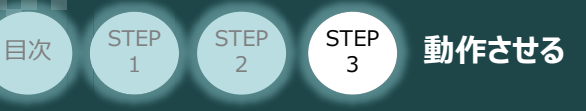

指定位置に移動させます。 **④**

"ポジションデータ編集"画面上部にある | | 指定位置移動 をクリックします。

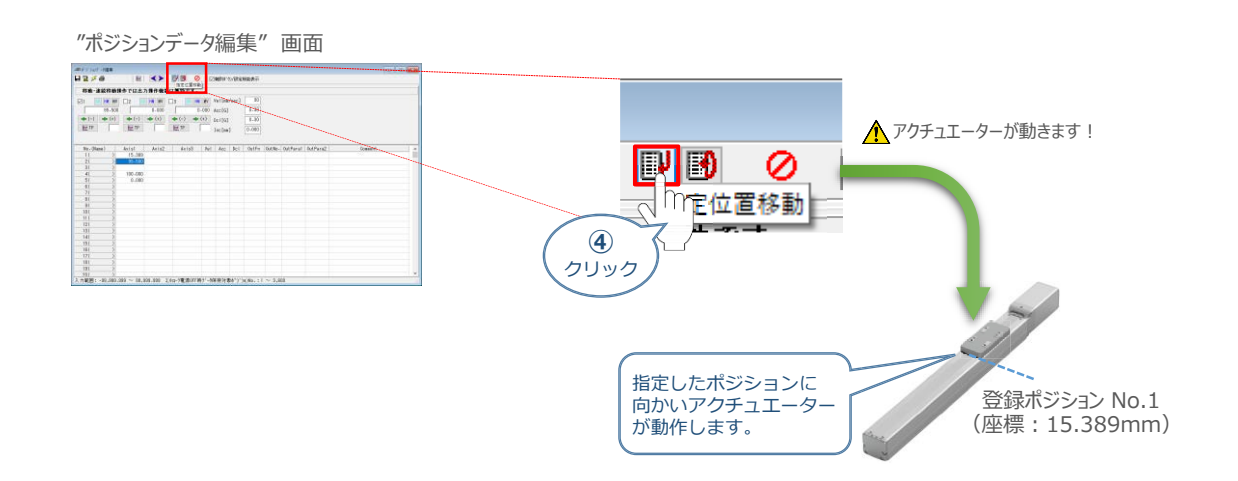

#### **2** 指定位置連続移動

**①** 移動させたいポジションNo. 欄をクリックして選択します。

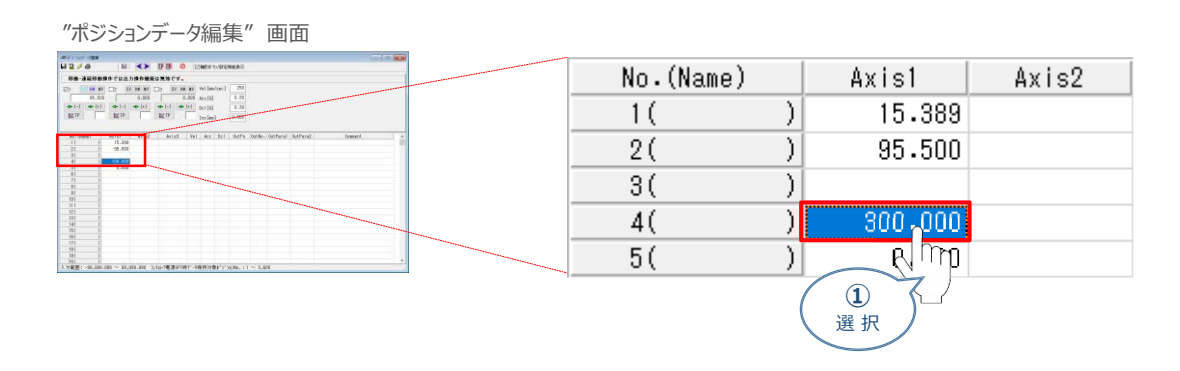

指定位置の連続移動をさせます。 **②**

"ポジションデータ編集"画面上部にある 3 指定位置連続移動 をクリックします。

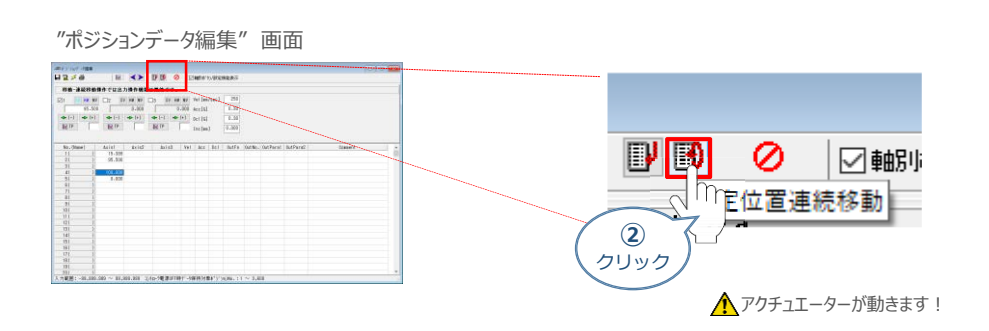

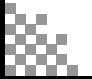

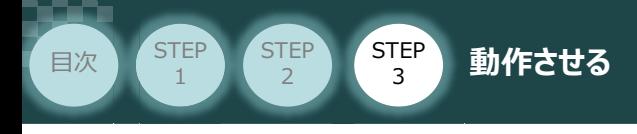

**③** 指定したポジションデータから連続移動をはじめます。

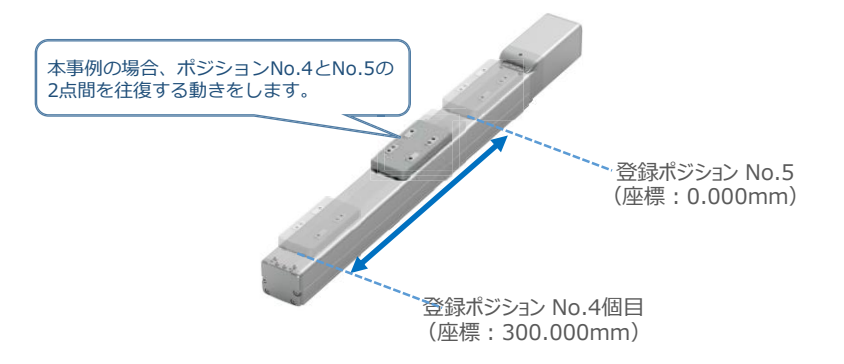

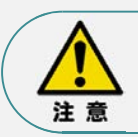

"指定位置連続運転"を行う場合の注意 "ポジションデータ編集"画面から連続移動を行う場合、ポジションデータのセルに連続して入力 している部分のみ動きます。

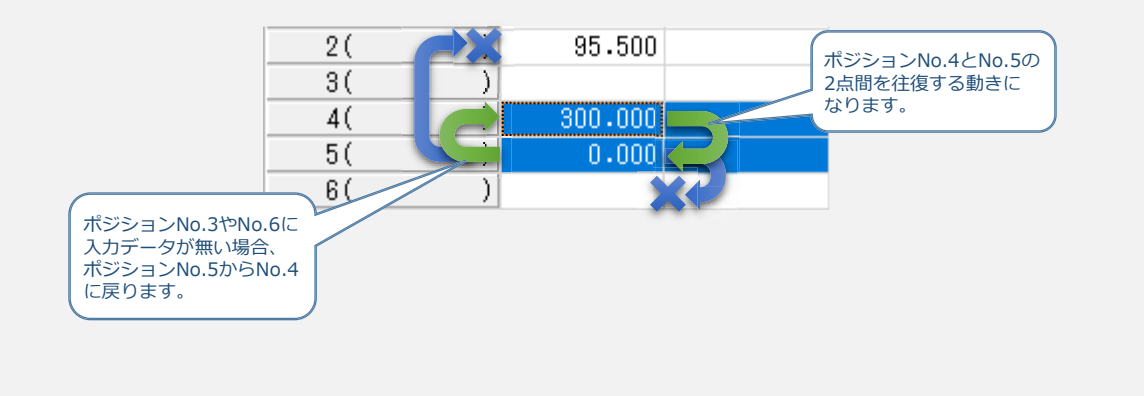

(4) 動作を止めたい場合は、 2 全軸動作キャンセル をクリックします。

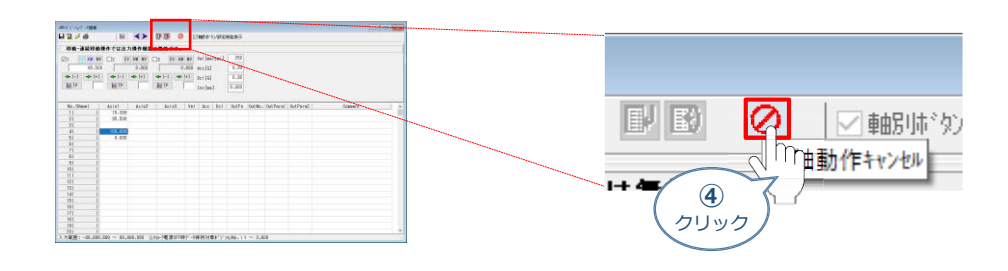

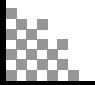

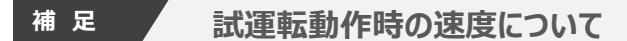

**STEP** 3

**目次 (STEP STEP ) 動作させる** 

**STEP** 1

試運転を行う場合には、ステータスバーにある "セーフティー速度" 機能の 有効 / 無効をご確認ください。

MANU動作時、セーフティー速度機能が有効になっている場合は、パラメーターNo.35「セーフティー速度」に 設定された速度で制限がかかります。この場合、プログラムやポジションデーターに設定された速度通りに動作し ない可能性があります。

設定をした速度で試運転を行いたい場合は、以下の手順でセーフティー速度機能を無効化します。

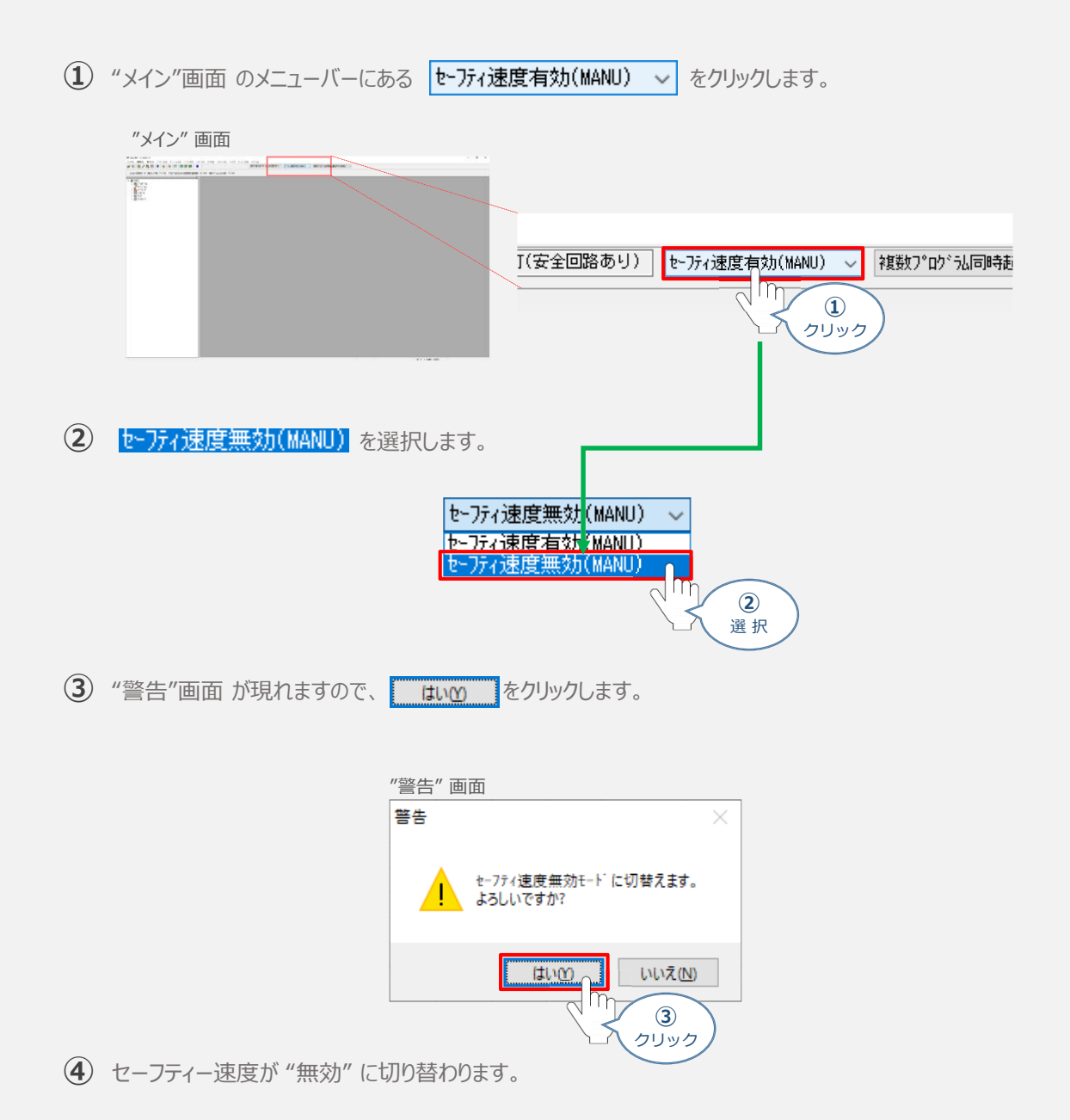

**2020.8** 1A 初版発行

**2023.4** 1B ●誤記修正(ケーブル型式)

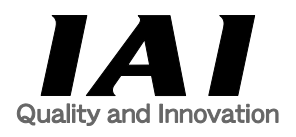

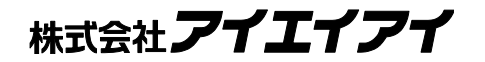

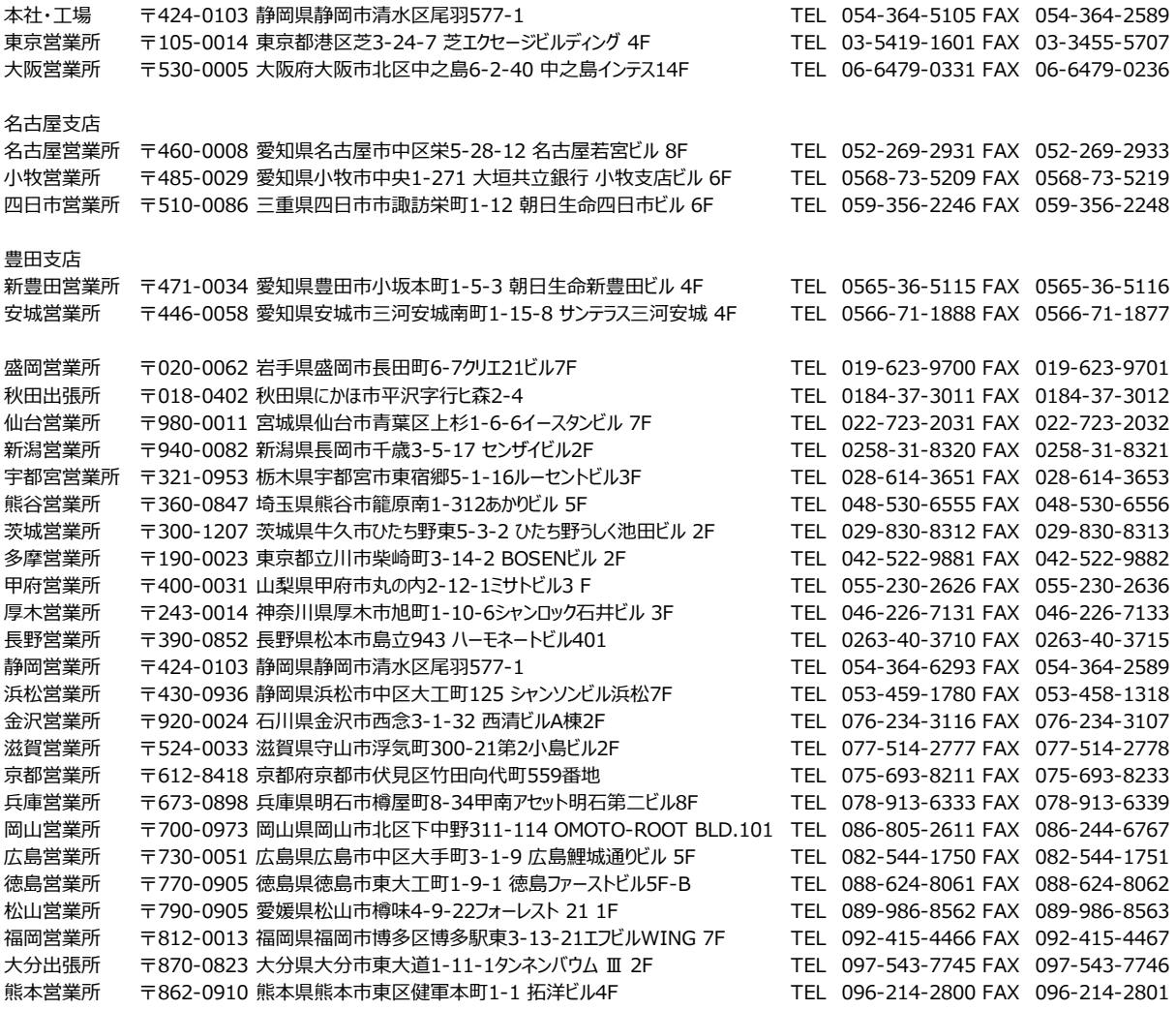

#### お問い合せ先

アイエイアイお客様センター エイト

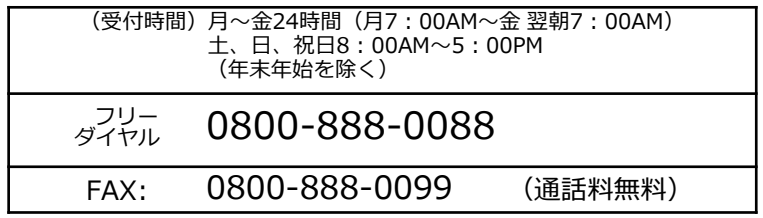

ホームページアドレス http://www.iai-robot.co.jp

製品改良のため、記載内容の一部を予告なしに変更することがあります。 Copyright © 2023. Apr. IAI Corporation. All rights reserved.